### **Cost Center**

# **User Guide**

**Issue** 01 **Date** 2025-02-25

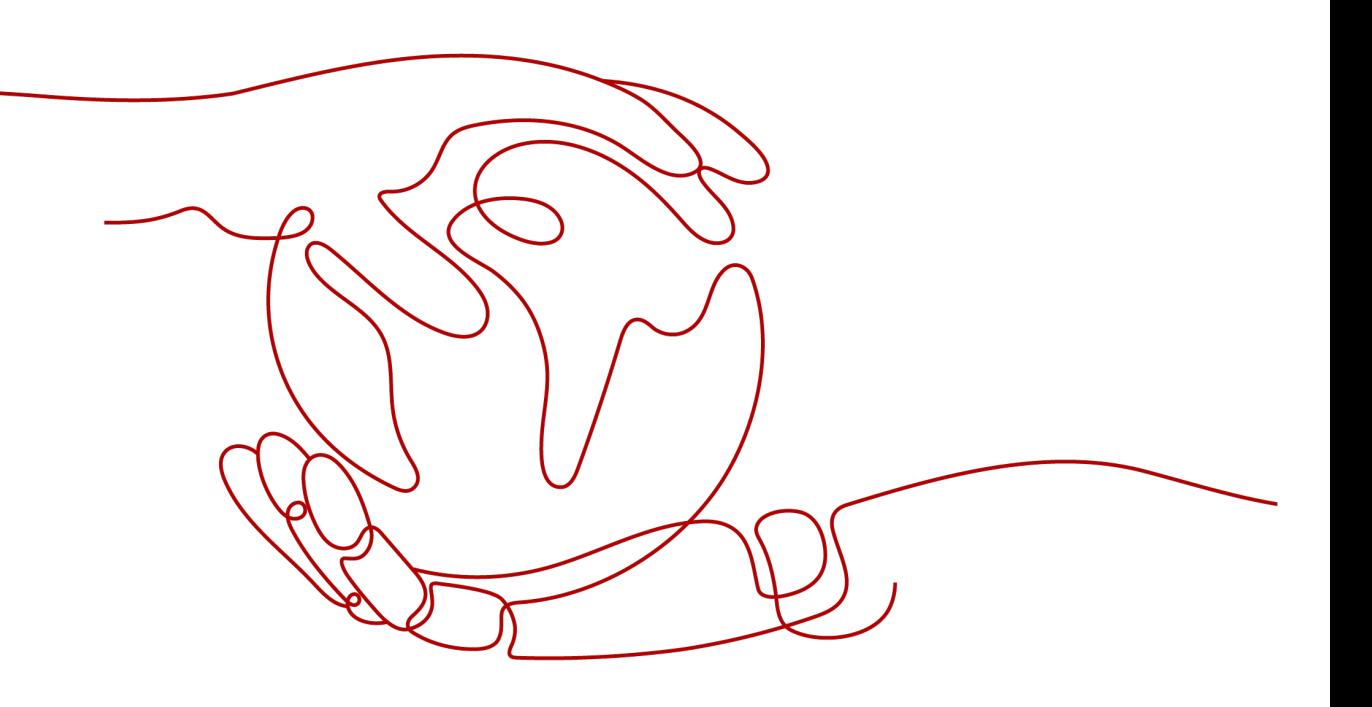

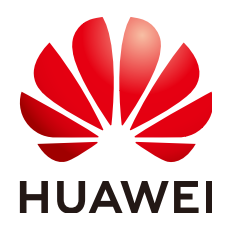

### **Copyright © Huawei Technologies Co., Ltd. 2025. All rights reserved.**

No part of this document may be reproduced or transmitted in any form or by any means without prior written consent of Huawei Technologies Co., Ltd.

### **Trademarks and Permissions**

 $\triangle \triangleright$ HUAWEI and other Huawei trademarks are trademarks of Huawei Technologies Co., Ltd. All other trademarks and trade names mentioned in this document are the property of their respective holders.

### **Notice**

The purchased products, services and features are stipulated by the contract made between Huawei and the customer. All or part of the products, services and features described in this document may not be within the purchase scope or the usage scope. Unless otherwise specified in the contract, all statements, information, and recommendations in this document are provided "AS IS" without warranties, guarantees or representations of any kind, either express or implied.

The information in this document is subject to change without notice. Every effort has been made in the preparation of this document to ensure accuracy of the contents, but all statements, information, and recommendations in this document do not constitute a warranty of any kind, express or implied.

### **Huawei Technologies Co., Ltd.**

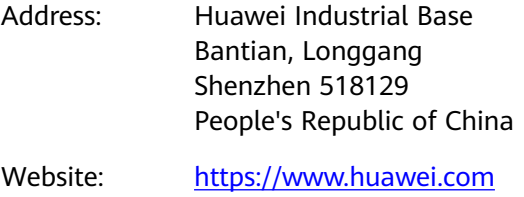

Email: support@huawei.com

## **Security Declaration**

### **Vulnerability**

Huawei's regulations on product vulnerability management are subject to the Vul. Response Process. For details about this process, visit the following web page:

<https://www.huawei.com/en/psirt/vul-response-process>

For vulnerability information, enterprise customers can visit the following web page: <https://securitybulletin.huawei.com/enterprise/en/security-advisory>

# **Contents**

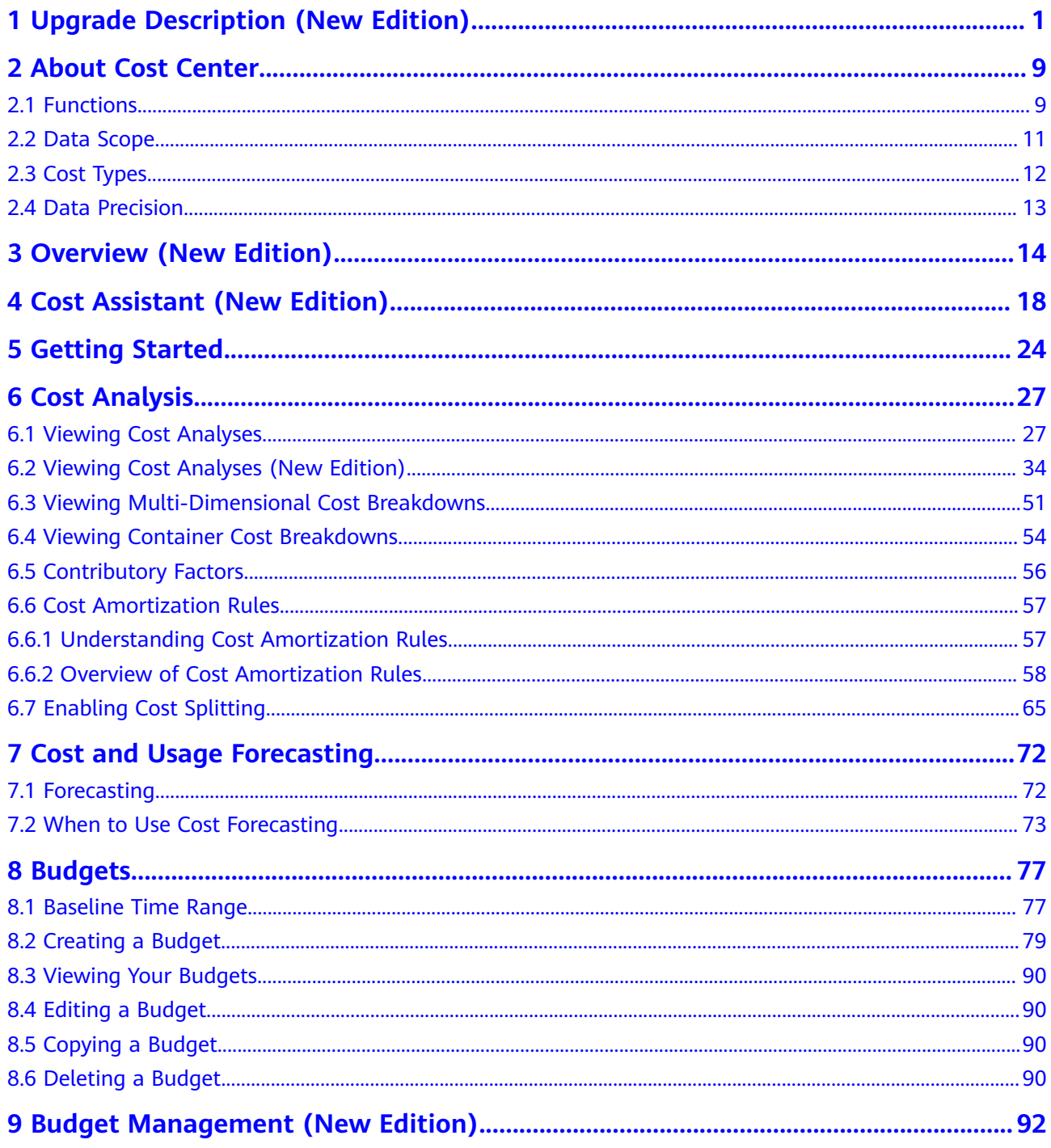

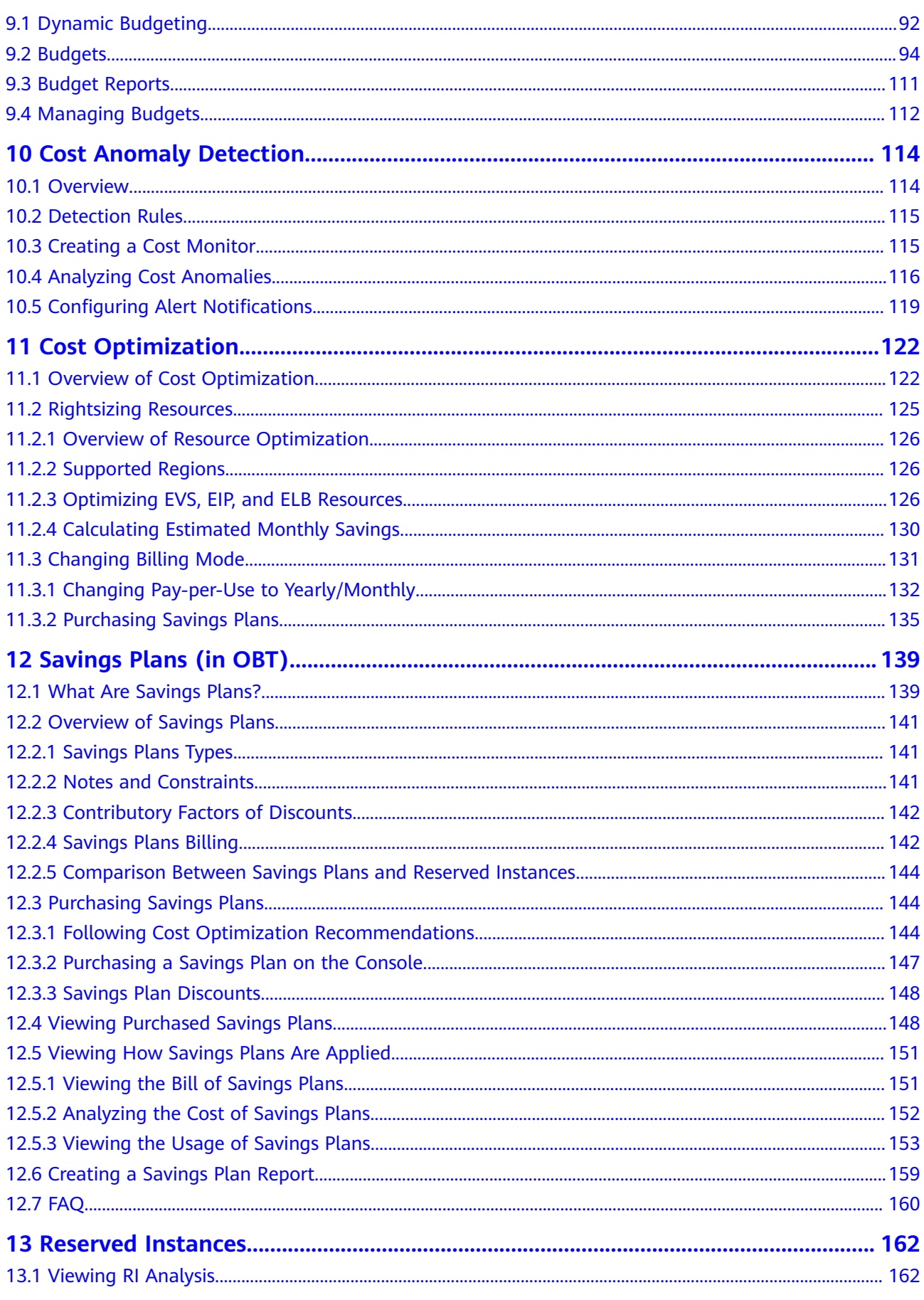

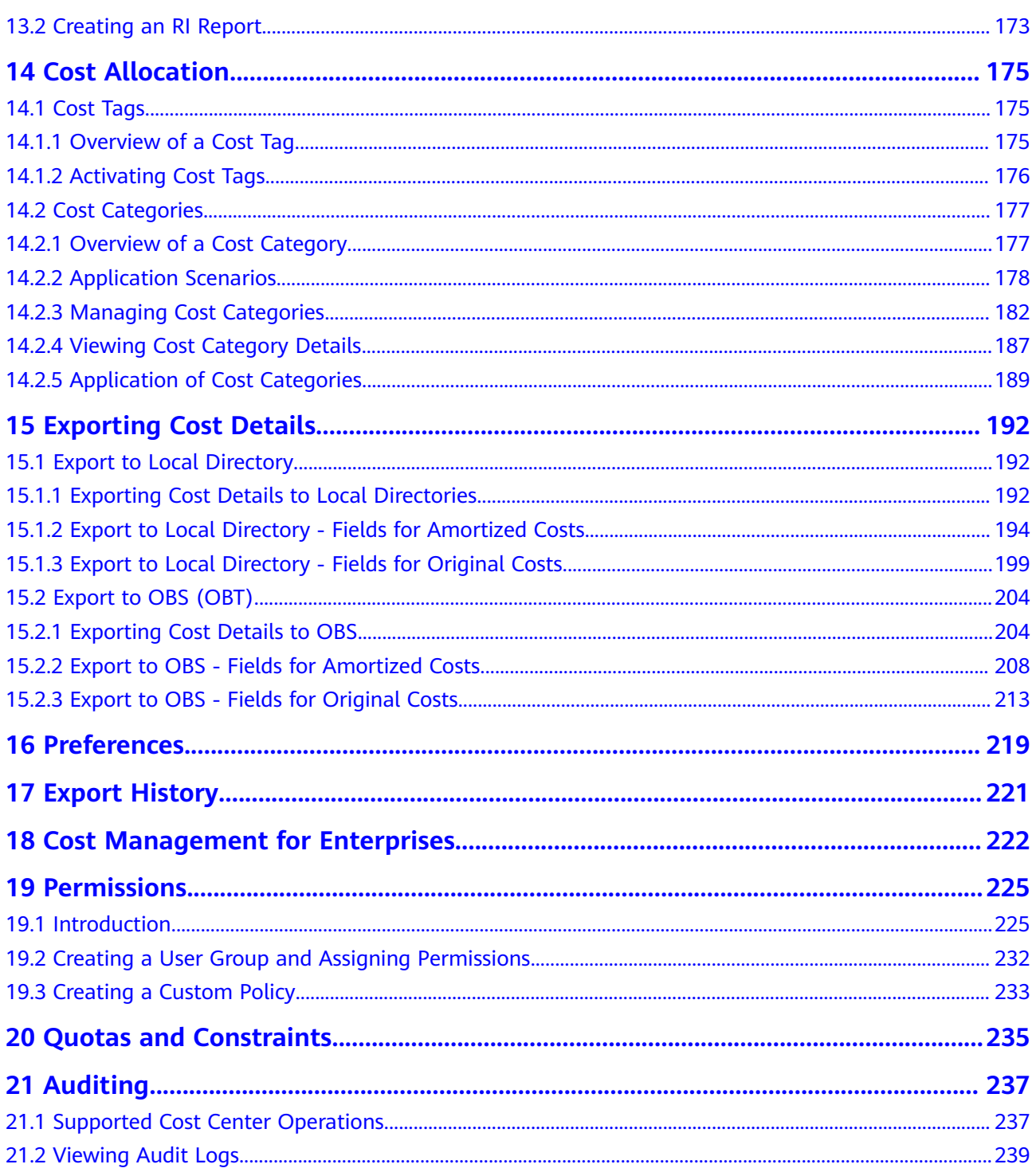

# <span id="page-6-0"></span>**1 Upgrade Description (New Edition)**

### **Easier Navigation**

Navigation menus have been reorganized to streamline your cloud cost management experience. The new navigation provides clear direction on where to go to find **Cost Assistant**, **Cost Insights**, **Cost Organization**, **Budget Management**, and **Cost Optimization.**

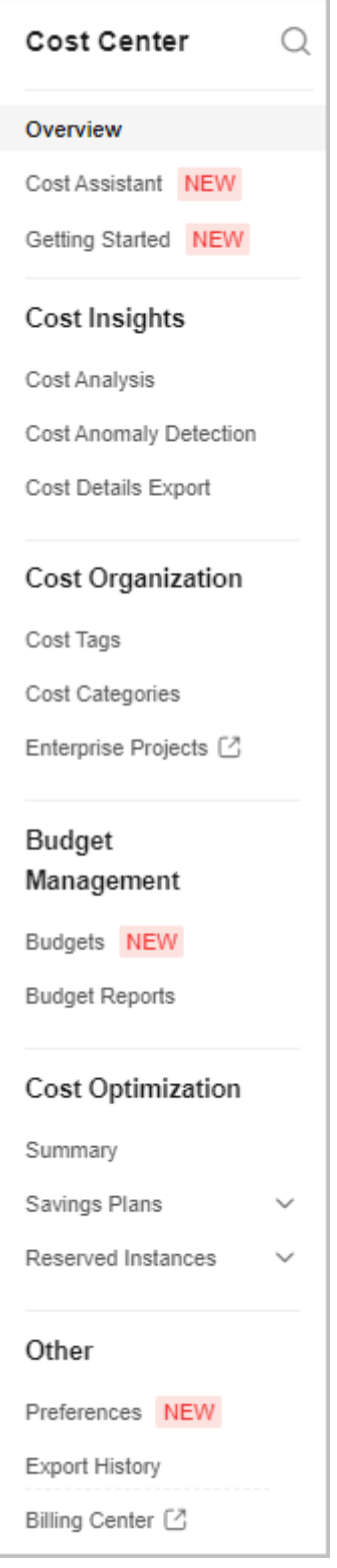

### **Comprehensive Cost Overview**

1. The layout of **Cost Management Overview** has been optimized to give you a quick convenient view of your costs, including month-to-date costs, forecasted month-end costs, actual budget overruns/forecasted budget overruns, cost anomalies from the last 30 days, and estimated monthly savings.

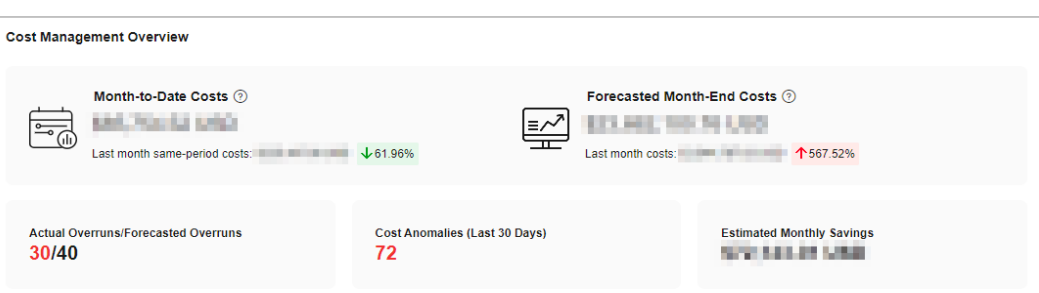

2. The breakdown of current month costs has been added. You can now view your current month costs in multiple dimensions, for example, by service type, enterprise project, cost tag, cost category, linked account, and region.

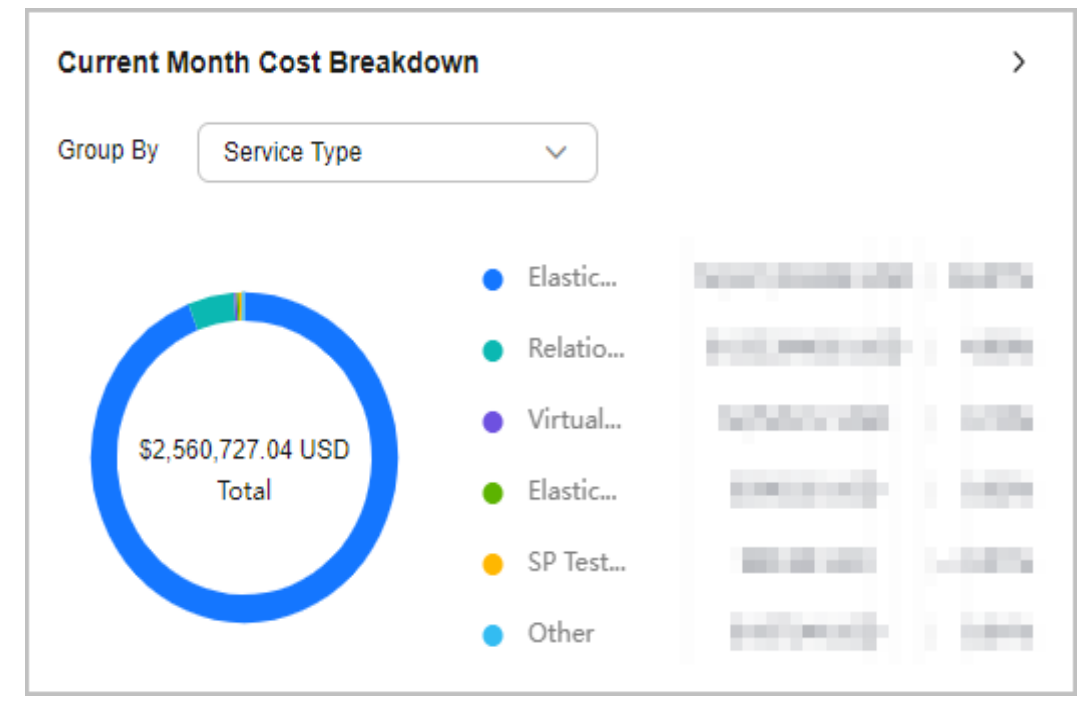

3. Cost Assistant, an all-new feature, has been rolled out. It offers maturity scores and insight recommendations to help you manage costs better.

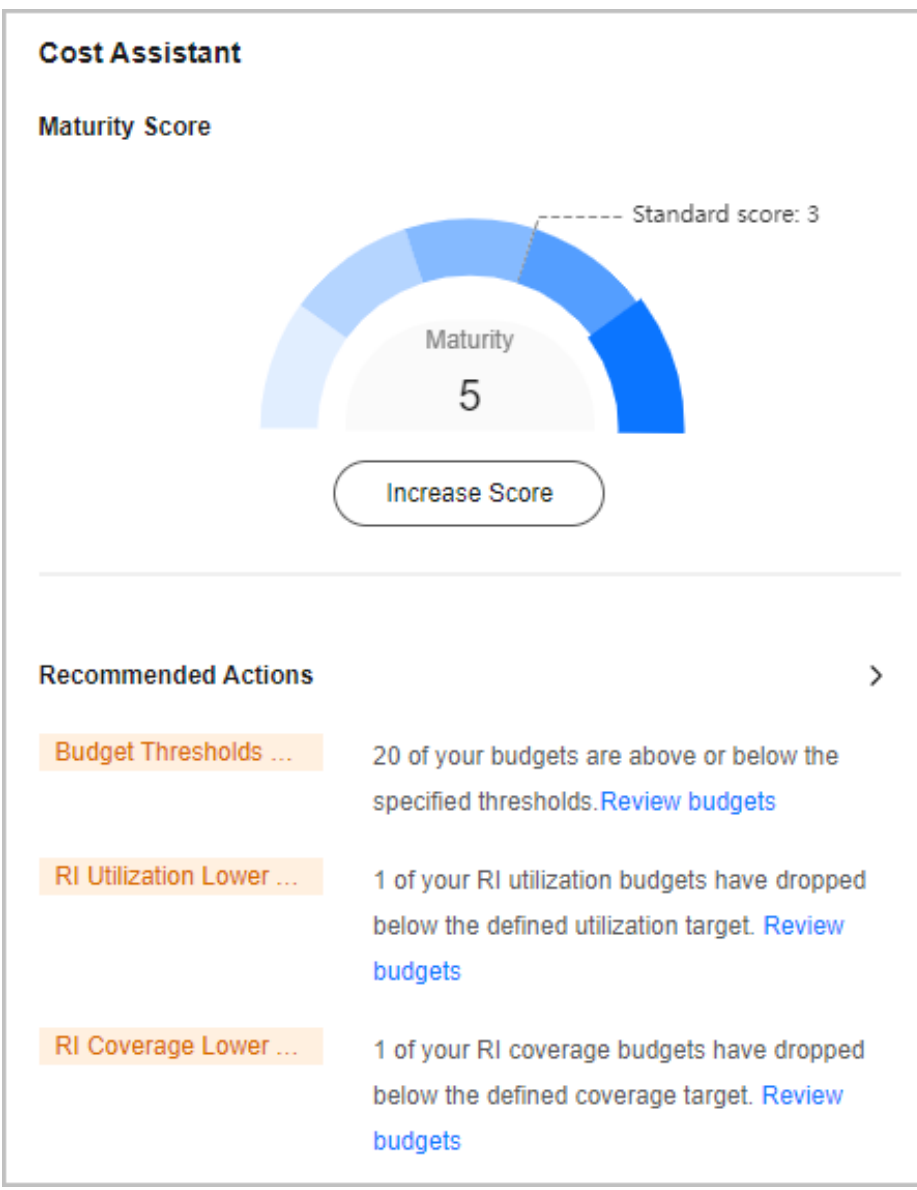

4. Cost allocation details have been added. You can now choose a specific method to view cost allocation details from a particular service respective.

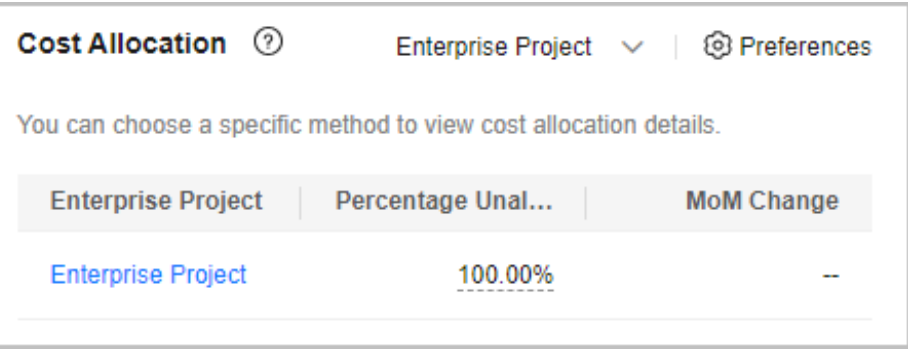

### **Scenario-specific Cost Analysis**

1. You can now check a variety of reports recommended for typical cost analysis scenarios, and you can add reports to your favorites for faster cost analysis.

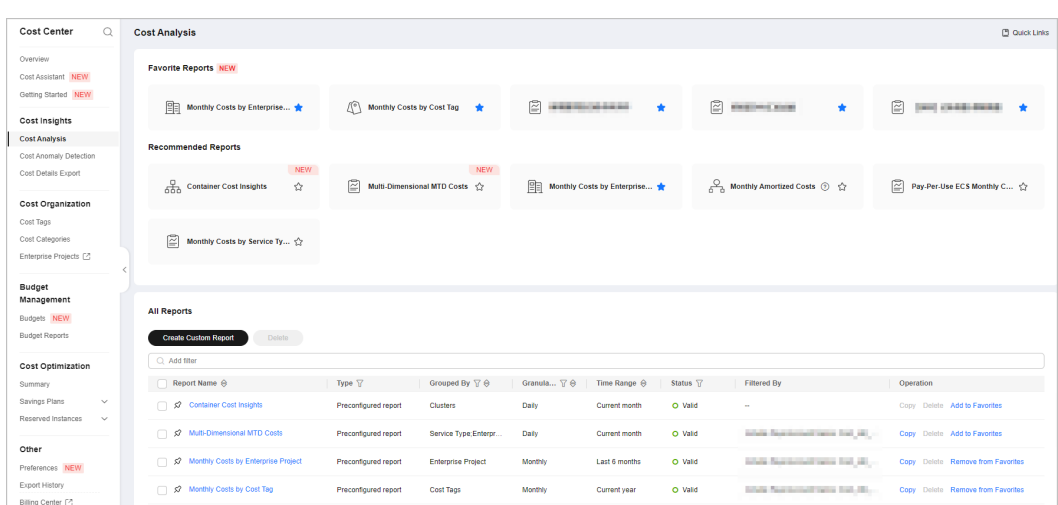

2. On cost analysis pages, browsing views are now distinguished from action views. Specifically, **Cost and Usage Summary** illustrates key cost data and breakdown, and available actions are sorted by operation type on the right, giving you a better experience.

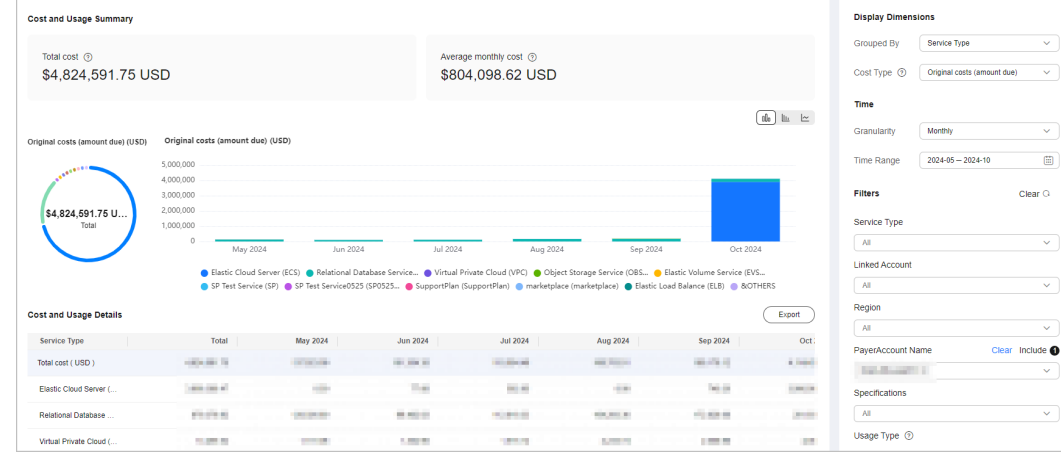

### **Simpler Budget Creation**

There are a wide range of budget templates available for common scenarios to make budget creation simpler.

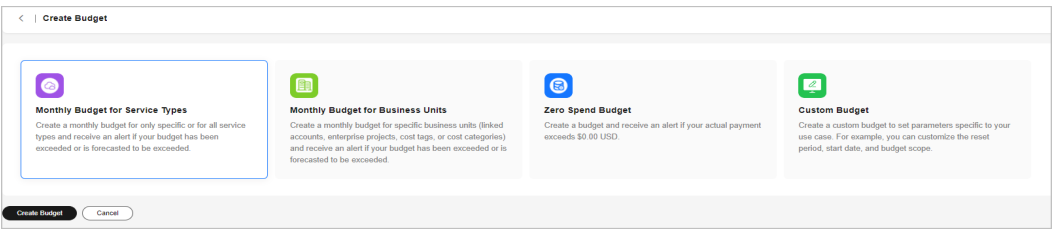

### **Diverse Functions**

The following table describes major functions in the new edition of Cost Center. Getting Started aims to help you understand how to use the functions of Cost Center to achieve your work goals and effectively address business challenges. For details, see **[Getting Started](#page-29-0)**.

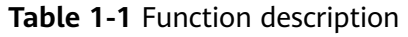

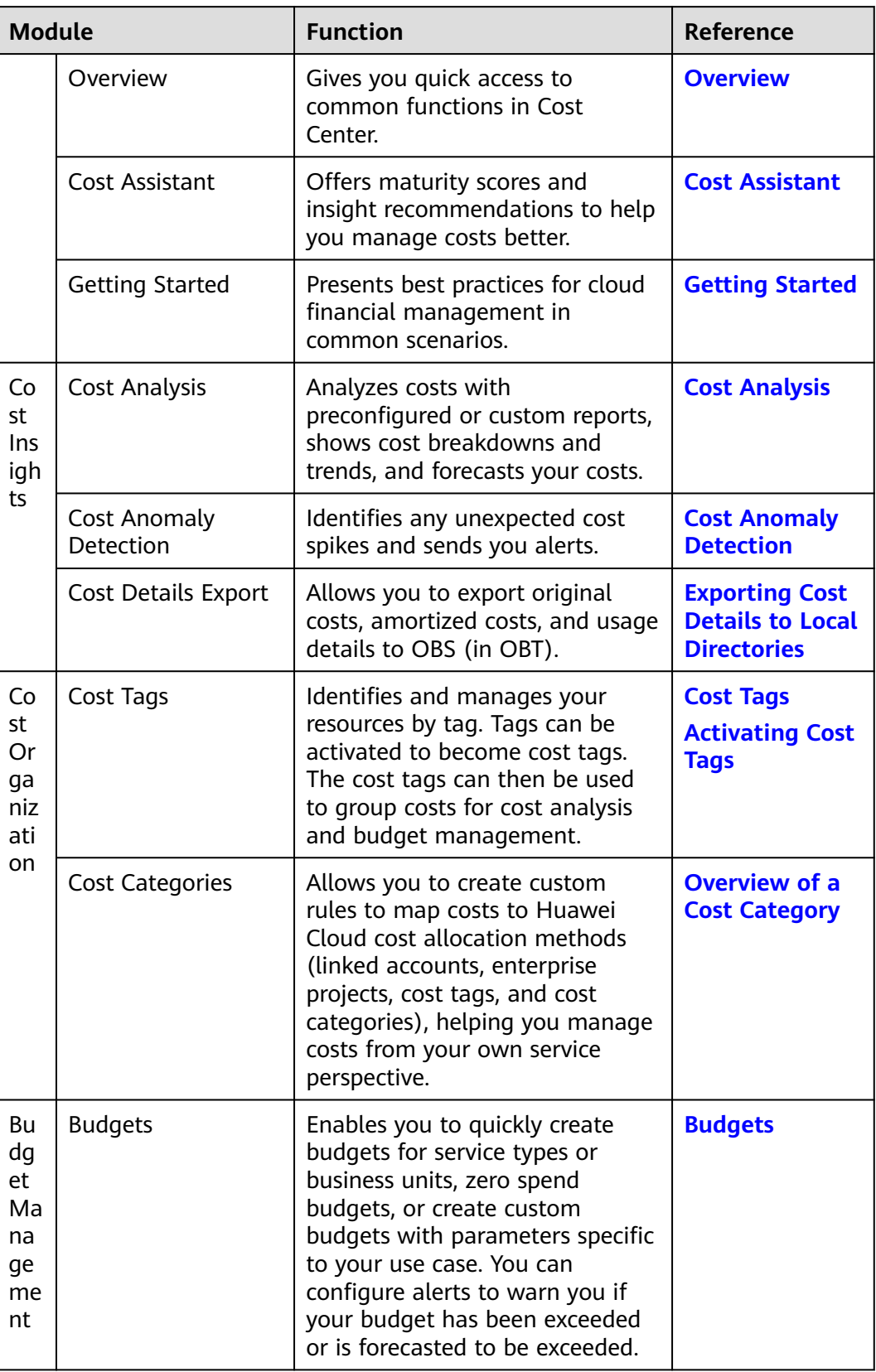

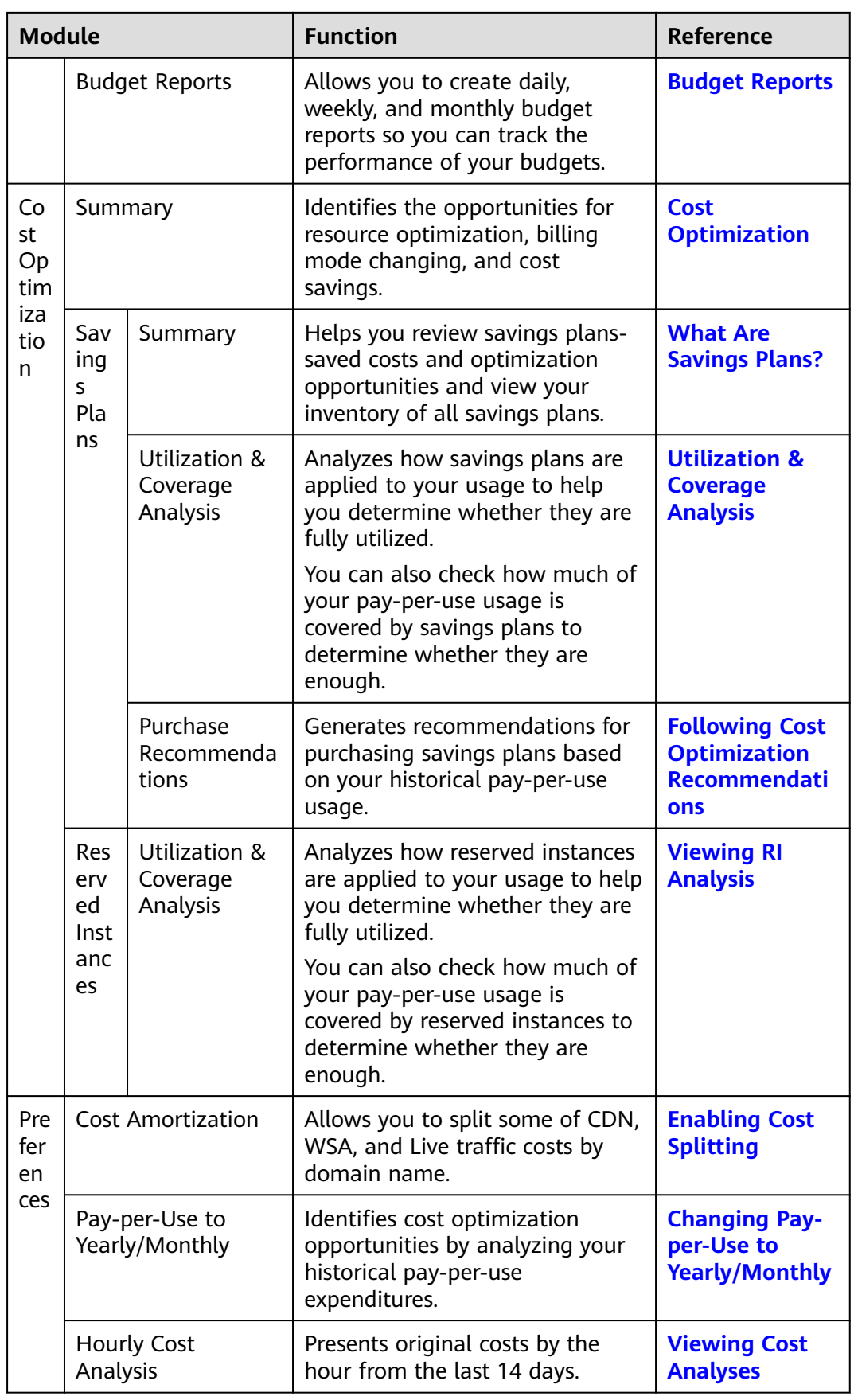

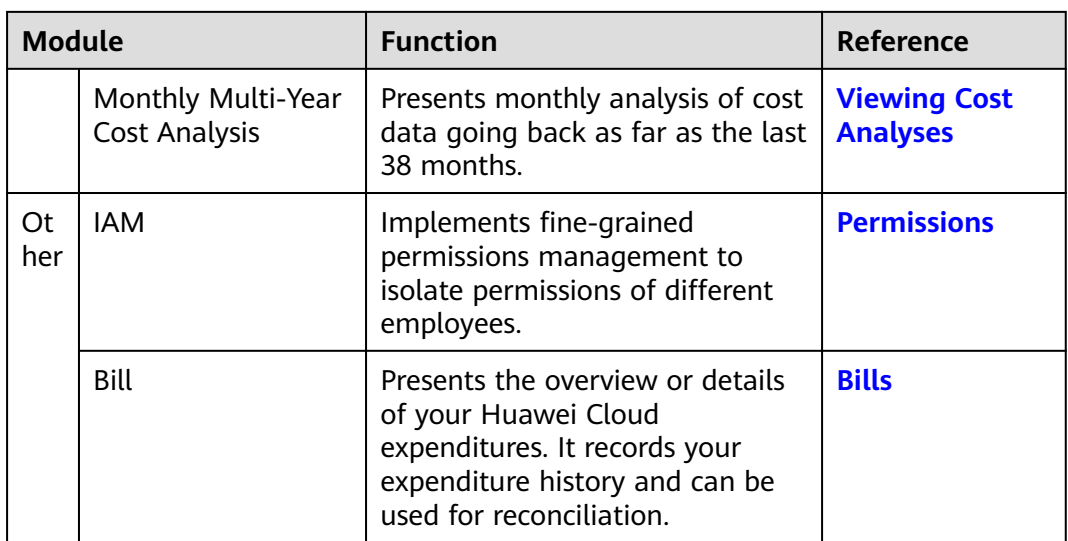

# **2 About Cost Center**

## <span id="page-14-0"></span>**2.1 Functions**

Cost Center is a free cloud financial management service provided by Huawei Cloud. It offers a suite of tools to help you track, analyze, and explore your Huawei Cloud costs and usage. It also helps you detect cost anomalies to reduce unexpected expenditure spikes and find cost-saving opportunities.

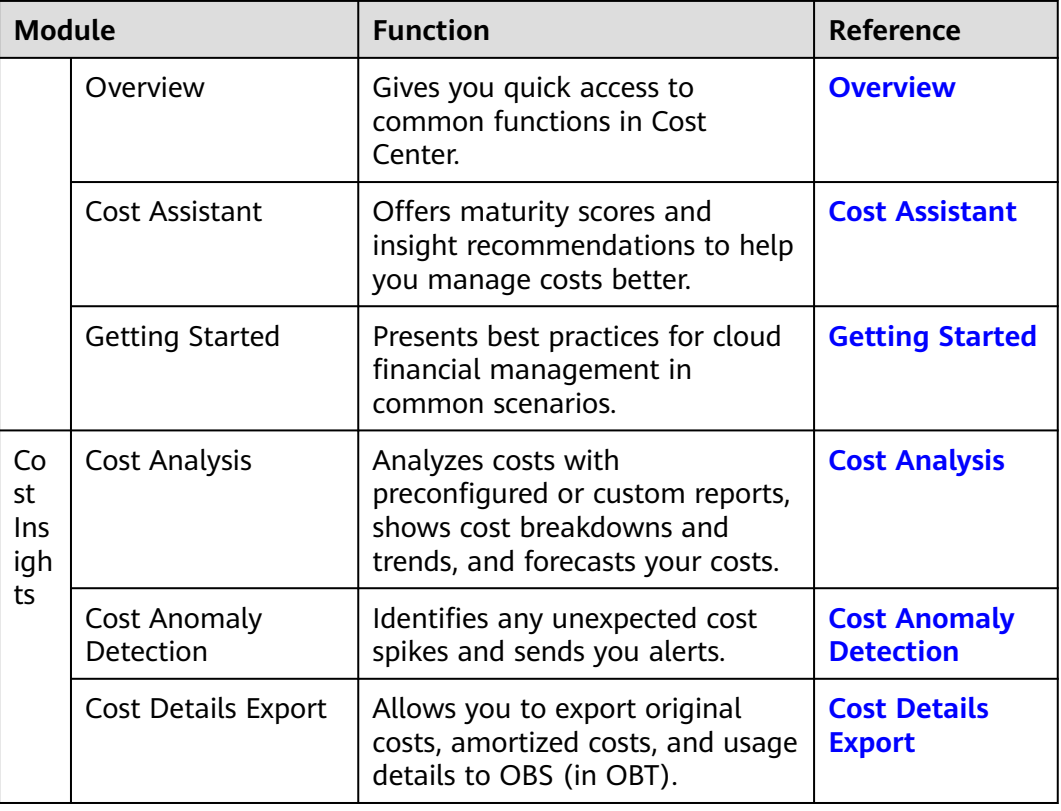

The following table describes the functions offered by Cost Center.

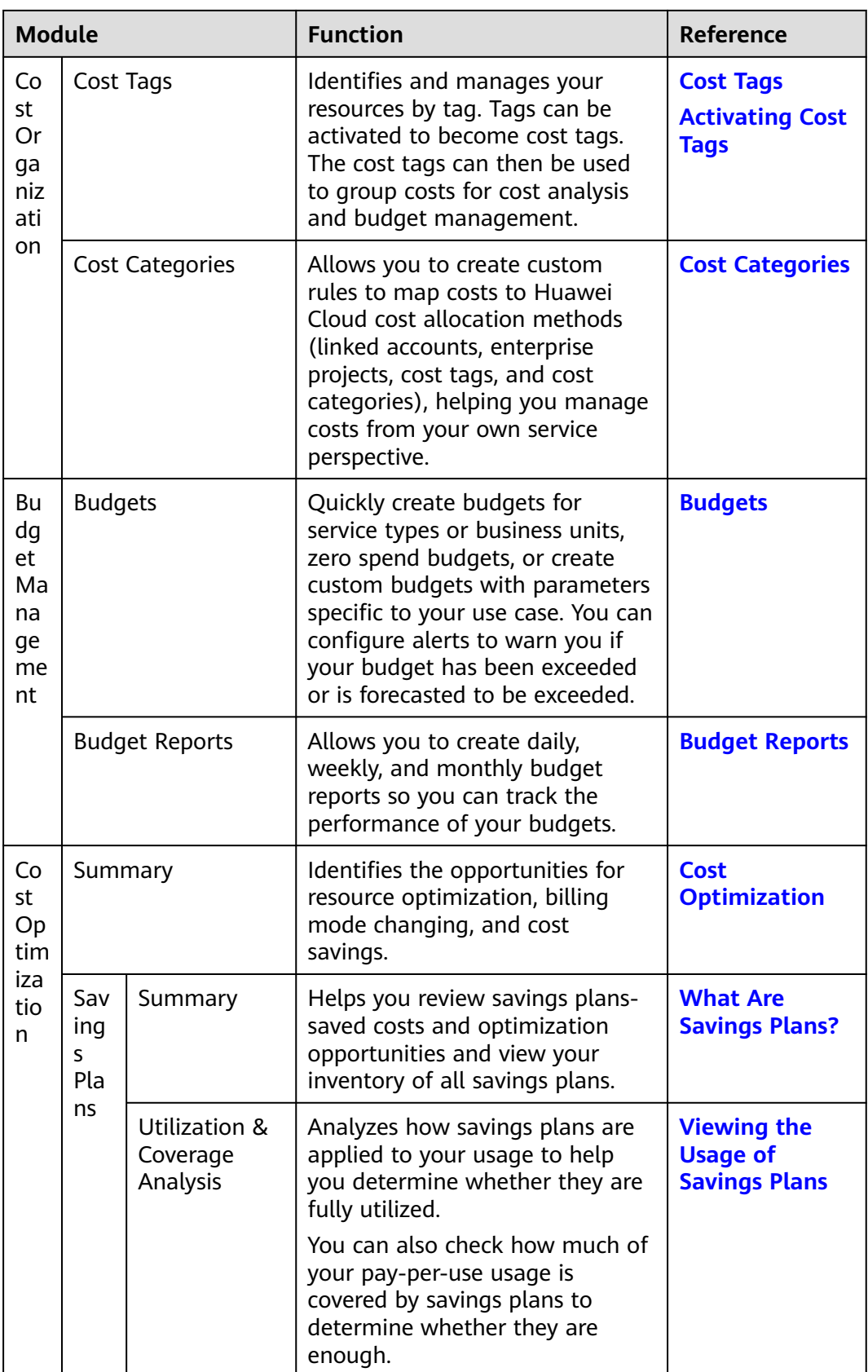

<span id="page-16-0"></span>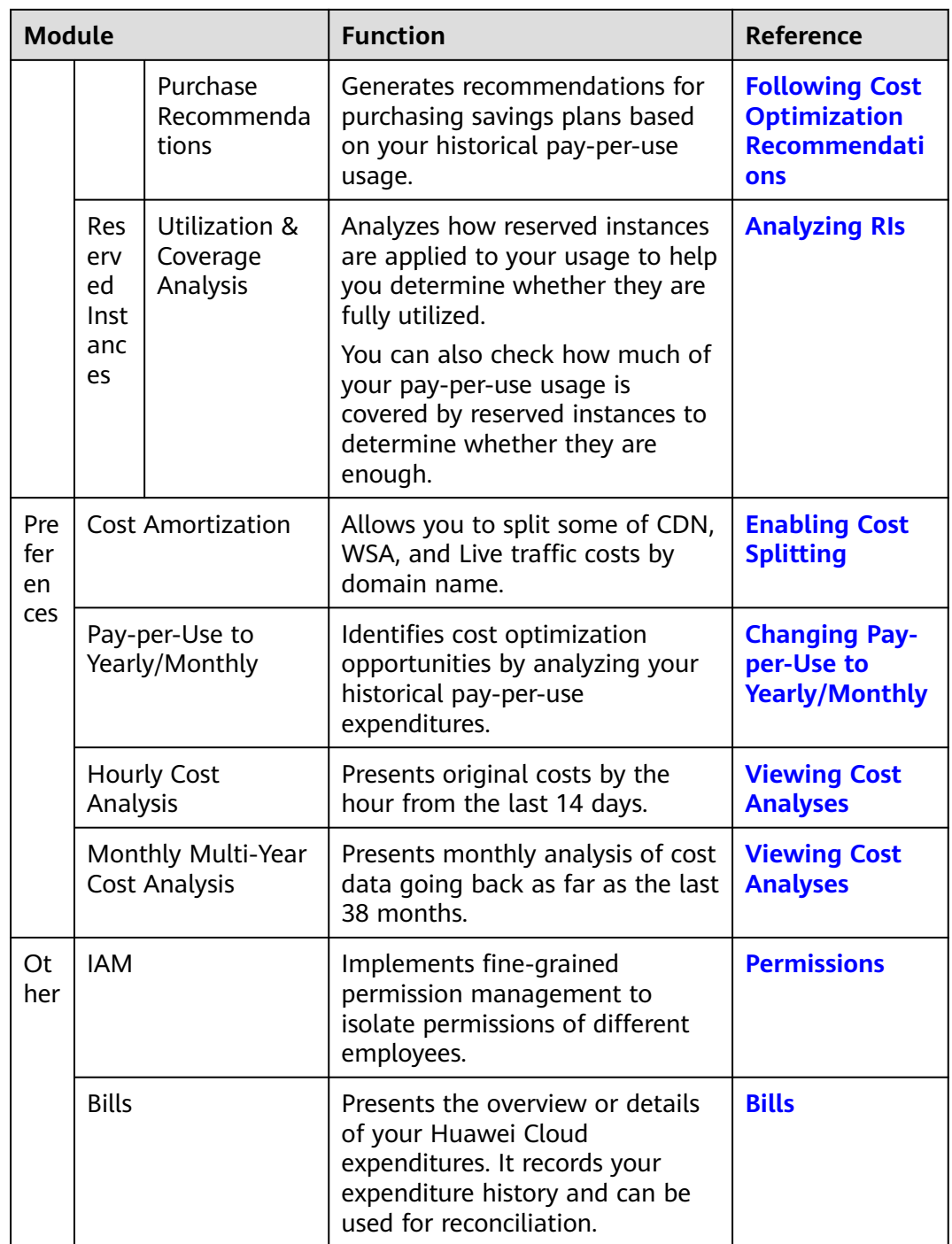

# **2.2 Data Scope**

### $\Box$  note

The cost and usage data in Cost Center is only for your reference during the cost analysis and budget management.

<span id="page-17-0"></span>By default, Cost Center prepares your cost and usage data for the last 18 months. If you enable **Monthly Multi-Year Cost Analysis** on the **Preferences** page, Cost Center will prepare your cost and usage data for the last 38 months.

- If you are using an individual account, Cost Center provides you with Huawei Cloud cost and usage data.
- If you are using an enterprise master account but have not enabled unified accounting management, you can access the following data in Cost Center:
	- Your own cost and usage data
	- Cost and usage data of your member accounts during the payment association period
	- Cost and usage data of your member accounts who have authorized you to view their expenditure data
- If you are using an enterprise master account and have enabled unified accounting management, you can access the following data in Cost Center:
	- Your own cost and usage data
	- Cost and usage data of your member accounts associated for unified accounting
- If you are using a member account associated with the master account for unified accounting, Cost Center provides you only with the cost and usage data generated during the association period. If you are no longer associated with the master account and are using an individual account, the cost and usage data generated during the association period will no longer be available to you. You will only be able to access the data generated during the disassociation period.
- If you are using a member account (non-unified accounting management), you can view your cost and usage data in the same manner as you are using an individual account.
- If you are using a reseller account, Cost Center provides you with Huawei Cloud cost and usage data. During the period you are associated with your partner, your cost analyses are made based on the Huawei Cloud list price and are for your reference only.

Currently, Cost Center cannot be used to manage the costs of solution partners (including PSP resellers).

## **2.3 Cost Types**

Cost Center provides you with two types of costs.

- **Original cost**: reflects the original usage and purchase. The cost is calculated based on the list price with discounts (not cash coupons) applied. To view the expenditures after both discounts and cash coupons are applied, see the net original cost.
- **Amortized cost**: reflects the amounts prepaid for yearly/monthly subscriptions, and reserved instances, which are amortized on a daily basis. For example, if you purchase a one-year cloud service at \$365 USD, the amortized cost per day is \$1 USD. For details about how to calculate amortized costs, see **[Overview of Amortization Rules](https://support.huaweicloud.com/intl/en-us/usermanual-cost/costcenter_000002_01.html)**. Cash coupons are not

considered when the cost is amortized. To learn about the amortized cost after cash coupons are applied, see the net amortized cost.

# <span id="page-18-0"></span>**2.4 Data Precision**

- Original costs and billed amounts are calculated with the same precision.
- Amortized costs are rounded off, with a slight precision difference:
	- The amounts displayed on the Cost Center pages are rounded off to the 2nd decimal place.
	- The amounts included in exported cost details are calculated to the 8th decimal place.
- The costs for the following orders need to be amortized:
	- Yearly/Monthly subscriptions
	- Reserved instances
	- Monthly-settled CDN services (if enabled)

# <span id="page-19-0"></span>**3 Overview (New Edition)**

You can learn about frequently used Cost Center functions on the **Overview** page.

### **Cost Management Overview**

This area displays the following dimensions of cost management data:

- **Month-to-Date Costs**: month-to-date original costs (amount due).
- **Forecasted Month-End Costs**: original costs (amount due) forecasted from the beginning to the end of the current month. Cost forecasts are produced based on your historical costs.
- Actual Overruns: the number of actual cost and usage budgets that have overrun in the current reset period.

**Forecast Overruns**: the number of cost and usage budgets that are forecasted to overrun in the current reset period.

- **Cost Anomalies (Last 30 Days)**: the number of cost anomalies in the last 30 days.
- **Estimated Monthly Savings: total estimated monthly cost savings of all** resources that can be rightsized.

### **Current Month Breakdown**

This area displays the cost breakdowns of the current month by service type, enterprise project, cost tag, cost category, linked account, and region.

- **Service Type**: type of a cloud service
- **Enterprise Project**: the enterprise project that cloud resources belong to.
- **Cost Tag**: used to track costs of resources associated with each other in an enterprise.

If you are using a member account associated for unified accounting, you can only use the cost tags activated by the master account.

**Cost Category**: used to automatically group your costs based on the rules you configured.

If you are using a member account associated for unified accounting, you can only use the cost categories created by the master account.

**Linked Account:** the Huawei Cloud account that the cloud resources belong to.

If you are using a master account, you can select your associated member accounts to view their cost data.

**Region:** a cloud service region that provides public cloud service resources independently and serves a large geographical area.

### **Current Month Trends**

The line chart on the page displays the following dimensions of current month costs:

- **Last month costs**: original costs generated for the last month
- **Current month costs**: original costs already generated for the current month
- **Forecasted costs**: total original costs that may be generated in the current month. Such costs are forecasted based on the costs for historical months, regardless of the impact of current month costs.

### **Top 5 Costs By MoM Growth**

This area displays the top 5 costs by MoM growth (\$). The data can be displayed by service type, enterprise project, cost tag, cost category, or linked account.

- **MoM Growth (\$)**: MoM growth = Month-to-date costs Last month costs for the same period
- **MoM Growth (%)**: The MoM growth (%) is calculated as follows:

Month-to-date costs – Last month same-period costs  $\times$  100% MoM arowth  $(\%) =$ Last month same-period costs

- **Month-to-Date Cost (USD)**: original costs generated from the beginning to the current date of the month
- Last Month Same-Period Cost (USD): original costs generated in the same period of the last month

You can toggle the provided switches on or off to show or hide specific dimensions, and drag and drop them to change the order they are displayed in. In addition, you can give default values for cost tags and cost categories.

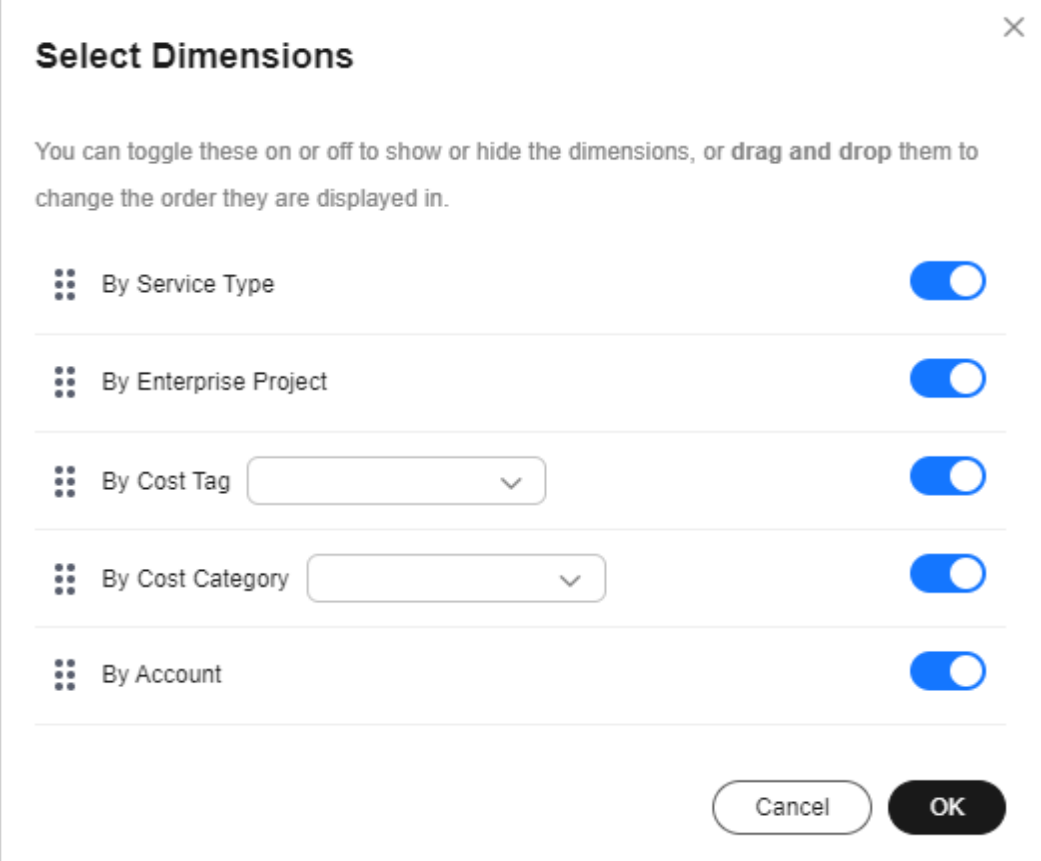

### **What's New**

This area displays the latest information about function releases and optimizations in Cost Center. You can click **Learn More** to view the list of all function updates in Cost Center.

### **Cost Assistant**

- **Maturity Score**: The maturity score of cost management is rated based on how thoroughly your costs are allocated. A higher percentage unallocated indicates a lower maturity score.
- **Recommended Actions**: This area provides recommendations for better cost management based on background data. The recommendations cover cost analysis, budget management, cost anomaly detection, and cost optimization.

### **Cost Allocation**

Cost allocation shows you the percentage of costs that are not allocated when you use a particular cost allocation method. These costs cannot be allocated to specific applications, teams, or other meaningful groups. A lower percentage means your costs are allocated more completely. It means costs are being well managed in your organization.

### $\Box$  Note

The percentages unallocated are displayed for up to five cost allocation methods. If you have more than five cost tags or cost categories, you can click **Preferences** to select particular ones as needed.

- **Percentage Unallocated:** You can allocate your costs by enterprise project, cost tag, and cost category.
	- a. Enterprise project: When you choose this cost allocation method, **Percentage Unallocated** shows you the percentage of month-to-date (MTD) costs that are not assigned to any specific enterprise projects but are allocated to the default enterprise project or are grouped as **Not categorized**.
	- b. Cost category: When you choose this cost allocation method, **Percentage Unallocated** shows you the percentage of MTD costs that do not adhere to any cost category rules but are grouped as **Unallocated Costs** and **Not categorized**.
	- c. Cost tag: When you choose this cost allocation method, **Percentage Unallocated** shows you the percentage of MTD costs that do not match any cost tags but are grouped as **Not categorized**.
- **MoM Change:** MoM change = (Percentage of MTD costs that are not allocated – Percentage of last month costs that are not allocated)/Percentage of last month costs that are not allocated

### $\cap$  note

It may take 24 to 48 hours for **Percentage Unallocated** to be displayed. The percentage unallocated of the 1st and 2nd in the current month is calculated based on the last month's data.

# <span id="page-23-0"></span>**4 Cost Assistant (New Edition)**

### **Cost Management Maturity Score**

The cost management maturity score is calculated based on how thoroughly your costs are allocated. More capabilities are coming soon.

### $\Box$  note

A higher percentage unallocated indicates a lower maturity score.

Cost Center analyzes your cost allocation by enterprise project and cost tag, and rates the cost management maturity based on the optimal allocation method.

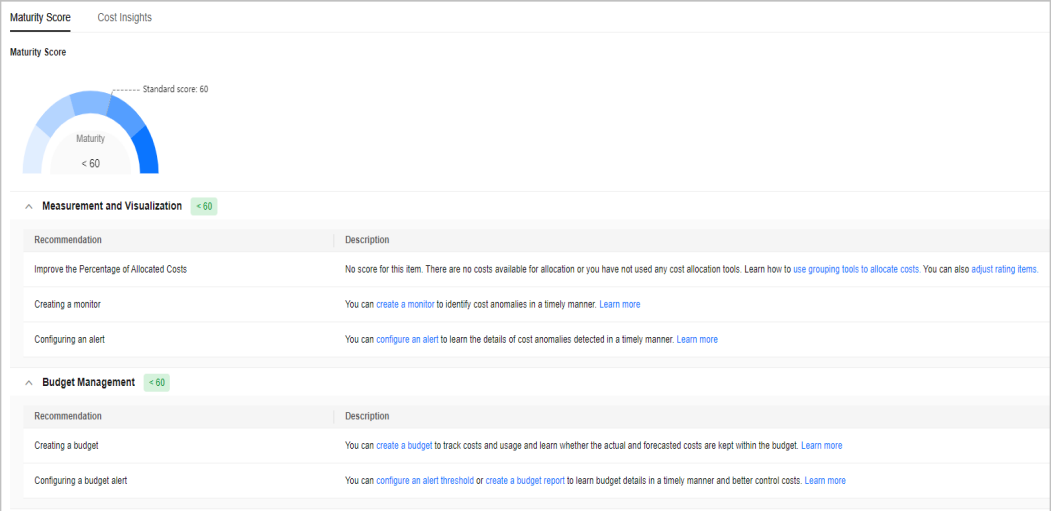

### **Recommended Actions**

Cost Center provides recommendations for better cost management based on background data. The recommendations cover cost analysis, budget management, cost anomaly detection, and cost optimization.

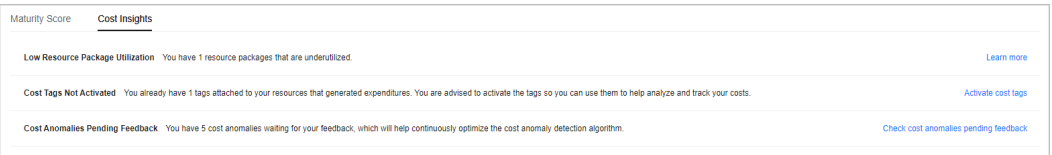

### **Example Recommendations**

### ● **Example of cost allocation**

**Cost Tags Not Activated**: This is displayed if you already have tags attached to your resources but you have not activated them. In this case, you are advised to activate the tags useful for cost allocation to help you analyze and group your costs.

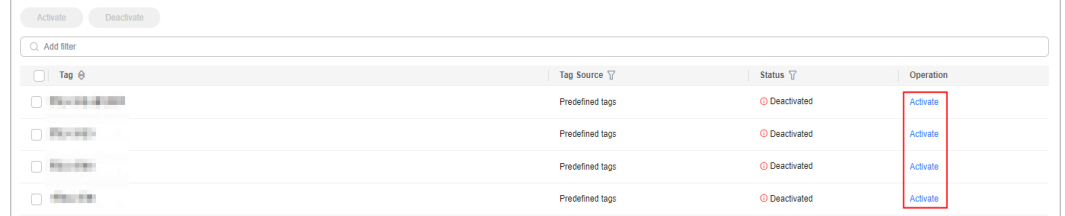

### **Example of cost anomaly detection**

**No Alert Notifications**: This is displayed if you have cost anomalies detected recently, but you have not configured any alerts for them. In this case, you are advised to configure alerts to help you identify anomalies in a timely manner.

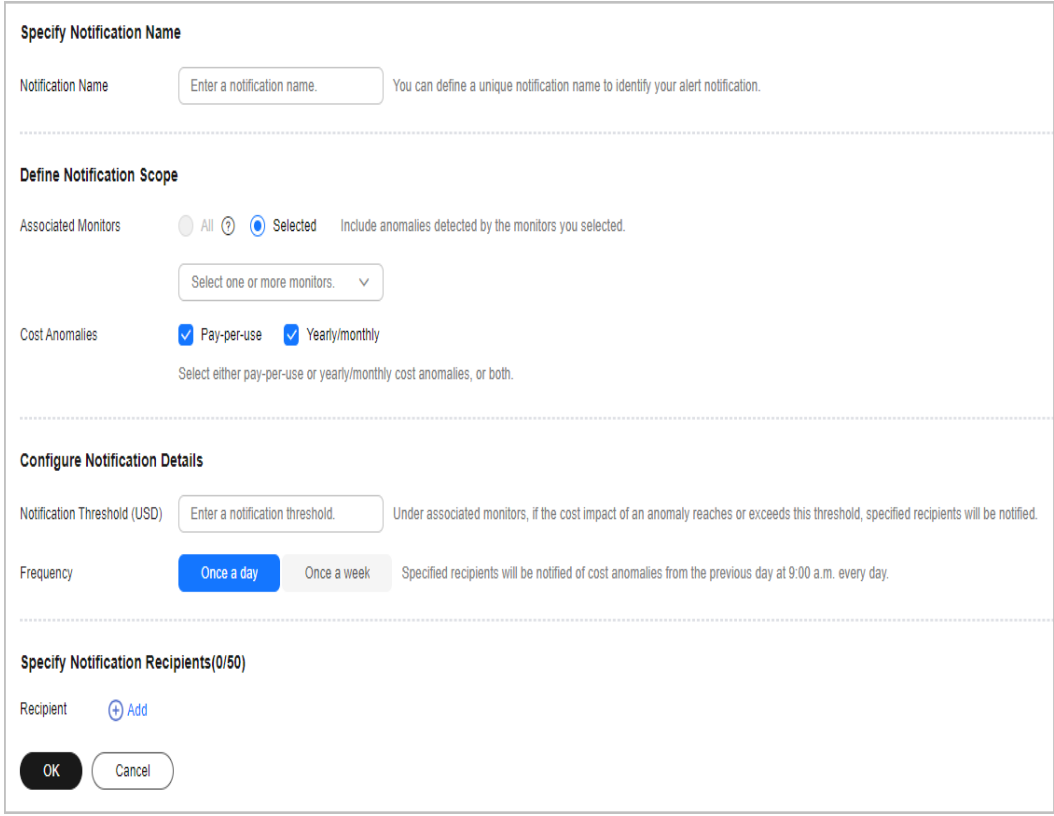

### **Cost Allocation**

Cost allocation shows you the percentage of costs that are not allocated when you use a particular cost allocation method. These costs cannot be allocated to specific applications, teams, or other meaningful groups. A lower percentage means your costs are allocated more completely. It means costs are being well managed in your organization.

### $\Box$  Note

The percentages unallocated are displayed for up to five cost allocation methods. If you have more than five cost tags or cost categories, you can click **Preferences** to select particular ones as needed.

- **Percentage Unallocated:** You can allocate your costs by enterprise project, cost tag, and cost category.
	- a. Enterprise project: When you choose this cost allocation method, **Percentage Unallocated** shows you the percentage of month-to-date (MTD) costs that are not assigned to any specific enterprise projects but are allocated to the default enterprise project or are grouped as **Not categorized**.
	- b. Cost category: When you choose this cost allocation method, **Percentage Unallocated** shows you the percentage of MTD costs that do not adhere to any cost category rules but are grouped as **Unallocated Costs** and **Not categorized**.
	- c. Cost tag: When you choose this cost allocation method, **Percentage Unallocated** shows you the percentage of MTD costs that do not match any cost tags but are grouped as **Not categorized**.
- **MoM Change:** MoM change = (Percentage of MTD costs that are not allocated – Percentage of last month costs that are not allocated)/Percentage of last month costs that are not allocated

### $\cap$  note

It may take 24 to 48 hours for **Percentage Unallocated** to be displayed. The percentage unallocated of the 1st and 2nd in the current month is calculated based on the last month's data.

### **Increasing the Percentage Allocated via Cost Assistant**

You use perform the following procedure to improve the percentage of costs that are allocated by enterprise project (as an example). You can use other cost allocation methods as required.

- **Step 1** Log in to Cost Center.
- **Step 2** Choose **Overview**.
- **Step 3** Select a specific method from **Cost Allocation Method**.

In the **Cost Allocation** area, set **Cost Allocation Method** to **Enterprise Project**.

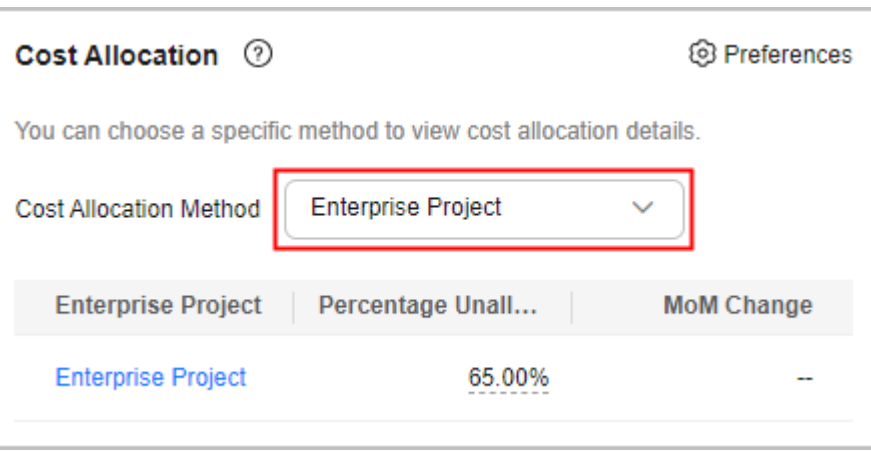

### **Step 4** View cost allocation.

The cost allocation shows how costs are allocated by enterprise project. When you hover on the percentage unallocated, you will see the unallocated costs assigned to the "default" enterprise project and those not categorized (those cannot be assigned to any enterprise project). You can click the enterprise project link to access the **Cost Analysis** page, where you can view the details of cost analysis.

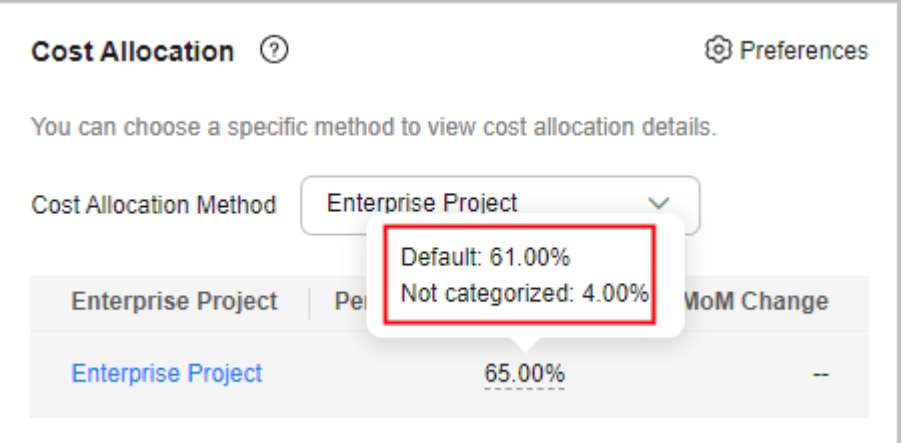

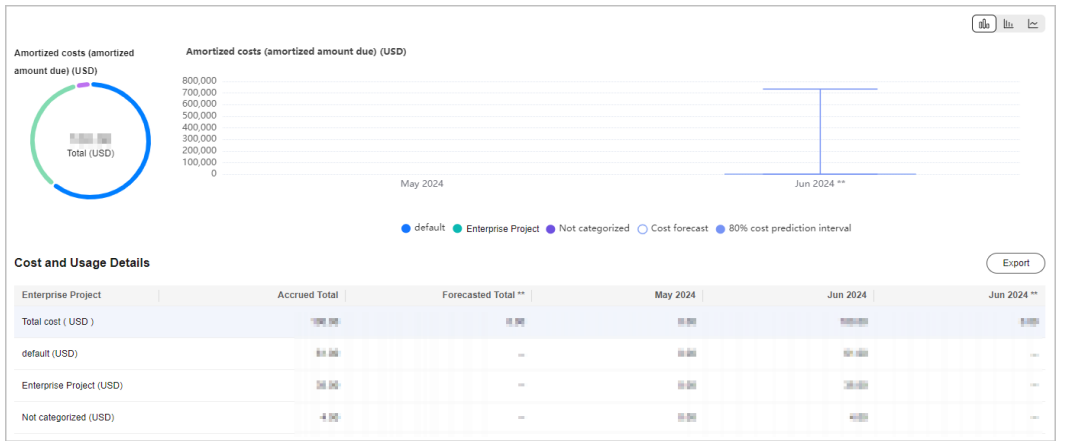

### **Step 5** Go to **Cost Analysis** to view details.

● Since you set **Cost Allocation Method** to **Enterprise Project**, **Group By** is automatically **Enterprise Project**.

- You can view the allocation of your total costs by enterprise project.
- **Not categorized** indicates that certain costs cannot be allocated to any enterprise projects. **default** represents the default enterprise project.

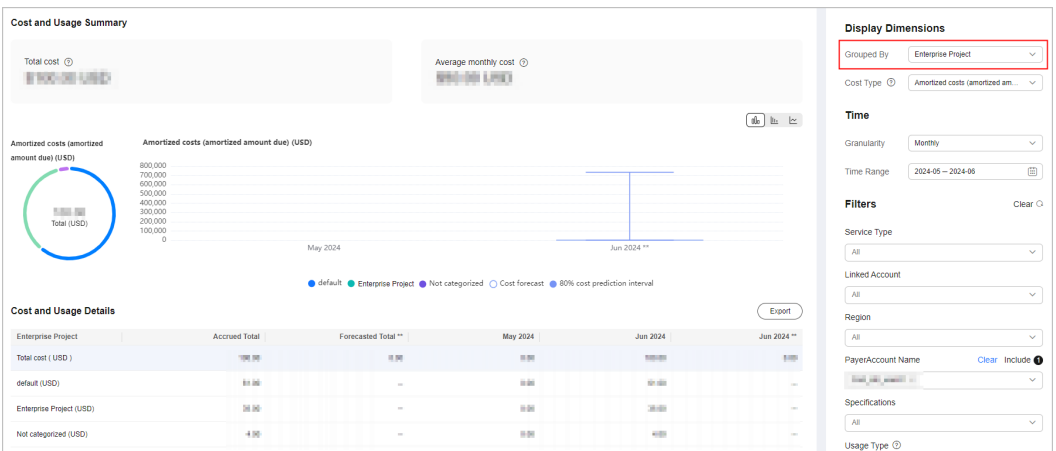

Generally, both **Not categorized** and **default** indicate that you are not governing resources by enterprise project. If you select **Enterprise Project** as your cost allocation method, you are advised to govern resources by enterprise project. Proper planning and organization are the prerequisites for cost allocation. For details, see **[Confirming Your Cost Allocation Method](https://support.huaweicloud.com/intl/en-us/qs-cost/billing_qs_0000001.html)**.

If your unallocated costs are shared costs, you are advised to split the shared costs in cost categories and select **Cost Categories** as your cost allocation method. For details, see **[Mapping Cost Allocation Methods to Cost Category Rules](https://support.huaweicloud.com/intl/en-us/bestpractice-cost/cost_best_practices_0000004.html)**.

**Step 6** Set **Grouped By** to **Service Type** to view the costs of each cloud service, and make plans to govern unallocated costs.

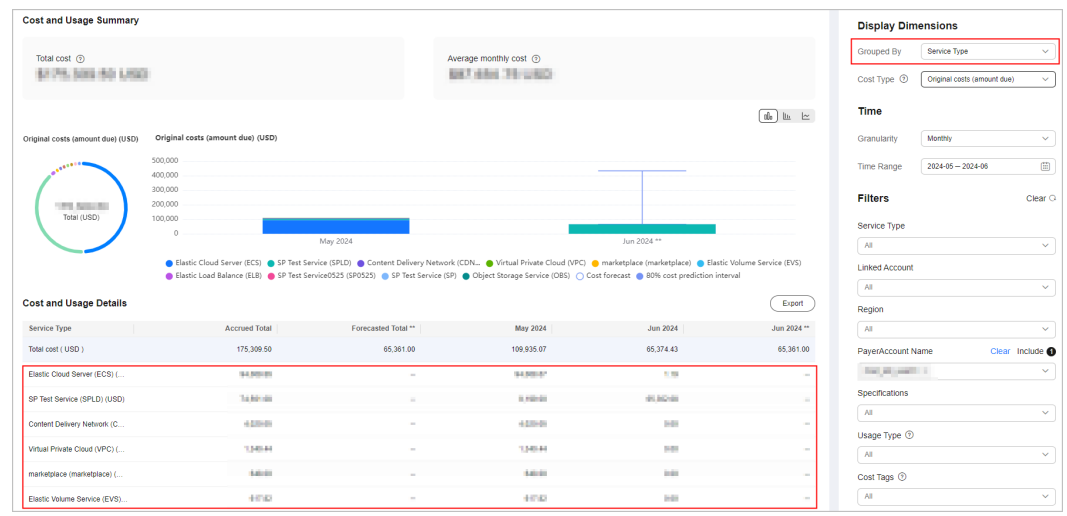

### $\Box$  note

You can log in to the console of a specific cloud service to change its enterprise project. Then, go back to Cost Center to allocate the costs of that service to the newly selected enterprise project. This way, the percentage of costs allocated to the default enterprise project will be reduced.

**----End**

# **5 Getting Started**

<span id="page-29-0"></span>Getting Started provides four core scenarios that guide you through your cloud financial management journey. It helps you learn how to use tools to achieve your work goals in each scenario. You can view guidelines, click specific functions, and access documents to learn more information. The core scenarios involve:

- **Cost Insights: Presents cost breakdowns and trends and identifies cost** anomalies in a timely manner.
- **Cost Organization**: Organizes your costs across meaningful business semantics, such as teams, projects, and applications.
- **Budget Management:** Allows you to create budgets, receive overrun alerts, and track your budgets.
- **Cost Optimization**: Offers appropriate billing modes and identifies idle resources to help lower your costs.

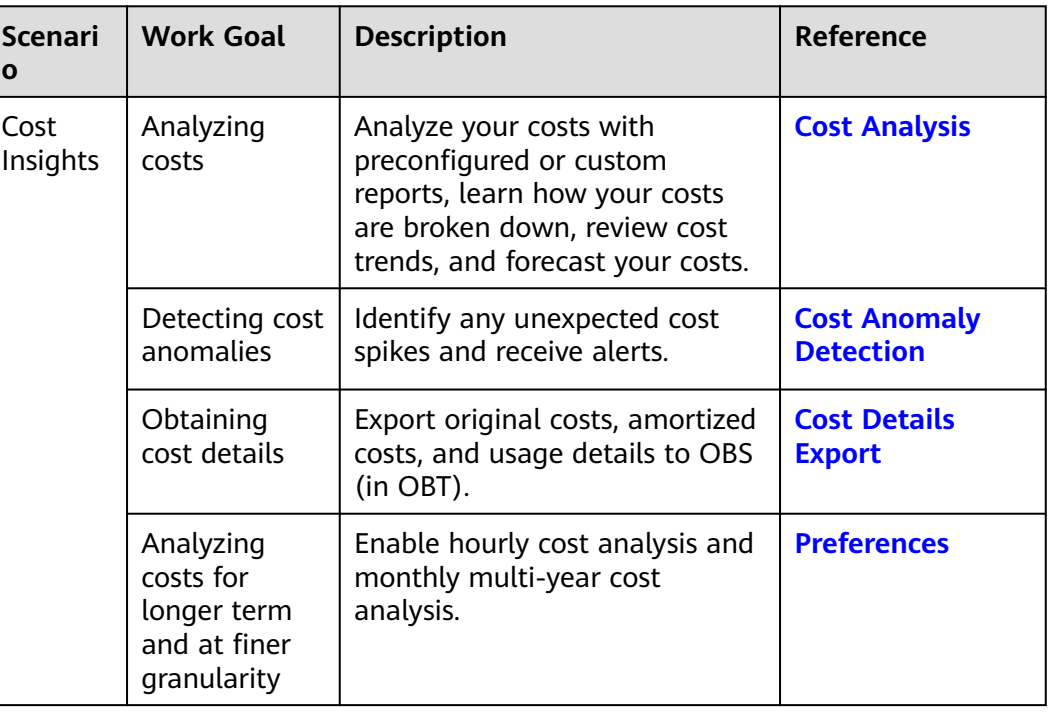

### **Table 5-1** Description

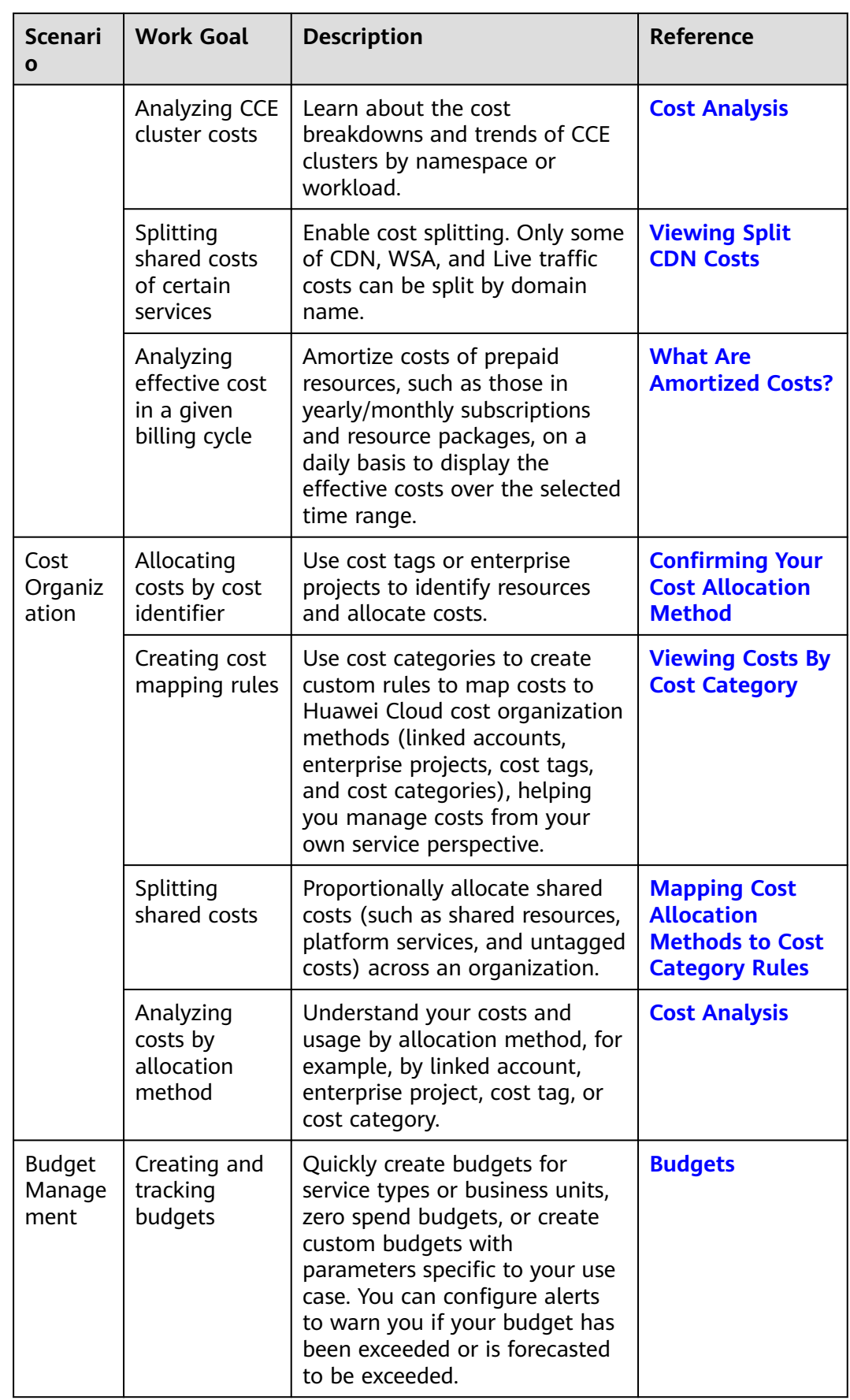

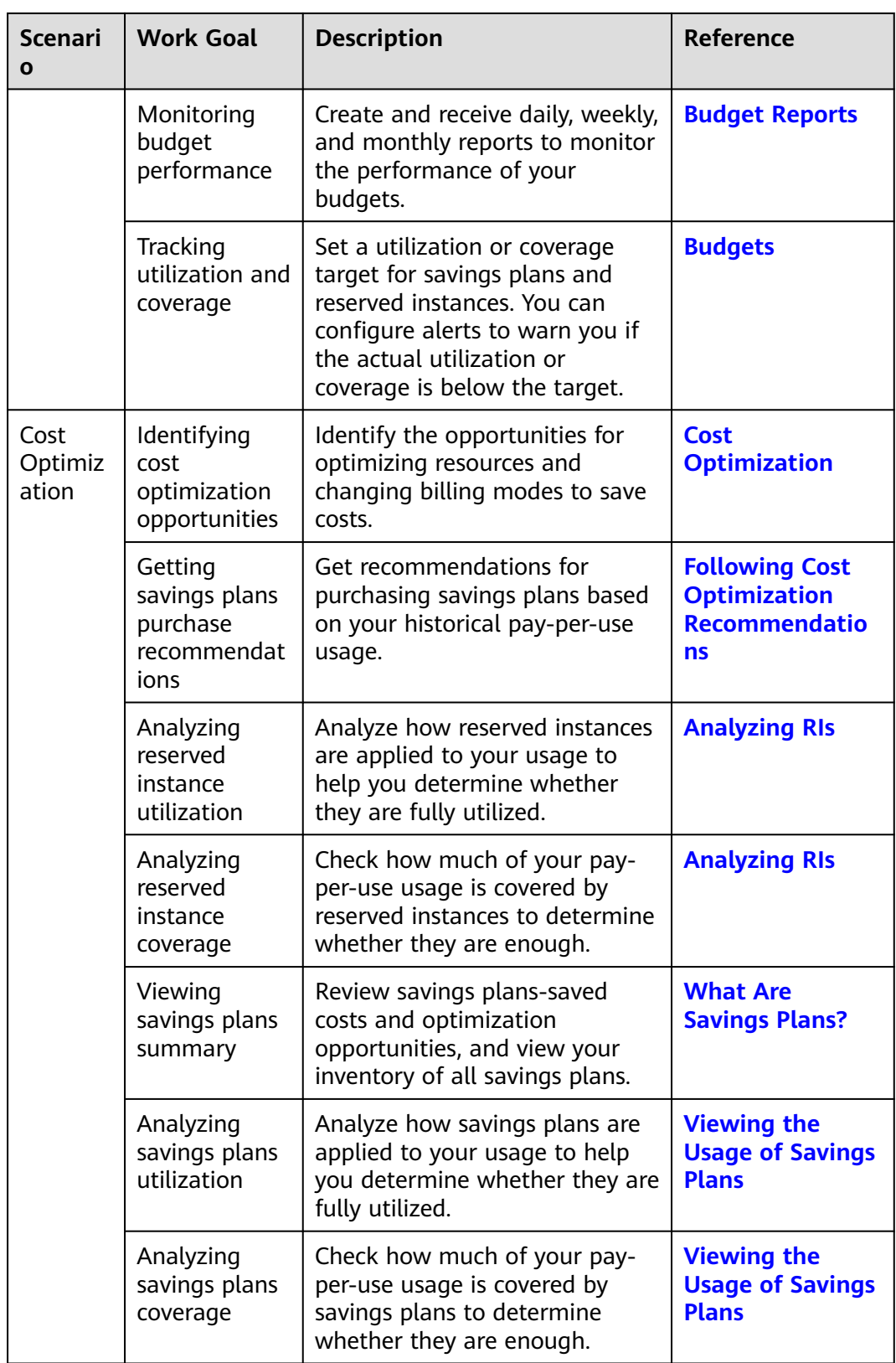

# **6 Cost Analysis**

## <span id="page-32-0"></span>**6.1 Viewing Cost Analyses**

On the **Cost Analysis** page, you can view the analyses of original costs and amortized costs. You can also specify a time range and view cost analyses at dailyor monthly-granularity. In addition, you can select different dimensions or filters to dig deeper into cost data. For the scope of cost data you can analyze, see **[Data](https://support.huaweicloud.com/intl/en-us/usermanual-cost/costcenter_0000004.html) [Scope](https://support.huaweicloud.com/intl/en-us/usermanual-cost/costcenter_0000004.html)**.

### **API Reference**

For details about how to use APIs to view cost analyses, see **[Querying Cost Data](https://support.huaweicloud.com/intl/en-us/api-oce/costm_00014.html)**.

### **Specifying a Time Range**

You can view your cost data at a specific granularity within a given time range.

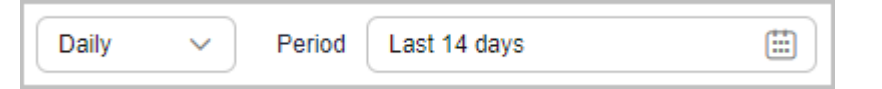

### **Granularity**

- **Daily:** View cost data by the day. You are provided with daily analysis of cost data going back as far as the last six months.
- **Monthly:** View cost data by the month.

### $\Box$  Note

On the **Preferences** page, if you toggle on the **Monthly Multi-Year Cost Analysis** option, Cost Center will present monthly analysis of cost data going back as far as the last 38 months.

**Hourly**: View cost data by the hour.

### $\Box$  Note

On the **Preferences** page, if you toggle on the **Hourly Cost Analysis** option, Cost Center will present original costs by the hour from the last 14 days.

### **Period**

- **7D**: the cost data for the last 7 days (excluding the current day)
- **14D**: the cost data for the last 14 days (excluding the current day)
- **30D**: the cost data for the last 30 days (excluding the current day)
- **MTD**: the month-to-date cost data
- **3M**: the cost data for the last 3 months (excluding the current month)
- **6M**: the cost data for the last 6 months (excluding the current month)
- **12M**: the cost data for the last 12 months (excluding the current month)
- **YTD**: the year-to-date cost data
- **Current Month: If there is sufficient historical cost data, Cost Center will** display the cost data generated in the past days of the month and the forecasted cost data in the coming days of the month.
- +1M: If there is sufficient historical data, the forecasted cost data of the next month will be displayed.
- +3M: If there is sufficient historical data, the forecasted cost data of the next 3 months will be displayed.
- **+6M**: If there is sufficient historical data, the forecasted cost data of the next 6 months will be displayed.
- **+12M**: If there is sufficient historical data, the forecasted cost data of the next 12 months will be displayed.

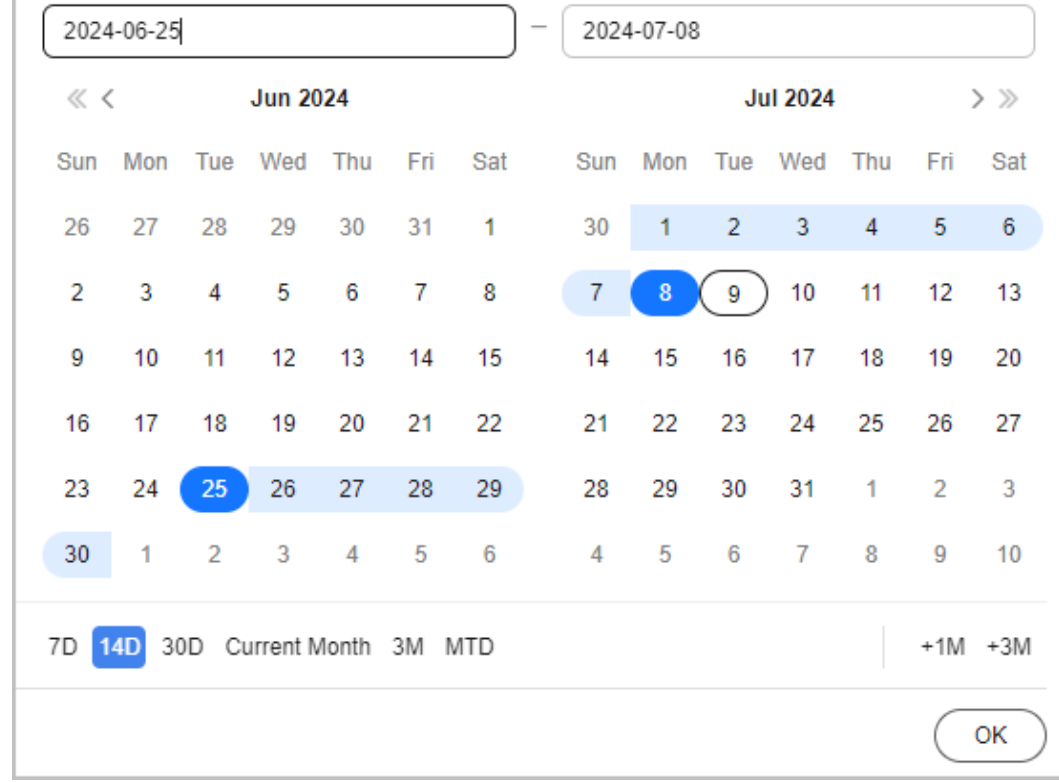

Custom: You can select a specific time range for data query.

### **Selecting Dimensions/Filters**

You can use different dimensions to identify the resource types, regions, or linked accounts that have incurred highest costs. You can also select any combination of filters to control which datasets are displayed.

If you select multiple filters, only results meeting all filtering criteria will be displayed. However, if you select multiple items for any given filter, results meeting any of the items selected will be displayed.

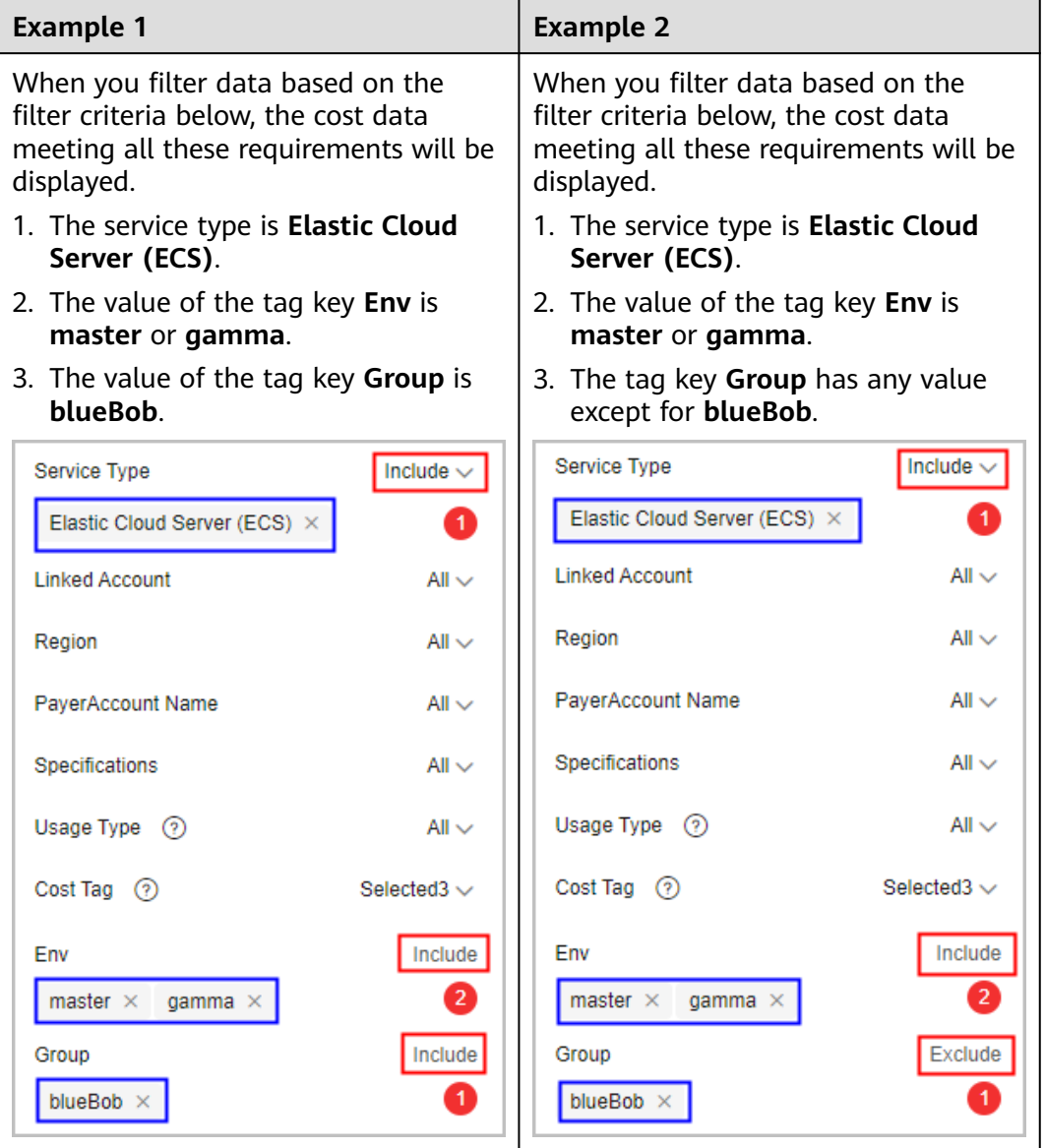

### $\Box$  note

You can select up to 50 items for each filter. Under the **Cost Category** or **Cost Tag** filter, you can select up to 20 items for a level-1 option and up to 50 items for a level-2 option at a time.

As shown in the following figure, the option marked with the red box is a level-1 option, and the options marked with the blue box are level-2 options.

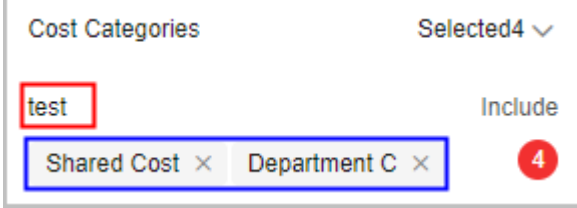

You can use the dimensions and filters listed below for cost analysis.

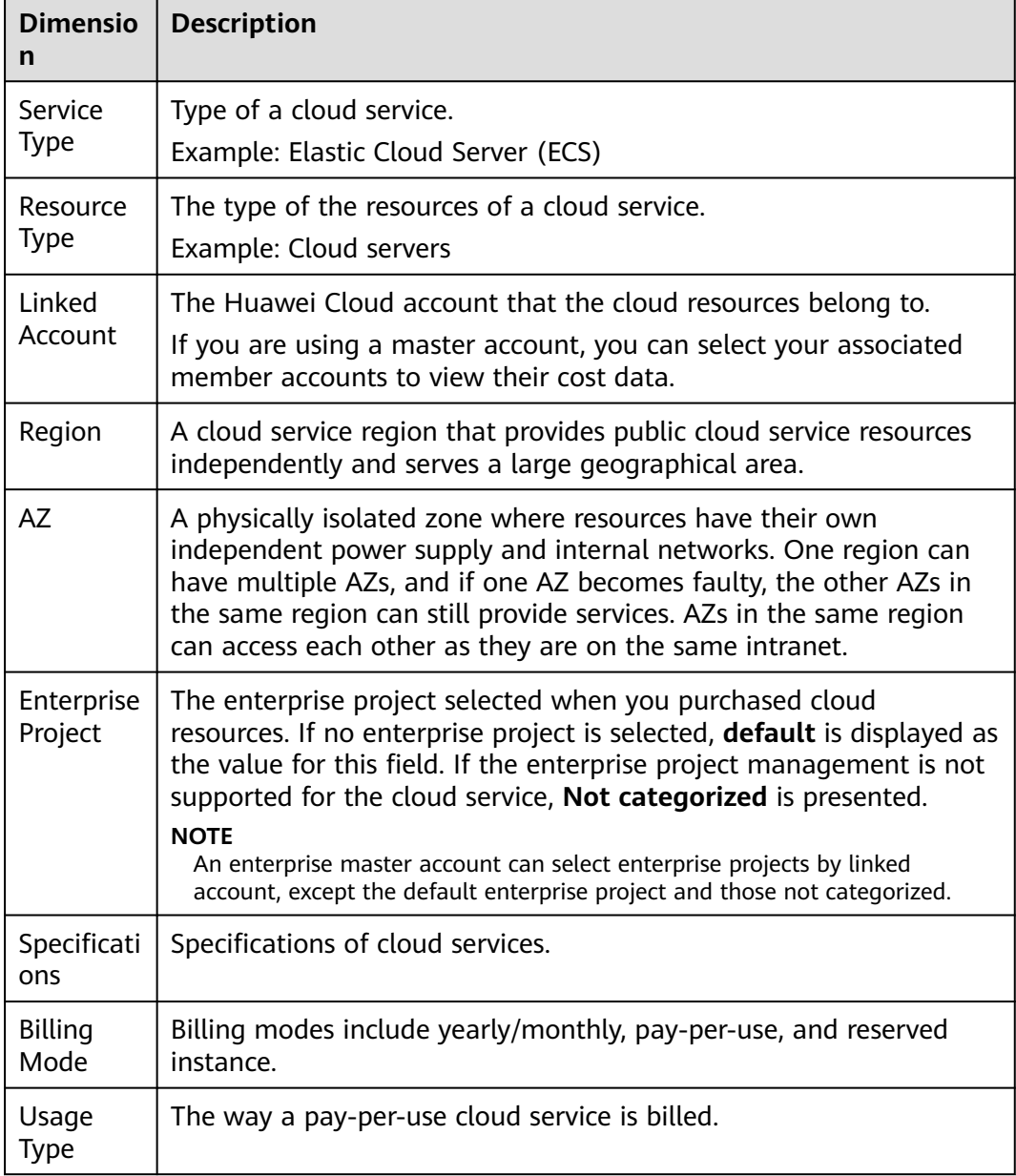
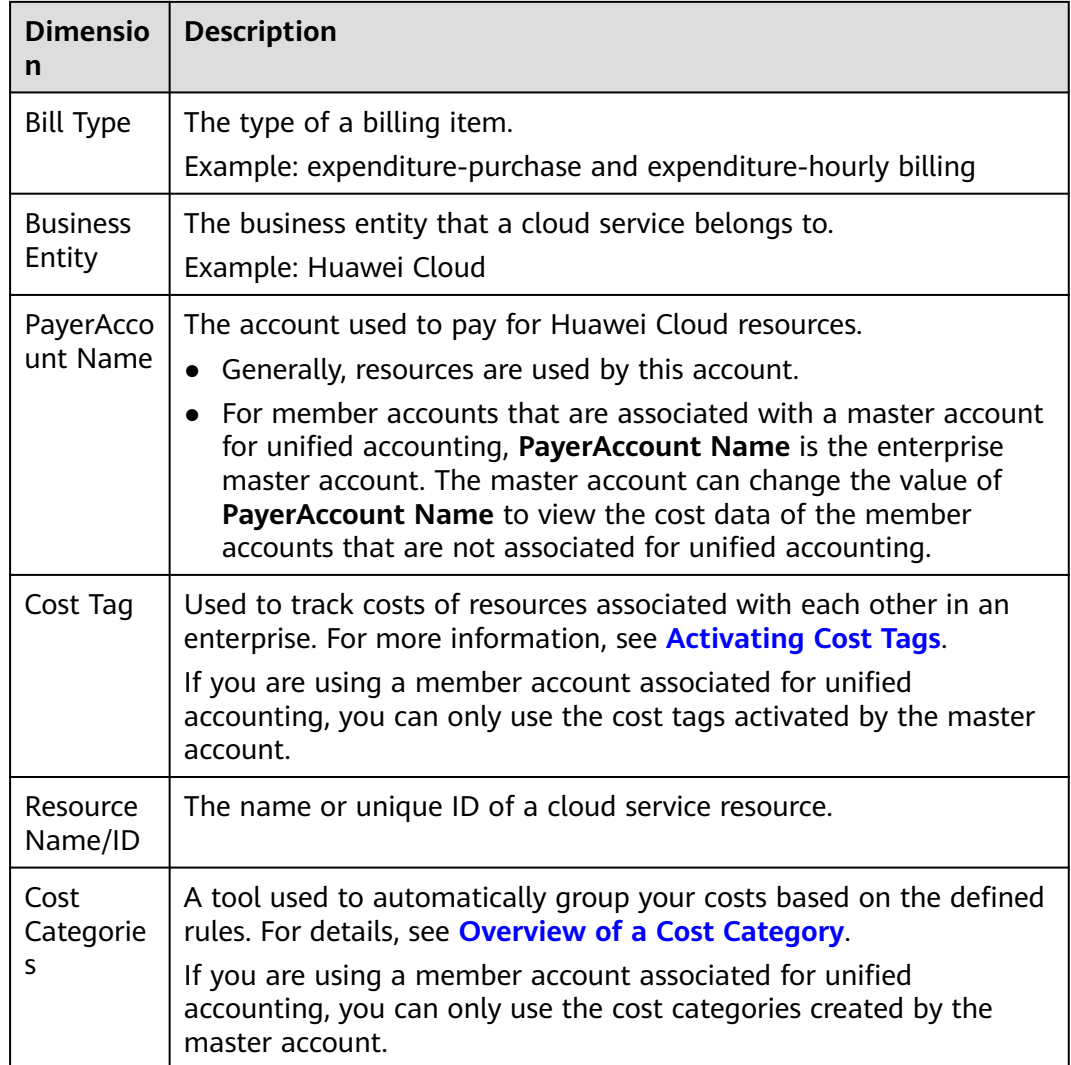

# **Advanced Settings**

By default, Cost Center provides you with the analysis of original costs. You can configure advanced settings to view analyses of other costs if needed.

## **Cost Type**

- Original costs: the costs of cloud services purchased at the list price with available discounts applied. Before the billing date, this is an estimated amount.
- Net original costs: the original costs after cash coupons are applied. Before the billing date, this is the estimated amount without any cash coupons applied.
- Amortized costs: the effective costs of the prepaid amounts amortized on a daily basis. For details about cost amortization rules, see **[Overview of](https://support.huaweicloud.com/intl/en-us/usermanual-cost/costcenter_000002_01.html) [Amortization Rules](https://support.huaweicloud.com/intl/en-us/usermanual-cost/costcenter_000002_01.html)**. Before the billing date, this is an estimated amount.
- Net amortized costs: amortized costs after cash coupons are applied. Before the billing date, this is the estimated amount without any cash coupons applied.

### **Costs**

When **Cost Type** is set to **Original costs**, you can select or deselect **Include discount**. If you select this option, discounts and truncated amounts will be included, and the cost is equal to the list price.

#### **Show PoP cost/growth**

- PoP cost = Total cost of the current period Total cost of the previous period
- PoP growth for total cost

```
Total cost of the current period - Total cost of the previous period
PoP growth for total cost =× 100%
                                             [Total cost of the previous period]
```
You can select **Show PoP cost/growth** to see the details.

### **Show list price**

The list price is the price of a product without any discounts applied. If you select this option, the list price will be displayed only for analysis of original costs in stacked charts.

## **Charts**

In Cost Center, you can view cost data in stacked charts, bar charts, and line charts.

### $\Box$  Note

A maximum of 11 data records can be displayed in a chart. If you select 11 or more data records, the top 10 data records and **Other** are displayed by default. **Other** indicates the total number of the remaining data records.

Stacked chart

#### **Figure 6-1** Stacked chart

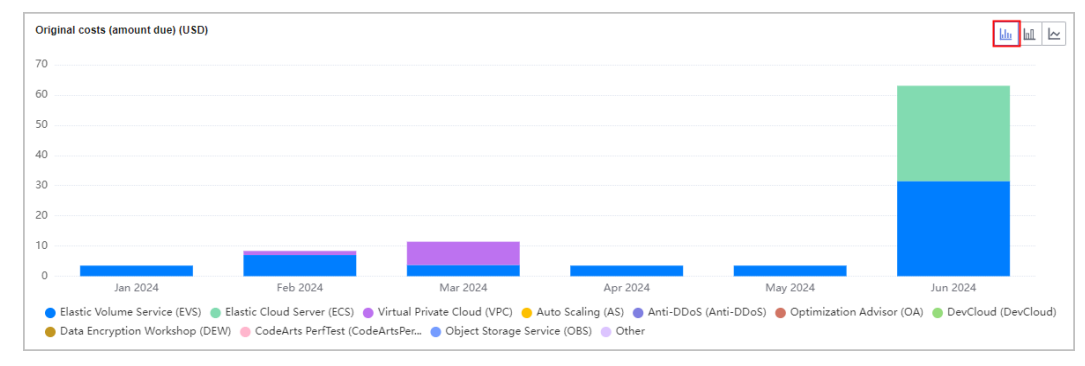

**Bar chart** 

#### **Figure 6-2** Bar chart

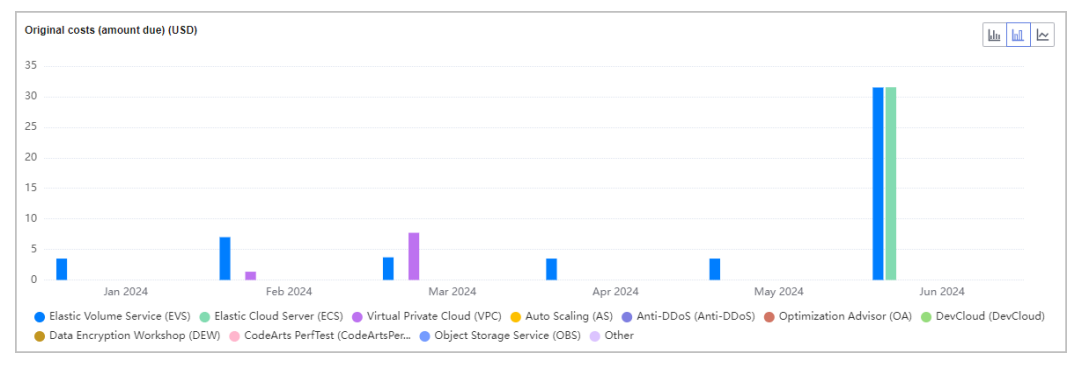

Line chart

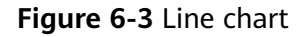

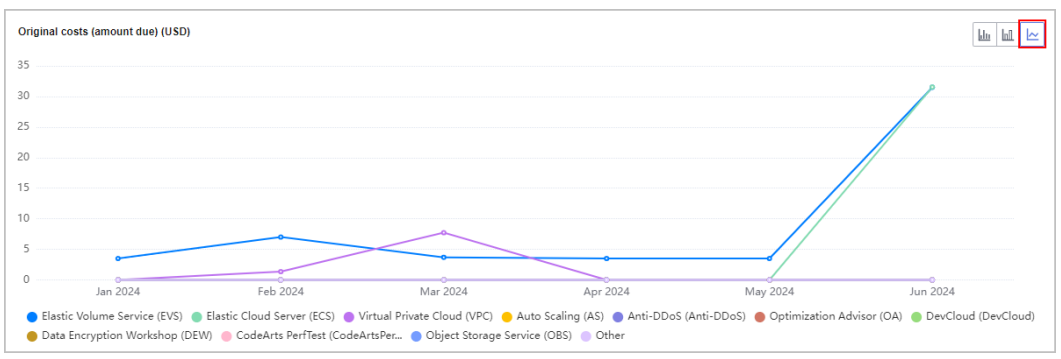

## **Viewing Cost Analyses**

- **Step 1** Log in to Cost Center.
- **Step 2** Choose **Cost Analysis**.
- **Step 3** Set search criteria to view desired cost data.

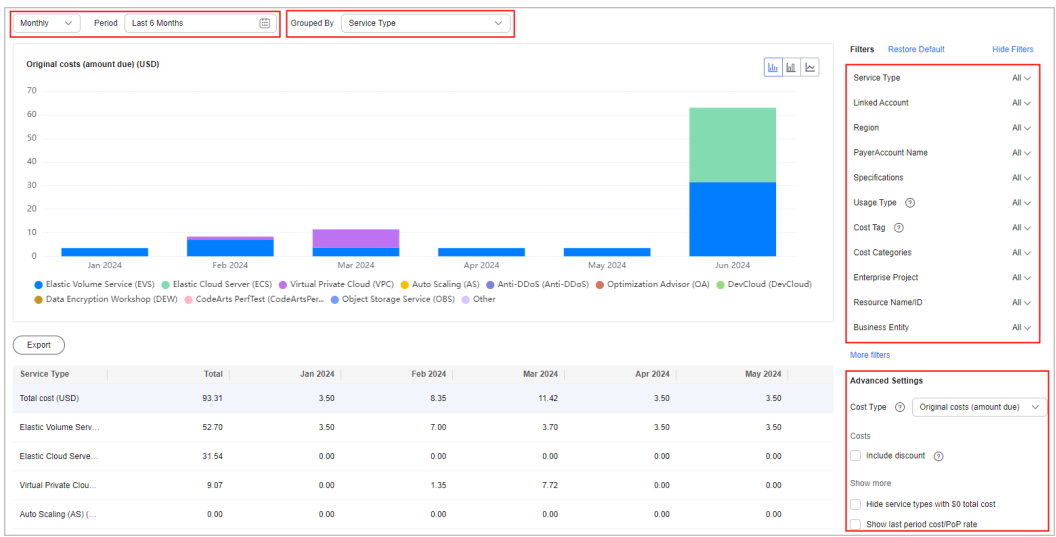

● If you set **Cost Type** to **Original costs** or **Net original costs**, the data displayed on the page is nearly real-time.

- If you set **Cost Type** to **Amortized costs** or **Net amortized costs**, it may take 24 to 48 hours before the most recent data is displayed.
- You can click **Export** to access the **Export History** page and download the **Cost Analysis - Overview** file.

**----End**

## **Viewing Usage Analyses**

- **Step 1** Log in to Cost Center.
- **Step 2** Choose **Cost Analysis**.
- **Step 3** Select **Usage Type** under **Filters**. The usage data over the selected period will be displayed in the specified dimension.

#### $\Box$  note

You can only set a single usage type to analyze usage.

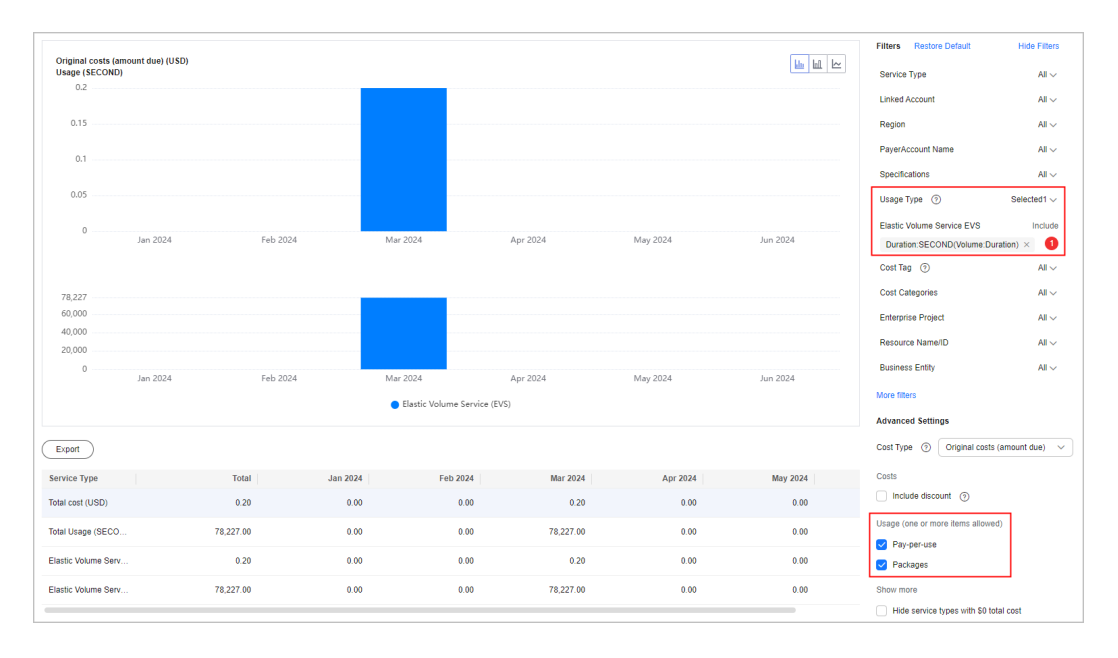

**----End**

# **6.2 Viewing Cost Analyses (New Edition)**

On the **Cost Analysis** page, you can view the analyses of original costs and amortized costs. You can also specify a time range and view cost analyses at daily-, monthly-, or hourly-granularity if enabled on the **Preferences** page. In addition, you can select different dimensions or filters to dig deeper into cost data. For the scope of cost data you can analyze, see **[Data Scope](https://support.huaweicloud.com/intl/en-us/usermanual-cost/costcenter_0000004.html)**.

## **API Reference**

For details about how to use APIs to view cost analyses, see **[Querying Cost Data](https://support.huaweicloud.com/intl/en-us/api-oce/costm_00014.html)**.

# **Preconfigured Reports**

Cost Center comes preconfigured with some reports for typical cost analysis scenarios. You can also create custom reports to meet your own requirements. You can add the frequently used reports to your favorites for faster cost analysis.

## $\Box$  Note

Preconfigured reports cannot be deleted, but you can copy or add them to your favorites.

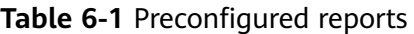

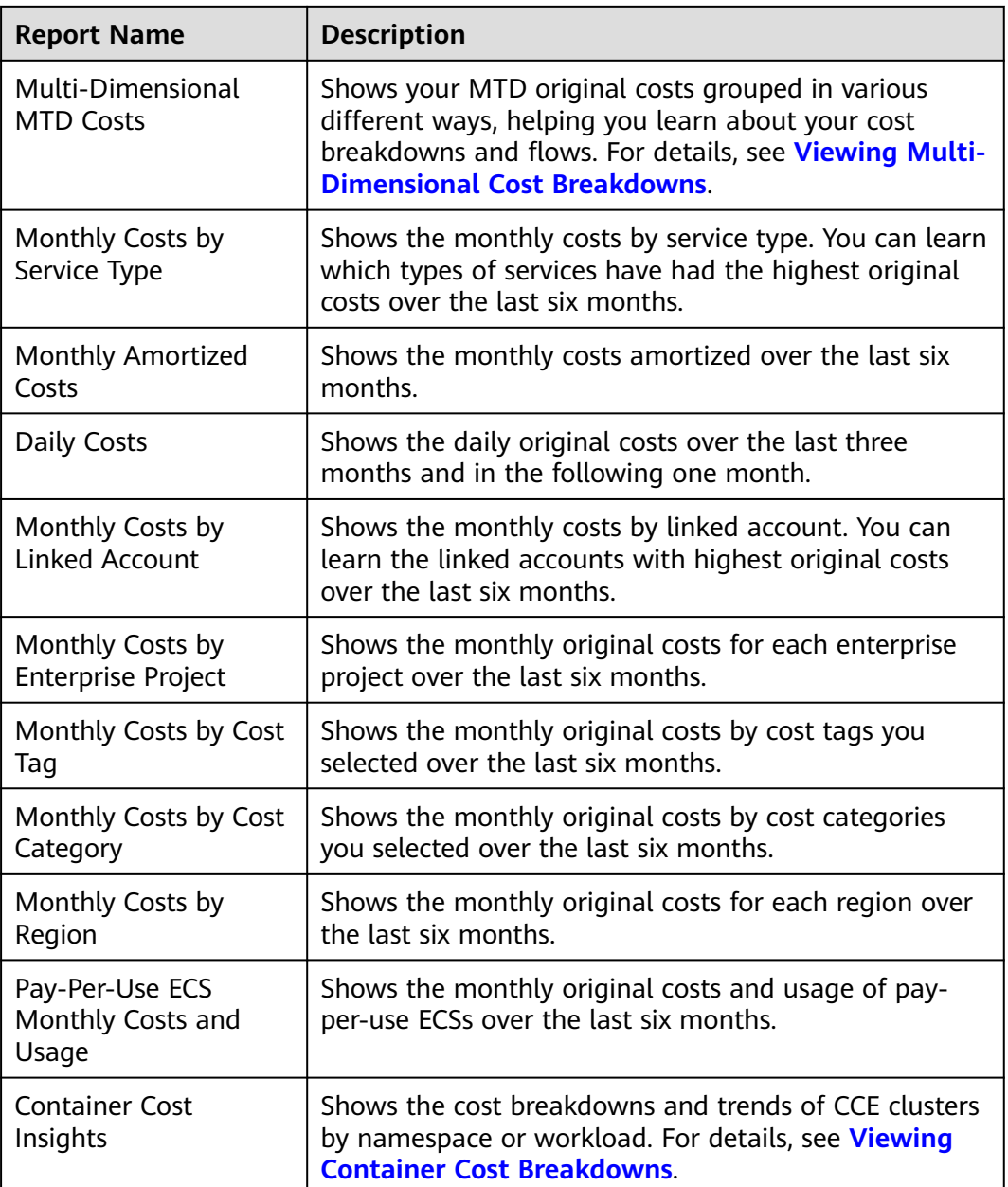

# **Cost Analysis View**

You can set the cost type, time, and filters to view your cost data. If needed, you can also modify advanced settings to meet your specific requirements. In addition, you can export the desired cost and usage details for downloading and viewing.

## **Display Dimensions**

By default, Cost Center provides you with the analysis of original costs (amount due).

## **Cost Type**

- **Original costs (amount due)**: the costs of cloud services purchased at the list price with available discounts applied. Before the billing date, this is an estimated amount.
- Net original costs (actual payments): the original costs after cash coupons are applied. Before the billing date, this is the estimated amount without any cash coupons applied.
- **Amortized costs (amortized amount due)**: the effective costs after the original costs are amortized on a daily basis. For details about cost amortization rules, see **[Overview of Amortization Rules](https://support.huaweicloud.com/intl/en-us/usermanual-cost/costcenter_000002_01.html)**. Before the billing date, this is an estimated amount.
- **Net amortized costs (amortized actual payments)**: amortized costs after cash coupons are applied. Before the billing date, this is the estimated amount without any cash coupons applied.

#### **Dimensions/Filters**

You can use different dimensions to identify the resource types, regions, or linked accounts that have incurred highest costs.

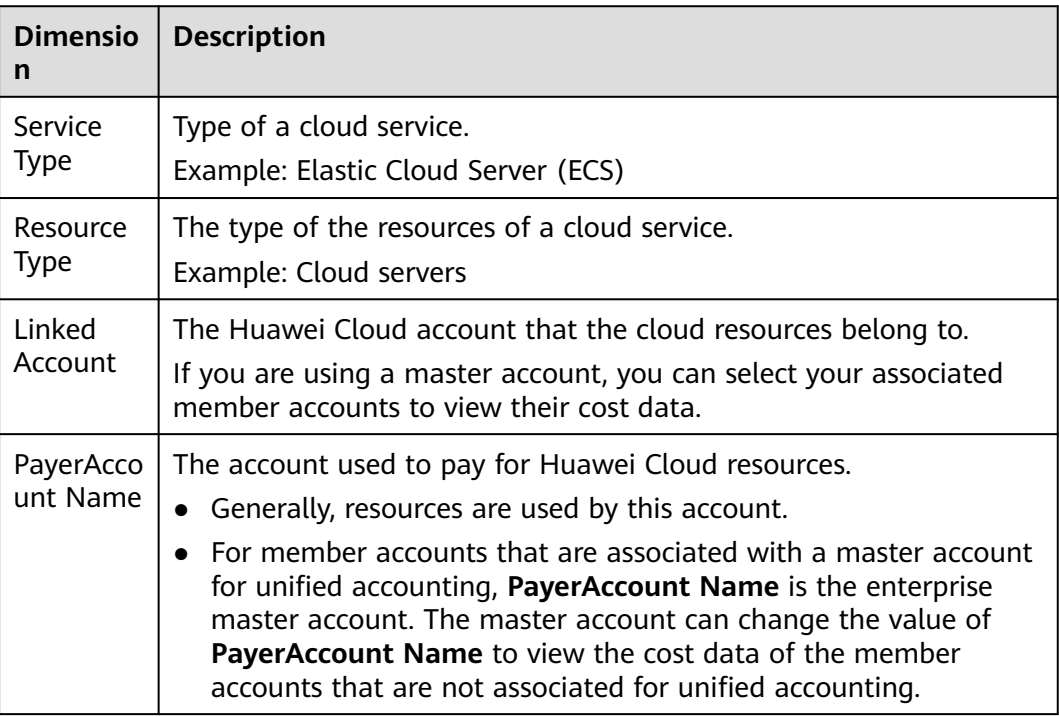

You can use the dimensions listed below for cost analysis.

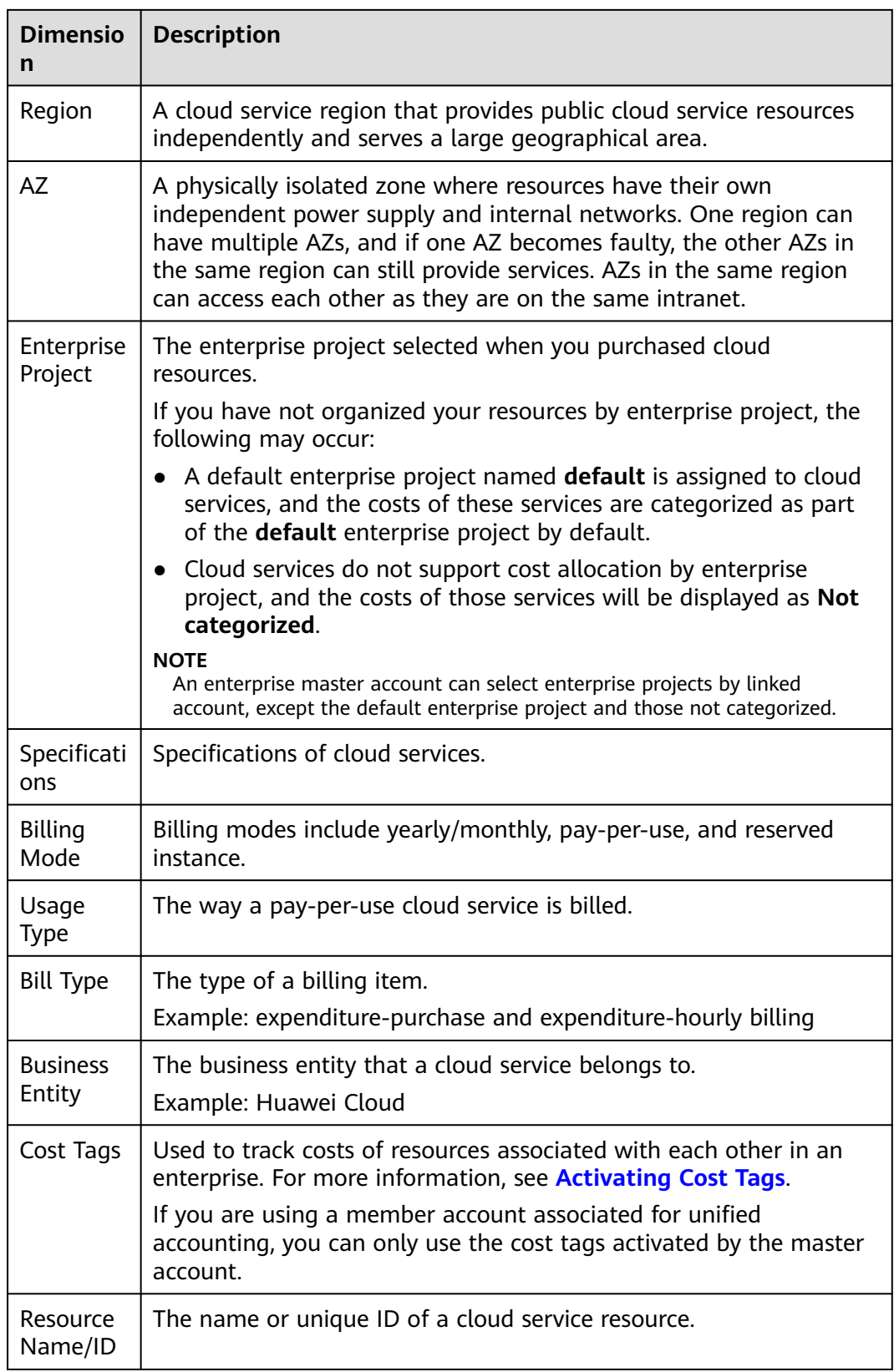

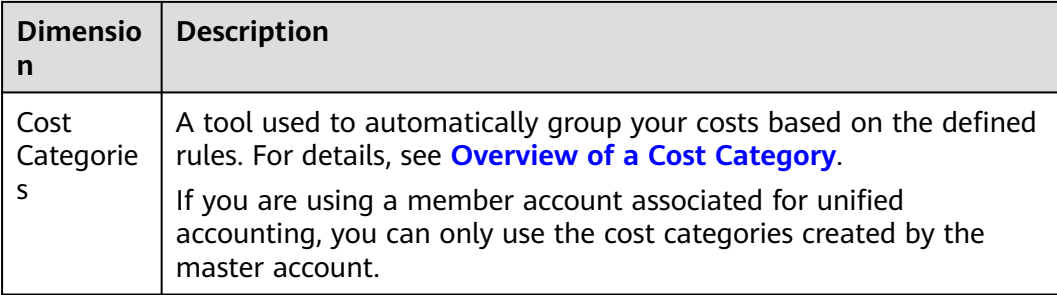

# **Specifying a Time Range**

You can view your cost data at a specific granularity within a given time range.

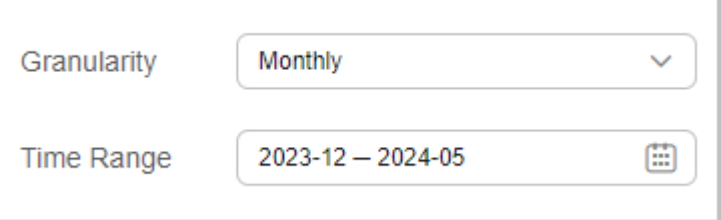

## **Granularity**

- **Daily**: View cost data by the day. You are provided with daily analysis of cost data going back as far as the last six months.
- **Monthly:** View cost data by the month.

## $\Box$  Note

On the **Preferences** page, if you toggle on the **Monthly Multi-Year Cost Analysis** option, Cost Center will present monthly analysis of cost data going back as far as the last 38 months.

**Hourly**: View cost data by the hour.

## $\Box$  Note

On the **Preferences** page, if you toggle on the **Hourly Cost Analysis** option, Cost Center will present original costs by the hour from the last 14 days.

## **Time Range**

- **7D**: the cost data for the last 7 days (excluding the current day)
- **14D**: the cost data for the last 14 days (excluding the current day)
- **30D**: the cost data for the last 30 days (excluding the current day)
- **MTD**: the month-to-date cost data
- **3M**: the cost data for the last 3 months (excluding the current month)
- **6M**: the cost data for the last 6 months (excluding the current month)
- **12M**: the cost data for the last 12 months (excluding the current month)
- **YTD:** the year-to-date cost data
- **Current Month**: If there is sufficient historical cost data, Cost Center will display the cost data generated in the past days of the month and the forecasted cost data in the coming days of the month.
- <span id="page-44-0"></span>● **+1M**: If there is sufficient historical data, the forecasted cost data of the next month will be displayed.
- +3M: If there is sufficient historical data, the forecasted cost data of the next 3 months will be displayed.
- +6M: If there is sufficient historical data, the forecasted cost data of the next 6 months will be displayed.
- +12M: If there is sufficient historical data, the forecasted cost data of the next 12 months will be displayed.

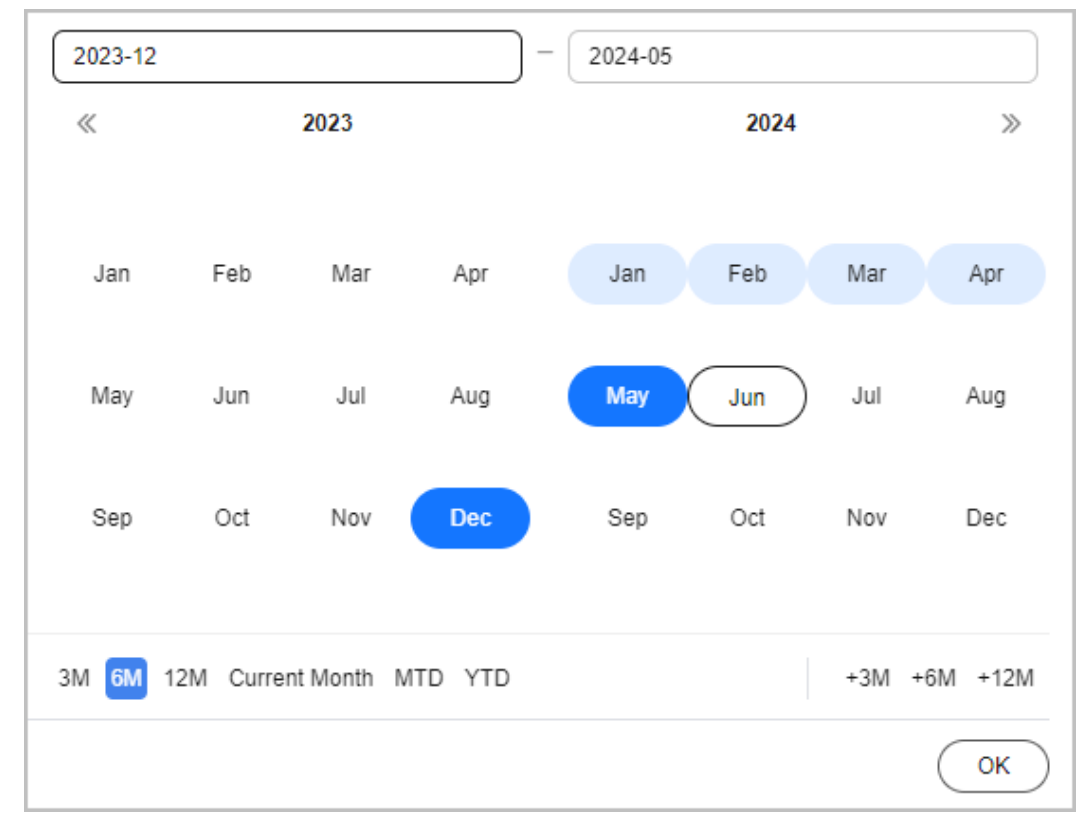

Custom: You can select a specific time range for data query.

## **Setting Filters**

You can select any combination of filters to control which datasets are displayed.

If you select multiple filters, only results meeting all filtering criteria will be displayed. However, if you select multiple items for any given filter, results meeting any of the items selected will be displayed.

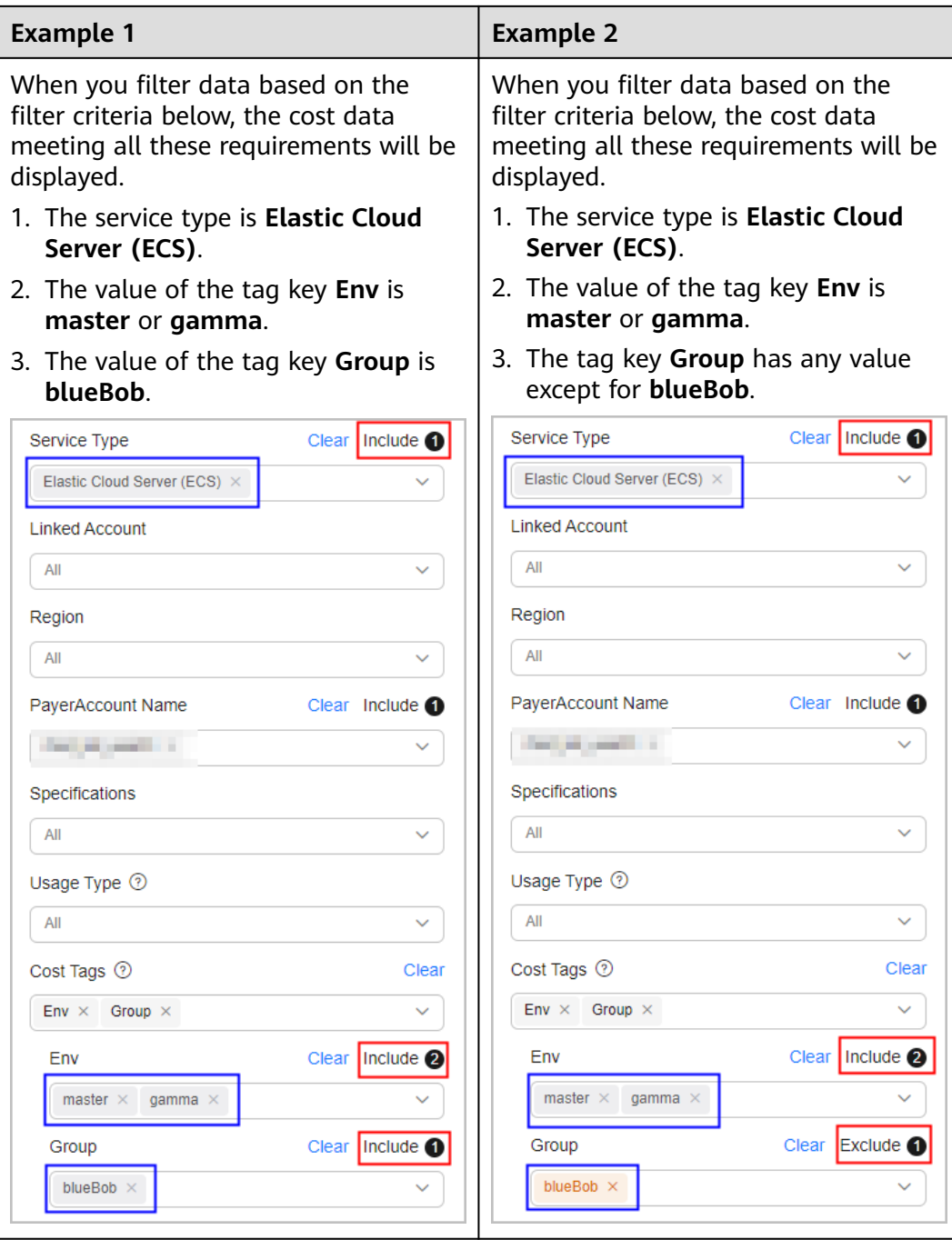

## $\Box$  note

You can select up to 50 items for each filter. Under the **Cost Category** or **Cost Tag** filter, you can select up to 20 items for a level-1 option and up to 50 items for a level-2 option at a time.

As shown in the following figure, the option marked with the red box is considered a level-1 option, and the options marked with the blue box are considered level-2 options.

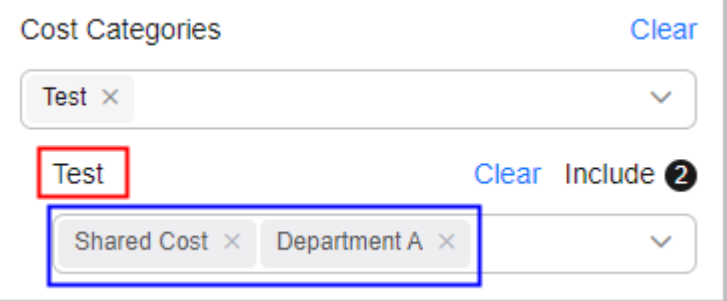

You can use the filters listed below for cost analysis.

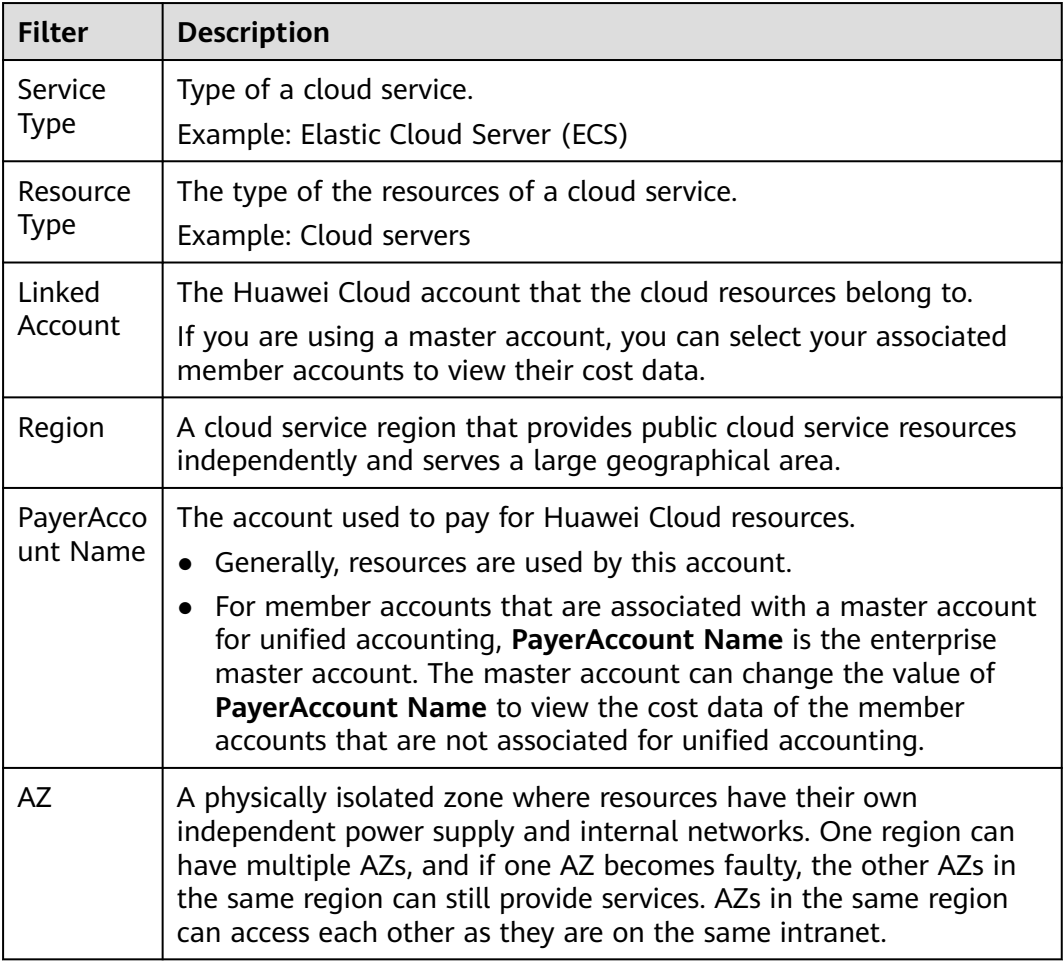

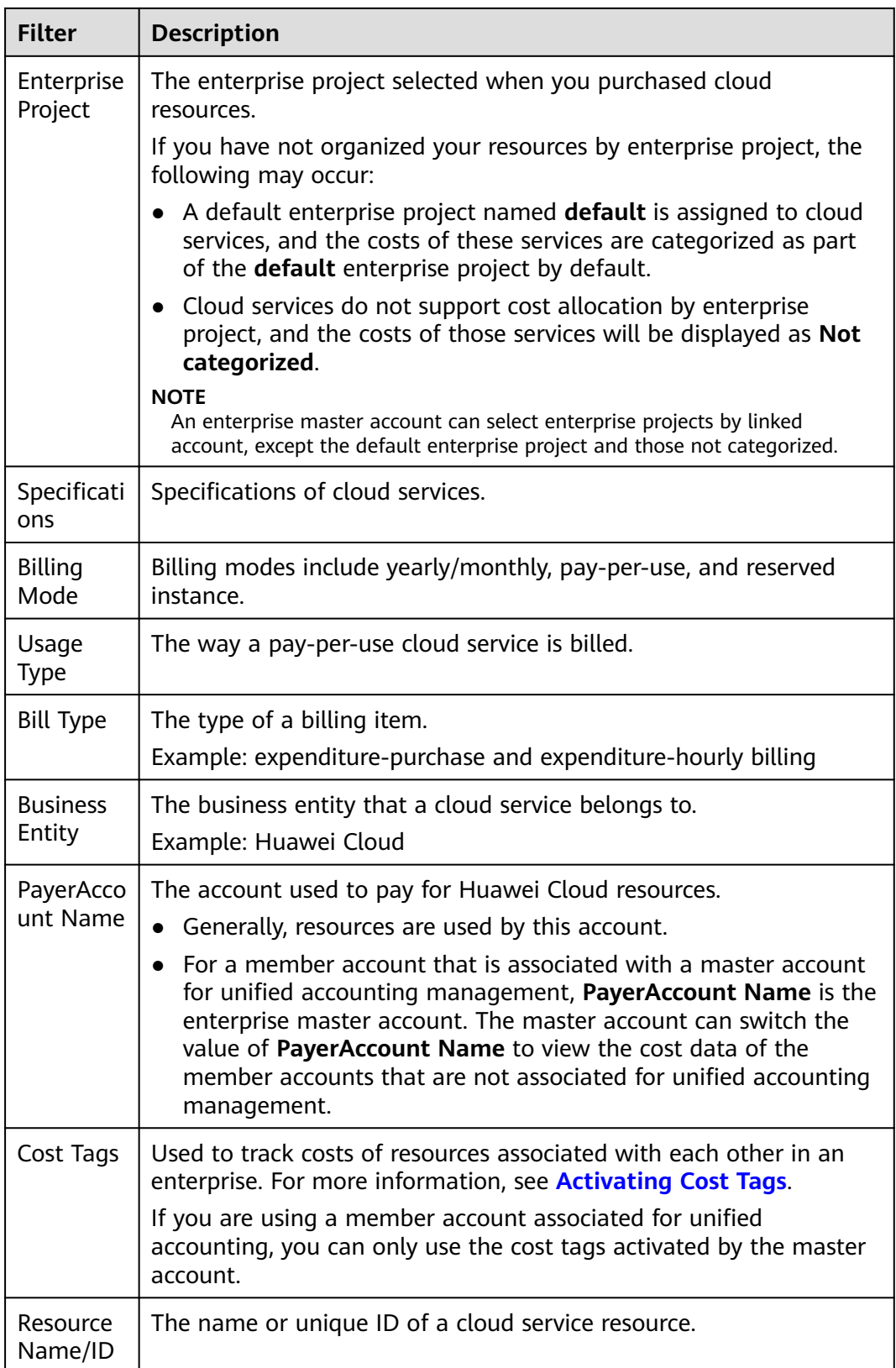

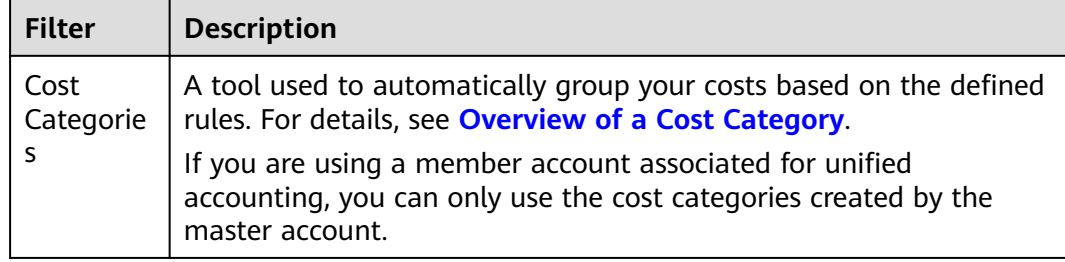

## **Advanced Settings**

## **Costs**

When **Cost Type** is set to **Original costs (amount due)**, you can select or deselect **Include discount**. If you select this option, discounts and truncated amounts will be included, and the cost is equal to the list price.

### **Show PoP cost/growth**

- PoP cost = Total cost of the current period Total cost of the previous period
- PoP growth is calculated as follows:

```
Total cost of the current period – Total cost of the previous period \times 100%
PoP growth for total cost =[Total cost of the previous period]
```
You can select **Show PoP cost/growth** to see the details.

#### **Show list price**

The list price is the price of a product without any discounts applied. If you select this option, the list price will be displayed only for analysis of original costs in stacked charts.

## **Cost and Usage Summary**

**Total cost**: total cost in each day or month. If the time range you selected includes a point in time in the future, the total cost includes the forecasted cost. If the time range does not include any point in time in the future, the total cost does not include the forecasted cost.

**Average historical monthly cost**: the average of historical cost per month

**Average forecasted monthly cost**: the average of forecasted cost per month

For details, see **[Table 6-2](#page-49-0)**.

<span id="page-49-0"></span>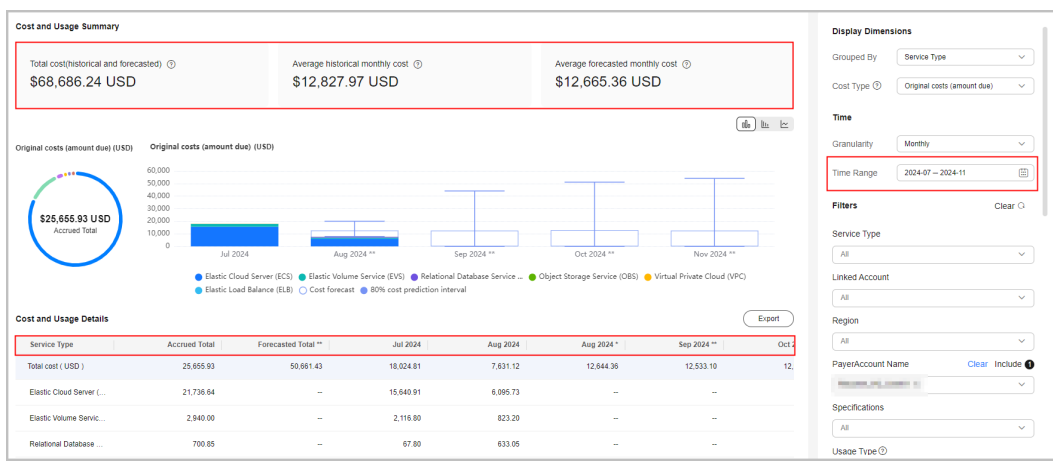

## $\Box$  Note

If the time range you selected covers both historical and future points of time, the cost data in the chart on the **Cost Analysis** page will be marked with an asterisk (\*).

- No "\*": historical costs
- \*: the forecasted cost for the current day or month
- \*\*: the forecasted cost for the future days or months

### **Table 6-2** Summary data

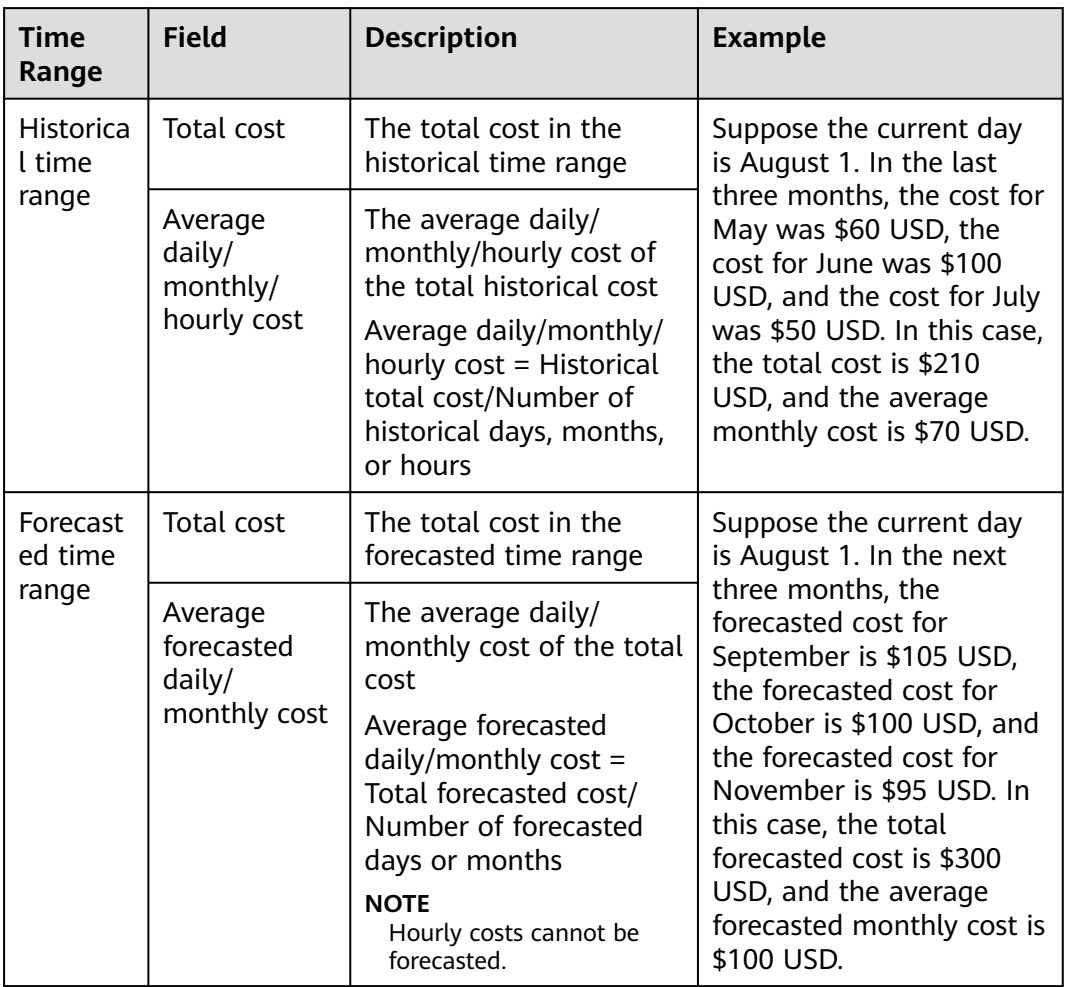

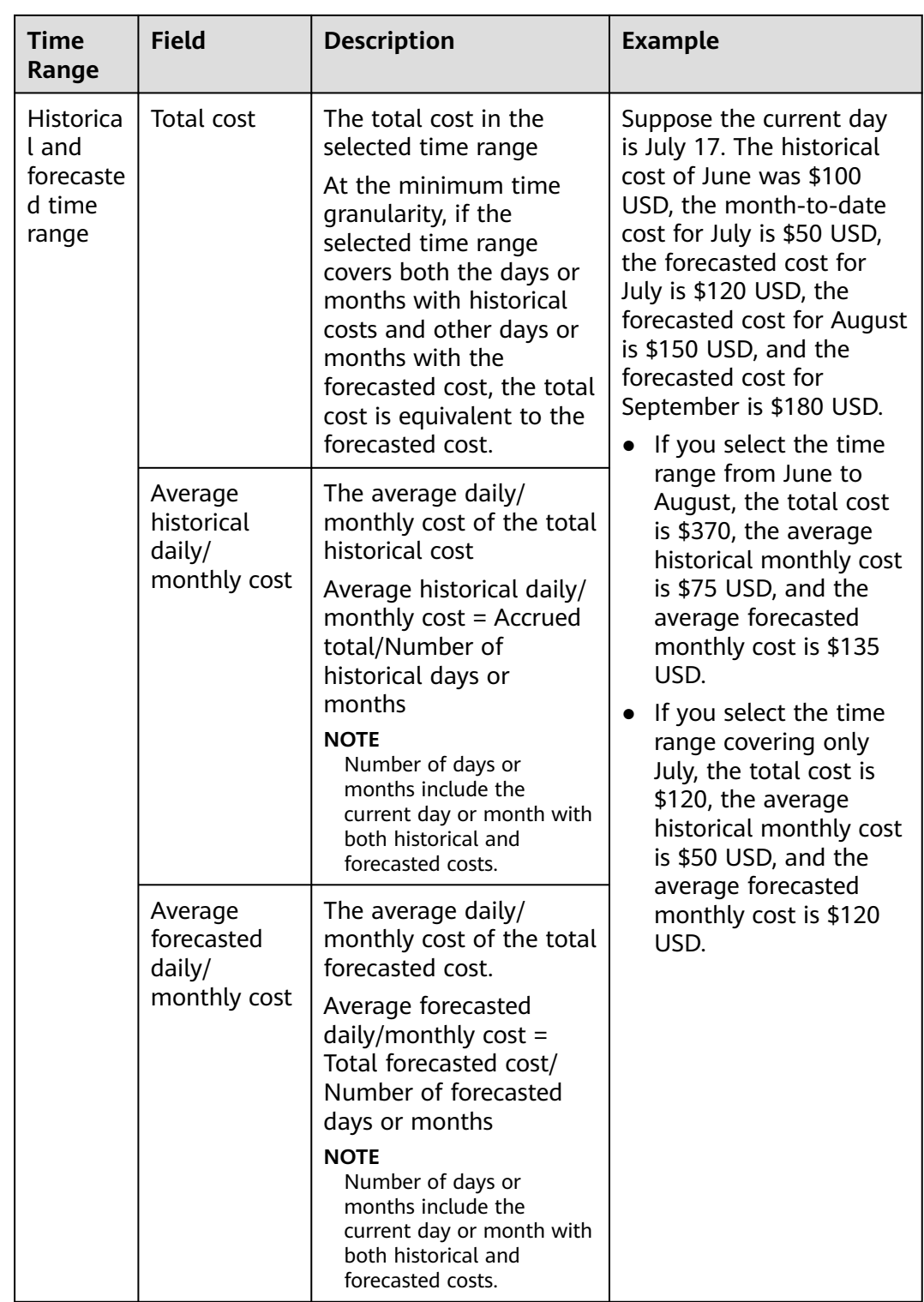

In Cost Center, you can also view cost data in stacked charts, bar charts, and line charts.

## $\Box$  Note

A maximum of 11 data records can be displayed in a chart. If you select 11 or more data records, the top 10 data records and **Other** are displayed by default. **Other** indicates the total number of the remaining data records.

Stacked chart

### **Figure 6-4** Stacked chart

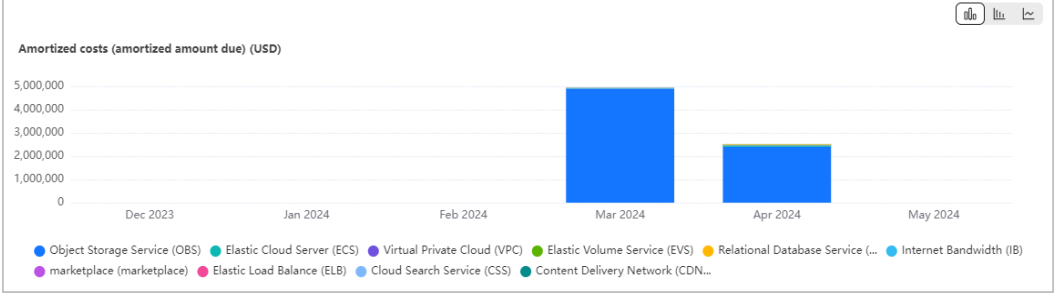

Bar chart

## **Figure 6-5** Bar chart

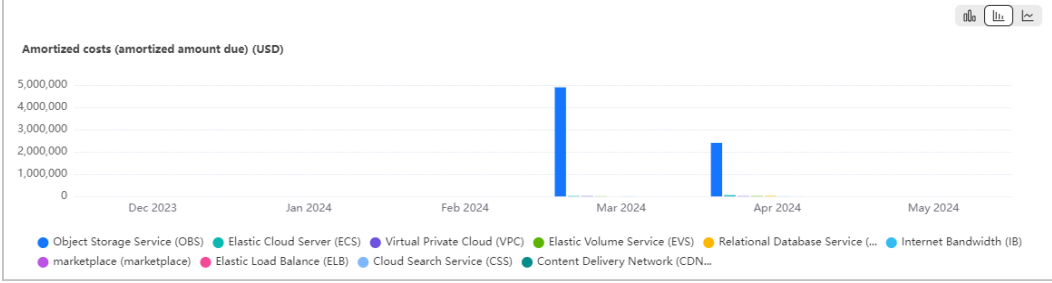

● Line chart

## **Figure 6-6** Line chart

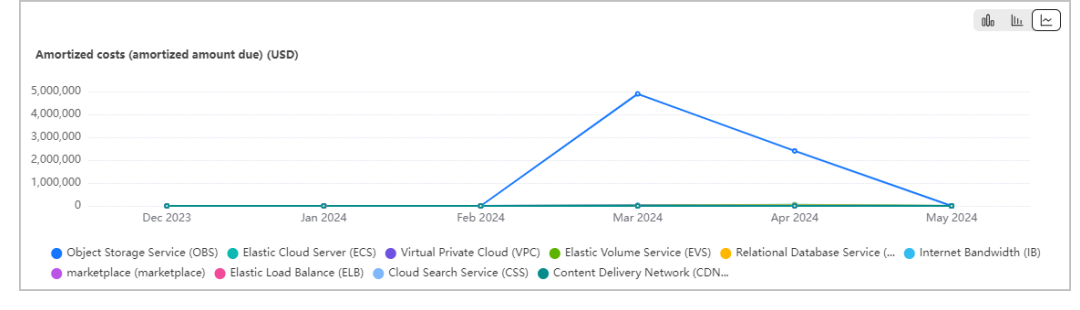

Donut chart

#### <span id="page-52-0"></span>**Figure 6-7** Donut chart

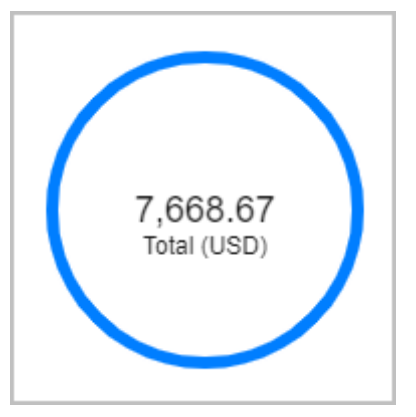

## **Creating a Custom Report**

- **Step 1** Log in to Cost Center.
- **Step 2** Choose **Cost Insights** > **Cost Analysis**.
- **Step 3** Click **Create Custom Report** under **All Reports**.
- **Step 4** Configure filters in the displayed page.

## $\Box$  Note

For details about the filters, see **[Setting Filters](#page-44-0)**.

- **Step 5** Click **Save** on the upper right corner.
- **Step 6** Specify a name for the report, and click **Save**.

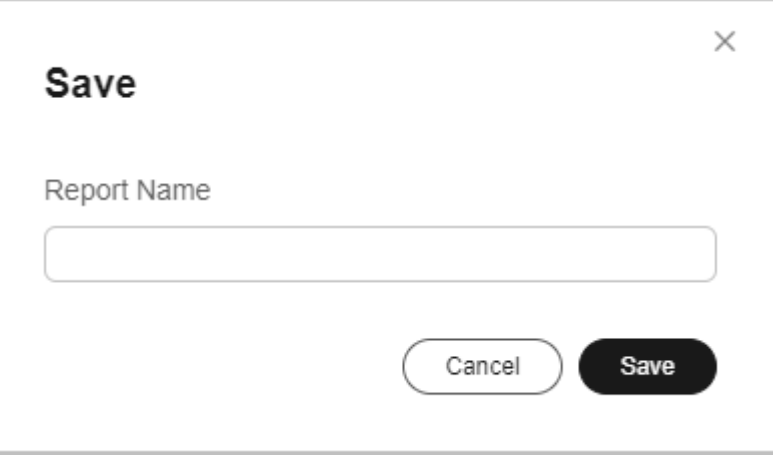

**----End**

# **Viewing Multi-Dimensional Cost Breakdowns**

**Step 1** Log in to Cost Center.

**Step 2** Choose **Cost Insights** > **Cost Analysis**.

**Step 3** Select the preconfigured report **Multi-Dimensional MTD Costs**.

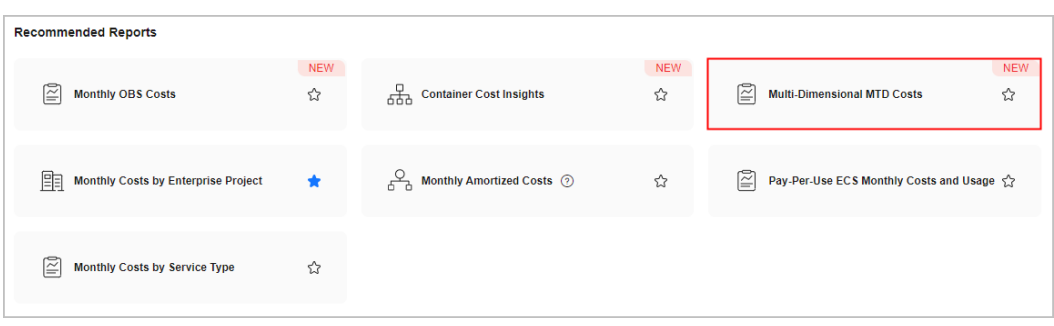

## $\Box$  note

- The **Multi-Dimensional MTD Costs** report is only available in the new edition of Cost Center. If you switch back to the old edition, you cannot access the report.
- The **Multi-Dimensional MTD Costs** report does not include forecasted costs.
- **Step 4** On the **Cost Analysis** page, select your query criteria. The cost data within the selected time range will be displayed in the specified dimension.
	- 1. Change the summary dimensions.

Click **Edit** and select up to three dimensions.

The following display dimensions are available: **Linked Account**, **Service Type**, **Enterprise Project**, **Cost Tags**, **Cost Categories**, **Region**, and **Billing Mode**.

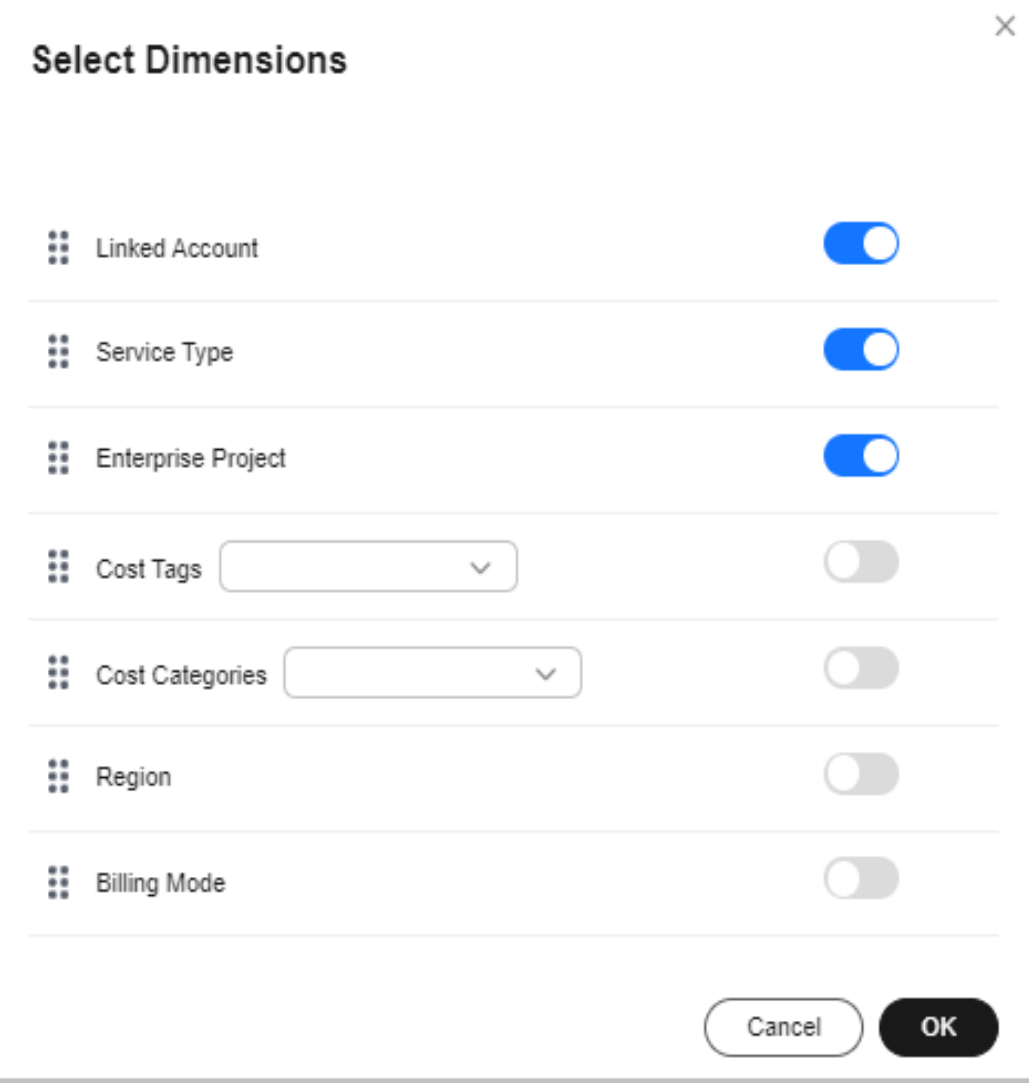

#### $\Box$  note

- The default display dimensions for multiple accounts are **Linked Account**, **Service Type**, and **Enterprise Project**.
- The default display dimensions for a single account are **Service Type**, **Enterprise Project**, and **Region**.
- 2. View the cost Sankey diagram.
	- a. By default, the MTD original costs are displayed. You can change the time range. This analysis report does not include forecasted costs.
	- b. In the Sankey diagram, you can view your cost breakdowns and flows.
		- The branch width of each display dimension is equal to that of the total cost. Each branch represents the cost breakdown in a particular dimension.
		- The width of each branch represents costs incurred. The wider the branch, the higher the costs.
		- The flow of each branch reflects the cost breakdown in each display dimension.

## $\Box$  NOTE

Up to 10 cost branches can be displayed for each dimension. The 10th branch and later branches are all displayed as **Other**.

- 3. View cost data in the table.
	- a. Click  $\boxed{\leftarrow}$  in the table to expand multi-dimensional cost data.
	- b. Click **Export** to export multi-dimensional cost data.
- 4. Switch cost analysis views.

You can select another analysis view from the drop-down list. For example, you can switch among **Favorite Reports**, **Recommended Reports**, and **Recent Reports**.

**Step 5** Click **Save As** in the right upper corner of the page to save the analyses as reports so that you can easily view cost analyses with the same filters.

**----End**

## **Viewing Cost Analyses**

- **Step 1** Log in to Cost Center.
- **Step 2** Choose **Cost Insights** > **Cost Analysis**.
- **Step 3** Select a recommended report or a custom report.

### $\Box$  Note

Huawei Cloud provides recommended reports for quick cost analysis. You can save your cost analyses as custom reports if needed.

**Step 4** Set search criteria to view desired cost data.

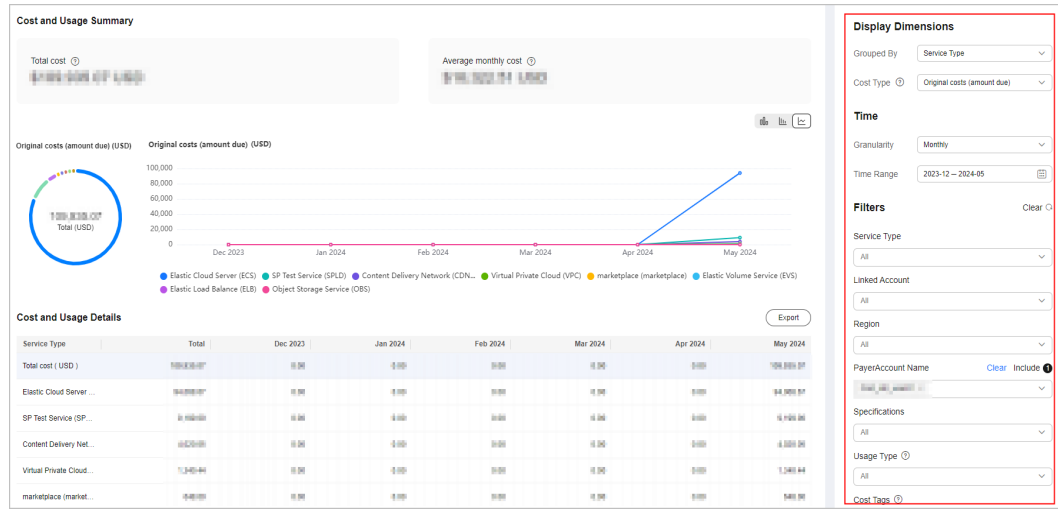

- If you set **Cost Type** to **Original costs (amount due)** or **Net original costs (actual payments)**, the data displayed on the page is nearly real-time.
- If you set **Cost Type** to **Amortized costs (amortized amount due)** or **Net amortized costs (amortized actual payments)**, it may take 24 to 48 hours before the most recent data is displayed.
- You can click **Export** to access the **Export History** page and download the **Cost Analysis - Overview** file.
- **Step 5** Click **Save** in the right upper corner of the page to save the analyses as reports so that you can easily view cost analyses with the same filters. When you view a saved report later, Cost Center displays the same type of report, but updated with the most recent data.

**----End**

## **Viewing Usage Analyses**

- **Step 1** Log in to Cost Center.
- **Step 2** Choose **Cost Insights** > **Cost Analysis**.
- **Step 3** Select a recommended report or a custom report.

#### $\Box$  Note

Huawei Cloud provides recommended reports for quick cost analysis.

You can save your cost analyses as custom reports if needed.

**Step 4** Select **Usage Type** under **Filters**. The usage data over the selected time range will be displayed in the specified dimension.

### $\Box$  Note

You can only set a single usage type to analyze usage.

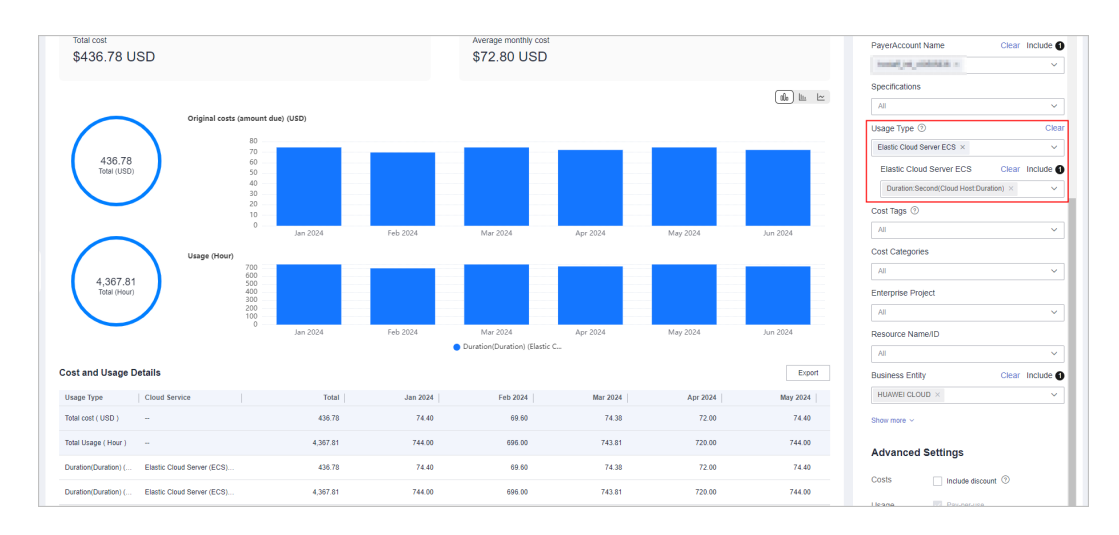

**----End**

# **6.3 Viewing Multi-Dimensional Cost Breakdowns**

**Step 1** Log in to Cost Center.

**Step 2** Choose **Cost Insights** > **Cost Analysis**.

**Step 3** Select the preconfigured report **Multi-Dimensional MTD Costs**.

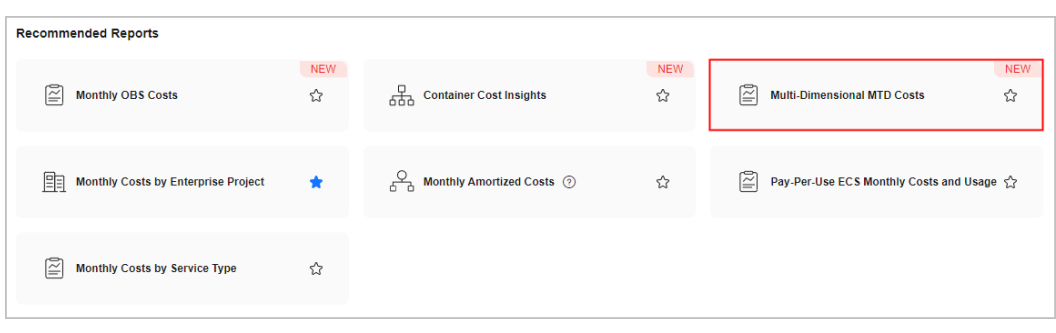

## $\Box$  Note

- The **Multi-Dimensional MTD Costs** report does not include forecasted costs.
- **Step 4** On the **Cost Analysis** page, select your query criteria. The cost data within the selected time range will be displayed in the specified dimension.
	- 1. Change the display dimensions.

Click **Edit** and select up to three dimensions.

The following display dimensions are available: **Linked Account**, **Service Type**, **Enterprise Project**, **Cost Tags**, **Cost Categories**, **Region**, and **Billing Mode**.

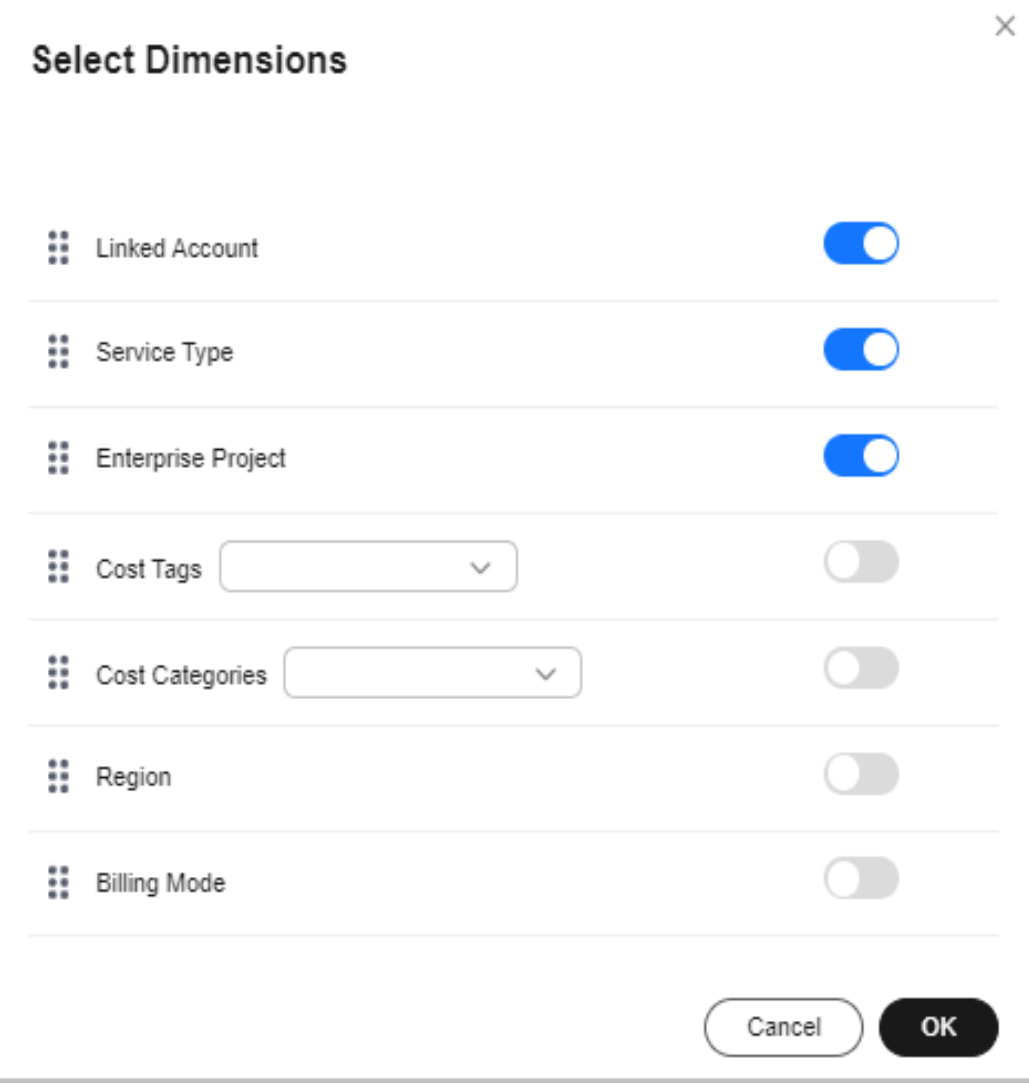

#### $\Box$  note

- The default display dimensions for multiple accounts are **Linked Account**, **Service Type**, and **Enterprise Project**.
- The default display dimensions for a single account are **Service Type**, **Enterprise Project**, and **Region**.
- 2. View the cost Sankey diagram.
	- a. By default, the MTD original costs are displayed. You can change the time range. This analysis report does not include forecasted costs.
	- b. In the Sankey diagram, you can view your cost breakdowns and flows.
		- The branch width of each display dimension is equal to that of the total cost. Each branch represents the cost breakdown in a particular dimension.
		- The width of each branch represents costs incurred. The wider the branch, the higher the costs.
		- The flow of each branch reflects the cost breakdown in each display dimension.

## $\Box$  Note

Up to 10 cost branches can be displayed for each dimension. The 10th branch and later branches are all displayed as **Other**.

- <span id="page-59-0"></span>3. View cost data in the table.
	- a. Click in the table to expand multi-dimensional cost data.
	- b. Click **Export** to export multi-dimensional cost data.
- 4. Switch cost analysis views.

You can select another analysis view from the drop-down list. For example, you can switch among **Favorite Reports**, **Recommended Reports**, and **Recent Reports**.

**Step 5** Click **Save As** in the right upper corner of the page to save the analyses as reports so that you can easily view cost analyses with the same filters.

**----End**

# **6.4 Viewing Container Cost Breakdowns**

## **Constraints on Container Cost Data**

- You can use container cost data as a reference for cost management but not for settlement and reconciliation with Huawei Cloud.
- You need to enable CCE cost sights by referring to **[Enabling Cost Insights](https://support.huaweicloud.com/intl/en-us/usermanual-cce/cce_10_0877.html)**. After three days, the CCE cost data will be displayed in Cost Center.
- Container cost data can only be analyzed as of July 1, 2024 (GMT+08:00).
- Container cost data comes from CCE. If the costs are split inappropriately, for example, if costs are not split to any namespace or workload, you need to access the CCE service to find possible causes. For details about service dependencies, see **[Enabling Cost Insights](https://support.huaweicloud.com/intl/en-us/usermanual-cce/cce_10_0877.html)**.
- **Step 1** Log in to Cost Center.
- **Step 2** Choose **Cost Insights** > **Cost Analysis**.
- **Step 3** Select the preconfigured **Container Cost Insights** report.

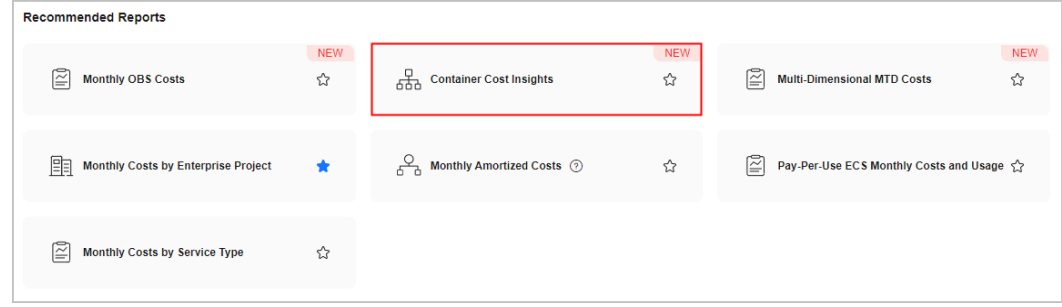

#### $\Box$  Note

● **Container Cost Insights** reports do not support cost forecasting.

**Step 4** On the **Cost Analysis** page, select your query criteria. The container cost data within the selected time range will be displayed in the specified dimension.

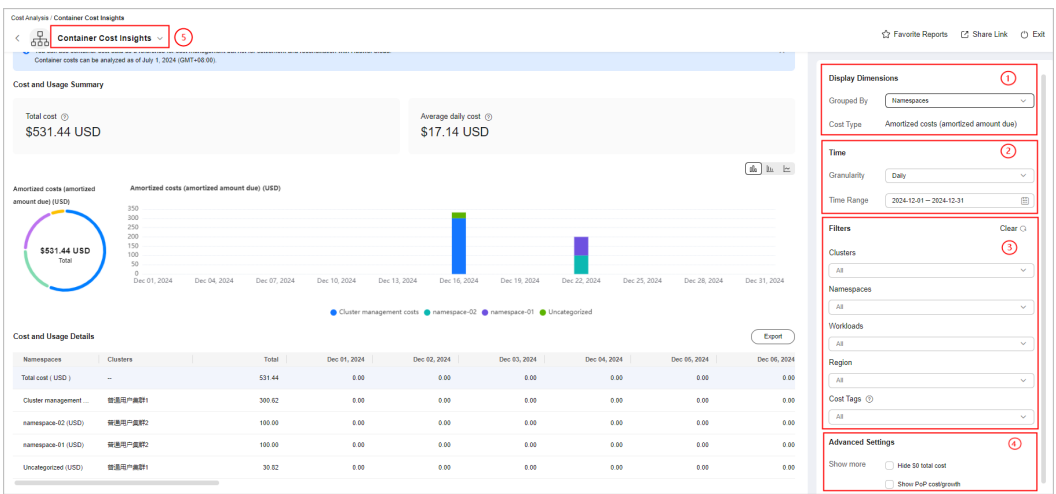

1. You can view your container costs by cluster, namespace, workload, region, and cost tag.

## $\Box$  Note

By default, amortized costs (amortized amount due) are presented and the cost type cannot be changed.

- 2. You can choose to view costs by the day or month.
	- a. **Daily**: You can view the month-to-date costs, and also the costs from the last 7 days, 14 days, 30 days, or 3 months.
	- b. **Monthly**: You can view the costs from the last 3, 6, or 12 months.

## $\Box$  note

- Future dates cannot be included in the time range.
- Costs cannot be displayed by the hour.
- 3. You can select any combination of filters to control which datasets are displayed.

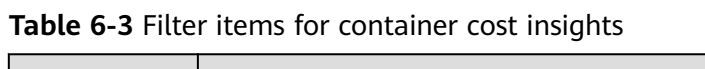

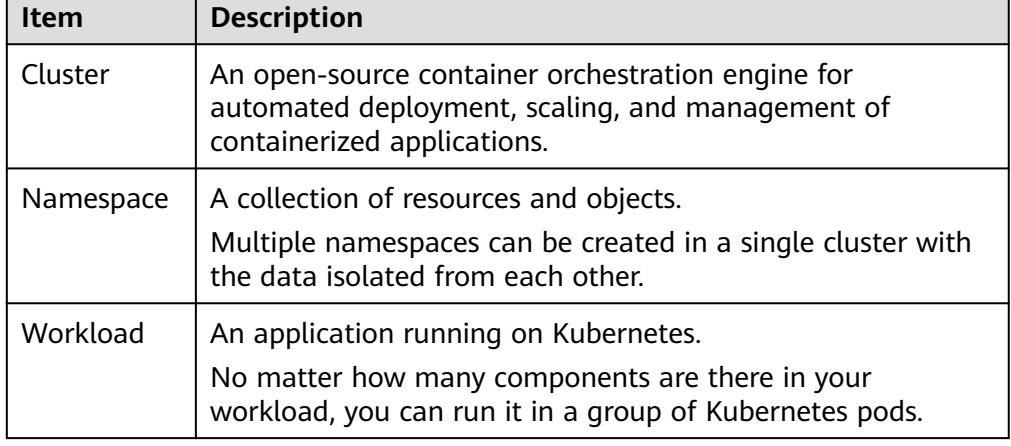

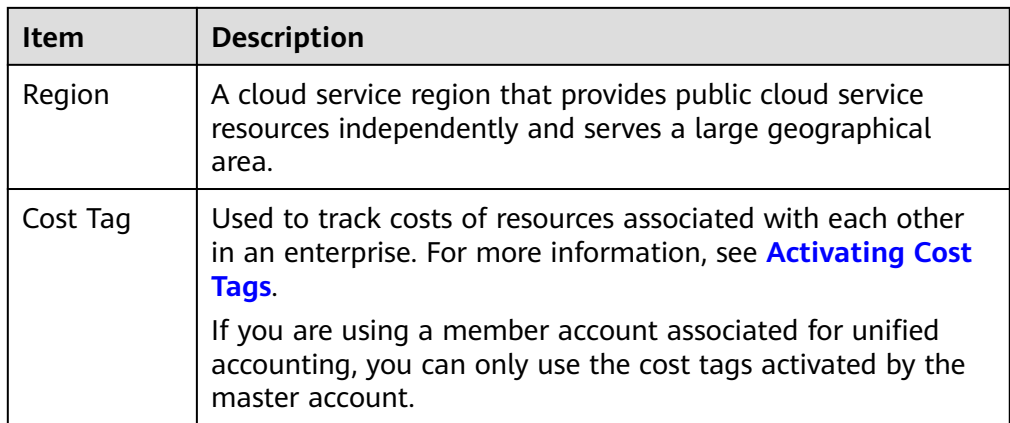

- 4. You can select **Hide \$0 USD total cost** and **Show PoP cost/growth** under **Advanced Settings** to fit your use cases.
	- a. **Hide \$0 USD total cost**

If you select **Hide \$0 USD total cost**, **\$0 USD** will not be displayed in the chart, so you can focus on your desired cost data.

- b. **Show PoP cost/growth**
	- i. PoP cost  $=$  Total cost of the current period  $-$  Total cost of the previous period
	-

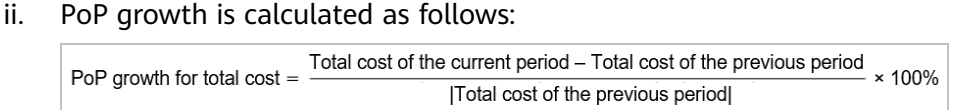

If you select **Show PoP cost/growth**, the PoP cost/growth will be displayed in the chart.

5. You can switch cost analysis views.

You can select another analysis view from the drop-down list. For example, you can switch among **Favorite Reports**, **Recommended Reports**, and **Recent Reports**.

**Step 5** View the cost data in the table, and click **Export** on the right to export the data.

**----End**

# **6.5 Contributory Factors**

## **Data Precision**

- Original costs and billed amounts are calculated with the same precision.
- Amortized costs may have slight precision differences. They need to be rounded off as required:
	- The amounts displayed on the Cost Center pages are rounded off to the 2nd decimal place.
	- The amounts included in exported cost details are calculated to the 8th decimal place.
- The costs for the following orders need to be amortized:
- Yearly/Monthly subscriptions
- Reserved instances
- Monthly-settled CDN services (if enabled)

## **Data Delay**

Original costs: There is an appropriately one-hour delay before data from Billing Center shows up as original costs for the current month in Cost Center. To view the exact amounts, see the final bill that will be generated on the 3rd day of the following month. The original costs are available for viewing and exporting at 12:00 noon on the 4th day of the following month.

Amortized costs: They are not calculated in real time. Cost Center refreshes your amortized costs once every 24 hours, and it may take longer than 24 to 48 hours for some data to be displayed. The current month costs of monthly-settlement cloud services, such as CDN and VPC, are available for viewing or export after 12:00 noon on the 4th day of the following month.

## **Forecasted Data**

- On the **Cost Analysis** page, daily/monthly forecasts marked with \*\* are only estimates. Forecasts are produced based on the historical data you specified. Daily forecasts currently do not take into account periodicity and differ from the actual data in the forecast period covered. They are for reference only.
- Forecasted costs are estimated based on your historical expenditures over at least the last three months. If there is not enough historical data, forecasts cannot be produced.
- For details about cost forecasting, visit **[Forecasting](https://support.huaweicloud.com/intl/en-us/usermanual-cost/costcenter_000002_05.html)**.

# **6.6 Cost Amortization Rules**

# **6.6.1 Understanding Cost Amortization Rules**

## **Background**

Huawei Cloud provides various billing modes. In accrual-based accounting, you need to summarize and analyze the costs of yearly/monthly resources based on the actual daily costs within the specified time range. In this context, "amortized costs" are introduced.

## **Essence of Amortized Costs**

Amortized costs reflect the effective costs of your upfront resources amortized to the actual users over the usage time. Cost amortization is intended for historical expenditures and cannot be used for future expenditures. If the ownership of a resource changes, the resource ownership of the historically amortized costs remains unchanged.

Generally, the amortized pay-per-use cost is the same as your original amount due. However, the amortization rules of yearly/monthly subscriptions are complex. The calculation formular is as follows:

● Daily amortized cost for a yearly/monthly subscription = Order amount/ Number of days over the order effective term (number of days from the effective time to the expiration time)

Costs are amortized based on your actual usage. Pay attention to the following special cases:

If the cost tag of a resource is changed, the amortized cost generated is historical data and the resource has been used by its owner. Therefore, this cost is attributed to the historical resource owner (historical cost tag or enterprise project). The new cost tag only applies to the future amortized costs.

### $\Box$  note

If the enterprise project of a resource changes, you need to enable related functions to amortize costs by the latest enterprise project.

If a resource is refunded, the unamortized costs will be amortized on the unsubscription day. For details, see **[Why Are My Costs Negative?](https://support.huaweicloud.com/intl/en-us/cost_faq/cost_faq_00000025.html)**

## $\Box$  Note

For details about cost amortization rules, see **[Overview of Cost Amortization Rules](https://support.huaweicloud.com/intl/en-us/usermanual-cost/costcenter_000002_01.html)**.

# **6.6.2 Overview of Cost Amortization Rules**

Amortized costs and net amortized costs reflect the amortization of original costs on a daily basis. This section details the rules for cost amortization.

## **Bill Amount and Amortized Amount**

For details, see **[What Are the Differences Between Bill Amount and Amortized](https://support.huaweicloud.com/intl/en-us/cost_faq/cost_faq_00000042.html) [Amount?](https://support.huaweicloud.com/intl/en-us/cost_faq/cost_faq_00000042.html)**

## **Pay-per-Use Resources**

Before June 1, 2021, pay-per-use expenditures were not amortized. Instead, they were recorded for the transaction day.

### **Pay-per-use expenditures generated as of June 1, 2021 are amortized based on the usage.**

- If the time when a pay-per-use resource started being used (the first time expenditures were generated) and the transaction time (when the amount due was paid) are in the same billing cycle, the amortized cost is recorded for the day when it started being used.
	- **Example scenario**: Suppose you used a pay-per-use resource from June 10, 2021 23:00:00 to June 10, 2021 23:59:59, the transaction time was June 11, 2021 00:53:30, and the amount due was \$2 USD.

**Cost amortization**: As the time when expenditures were generated (June 10, 2021 23:00:00) and the transaction time (June 11, 2021 00:53:30) were in the same billing cycle, the amount due (\$2 USD) was recorded as the amortized cost for June 10, 2021.

If the time when a pay-per-use resource started being used (the first time expenditures were generated) and the transaction time (when the amount due was paid) are not in the same billing cycle, the amortized cost is recorded for the transaction day.

**Example scenario**: Suppose you used a pay-per-use resource from June 30, 2021 23:00:00 to June 30, 2021 23:59:59, the transaction time was July 1, 2021 00:53:30, and the amount due was \$2 USD.

**Cost amortization**: As the time when expenditures were generated (June 30, 2021 23:00:00) and the transaction time (July 1, 2021 00:53:30) were not in the same billing cycle, the amount due (\$2 USD) was recorded as the amortized cost for July 1, 2021.

### **Pay-per-use expenditures generated as of September 1, 2024 are amortized based on the following rules:**

- If the period from a pay-per-use resource started being used to the resource stopped being used (the period from the billing was started to the billing was ended) and the transaction time are in the same billing cycle, the amortized cost is recorded for the day that includes the time one second before resource expiration.
	- **Example scenario**: Suppose you used a pay-per-use resource from September 10, 2024 23:10:01 to September 12, 2024 00:00:00, the transaction time was September 12, 2024 00:53:30, and the amount due was \$2 USD.

**Cost amortization**: As the resource expired at September 12, 2024 00:00:00 and one second before the expiration was September 11, 2024 23:59:59, the amount due \$2 USD was recorded as the amortized cost for September 11, 2024.

- If the period from a pay-per-use resource started being used to the resource stopped being used (the period from the billing was started to the billing was ended) and the transaction time are not in the same billing cycle, there are two cases to consider: If the transaction time is earlier than October 01, 2024 23:59:59, the amortized cost is recorded for the day that includes the time one second before resource expiration. If the transaction time is later than October 01, 2024 23:59:59, the amortized cost is recorded for the billing cycle covering the transaction time.
	- **Example scenario A**: Suppose you used a pay-per-use resource from September 30, 2024 23:10:01 to September 30, 2024 23:59:59, the transaction time was October 01, 2024 00:53:30, and the amount due was \$2 USD.

**Cost amortization A**: As the transaction time (October 01, 2024 00:53:30) is earlier than October 01, 2024 23:59:59, the amount due (\$2 USD) is recorded as the amortized cost for September 30, 2024.

**Example scenario B:** Suppose you used a pay-per-use resource from September 30, 2024 23:10:01 to September 30, 2024 23:59:59, the transaction time was October 02, 2024 00:53:30, and the amount due was \$2 USD.

**Cost amortization B**: As the transaction time (October 02, 2024 00:53:30) is later than October 01, 2024 23:59:59, the amount due (\$2 USD) is recorded as the amortized cost for October 02, 2024.

#### **Note:**

- The amortized costs of pay-per-use resources involving account adjustments will be recorded for the historical billing cycle where account adjustments occurred.
- The costs of monthly-settled CDN (billed by traffic) can be amortized by domain name.
- For pay-per-use resources settled on a monthly basis (for example, CDN billed by 95th percentile bandwidth), the amortized cost is recorded when the bills are settled. This explains why there may be a peak in the middle of a month.

## **Yearly/Monthly Subscriptions and Reserved Instances**

## $\Box$  note

Starting from August 1, 2020 00:00:00, the following cost amortization rules apply to new expenditures:

### **Expenditures**

Expenditures involve the following bill types: **Expenditure-purchase**, **Expenditurerenewal**, and **Expenditure-change**.

- Daily amortized cost = Order amount/Number of days from the effective time to the expiration time
- If the resources in an order are not enabled, their costs will not be amortized. Amortized costs do not include the cost of order subscription and the cost of the orders that were automatically unsubscribed from when resources could not be enabled.
- If the order takes effect and expires on the same day, its costs will not be amortized. Instead, they will be recorded for that day.
- If a subscription is renewed but the order effective time has elapsed, the historical costs will still be amortized over the period the order was effective.

#### **Refunds**

## $M$  Note

The following cost amortization rules only apply to refunds generated since February 1, 2023. For orders unsubscribed from before February 1, 2023 and their associated historical orders, the unallocated expenditures were recorded as amortized costs for February 1, 2023.

For refunds generated before February 1, 2023, if the effective time has passed, the cost incurred during the elapsed days is recorded as amortized cost for the unsubscription day, and the unallocated expenditures will be amortized on a daily basis in the remaining days.

Refunds involve unsubscription from resources, unsubscription from renewal periods, and specification downgrade.

Unsubscription from resources: After a resource is unsubscribed from, refunds and unallocated expenditures for all historical orders are recorded as amortized costs for the unsubscription day.

Example: Suppose you purchase a 1-month subscription (from the 1st day to the 30th day) at the price of \$60 USD, and you request a refund of \$56 USD on the 3rd day of the subscription month.

Cost amortization: As the cost amortized over the first two days was \$2 USD each day, the cost for the third day is \$-56 USD, and no amount will be amortized for the remaining days from the 4th to the 30th.

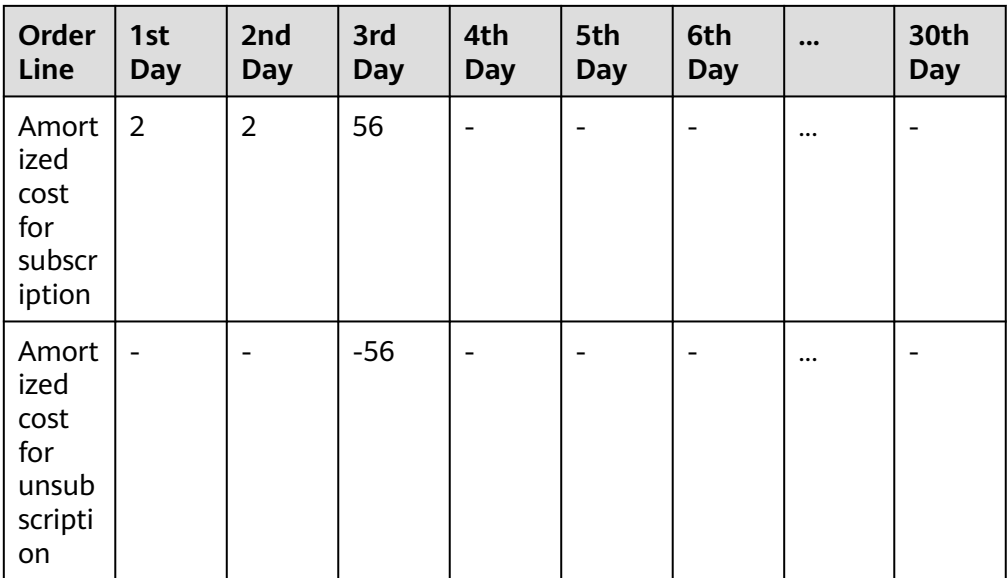

● Unsubscription from renewal periods: Refund and unallocated expenditures for associated renewal orders are recorded as amortized costs for the unsubscription day.

Example: Suppose you purchased a 1-month subscription (from January 1 to January 30) at \$60 USD, renewed it for one month at \$60 USD on January 5, and unsubscribed from the renewal period for \$-60 USD on January 28.

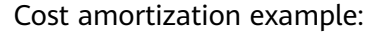

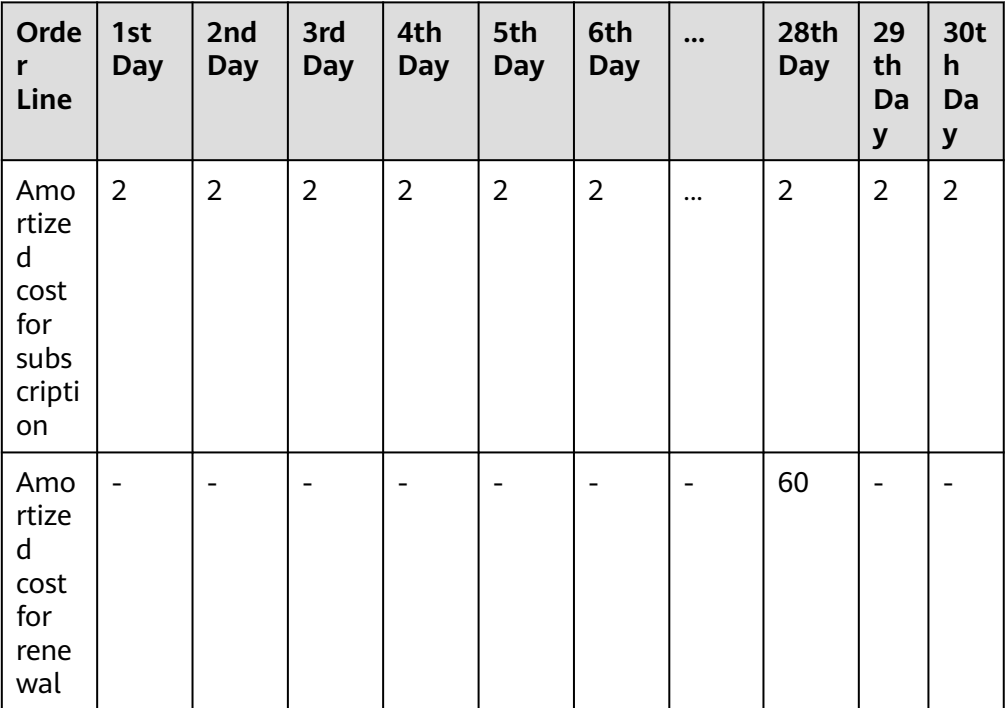

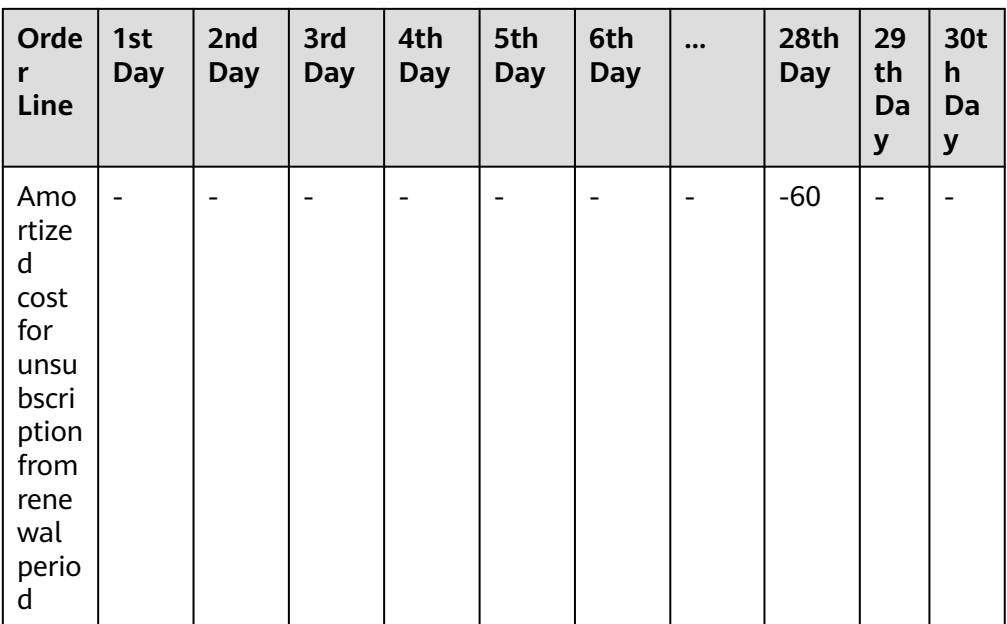

● Specification downgrade: The expenditure generated before specification downgrade is recorded as amortized cost for the specification downgrade day, and the unallocated expenditures will be amortized for each day in the remaining days. Daily amortized cost = Refund of the specification downgrade order line/Number of days from the effective time to the expiration time

Example: Suppose you purchase a 1-month subscription (from January 1 to January 30) at the price of \$60 USD. On the 3rd day, \$30 USD needs to be refunded for specification downgrade.

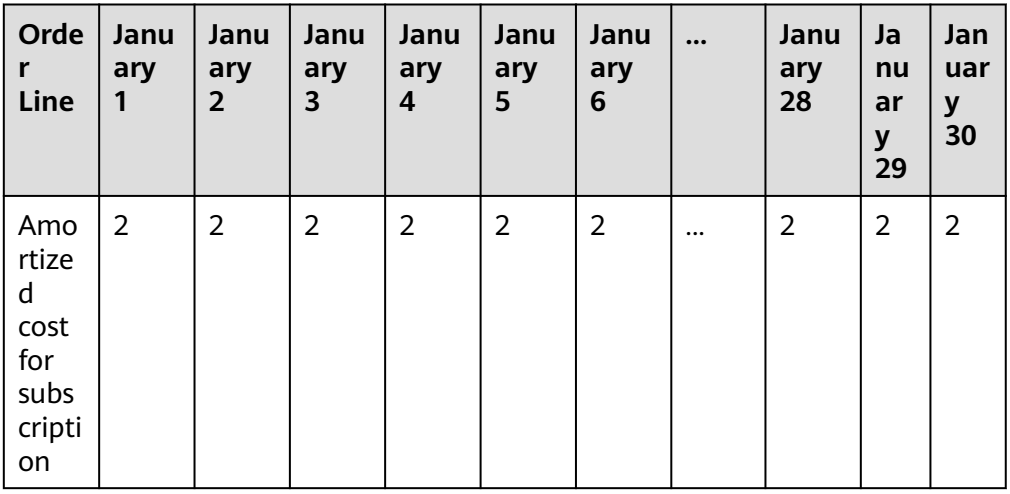

Cost amortization example:

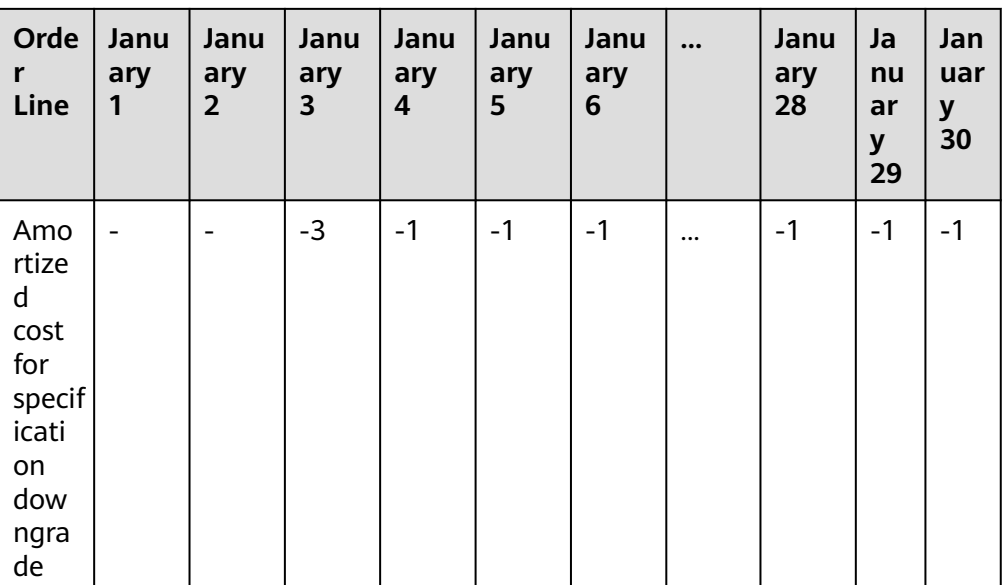

## **Account Adjustment**

Any cost amortization that involves account adjustments will change the historical data.

Suppose you purchase a 1-month subscription (from the 1st day to the 30th day) at the price of \$60 USD. On the 3rd day, due to an error, Huawei Cloud needs to refund the order amount of \$60 USD and you need to pay \$66 USD.

In this case, as Huawei Cloud needs to return \$60 USD first, the daily amortized cost is \$2 USD; as you need to pay \$66 USD, the daily amortized cost is \$2.2 USD.

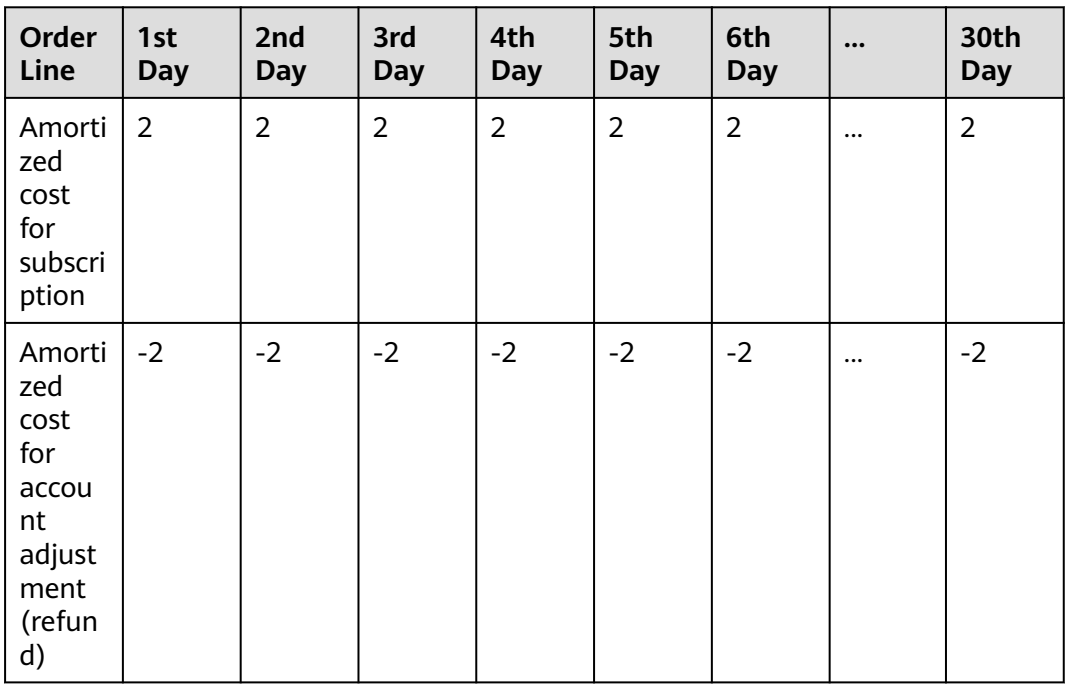

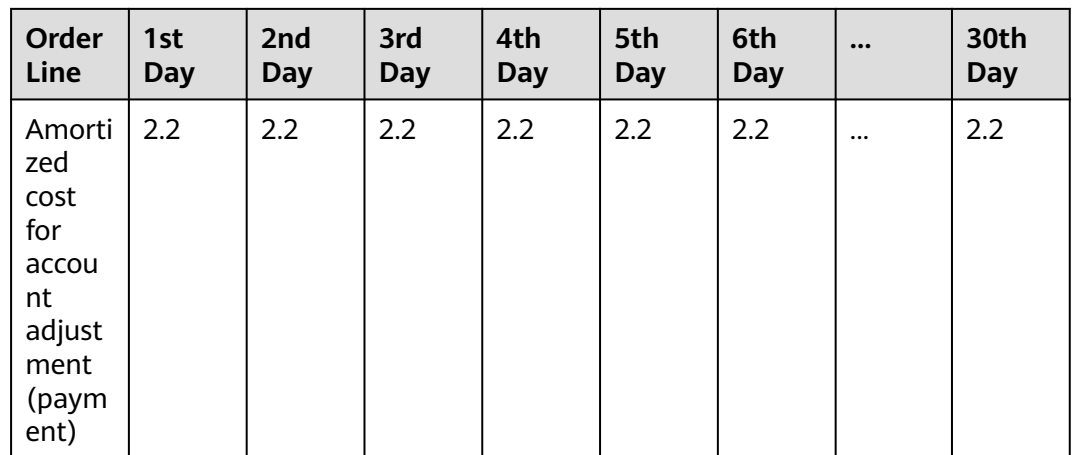

## **Enterprise Projects and Tags for Amortized Costs**

## **Yearly/Monthly Subscriptions**

- Enterprise project: By default, the enterprise project selected for the order is used for amortized costs of your yearly/monthly subscription.
- Tags: Starting from June 1, 2021, the resource tags used when the amortized costs are calculated are applied to the daily amortized costs of your yearly/ monthly subscriptions. Tags for costs amortized before June 1, 2021 do not change even if the tags for their resources change.

#### **Pay-per-Use Resources**

The enterprise project and cost tags used when pay-per-use resources are settled are used for your amortized costs.

## **Example**

If you purchased a yearly/monthly subscription (valid from January 1, 2021 to February 1, 2021) at the price of \$3.5 USD, and then unsubscribed from it on January 13, 2021 and paid a handling fee of \$0.35 USD, the total cost would be \$3.5 USD, the validity period would be 32 days, and the daily amortized cost would be \$0.109375 USD (3.5/32 = 0.109375).

You will see two amortized cost records for January 2021.

- One for the total cost of \$3.390625 USD to be amortized over the period from January 1, 2021 to January 31, 2021.
- The other for the cost to be amortized for the remaining days after unsubscription (\$-1.7385 USD). The total cost from January 1, 2021 to January 13, 2021 (the unsubscription day) is \$1.32 USD, the handling fee is \$0.35 USD, and the actual refund amount is \$1.83 USD (3.5 - 1.32 - 0.35 = 1.83). The amortized cost for the remaining days after unsubscription in January is \$1.7385 USD (1.83/20 x 19 = 1.7385).

# **6.7 Enabling Cost Splitting**

For cloud services that are used by multiple items (such as domain names and IP addresses), you can enable cost splitting to split the costs by cost tag or enterprise project for a specific domain name or IP address.

## **Important Notes**

Only the shared costs for the following cloud services can be split:

Content Delivery Network (CDN): CDN expenditures billed by traffic (1024based), 95th percentile bandwidth, or daily average peak bandwidth can be split by domain name. As of May, 2023, in addition to enterprise project for a specific domain name, the costs can also be split by cost tag for the domain name.

#### $\Box$  Note

There is a delay in applying cost tags to cost splitting. Expenditure tags can be activated on and after the 4th day of the month following the month when their associated resources generated expenditures. It is a good idea to use predefined tags because they can be activated immediately after being created.

The domain name-specific usage of CDN and WSA traffic is provided for data analysis only after the cost splitting function is enabled. Therefore, amortization of such costs may not be accurate for the month when the function was enabled.

For CDN costs billed by traffic, only those using the 1024 conversion rule (for example,  $1 GB = 1024 MB$ ) can be split.

Whole Site Acceleration (WSA): As of September 2023, WSA expenditures billed by traffic, 95th percentile bandwidth, or daily average peak bandwidth, together with value-added service expenditures billed by the number of requests can be split by domain name. In addition to enterprise project for a specific domain name, the costs can also be split by cost tag for the domain name.

Huawei Cloud helps you split costs after the bill is generated on the 3rd of each month. The split costs are included in amortized costs. You can view or export the amortized costs for each month after the 4th day of the following month to obtain the splitting results or details.

In the month you enabled cost splitting, the split usage only reflects the usage starting after the day cost splitting was enabled, so the results may not be accurate for that month.

## **Procedure**

- **Step 1** Log in to Cost Center.
- **Step 2** Choose **Preferences**.
- **Step 3** Turn on the toggle for cost splitting.

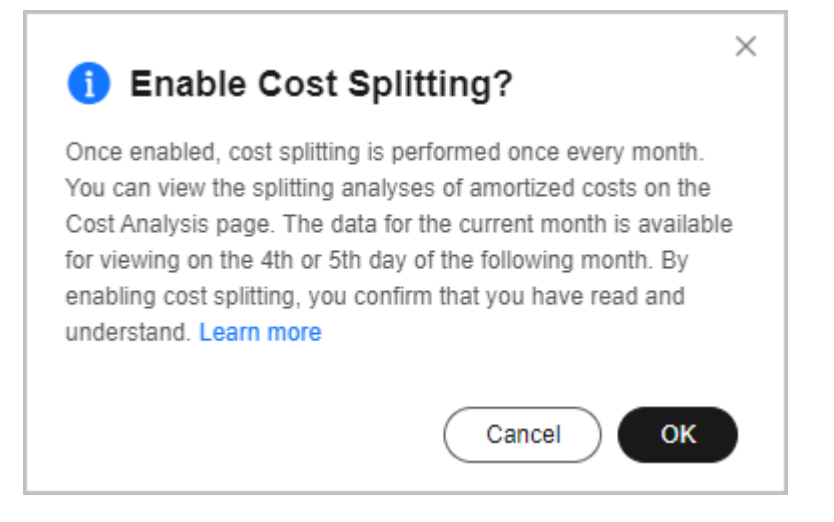

## $\Lambda$  CAUTION

- Once enabled, cost splitting cannot be disabled.
- After you enable cost splitting, you can go to the **Cost Analysis** page to view the split amortized costs after the 5th day of the following month.

**----End**

## **Splitting Rules**

#### **Rules**

- When you split costs by domain name, the following formula applies: Split costs for each domain name = Usage for each domain name/Total usage for all domain names x Total expenditure
- When you split costs by enterprise project or tag, monthly-settled costs are split to the most recently associated enterprise project or tag, while real-time costs are split to the enterprise project or tag retrieved in real time.

#### **Examples**

**CDN** 

In the bill generated on the 3rd day of each month, CDN expenditures billed by traffic, 95th percentile bandwidth, or daily average peak bandwidth are split by domain name, enterprise project, or cost tag. The split costs are included in amortized costs.

**Example 1**: Take CDN expenditures billed by 95th percentile bandwidth as an example. Suppose you have three domain names (1, 2, and 3), each with its own bandwidth (1, 2, and 3). The amortized cost for domain name 1 is calculated as follows:

Amortized cost = Bandwidth 1/(Bandwidth 1 + Bandwidth 2 + Bandwidth 3)  $\times$ CDN monthly-settled expenditure

**Example 2**: Take CDN expenditures billed by traffic as an example. Suppose you have three domain names (1, 2, and 3), each with its own traffic (1, 2, and 3). The amortized cost on the current day for domain name 1 is calculated as follows:
Amortized cost = Traffic  $1/(Traffic 1 + Traffic 2 + Traffic 3)$  x CDN traffic expenditure on the current day

**Example 3**: Suppose you changed the tag value of CDN resources from **N** to **M** on April 9, 2023. If you want to split costs on May 4, 2023, the amortized costs for April would be attributed to tag **M**.

**WSA** 

In the bill generated on the 3rd day of each month, WSA expenditures billed by traffic, 95th percentile bandwidth, daily average peak bandwidth, or the number of requests are split by domain name, enterprise project, or cost tag. The split costs are included in amortized costs.

**Example**: Take WSA expenditures billed by the number of requests as an example. Suppose you have three domain names (1, 2, and 3), each with its own number of requests (number 1, number 2, and number 3). The amortized cost for domain name 1 is calculated as follows:

```
Amortized cost = Number 1/(Number 1 + Number 2 + Number 3) x WSA
monthly-settled expenditure
```
## **Viewing CDN Costs Split by Domain Name**

- **Step 1** Log in to Cost Center.
- **Step 2** Choose **Cost Insights** > **Cost Analysis**.
- **Step 3** Click **Create Custom Report** under **All Reports**.
- **Step 4** Set **Cost Type** to **Amortized costs (amortized amount due)** or **Net amortized costs (amortized actual payments)**.

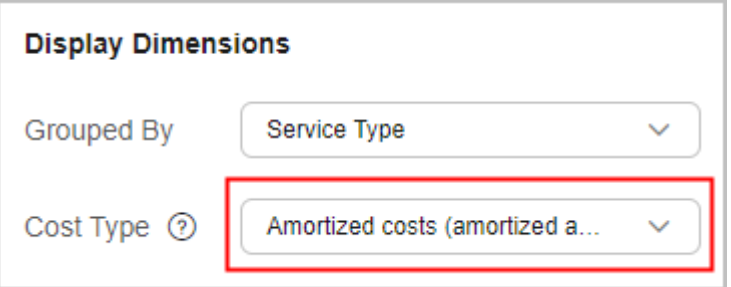

**Step 5** View cost data by domain name.

Group cost data by domain name.

Select **Split Item** from the **Grouped By** drop-down list and set the filter **Service Type** to **Content Delivery Network (CDN)**. Amortized CDN costs split by domain name will be displayed.

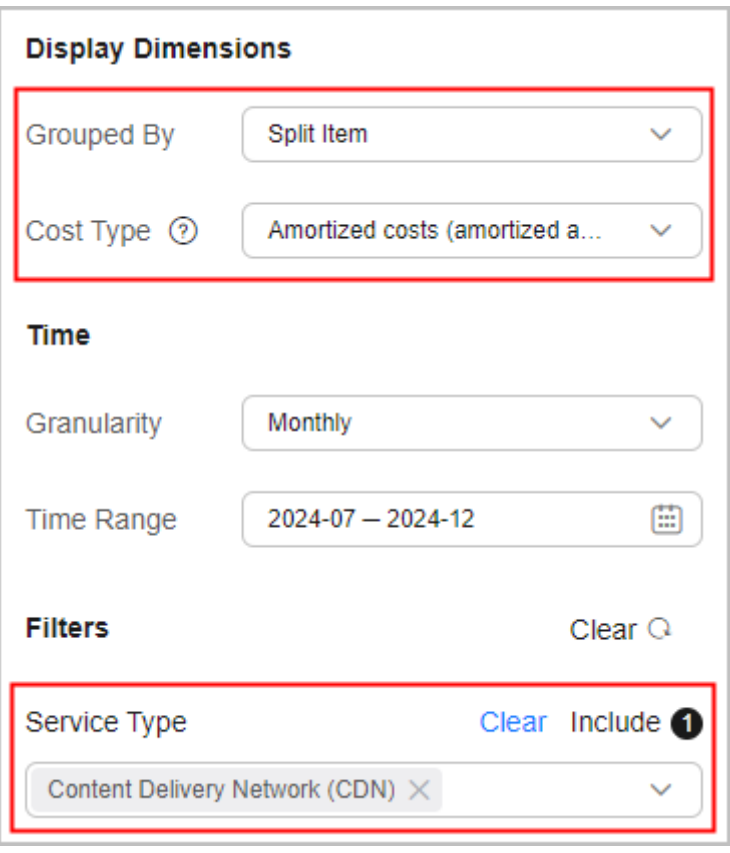

● Filter cost data by domain name.

Select a service type (**CDN** as an example) and a split item (domain name **www.huawei.com** as an example).

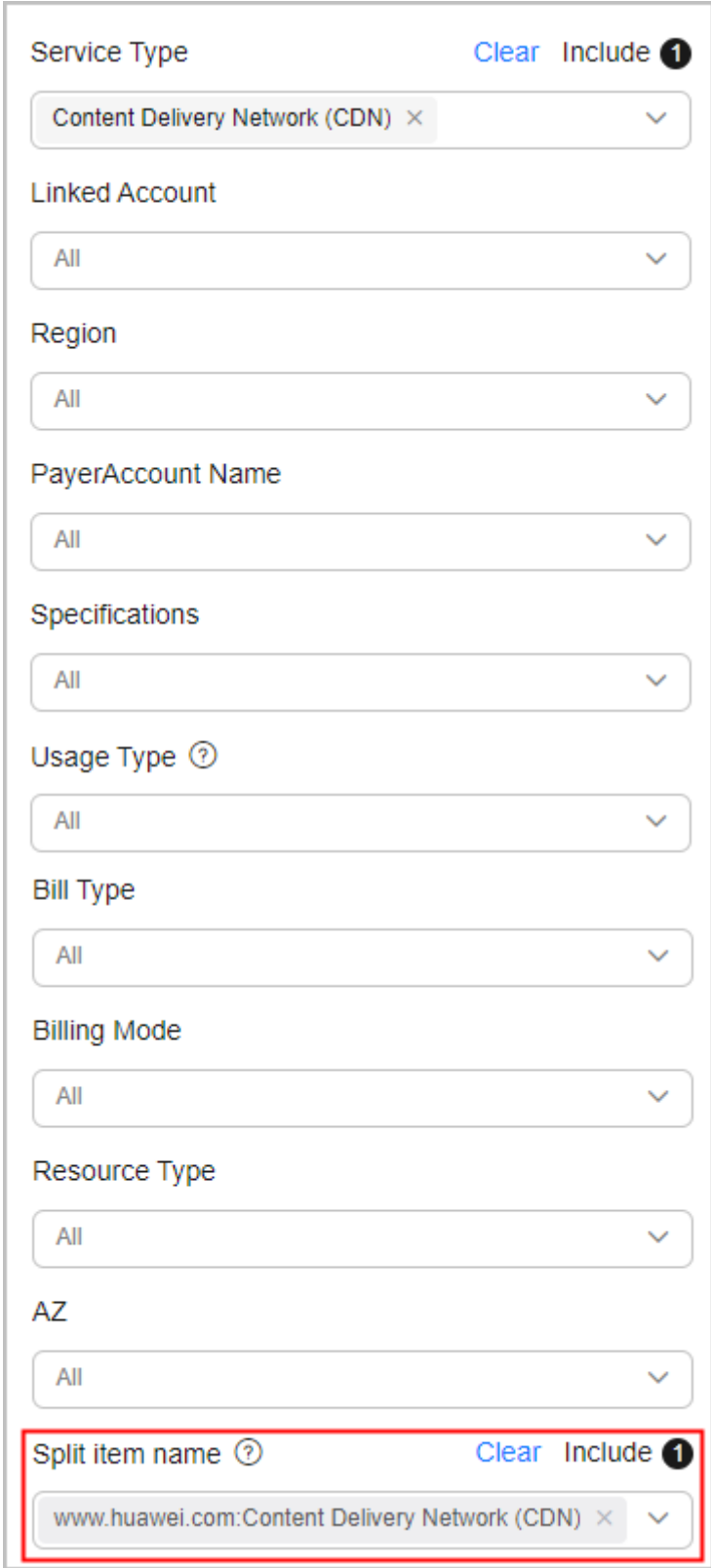

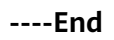

## **Viewing Costs Split by Enterprise Project or Cost Tag**

- **Step 1** Log in to Cost Center.
- **Step 2** Choose **Cost Insights** > **Cost Analysis**.
- **Step 3** Click **Create Custom Report** under **All Reports**.
- **Step 4** Set **Cost Type** to **Amortized costs (amortized amount due)** or **Net amortized costs (amortized actual payments)**.

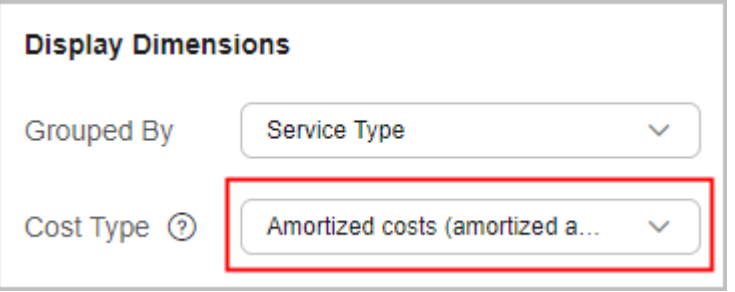

#### **Step 5** Set **Grouped By** to **Enterprise Project** or **Cost Tag**.

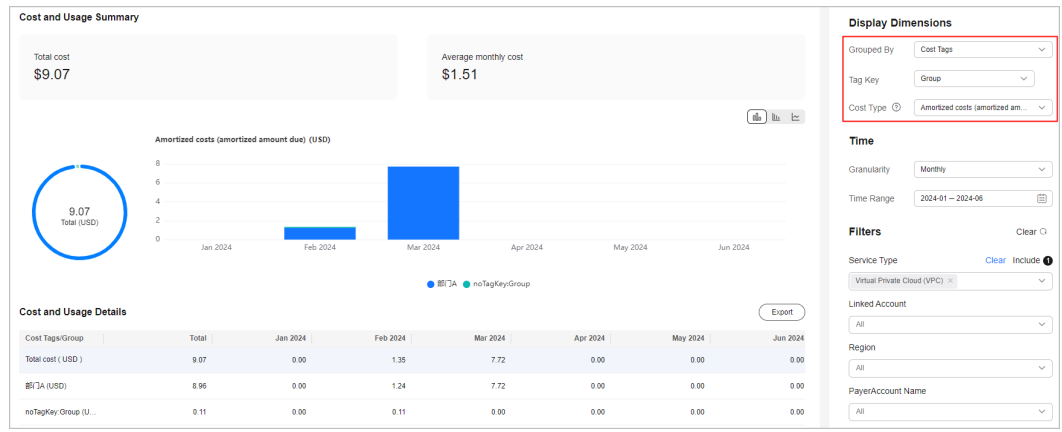

**----End**

## **Viewing Cost Splitting Details**

- **Step 1** Log in to Cost Center.
- **Step 2** Choose **Cost Insights** > **Cost Details Export**.
- **Step 3** Set **Cost Type** to **Amortized costs** and specify the period and scope, and click **Export** to export cost details.
- **Step 4** Filter cost details by split item in the exported file. Also you can view the cost details by domain name and then zoom in to see the enterprise project and tag associated with each domain name.

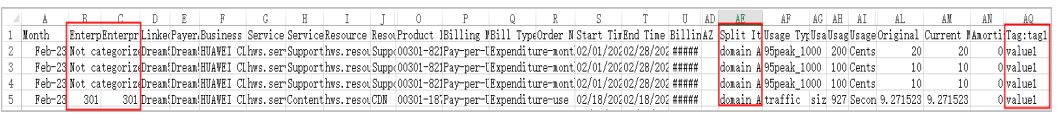

6 Cost Analysis

**----End**

# **7 Cost and Usage Forecasting**

# **7.1 Forecasting**

## **Forecasting Accuracy**

Forecasting is based on your historical costs and usage on Huawei Cloud. To monitor your budgets, you can enable forecasting to estimate your future costs and usage, and then configure budget alerts based on the forecasts produced. As forecasts are only a best guess estimate of future costs, the forecasted billing amounts may differ from your actual expenditures for each billing cycle.

Forecasts can vary in accuracy. Different ranges of accuracy have different prediction intervals. Huawei Cloud Cost Center provides a prediction interval of 80% for forecasts, indicating that 80% of your actual costs should fall within the prediction interval. The prediction interval depends on the volatility or fluctuation of your historical expenditures. The more consistent and predictable the historical expenditures, the narrower the prediction interval.

## **Forecasting Methods**

Huawei Cloud provides different forecasting methods for different cost types and billing modes.

- Amortized costs of yearly/monthly subscriptions and pay-per-use resources, and original costs of pay-per-use resources: An AI algorithm is used to forecast the costs based on the historical expenditures. If there is not enough historical data, forecasts cannot be produced.
	- Cost data can be forecasted by the day or month only if you have at least 30 days of cost data from the last six months.
	- Costs cannot be forecasted by the hour.
- Original costs of yearly/monthly subscriptions: Only the costs of active yearly/ monthly subscriptions or those within the grace period can be forecasted. If the subscriptions expire, forecasts cannot be produced. The forecasting is based on the following assumptions:
	- You did not choose **Non-Renewal Upon Expiration** or **Change to Payper-Use Upon Expiration**, and resources will be renewed upon expiration.
- Auto-renewal is enabled, and expenditures should be paid seven days before resource expiration.
- Auto-renewal is not enabled, and resources will be renewed within the grace period.
- The discount for the latest purchase or renewal will be applied to subsequent resource renewals.

## **Constraints**

- Only the total cost can be forecasted. Costs grouped by summary dimension cannot be forecasted. If you want to forecast the costs of a specific range, set filters to define the range.
- Forecasts do not take into account any future changes due to refunds, account adjustments, or master-member account association or disassociation.
- If the grace period of yearly/monthly subscriptions ends, forecasts will not be produced for these subscriptions.
- Forecasts are produced based on the historical data you specified. Daily forecasts currently do not take into account periodicity (such as renewals) and may differ from the actual data over the forecast period you selected. They are for reference only.
- Forecasts are produced based on historical data. If the offering price or commercial discount has changed, the forecasted cost data may differ from the actual data over the forecast period you selected. In this case, forecasts are for reference only.
- If you select a specific summary dimension, no forecast data will be displayed in bar charts and line charts. The forecasted total cost will only be displayed in the table.

# **7.2 When to Use Cost Forecasting**

When cost forecasting is enabled, you can view forecasted costs and usage in the cost analyses, and configure budget alerts based on the forecasts produced.

## **Viewing Forecasts**

- **Step 1** Log in to Cost Center.
- **Step 2** Choose **Cost Insights** > **Cost Analysis**.
- **Step 3** Click **Create Custom Report** under **All Reports**.
- **Step 4** Specify the period.
	- If you want to view the forecasts by the month, the following periods are available: **Current Month**, **+3M**, **+6M**, and **+12M**.
	- If you want to view the forecasts by the day, the following periods are available: **Current Month**, **+1M**, and **+3M**.

In this example, suppose you have chosen to view the cost and usage data over the last three months and the forecast for the next three months.

| 2024-01                                              |     |      |     | 2024-06<br>$\frac{1}{2}$ |      |     |       |
|------------------------------------------------------|-----|------|-----|--------------------------|------|-----|-------|
| ≪                                                    |     | 2024 |     |                          | 2025 |     | $\gg$ |
| Jan                                                  | Feb | Mar  | Apr | Jan                      | Feb  | Mar | Apr   |
| May                                                  | Jun | Jul  | Aug | May                      | Jun  | Jul | Aug   |
| Sep                                                  | Oct | Nov  | Dec | Sep                      | Oct  | Nov | Dec   |
| 3M 6M<br>$+3M +6M +12M$<br>12M Current Month MTD YTD |     |      |     |                          |      |     |       |
|                                                      |     |      |     |                          |      |     | OK    |

**Step 5** Click **OK**. The following page is displayed:

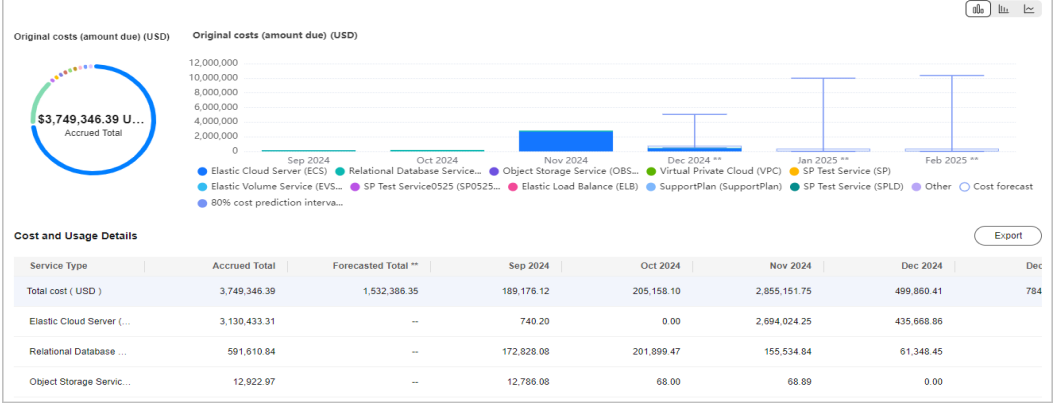

- The blue bars represent the cost data generated in the past few months (including the current month).
- The white bars represent the forecasted cost data for the next few months (including the current month).

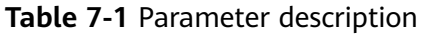

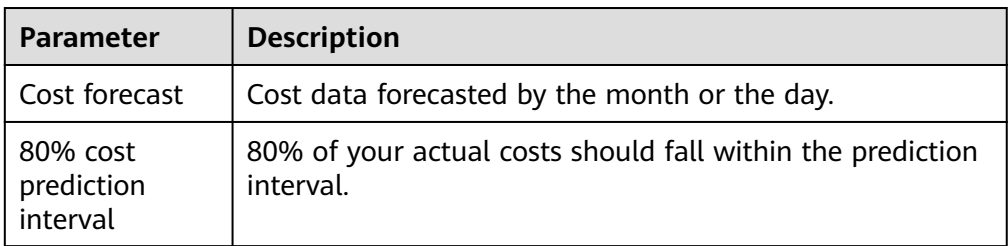

<span id="page-80-0"></span>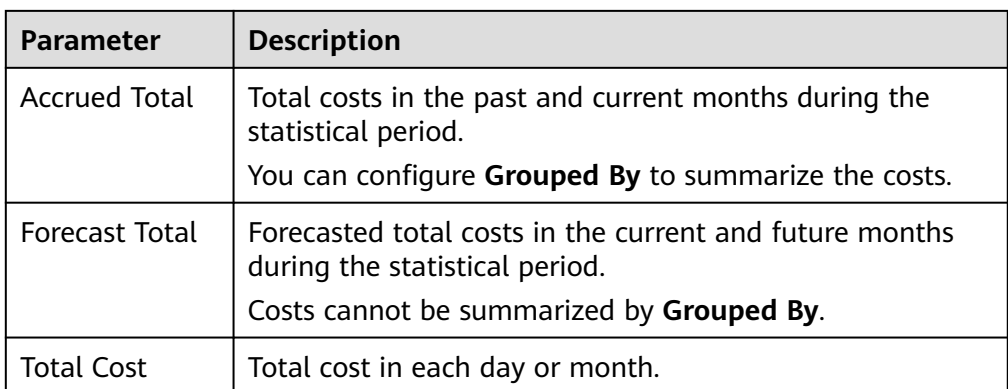

**----End**

## **Creating a Forecasting-based Budget**

- **Step 1** Log in to Cost Center.
- **Step 2** Choose **Budget Management** > **Budgets**.
- **Step 3** Click **Create Budget**.
- **Step 4** Select **Custom Budget** and click **Create Budget**.
- **Step 5** Select **Cost budget** or **Usage budget** as needed, and click **Next**.
- **Step 6** Configure the budget name, details, and scope, and click **Next**.

#### $\Box$  Note

If you select **Daily** for **Reset Period** when creating a budget, the following functions are not available:

- Periodic budgeting
- Forecast-based budget alerts
- Cost categories used as filters in **Budget Scope**
- **Step 7** Configure alert thresholds, including **Thresholds** and **Recipients**, and click **Next**.

#### Set **Thresholds** to **Forecast >**.

In this example, suppose you have chosen to receive an alert when the forecasted amount is greater than 80% of the budgeted amount.

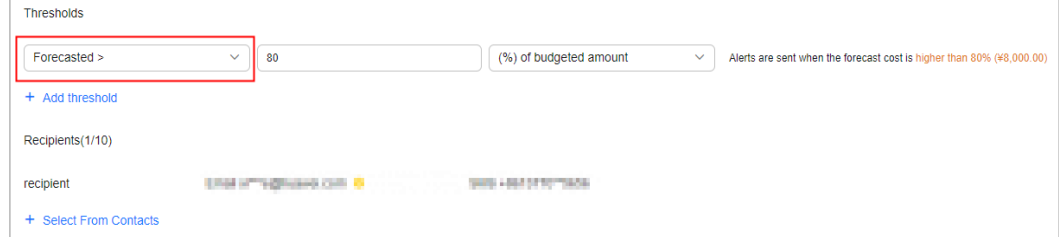

#### **Step 8** Confirm your budget settings and click **Save**.

**----End**

## **Scope of Forecasting-based Analysis**

You can set the cost type to original costs, net original costs, amortized costs, or net amortized costs.

You can select pay-per-use usage, usage from packages, or usage from RIs.

You can set the data period to either daily or monthly.

## **Scope of Forecasting-based Budgets**

You can set the budget type to cost budget or usage budget.

- You can set the reset period to monthly, quarterly, or yearly.
- You can set the cost type to original costs, net original costs, amortized costs, or net amortized costs.
- You can select pay-per-use usage, usage from packages, or usage from RIs.

# **8 Budgets**

# <span id="page-82-0"></span>**8.1 Baseline Time Range**

You can select **Dynamic** for **Allocation** only when **Reset Period** is **Monthly** or **Quarterly**. Because your dynamic budget depends on your cost or usage data generated based on the configured budget plan, your upcoming budget amounts can fluctuate as your costs change. Cost Center will notify all alert recipients of the newly adjusted budgeted amount on the 5th day in each month or quarter.

#### $\Box$  Note

Dynamic budget plans are only supported for cost budgets and usage budgets.

## **Baseline Time Ranges for Monthly Budget**

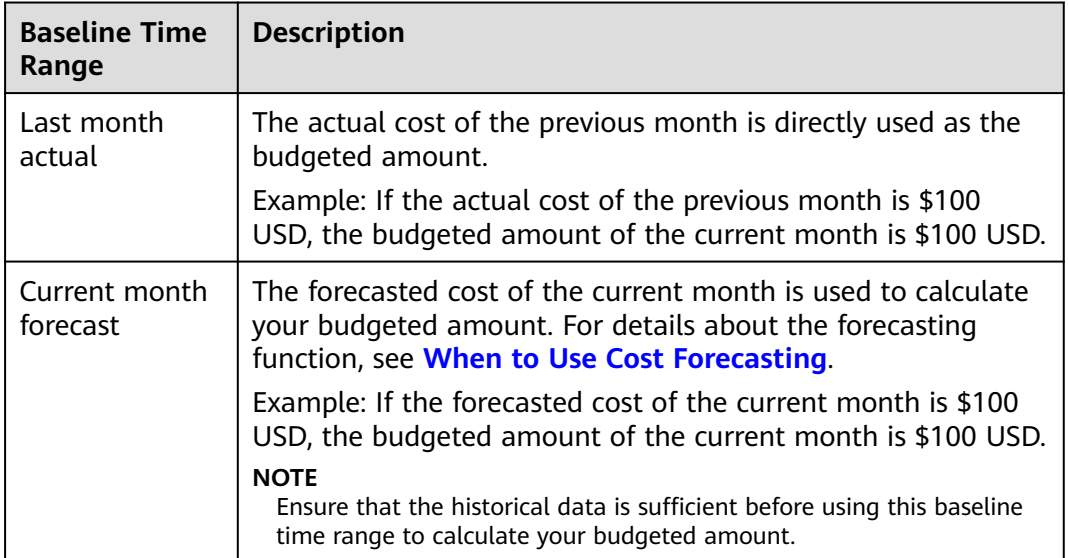

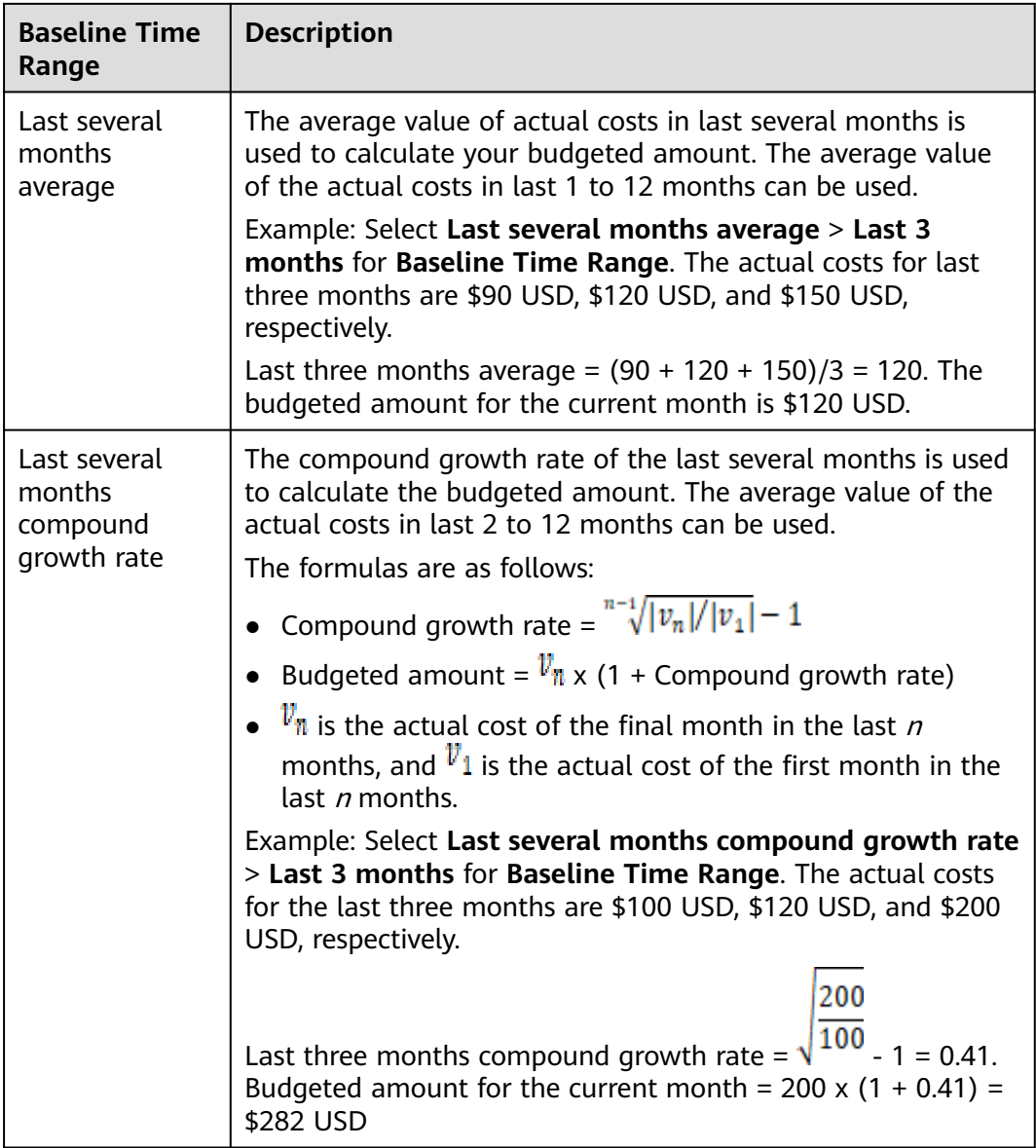

## **Baseline Time Ranges for Quarterly Budgets**

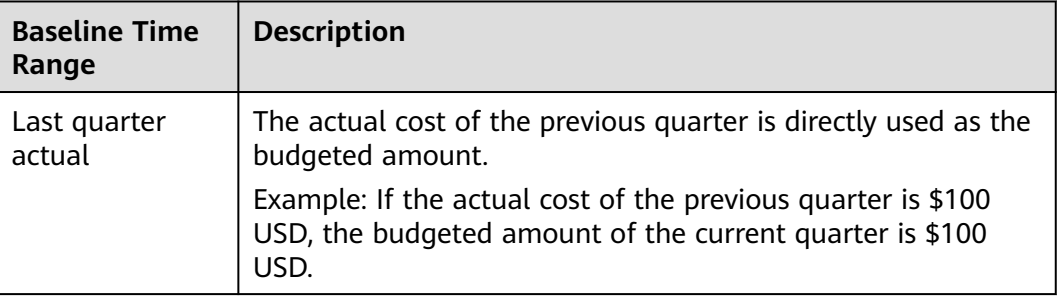

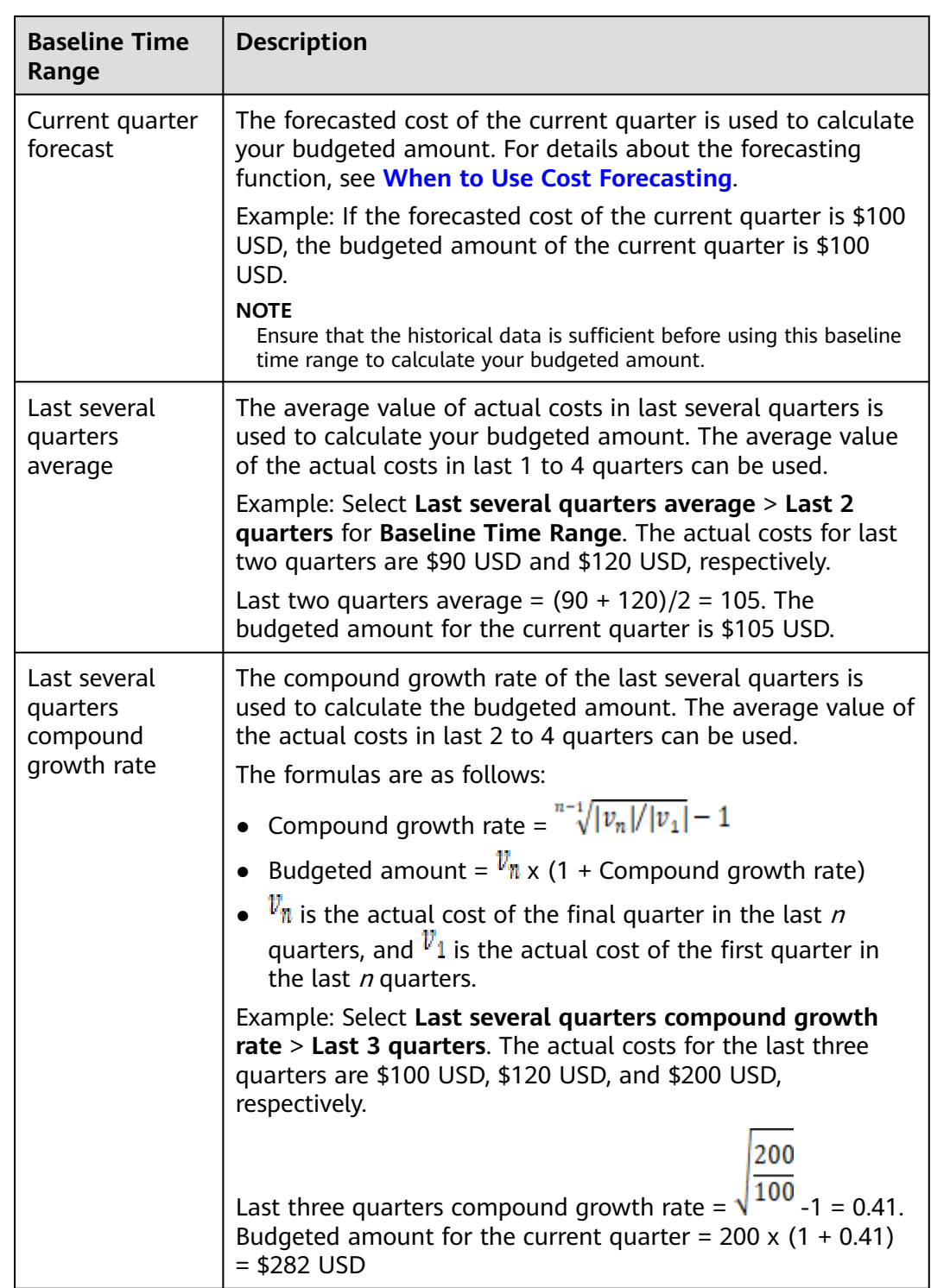

# **8.2 Creating a Budget**

You can set budget thresholds and configure alerts to track your daily, monthly, quarterly, and yearly costs or your resource usage. If your actual costs or usage exceeds the alert threshold configured for your budget, you will receive an alert.

## **Important Notes**

Alerts are not supported for the current month for certain monthly-settled cloud services, such as CDN billed by 95th percentile bandwidth, because their usages for the current month will not be billed until the following month.

You can create up to 1,000 budgets.

Each recipient can receive up to 100 alerts per day.

As each budget is monitored every hour, your actual costs or usage may have already exceeded the budget when you receive an alert.

If you are using a master account but have not enabled unified accounting management, you will not be able to create budgets for your member accounts.

#### **Prerequisites**

Before you enable budget alerts, configure notification methods for **Cost Management** in Message Center. For details, see **[Configuring Message Receiving](https://support.huaweicloud.com/intl/en-us/usermanual-mc/en-us_topic_0065902570.html) [Methods](https://support.huaweicloud.com/intl/en-us/usermanual-mc/en-us_topic_0065902570.html)**.

### **Viewing Budget Summary**

You can view your budget summary on the **Budgets** page in Cost Center, including the following information:

- **Budgets**: the total number of budgets that have been created
- **Actual Budget Overruns**: the total number of budgets that have exceeded the budgets in the current period
- **Forecasted Budget Overruns:** the total number of budgets that are predicted to exceed the budgets in the current period

### **Creating a Cost Budget**

You can create a cost budget and specify an alert threshold:

- **Step 1** Log in to Cost Center.
- **Step 2** Choose **Budgets**.

Name

- **Step 3** Click **Create Budget**.
- **Step 4** Select **Cost budget** and click **Next**.
- **Step 5** Configure the budget details and define the budget scope, and click **Next**.

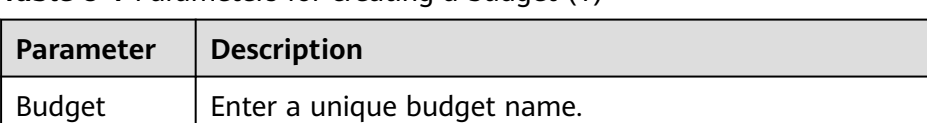

#### **Table 8-1** Parameters for creating a budget (1)

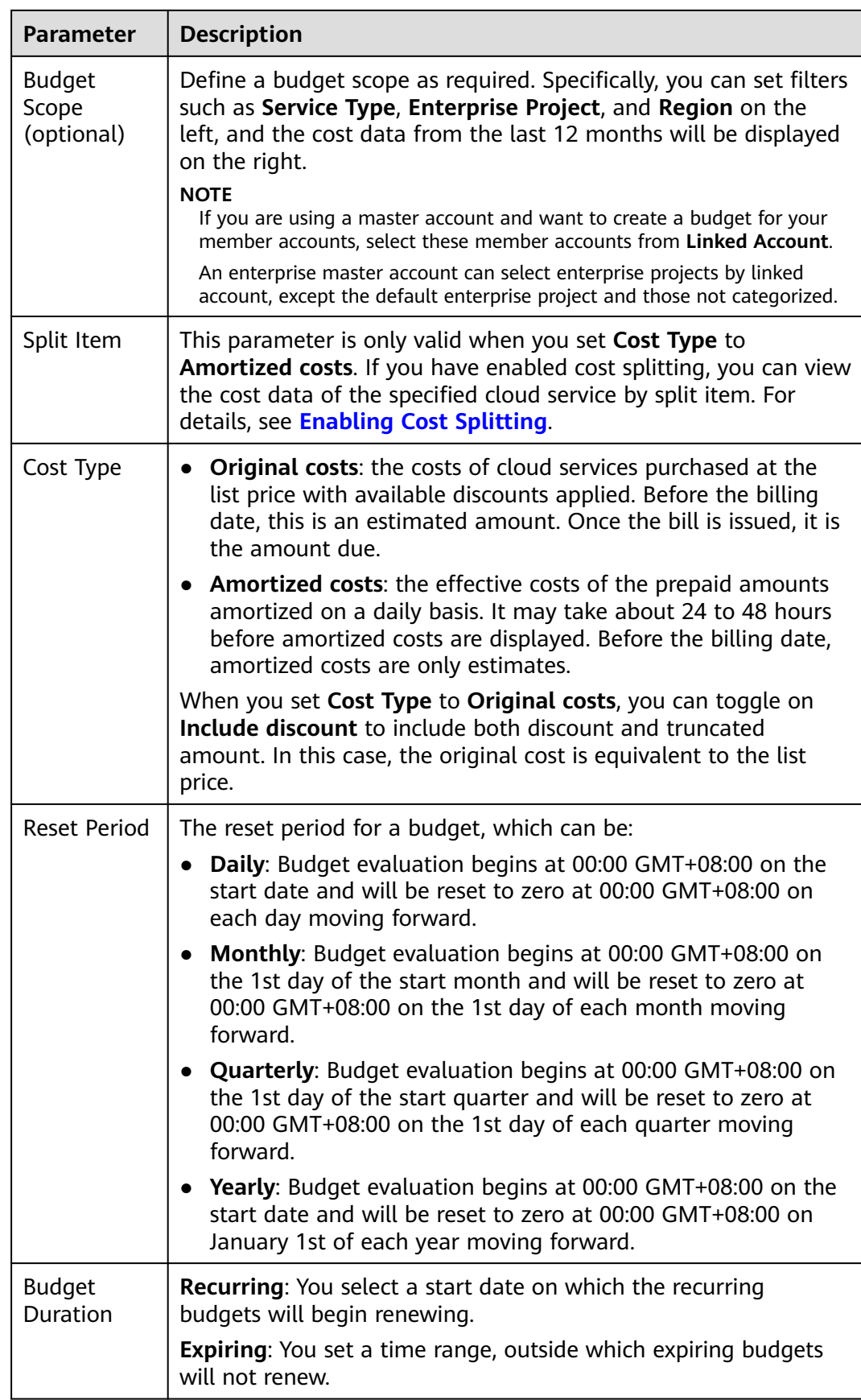

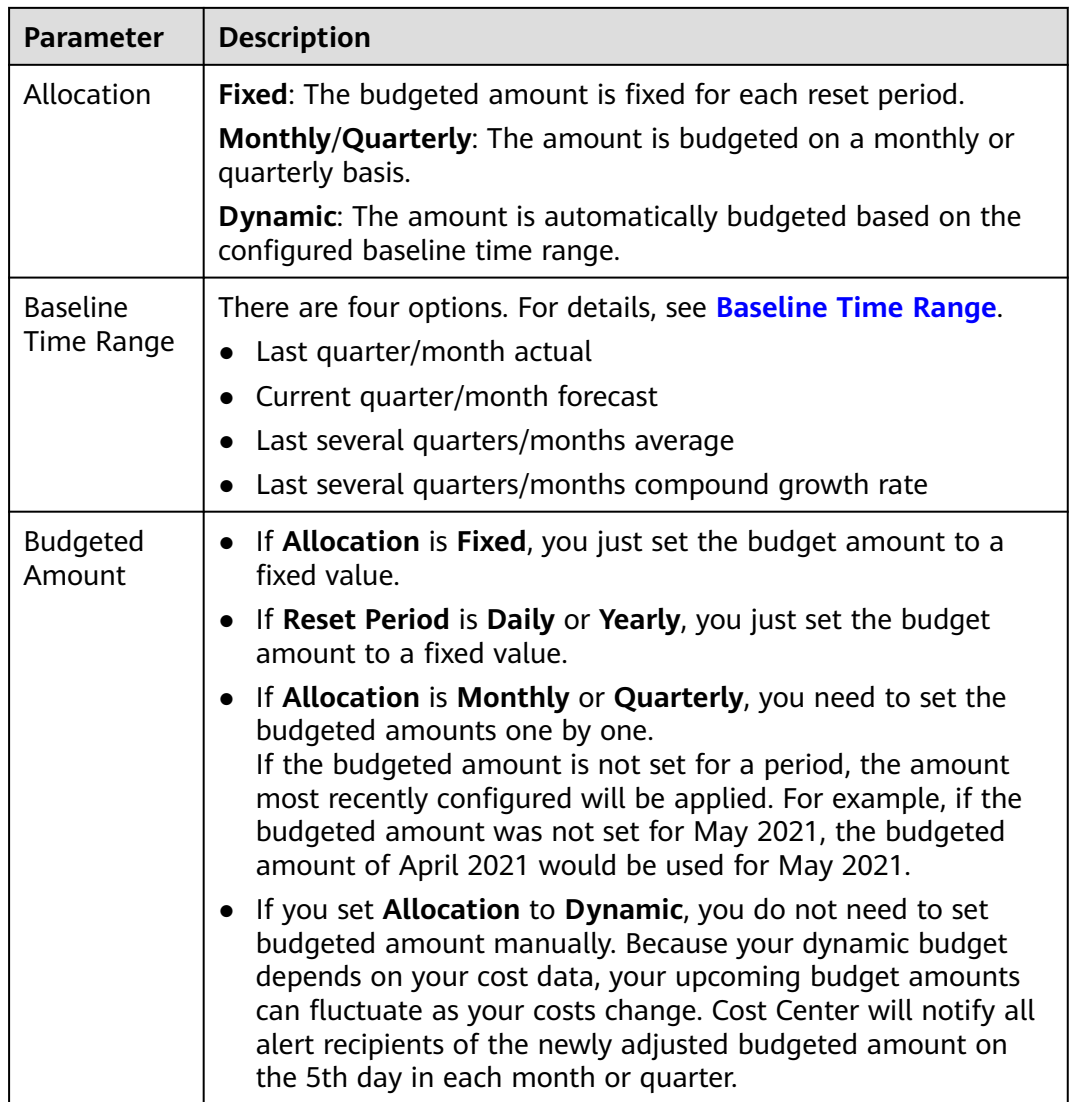

**Step 6** Under **Alert Thresholds**, configure **Thresholds** and **Recipients** and click **Next**.

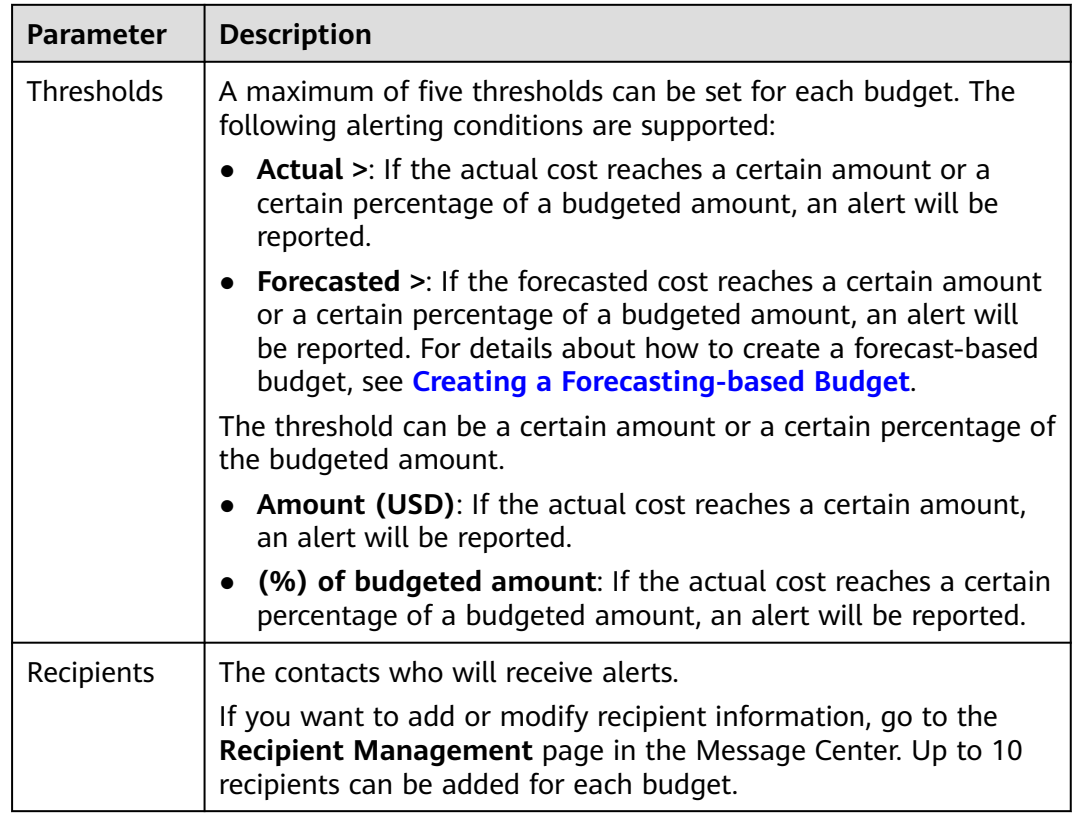

**Table 8-2** Parameters for creating a cost budget (2)

**Step 7** Confirm budget details and click **Save**.

**----End**

## **Creating a Usage Budget**

You can create a usage budget and configure alerts to warn you if the threshold you defined is reached:

- **Step 1** Log in to Cost Center.
- **Step 2** Choose **Budgets**.
- **Step 3** Click **Create Budget**.
- **Step 4** Select **Usage budget** and click **Next**.
- **Step 5** Configure the budget details and define the budget scope, and click **Next**.

**Table 8-3** Parameters for creating a budget (1)

| <b>Parameter</b> | <b>Description</b>          |
|------------------|-----------------------------|
| Budget<br>Name   | Enter a unique budget name. |

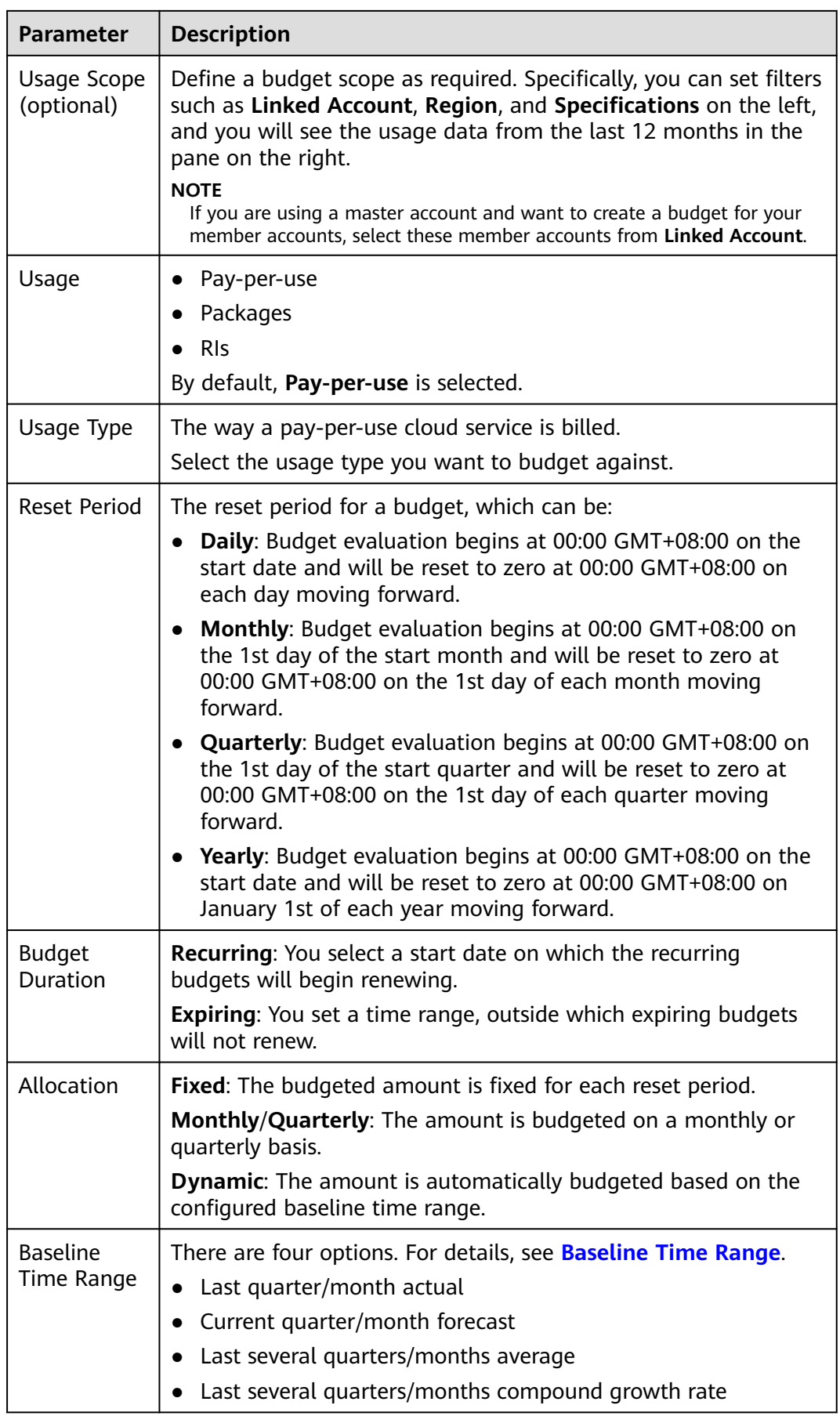

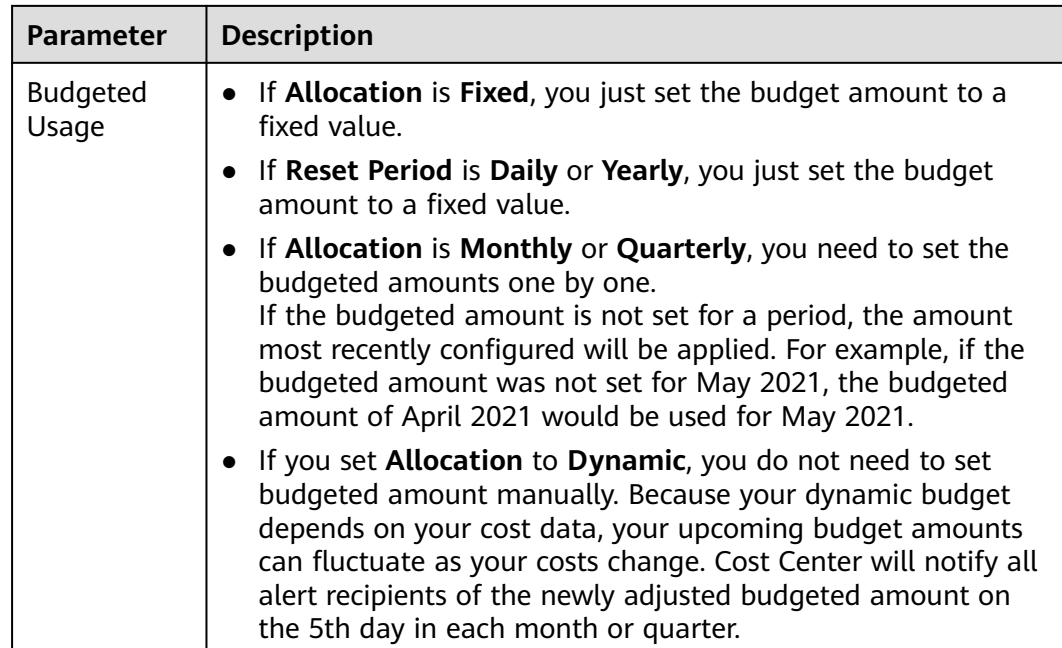

## **Step 6** Under **Alert Thresholds**, configure **Thresholds** and **Recipients** and click **Next**.

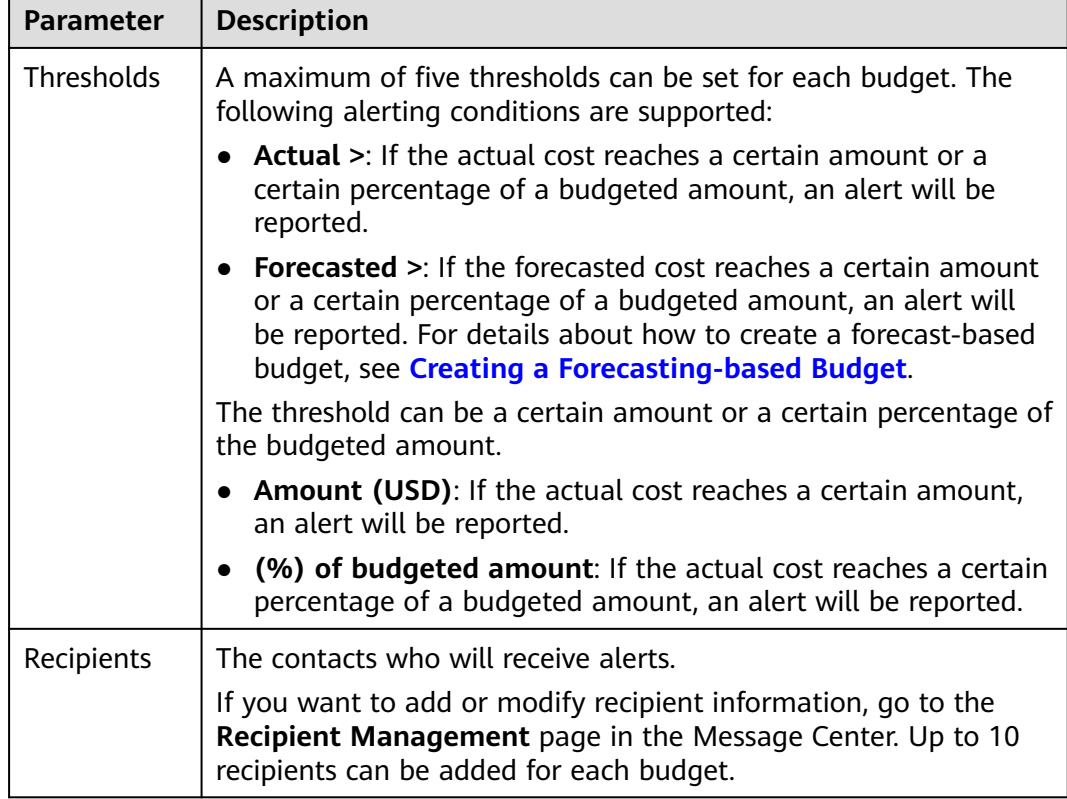

**Table 8-4** Parameters for creating a usage budget (2)

**Step 7** Confirm budget details and click **Save**.

**----End**

## **Creating an RI Utilization/Coverage Budget**

You can create an RI budget to track the utilization or coverage of specified RIs. You can configure alerts to warn you if the utilization or coverage is lower than the budget threshold you defined.

- **Step 1** Log in to Cost Center.
- **Step 2** Choose **Budgets**.
- **Step 3** Click **Create Budget**.
- **Step 4** Select **RI utilization budget** or **RI coverage budget**. Then, click **Next**.
- **Step 5** Configure the budget details and define the budget scope, and click **Next**.

| <b>Parameter</b>                     | <b>Description</b>                                                                                                    |  |  |
|--------------------------------------|----------------------------------------------------------------------------------------------------|--|--|
| <b>Budget</b><br>Name                | Enter a unique budget name.                                                                                                    |  |  |
| <b>Budget</b><br>Scope<br>(optional) | Define a budget scope as required. Specifically, you can set filters<br>such as Linked Account, Region, and AZ on the left pane, and<br>you will see the utilization or coverage from the last 12 months<br>in the pane on the right.<br><b>NOTE</b><br>If you are using a master account and want to create a budget for your<br>member accounts, select these member accounts from Linked Account.                                                                                                    |  |  |
| Service Type                         | The service type for which you want to create a budget.                                                                                                    |  |  |
| Reset Period                         | The reset period for a budget, which can be:<br><b>Daily:</b> Budget evaluation begins at 00:00 GMT+08:00 on the<br>start date and will be reset to zero at 00:00 GMT+08:00 on<br>each day moving forward.<br><b>Monthly:</b> Budget evaluation begins at 00:00 GMT+08:00 on<br>the 1st day of the start month and will be reset to zero at<br>00:00 GMT+08:00 on the 1st day of each month moving<br>forward.<br>• Quarterly: Budget evaluation begins at 00:00 GMT+08:00 on<br>the 1st day of the start quarter and will be reset to zero at<br>00:00 GMT+08:00 on the 1st day of each quarter moving<br>forward.<br><b>Yearly:</b> Budget evaluation begins at 00:00 GMT+08:00 on the<br>start date and will be reset to zero at 00:00 GMT+08:00 on<br>January 1st of each year moving forward. |  |  |
| <b>Budget</b><br>Duration            | <b>Recurring:</b> You select a start date on which the recurring<br>budgets will begin renewing.<br><b>Expiring:</b> You set a time range, outside which expiring budgets<br>will not renew.                                                                                                    |  |  |
| Allocation                           | Fixed: You can allocate a fixed value for each budget.                                                                                                    |  |  |

**Table 8-5** Parameters for creating a budget (1)

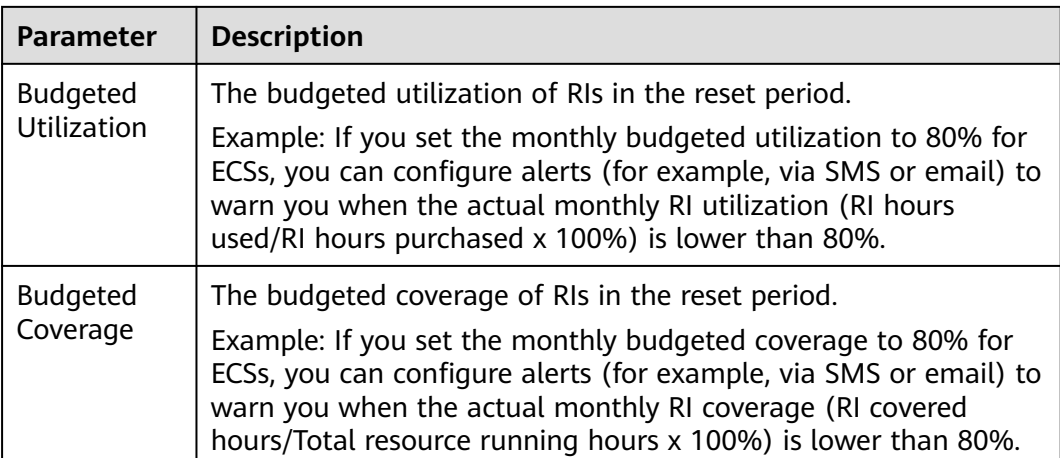

#### **Step 6** Under **Alert Thresholds**, configure **Thresholds** and **Recipients** and click **Next**.

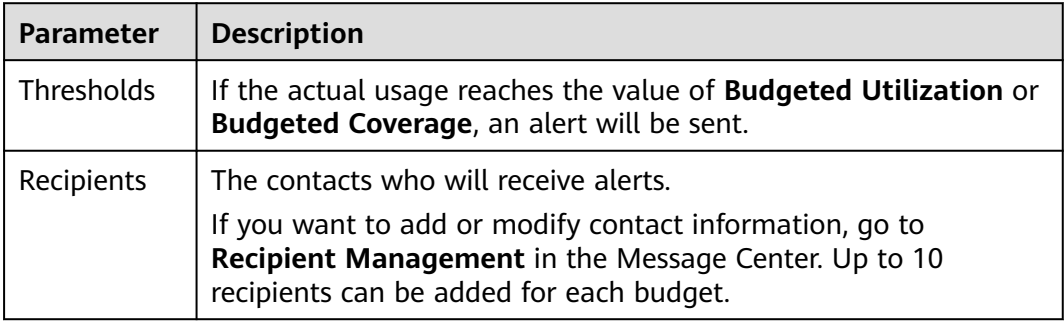

**Table 8-6** Parameters for creating an RI utilization/coverage budget (2)

**Step 7** Confirm budget details and click **Save**.

**----End**

### **Creating a Savings Plan Utilization/Coverage Budget**

You can create a savings plan budget to track the utilization or coverage of specified savings plans. You can configure alerts to warn you if the utilization or coverage is lower than the budget threshold you defined.

- **Step 1** Log in to Cost Center.
- **Step 2** Choose **Budgets**.
- **Step 3** Click **Create Budget**.
- **Step 4** Select **Savings plan utilization budget** or **Savings plan coverage budget**. Then, click **Next**.
- **Step 5** Configure the budget details and define the budget scope, and click **Next**.

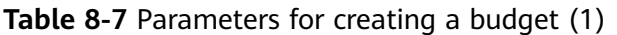

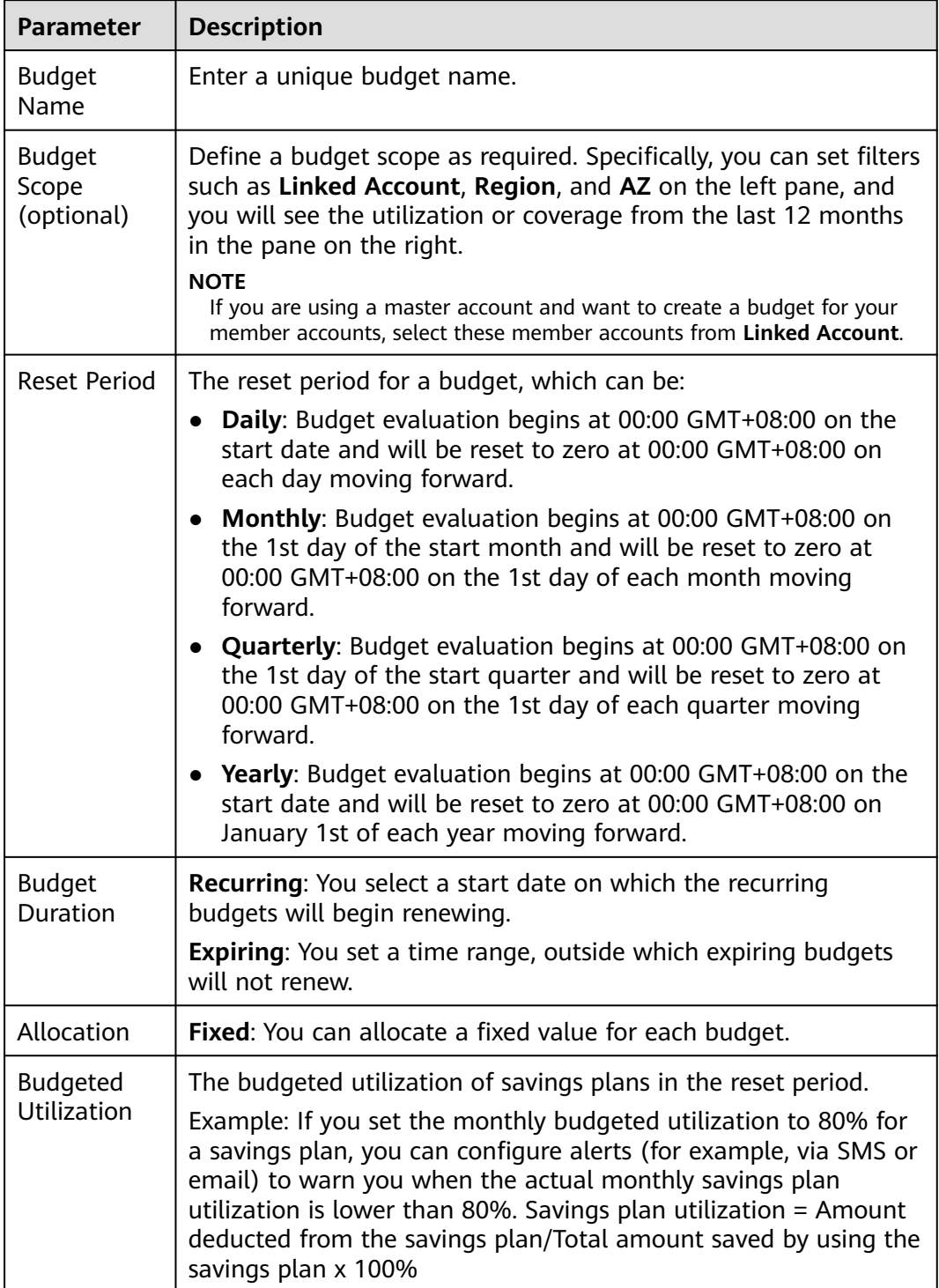

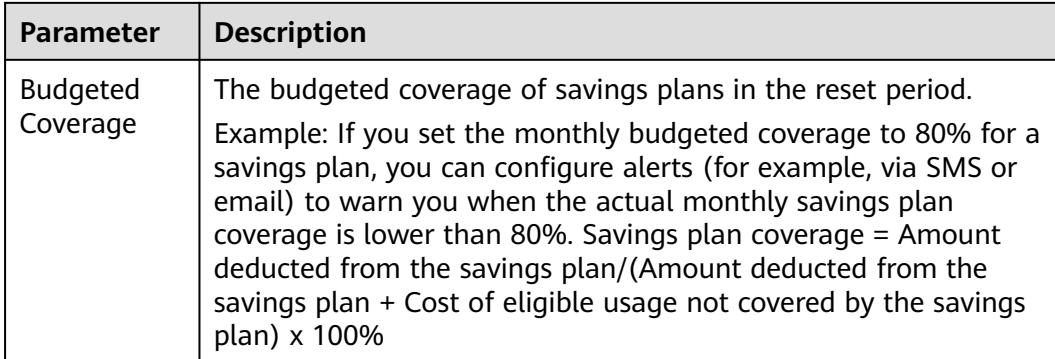

#### **Step 6** Under **Alert Thresholds**, configure **Thresholds** and **Recipients** and click **Next**.

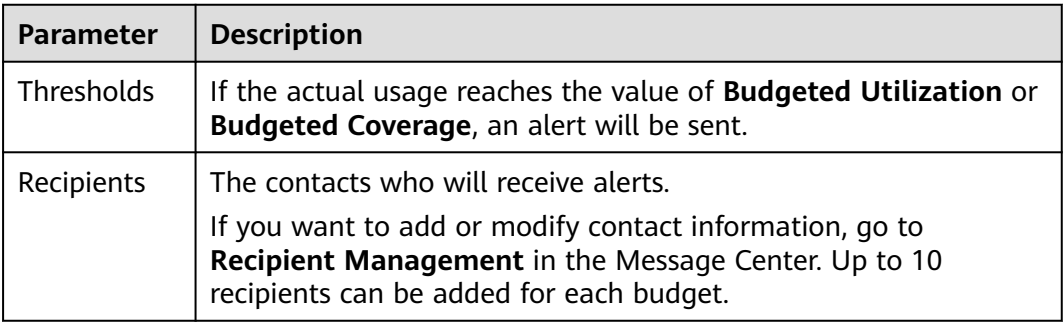

**Table 8-8** Parameters for creating a savings plan utilization/coverage budget (2)

**Step 7** Confirm budget details and click **Save**.

**----End**

## **Alerts**

- If the actual cost, usage, utilization, or coverage reaches the configured threshold, specified recipients will receive alerts via the notification methods you configured.
- If the actual cost or usage reaches the configured threshold, the recipients will receive the alerts within one hour. Each recipient can receive a maximum of 100 budget alerts a day. Plan your budget appropriately.
- Within a budget monitoring period, the alert is sent only once, even if more than one configured thresholds are reached.

Suppose you set the budgeted amount to \$100 USD and thresholds to 60%, 70%, and 80%. If the actual cost is \$85 USD (85% of the budgeted amount), Huawei Cloud will send only one alert, informing recipients that the current cost exceeds 80% of the budgeted amount.

An alert is sent only once for each threshold in a reset period.

Suppose you set **Reset Period** to **Monthly**, budgeted amount to \$100 USD, and threshold to 80%. If the actual cost of the current month reaches \$80 USD (80% of the budgeted amount), Huawei Cloud will report an alert.

If the threshold of the current month is changed to 90%, the system will check costs based on the new threshold. If the actual cost of the current

month reaches \$90 USD (90% of the budgeted amount), Huawei Cloud will report another alert.

# **8.3 Viewing Your Budgets**

- **Step 1** Log in to Cost Center.
- **Step 2** Choose **Budgets**.
- **Step 3** View the list of your budgets.

**Actual vs Budgeted**: Displays the percentage of your actual costs or usage to the total budgeted amount within the selected period.

**Forecasted vs Budgeted**: Displays the percentage of your forecasted costs to the total budgeted amount within the selected period.

**Step 4** Click a budget name to view the budget details.

**----End**

# **8.4 Editing a Budget**

If you want to edit the information of a created budget, such as the budget duration and time range, perform the following operations:

- **Step 1** Log in to Cost Center.
- **Step 2** Choose **Budgets**.
- **Step 3** Select a budget and click **Edit** in the **Operation** column to edit the budget.

**----End**

## **8.5 Copying a Budget**

If you want to quickly create a budget, perform the following operations:

- **Step 1** Log in to Cost Center.
- **Step 2** Choose **Budgets**.
- **Step 3** Select a budget and click **Copy** in the **Operation** column.
- **Step 4** Modify the copied budget.
- **Step 5** Click **Save**.

**----End**

## **8.6 Deleting a Budget**

- **Step 1** Log in to Cost Center.
- **Step 2** Choose **Budgets**.

**Step 3** Select a budget and click **Delete** in the **Operation** column to delete the budget.

**----End**

# <span id="page-97-0"></span>**9 Budget Management (New Edition)**

# **9.1 Dynamic Budgeting**

When creating a budget, if you set the reset period to monthly or quarterly, you can configure a dynamic budget plan. Because your dynamic budget depends on your cost or usage data generated based on the configured budget plan, your upcoming budget amounts can fluctuate as your costs or usage changes. Cost Center will notify all alert recipients of the newly adjusted budgeted amounts on the 5th day in each month or quarter.

#### $\Box$  Note

Dynamic budgeting can only be configured for cost budgets and usage budgets.

## **Baseline Time Ranges for Monthly Budgets**

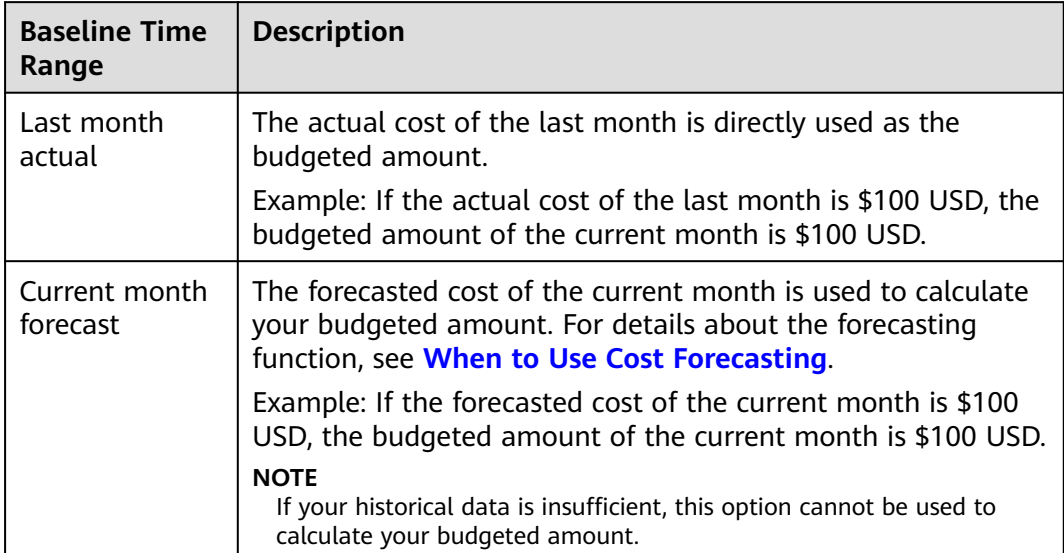

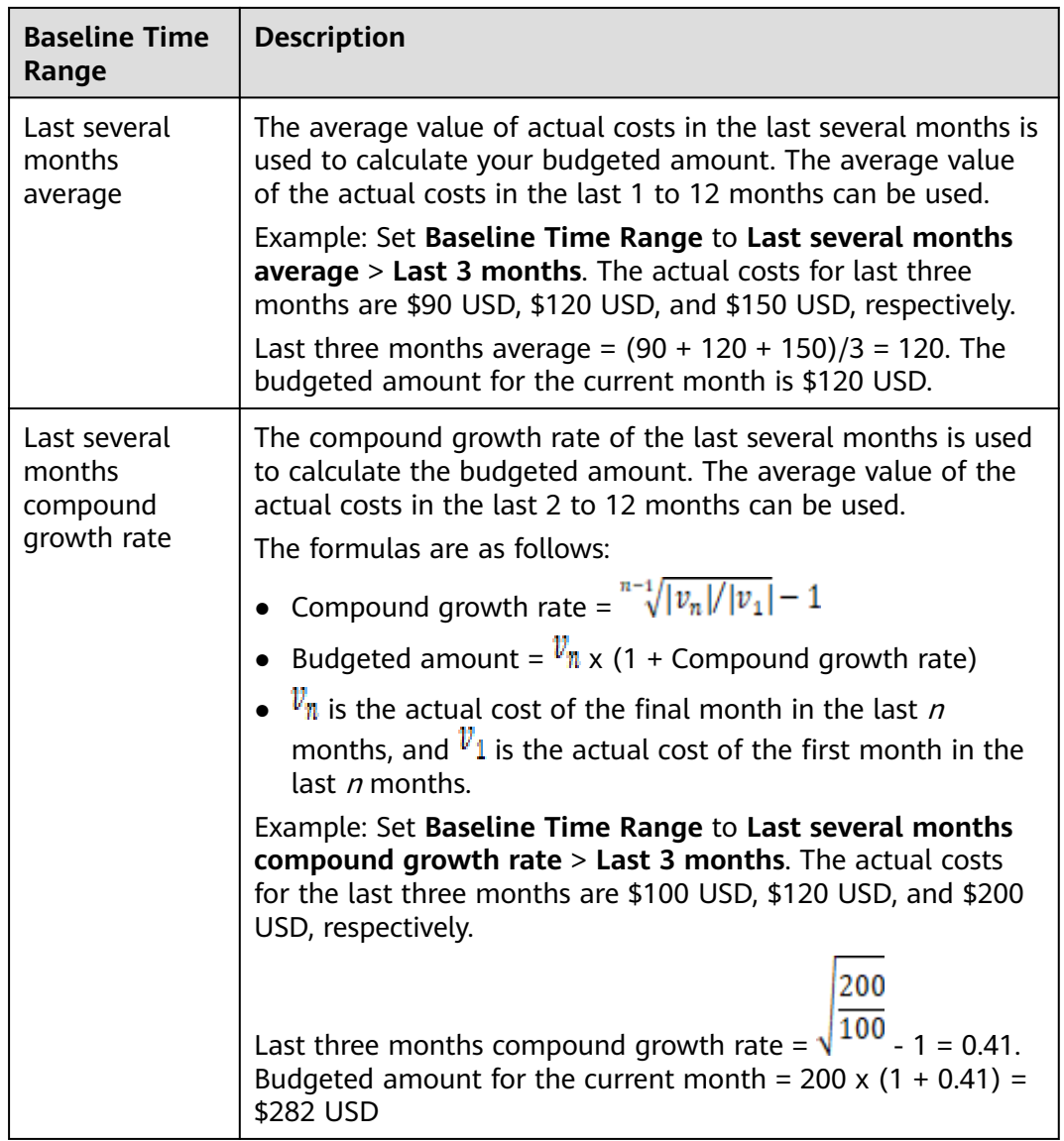

## **Baseline Time Ranges for Quarterly Budgets**

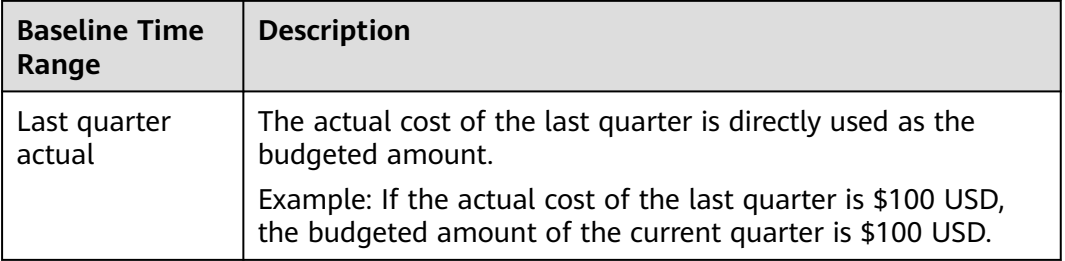

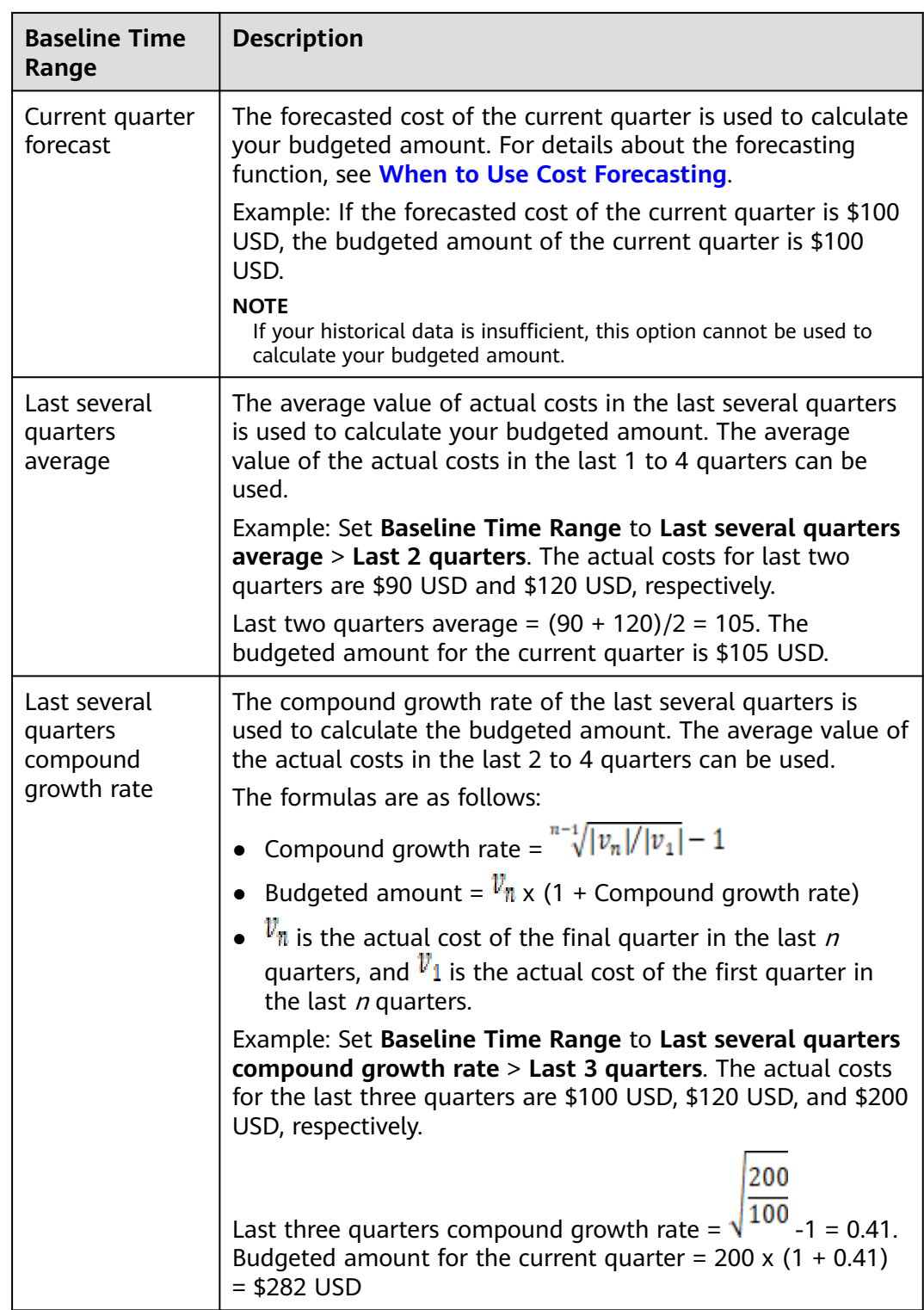

# **9.2 Budgets**

Cost Center supports you with **[budget templates](#page-100-0)** and **[custom budgets](#page-104-0)**. You can use templates to quickly create budgets, or you can create custom budgets if your use case is complex and involves a lot of different details.

## <span id="page-100-0"></span>**Budget Templates**

By using a budget template, you can create a budget more simply and quickly. There are templates for monthly budgets for service types, monthly budgets for business units, and zero spend monthly budgets.

## **Creating a Monthly Budget for Service Types**

You can create a monthly budget for only specific or for all service types, and you configure alerts to warn you if your budget has been exceeded or is forecasted to be exceeded.

- **Step 1** Log in to Cost Center.
- **Step 2** Choose **Budget Management** > **Budgets**.
- **Step 3** Click **Create Budget**.
- **Step 4** Select **Monthly Budget for Service Types** and click **Create Budget**.
- **Step 5** Configure **Budget Name**, **Budget Scope**, and **Budgeted Amount**, select recipients, and click **Save**.

**Table 9-1** Parameters for creating a monthly budget for service types

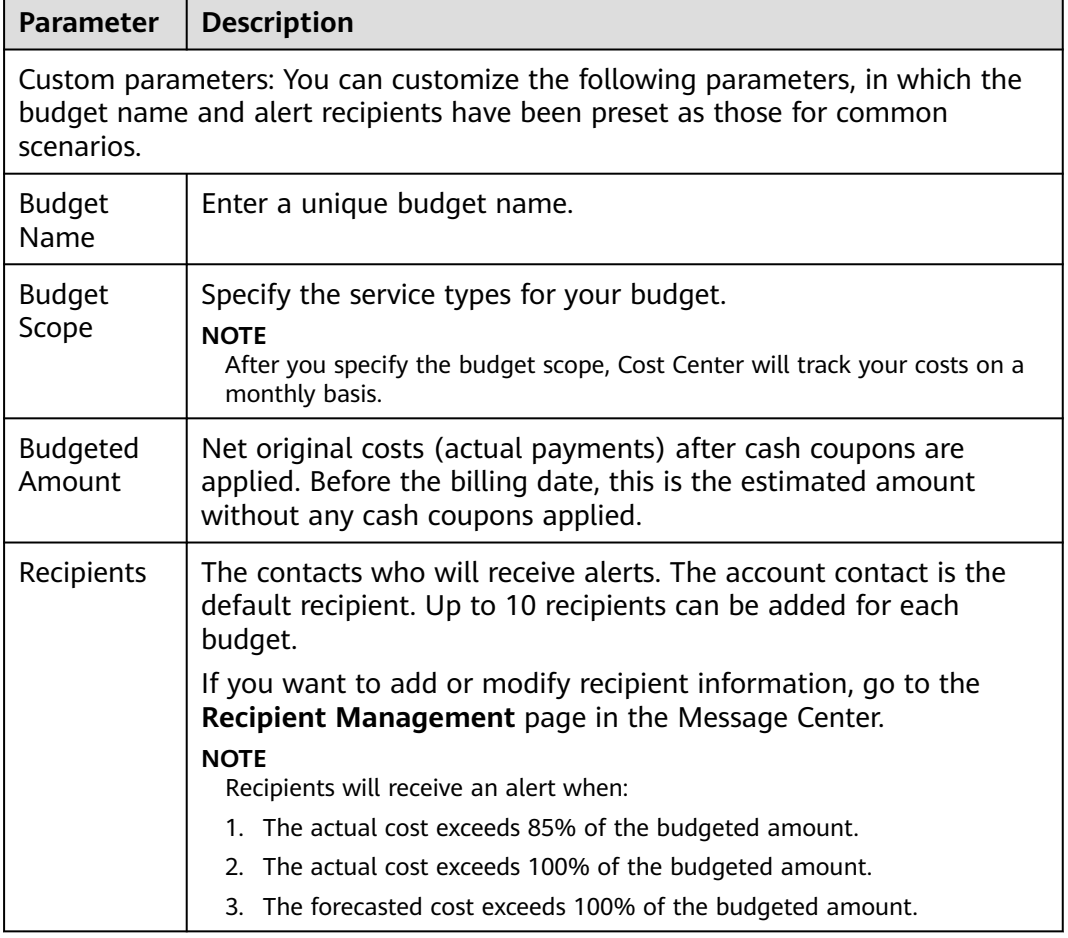

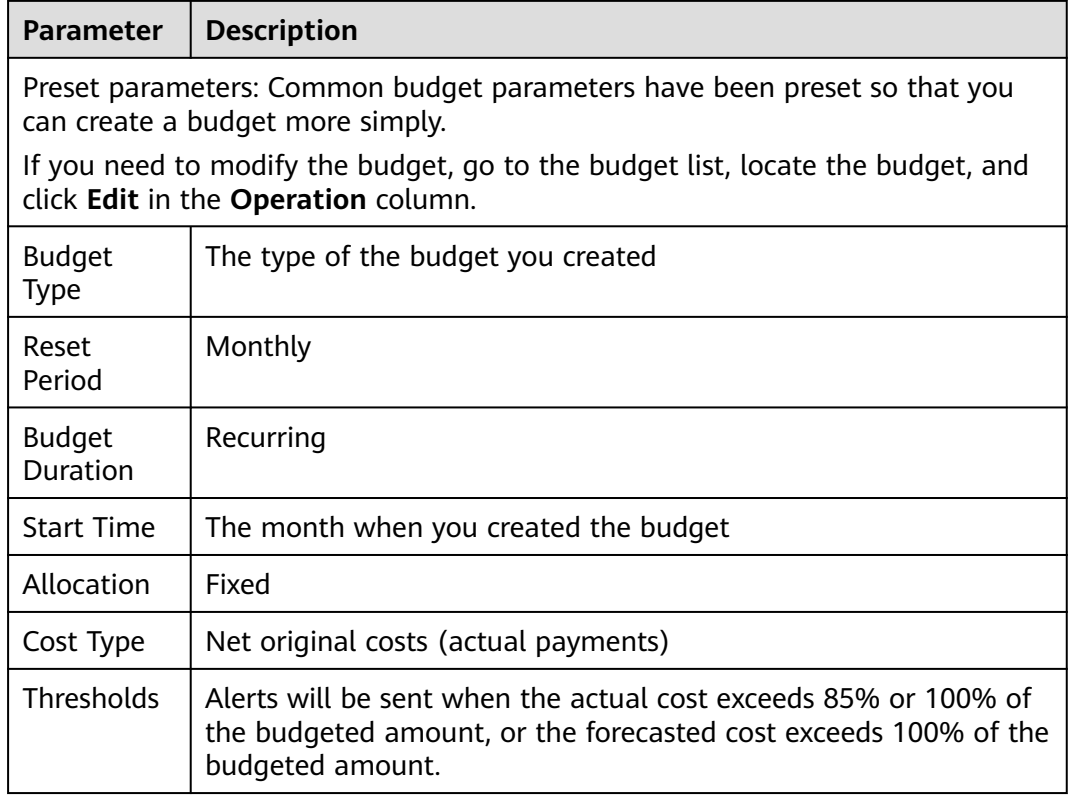

**Step 6** If needed, you can locate a budget and click **Edit** in the **Operation** column to modify the budget details and scope. For details about budget parameters, see **[Creating a Custom Budget](#page-105-0)**.

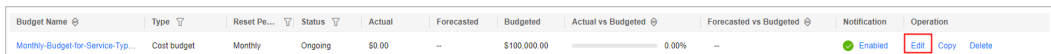

**Step 7** Confirm budget details and click **Save**.

**----End**

### **Creating a Monthly Budget for Business Units**

You can create a monthly budget for specific business units (linked accounts, enterprise projects, cost tags, or cost categories) and configure alerts to warn you if your budget has been exceeded or is forecasted to be exceeded.

- **Step 1** Log in to Cost Center.
- **Step 2** Choose **Budget Management** > **Budgets**.
- **Step 3** Click **Create Budget**.
- **Step 4** Select **Monthly Budget for Business Units** and click **Create Budget**.
- **Step 5** Configure **Budget Name**, **Budget Scope**, and **Budgeted Amount**, select recipients, and click **Save**.

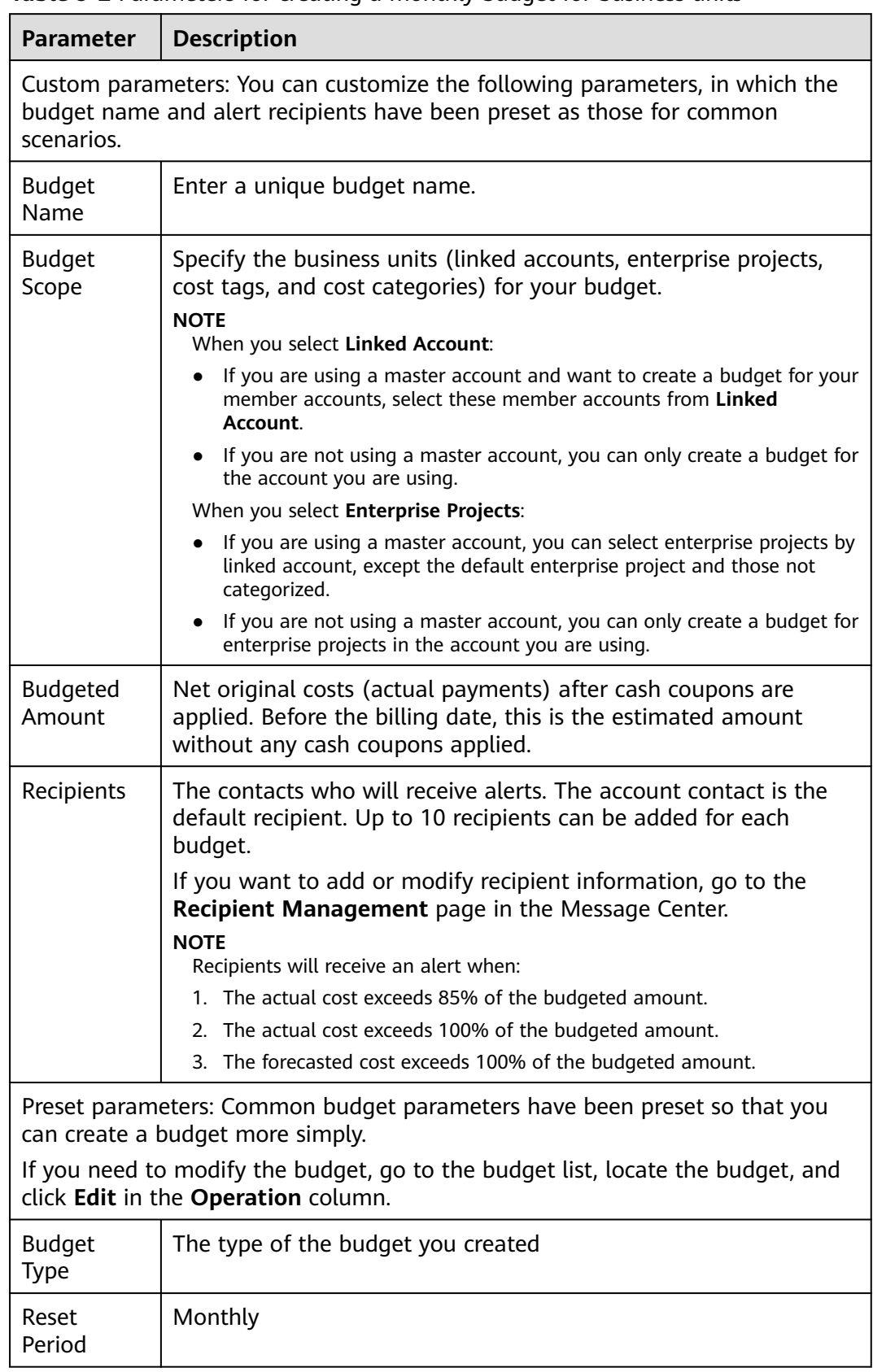

**Table 9-2** Parameters for creating a monthly budget for business units

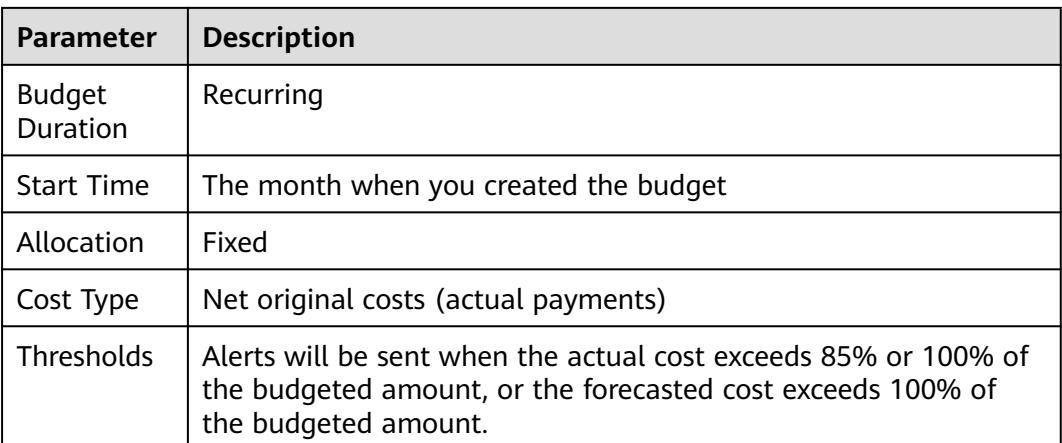

**Step 6** If needed, you can locate a budget and click **Edit** in the **Operation** column to modify the budget details and scope. For details about budget parameters, see **[Creating a Custom Budget](#page-105-0)**.

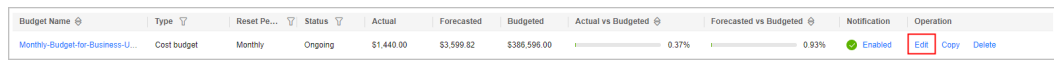

**Step 7** Confirm budget details and click **Save**.

**----End**

## **Creating a Zero Spend Monthly Budget**

You can create a budget and configure alerts to warn you if your actual payment exceeds \$0 USD. This template is suitable for scenarios such as proof of concept (POC) tests and trial uses of cash coupons.

- **Step 1** Log in to Cost Center.
- **Step 2** Choose **Budget Management** > **Budgets**.
- **Step 3** Click **Create Budget**.
- **Step 4** Select **Zero Spend Monthly Budget** and click **Create Budget**.
- **Step 5** Configure **Budget Name**, **Budget Scope,** and **Budgeted Amount** (the default value is **0** and cannot be changed), select recipients, and click **Save**.

**Table 9-3** Parameters for creating a zero spend monthly budget

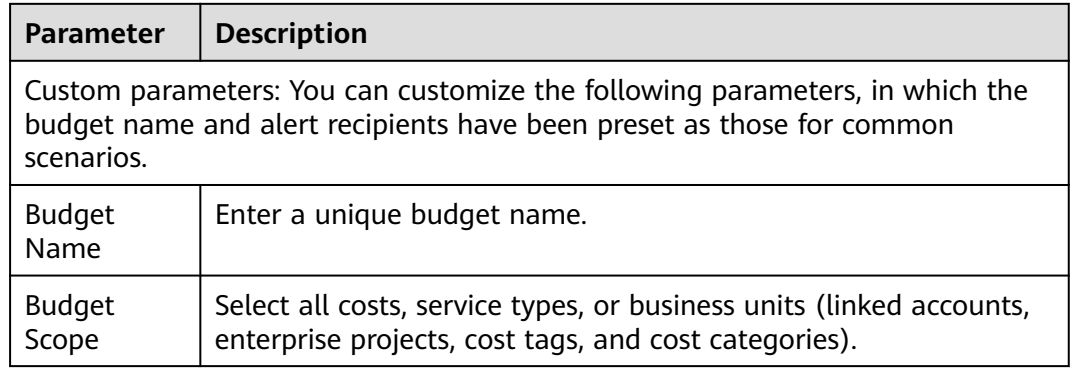

<span id="page-104-0"></span>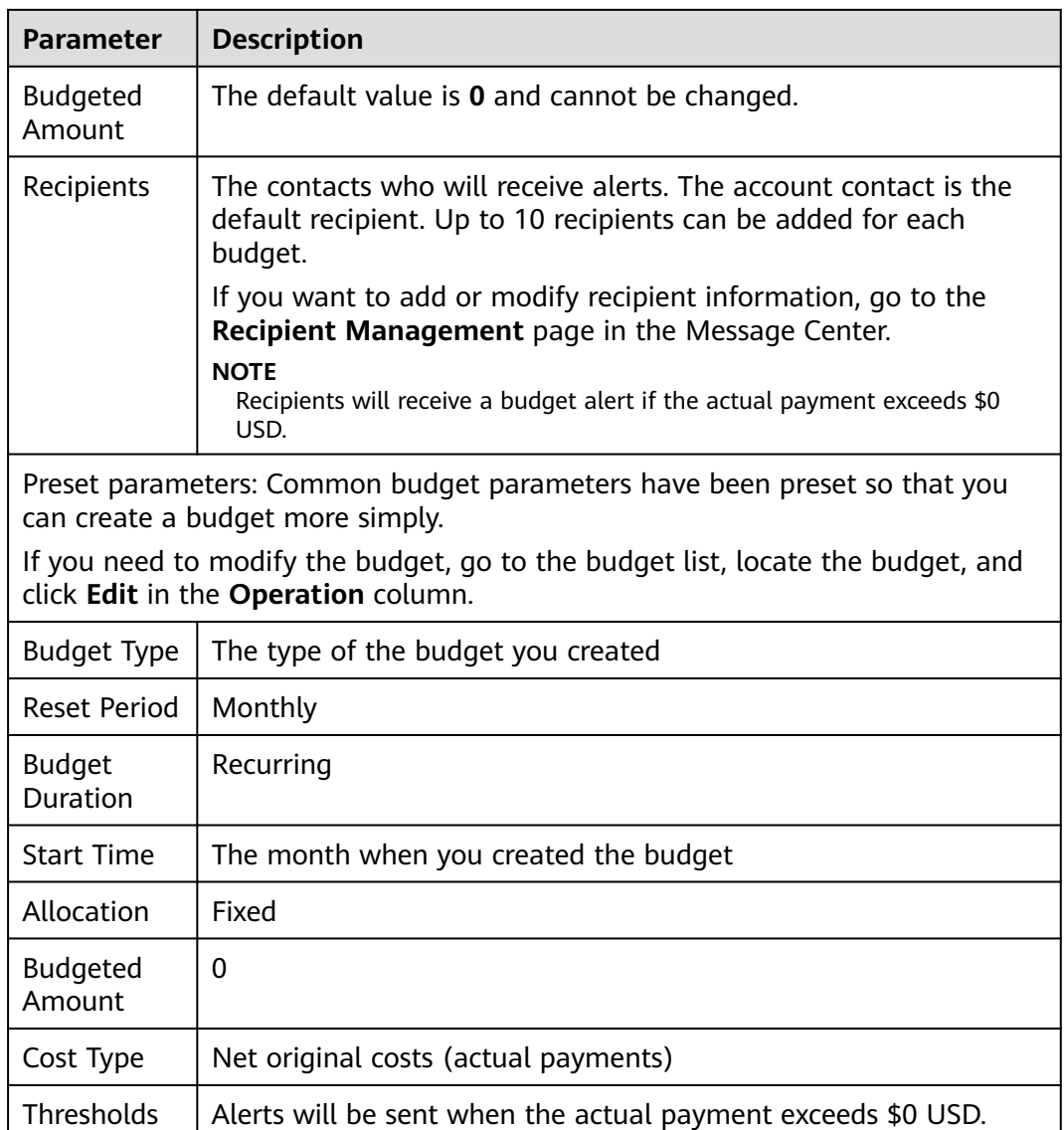

**Step 6** If needed, you can locate a budget and click **Edit** in the **Operation** column to modify the budget details and scope. For details about budget parameters, see **[Creating a Custom Budget](#page-105-0)**.

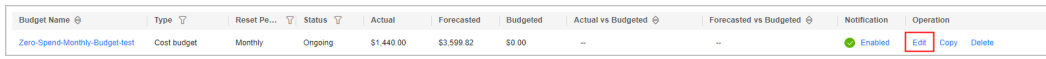

**Step 7** Confirm budget details and click **Save**.

**----End**

### **Custom Budgets**

You can select **Dynamic** for **Allocation** only when **Reset Period** is **Monthly** or **Quarterly**. In your dynamic budget, the budgeted amount varies with your cost or usage data generated. Cost Center will notify all alert recipients of the newly adjusted budgeted amount on the 5th day in each month or quarter.

<span id="page-105-0"></span>You can create a custom budget to set parameters specific to your use case. For example, you can customize the reset period, start date, and budget scope.

#### $\Box$  Note

Dynamic budget plans are only supported for cost budgets and usage budgets.

There are four options. For details, see **[Baseline Time Range](#page-82-0)**.

- Last quarter/month actual
- Current quarter/month forecast
- Last several quarters/months average
- Last several quarters/months compound growth rate

#### **Important Notes**

Alerts are not supported for the current month for certain monthly-settled cloud services, such as CDN billed by 95th percentile bandwidth, because their usages for the current month will not be billed until the following month.

You can create up to 1,000 budgets.

Each recipient can receive up to 100 alerts per day.

As each budget is monitored every hour, your actual costs or usage may have already exceeded the budget when you receive an alert.

If you are using a master account but have not enabled unified accounting management, you will not be able to create budgets for your member accounts.

#### **Prerequisites**

Before you enable budget alerts, configure notification methods for **Cost Management** in Message Center. For details, see **[Configuring Message Receiving](https://support.huaweicloud.com/intl/en-us/usermanual-mc/en-us_topic_0065902570.html) [Methods](https://support.huaweicloud.com/intl/en-us/usermanual-mc/en-us_topic_0065902570.html)**.

#### **Viewing Budget Summary**

You can view your budget summary on the **Budget Management** > **Budgets** page in Cost Center, including the following information:

- **Budgets**: the total number of budgets that have been created
- **Actual Budget Overruns**: the total number of budgets that have exceeded the budgets in the current period
- **Forecasted Budget Overruns**: the total number of budgets that are predicted to exceed the budgets in the current period

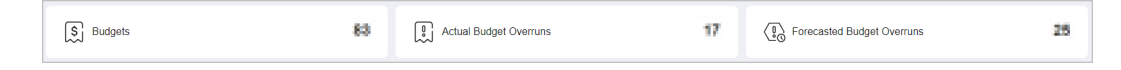

## **Creating a Cost Budget**

You can create a cost budget and specify an alert threshold:

- **Step 1** Log in to Cost Center.
- **Step 2** Choose **Budget Management** > **Budgets**.
- **Step 3** Click **Create Budget**.
- **Step 4** Select **Custom Budget** and click **Create Budget**.
- **Step 5** Select **Cost budget** and click **Next**.
- **Step 6** Configure the budget name, details, and scope, and click **Next**.

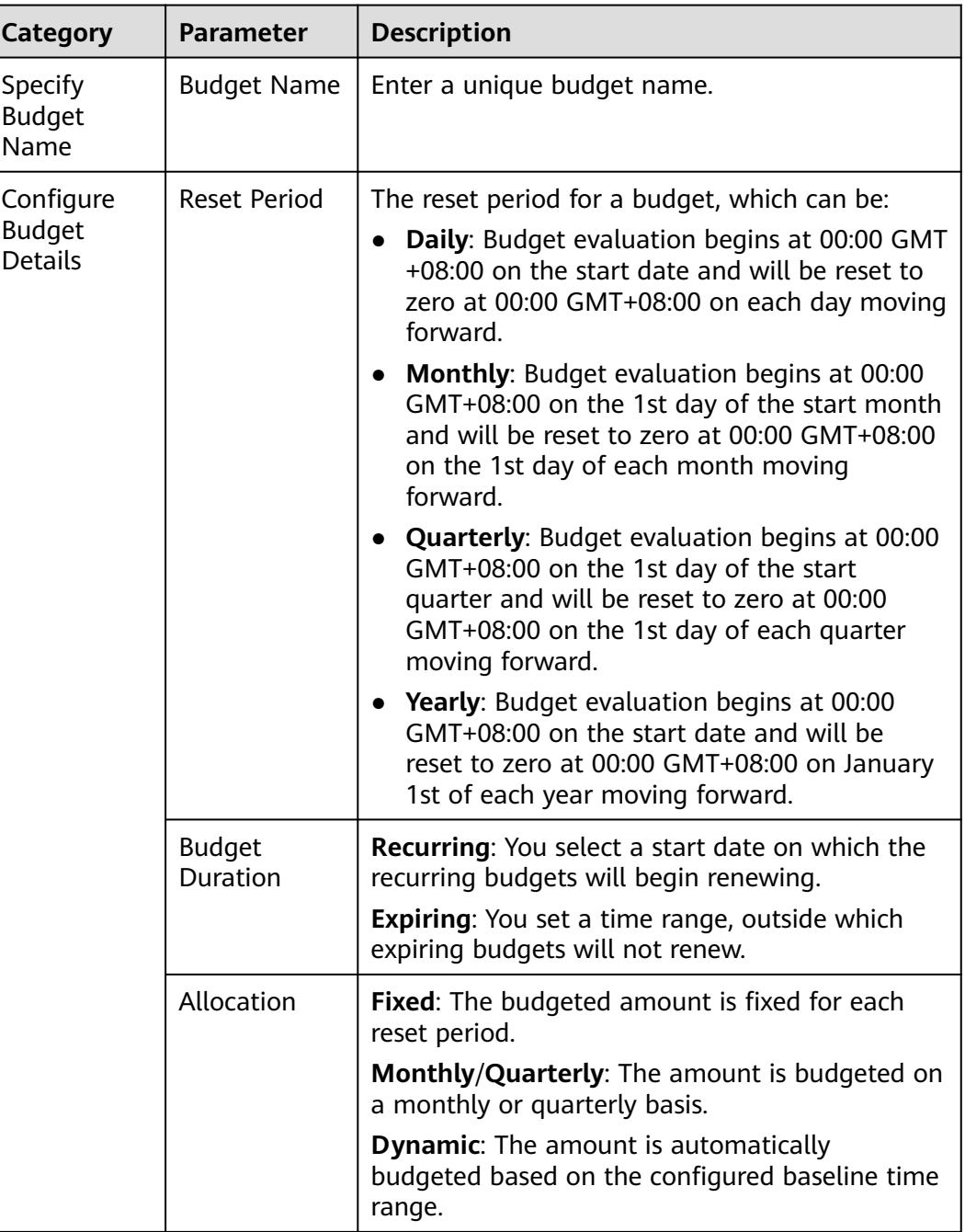

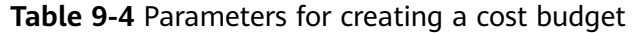

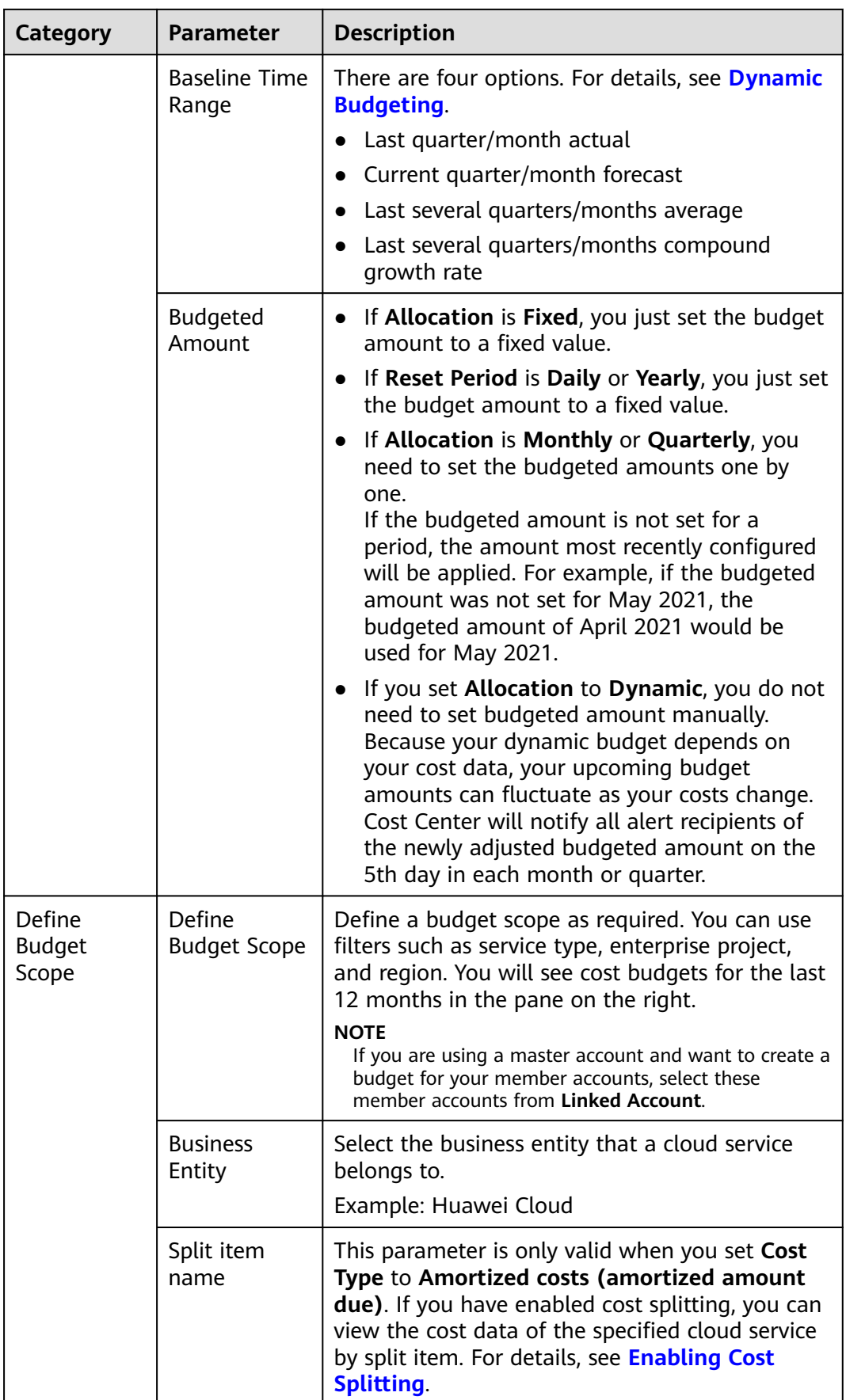
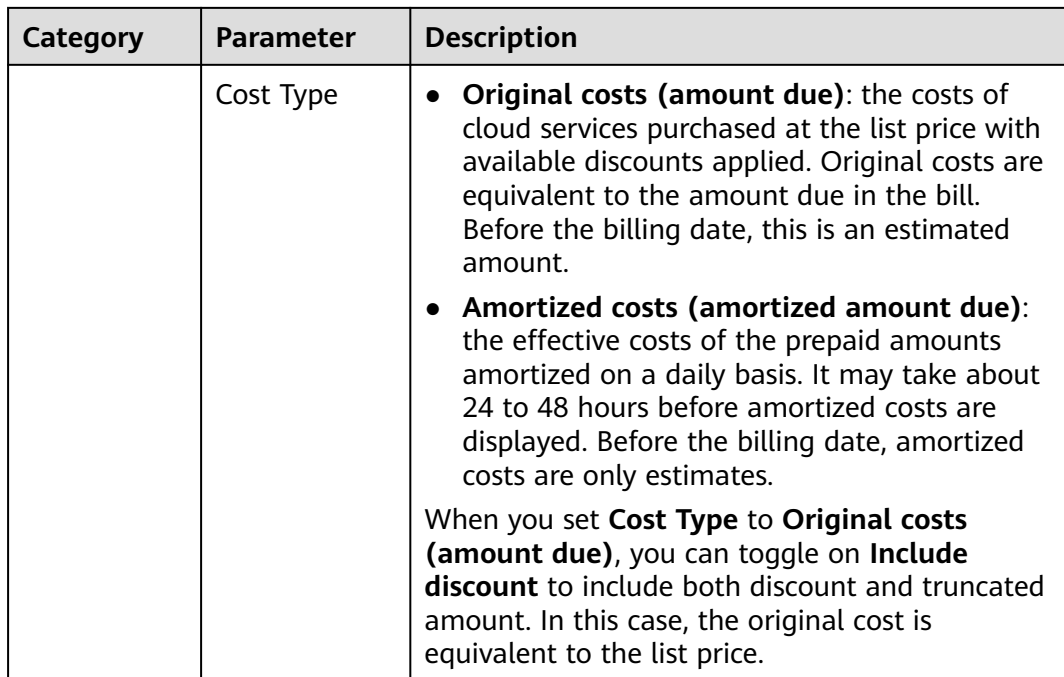

#### **Step 7** Under **Alert Thresholds**, configure **Thresholds** and **Recipients** and click **Next**.

| <b>Parameter</b>  | <b>Description</b>                                                                                                    |
|-------------------|----------------------------------------------------------------------------------------------------|
| <b>Thresholds</b> | A maximum of five thresholds can be set for each budget. The<br>following alerting conditions are supported:                                                                                                    |
|                   | • <b>Actual</b> >: If the actual cost reaches a certain amount or a<br>certain percentage of a budgeted amount, an alert will be<br>reported.                                                                                                    |
|                   | <b>Forecasted</b> >: If the forecasted cost reaches a certain amount<br>or a certain percentage of a budgeted amount, an alert will be<br>reported. For details about how to create a forecast-based<br>budget, see Creating a Forecasting-based Budget. |
|                   | The threshold can be a certain amount or a certain percentage of<br>the budgeted amount.                                                                                                    |
|                   | • Amount (USD): If the actual cost reaches a certain amount,<br>an alert will be reported.                                                                                                    |
|                   | (%) of budgeted amount: If the actual cost reaches a certain<br>percentage of a budgeted amount, an alert will be reported.                                                                                                    |
| Recipients        | The contacts who will receive alerts. The account contact is the<br>default recipient. Up to 10 recipients can be added for each<br>budget.                                                                                                    |
|                   | If you want to add or modify recipient information, go to the<br>Recipient Management page in the Message Center.                                                                                                    |

**Table 9-5** Parameters for creating alerts for a cost budget

**Step 8** Confirm budget details and click **Save**.

**----End**

### **Creating a Usage Budget**

You can create a usage budget and configure alerts to warn you if the threshold you defined is reached:

- **Step 1** Log in to Cost Center.
- **Step 2** Choose **Budget Management** > **Budgets**.
- **Step 3** Click **Create Budget**.
- **Step 4** Select **Custom Budget** and click **Create Budget**.
- **Step 5** Select **Usage budget** and click **Next**.
- **Step 6** Configure the budget name, details, and scope, and click **Next**.

**Table 9-6** Parameters for creating a usage budget

| <b>Category</b>                              | <b>Parameter</b>    | <b>Description</b>                                                                                                    |  |  |
|----------------------------------------------|---------------------|----------------------------------------------------------------------------------------------------|--|--|
| Specify<br><b>Budget</b><br>Name             | <b>Budget Name</b>  | Enter a unique budget name.                                                                                                    |  |  |
| Configure<br><b>Budget</b><br><b>Details</b> | Usage Type          | The way a pay-per-use cloud service is billed.<br>Select the usage type you want to budget<br>against.                                                                                                    |  |  |
|                                              | <b>Reset Period</b> | The reset period for a budget, which can be:                                                                                                    |  |  |
|                                              |                     | <b>Daily:</b> Budget evaluation begins at 00:00 GMT<br>$\bullet$<br>+08:00 on the start date and will be reset to<br>zero at 00:00 GMT+08:00 on each day moving<br>forward.                                      |  |  |
|                                              |                     | <b>Monthly:</b> Budget evaluation begins at 00:00<br>$\bullet$<br>GMT+08:00 on the 1st day of the start month<br>and will be reset to zero at 00:00 GMT+08:00<br>on the 1st day of each month moving<br>forward. |  |  |
|                                              |                     | Quarterly: Budget evaluation begins at 00:00<br>$\bullet$<br>GMT+08:00 on the 1st day of the start<br>quarter and will be reset to zero at 00:00<br>GMT+08:00 on the 1st day of each quarter<br>moving forward.  |  |  |
|                                              |                     | • Yearly: Budget evaluation begins at 00:00<br>GMT+08:00 on the start date and will be<br>reset to zero at 00:00 GMT+08:00 on January<br>1st of each year moving forward.                                        |  |  |

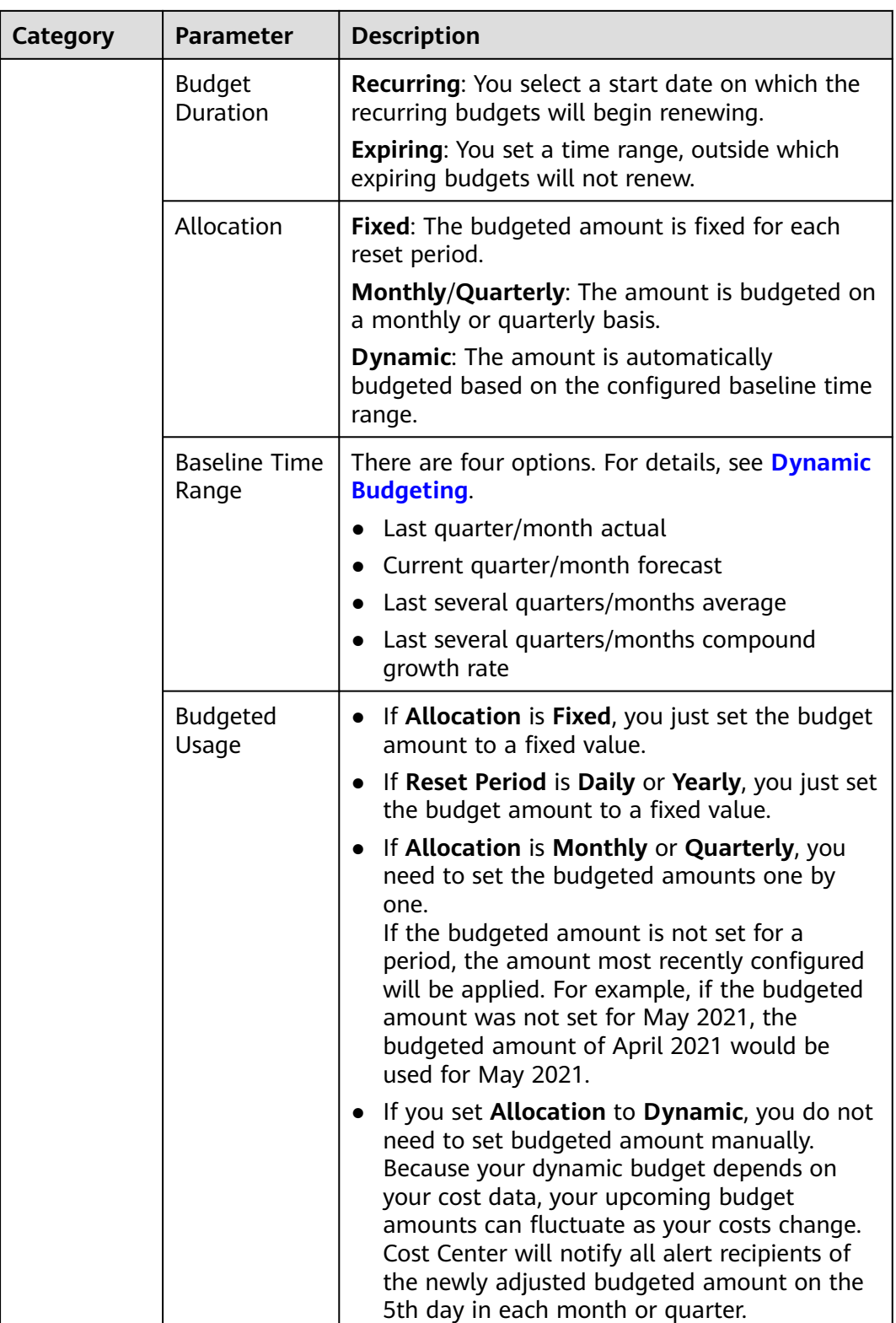

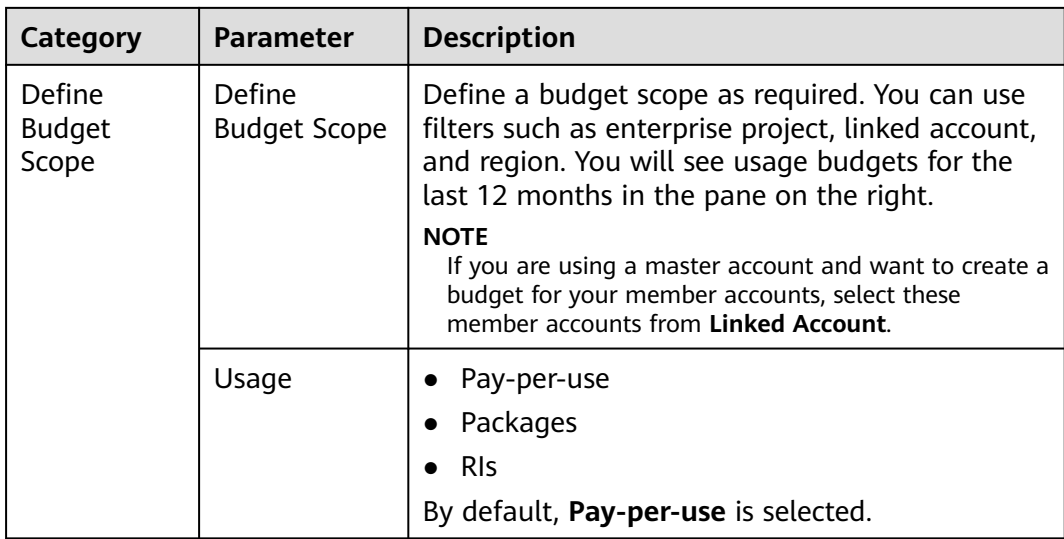

#### **Step 7** Under **Alert Thresholds**, configure **Thresholds** and **Recipients** and click **Next**.

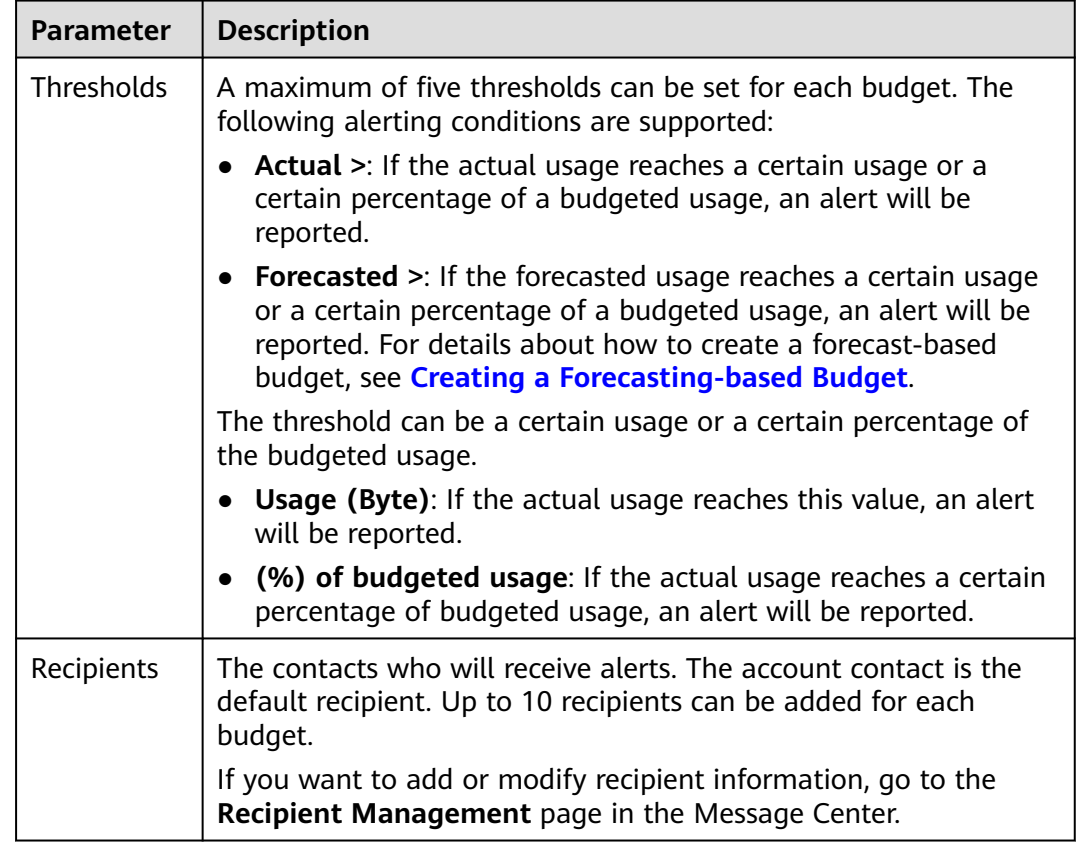

**Table 9-7** Parameters for creating alerts for a usage budget

**Step 8** Confirm budget details and click **Save**.

**----End**

## **Creating an RI Utilization/Coverage Budget**

You can create an RI-utilization/coverage budget to track the utilization or coverage of specified RIs. You can configure alerts to warn you if the utilization or coverage is lower than the budget threshold you defined.

- **Step 1** Log in to Cost Center.
- **Step 2** Choose **Budget Management** > **Budgets**.
- **Step 3** Click **Create Budget**.
- **Step 4** Select **Custom Budget** and click **Create Budget**.
- **Step 5** Select **RI utilization budget** or **RI coverage budget**. Then, click **Next**.
- **Step 6** Configure the budget name, details, and scope, and click **Next**.

| Category                                     | <b>Parameter</b>          | <b>Description</b>                                                                                                    |  |  |  |
|----------------------------------------------|---------------------------|----------------------------------------------------------------------------------------------------|--|--|--|
| Specify<br><b>Budget</b><br>Name             | <b>Budget Name</b>        | Enter a unique budget name.                                                                                                    |  |  |  |
| Configure<br><b>Budget</b><br><b>Details</b> | <b>Reset Period</b>       | The reset period for a budget, which can be:<br>Daily: Budget evaluation begins at 00:00 GMT<br>+08:00 on the start date and will be reset to<br>zero at 00:00 GMT+08:00 on each day moving<br>forward.<br><b>Monthly: Budget evaluation begins at 00:00</b><br>GMT+08:00 on the 1st day of the start month<br>and will be reset to zero at 00:00 GMT+08:00<br>on the 1st day of each month moving<br>forward.<br><b>Quarterly:</b> Budget evaluation begins at 00:00<br>GMT+08:00 on the 1st day of the start<br>quarter and will be reset to zero at 00:00<br>GMT+08:00 on the 1st day of each quarter<br>moving forward.<br><b>Yearly: Budget evaluation begins at 00:00</b><br>GMT+08:00 on the start date and will be<br>reset to zero at 00:00 GMT+08:00 on January<br>1st of each year moving forward. |  |  |  |
|                                              | <b>Budget</b><br>Duration | <b>Recurring:</b> You select a start date on which the<br>recurring budgets will begin renewing.<br><b>Expiring:</b> You set a time range, outside which<br>expiring budgets will not renew.                                                                                                    |  |  |  |
|                                              | Allocation                | Fixed: You can allocate a fixed value for each<br>budget.                                                                                                    |  |  |  |

**Table 9-8** Parameters for creating an RI utilization/coverage budget

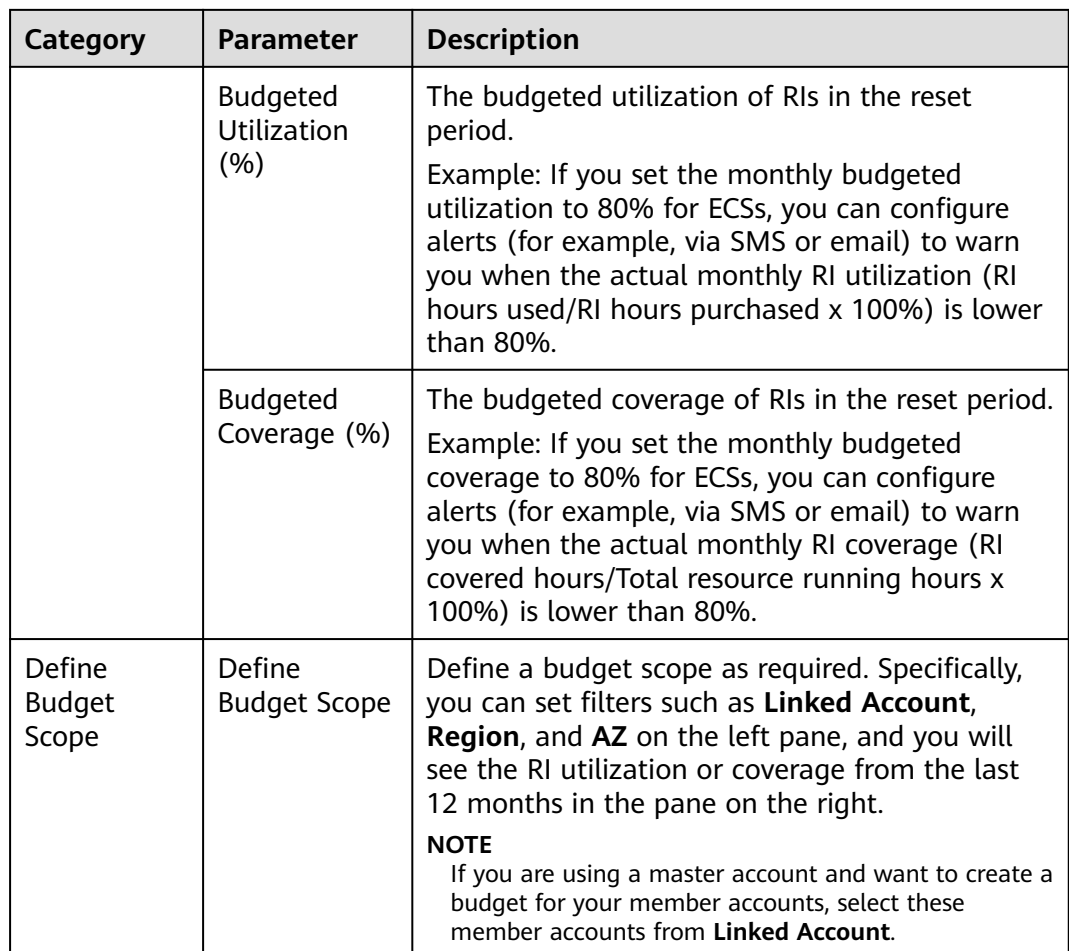

## **Step 7** Under **Alert Thresholds**, configure **Thresholds** and **Recipients** and click **Next**.

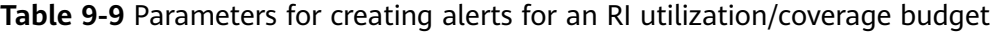

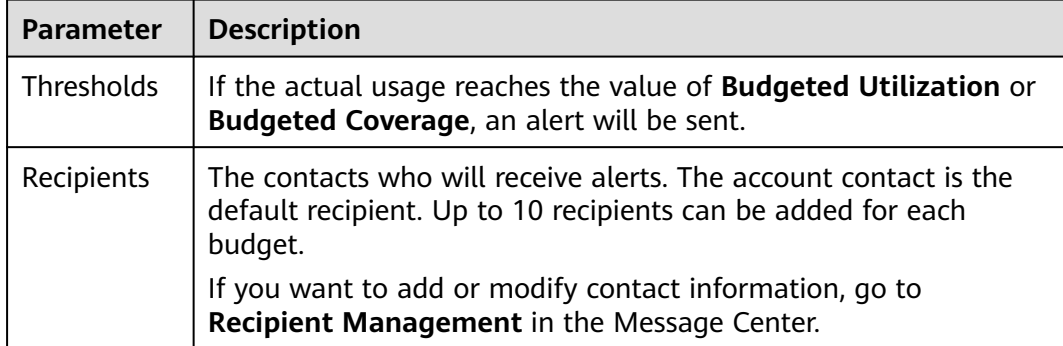

**Step 8** Confirm budget details and click **Save**.

**----End**

## **Creating a Savings Plan Utilization/Coverage Budget**

You can create a savings plan budget to track the utilization or coverage of specified savings plans. You can configure alerts to warn you if the utilization or coverage is lower than the budget threshold you defined.

- **Step 1** Log in to Cost Center.
- **Step 2** Choose **Budget Management** > **Budgets**.
- **Step 3** Click **Create Budget**.
- **Step 4** Select **Custom Budget** and click **Create Budget**.
- **Step 5** Select **Savings plan utilization budget** or **Savings plan coverage budget**. Then, click **Next**.
- **Step 6** Configure the budget name, details, and scope, and click **Next**.

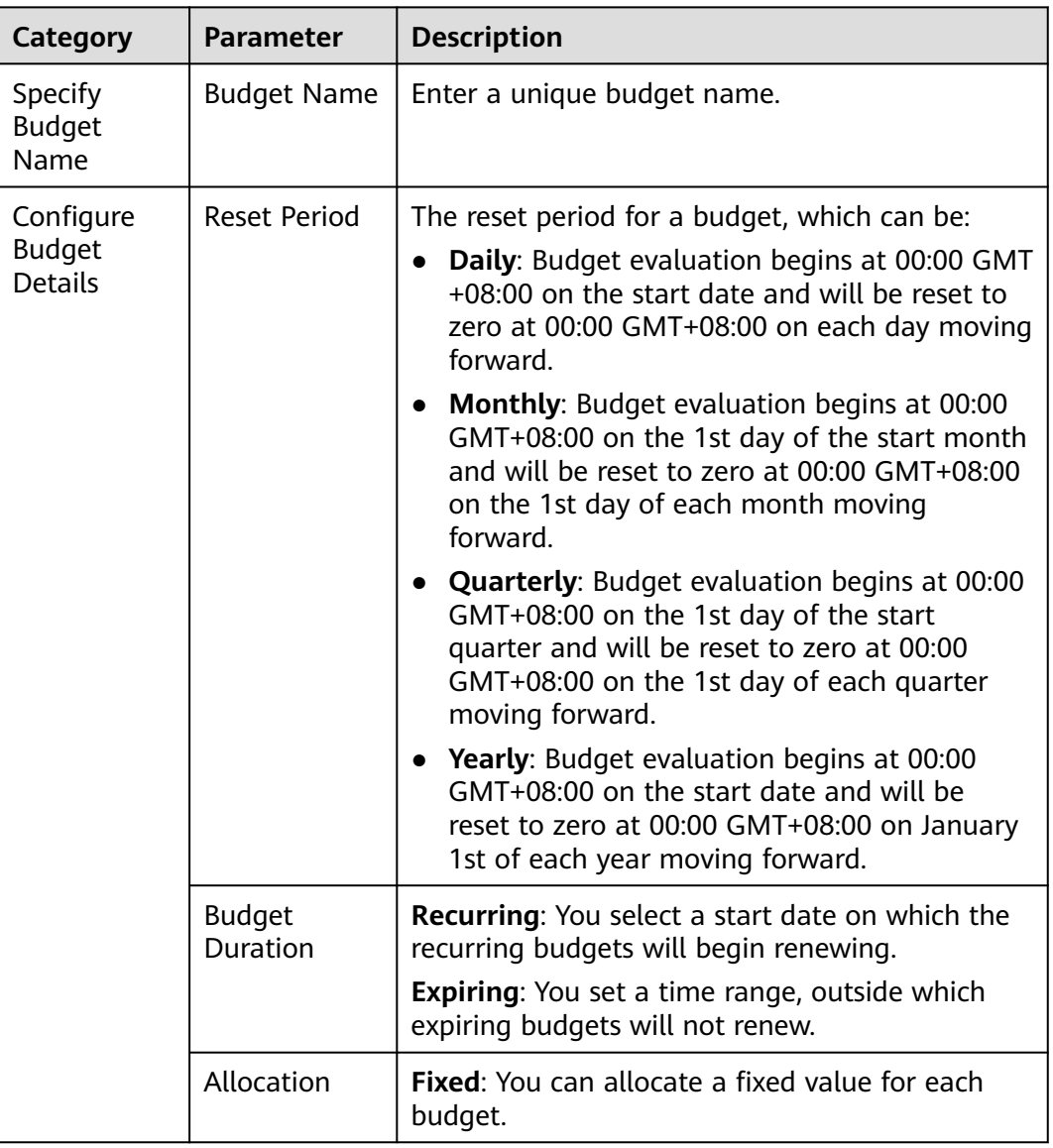

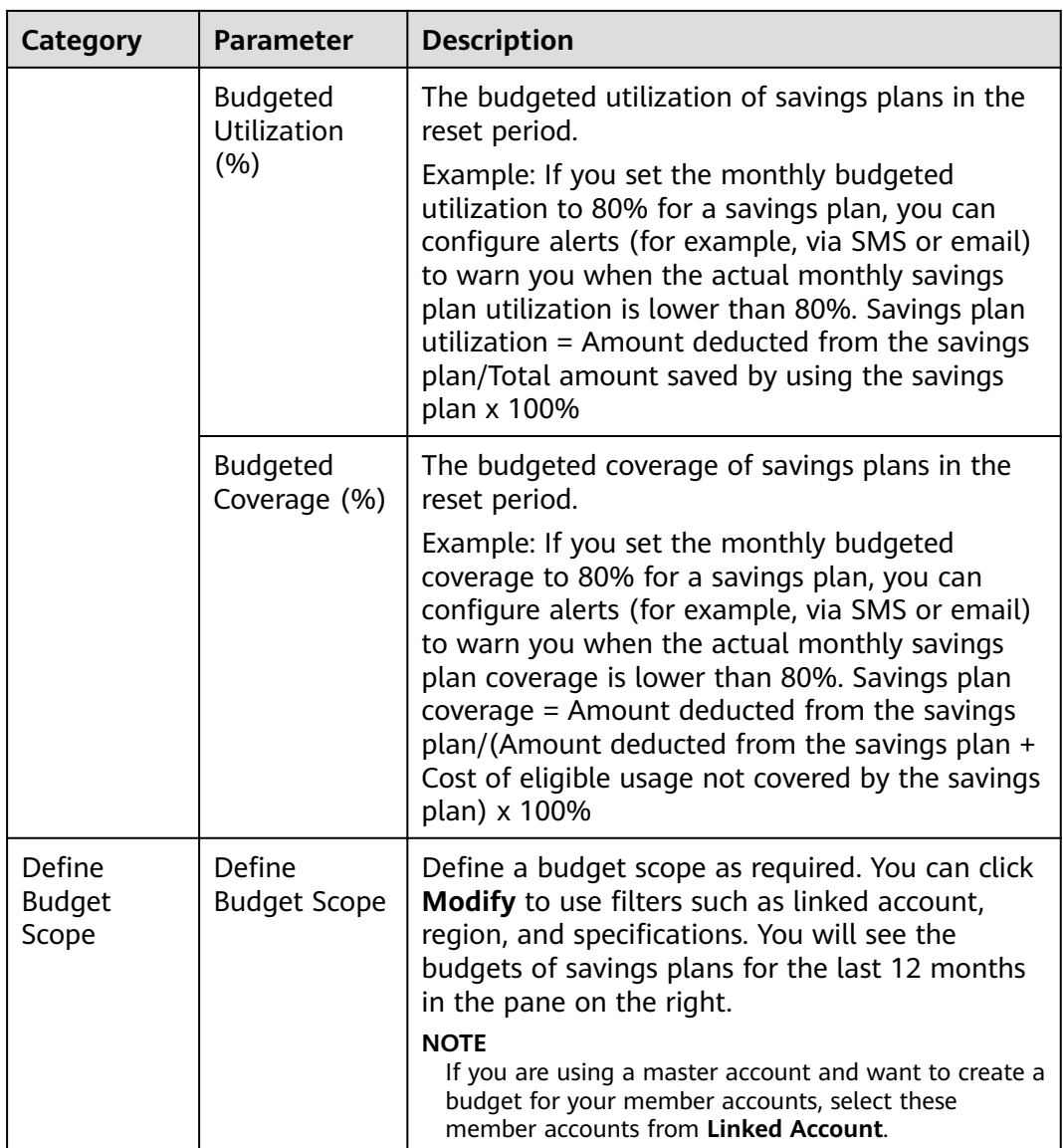

#### **Step 7** Under **Alert Thresholds**, configure **Thresholds** and **Recipients** and click **Next**.

**Table 9-10** Parameters for creating alerts for a savings plan utilization/coverage budget

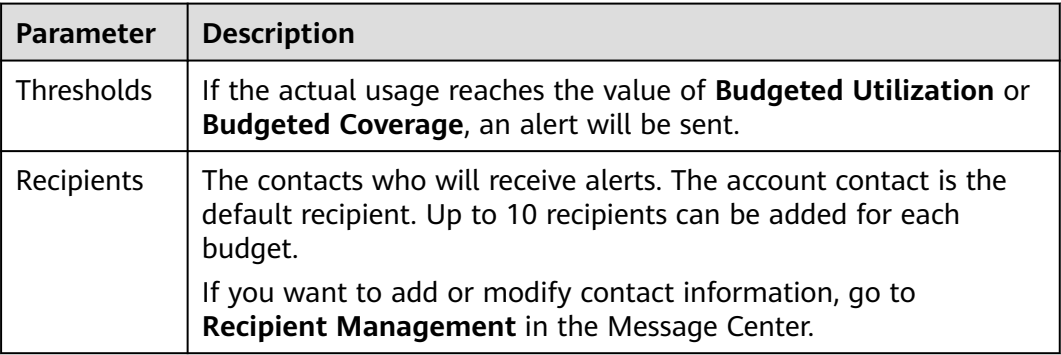

**Step 8** Confirm budget details and click **Save**.

**----End**

#### **Alerts**

- If the actual cost, usage, utilization, or coverage reaches the configured threshold, specified recipients will receive alerts via the notification methods you configured.
- If the actual cost or usage reaches the configured threshold, the recipients will receive the alerts within one hour. Each recipient can receive a maximum of 100 budget alerts a day. Plan your budget appropriately.
- Within a budget monitoring period, the alert is sent only once, even if more than one configured thresholds are reached.

Suppose you set the budgeted amount to \$100 USD and thresholds to 60%, 70%, and 80%. If the actual cost is \$85 USD (85% of the budgeted amount), Huawei Cloud will send only one alert, informing recipients that the current cost exceeds 80% of the budgeted amount.

An alert is sent only once for each threshold in a reset period.

Suppose you set **Reset Period** to **Monthly**, budgeted amount to \$100 USD, and threshold to 80%. If the actual cost of the current month reaches \$80 USD (80% of the budgeted amount), Huawei Cloud will report an alert.

If the threshold of the current month is changed to 90%, the system will check costs based on the new threshold. If the actual cost of the current month reaches \$90 USD (90% of the budgeted amount), Huawei Cloud will report another alert.

# **9.3 Budget Reports**

You can create reports for your budgets, and Huawei Cloud will send you the budget reports on a specified day.

#### **Important Notes**

- Budget reports are delivered at approximately 02:00 (GMT+08:00) on the specified day.
- A maximum of 50 budget reports can be created for an account.

#### **Creating a Budget Report**

- **Step 1** Log in to Cost Center.
- **Step 2** Choose **Budget Management** > **Budget Reports**.
- **Step 3** Click **Create Budget Report** in the upper right corner of the page.
- **Step 4** Set the report name, select budgets to be included, and click **Next**.
- **Step 5** Set the report frequency, select the report recipients, and click **Next**.

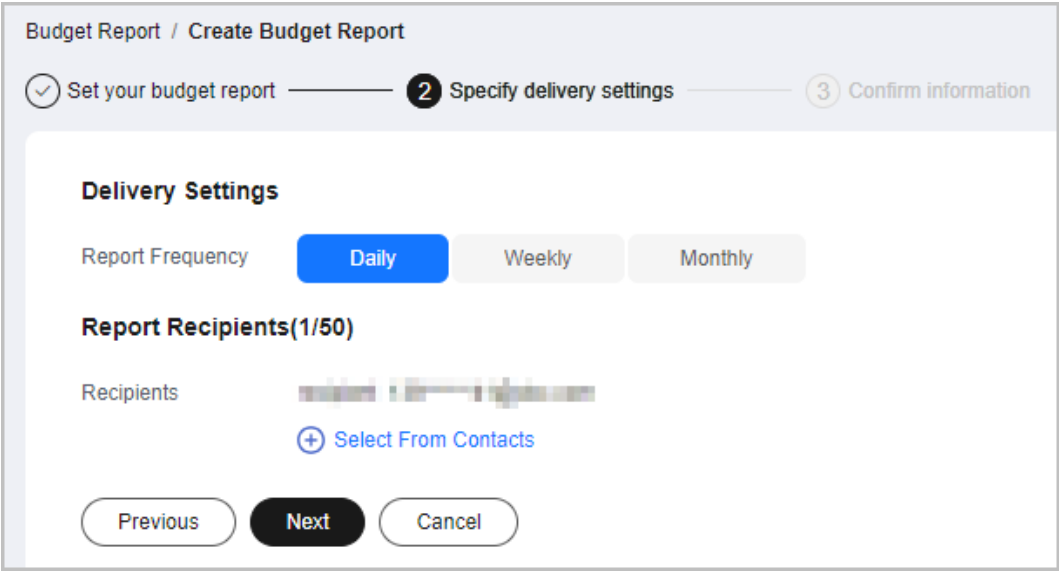

#### $\Box$  Note

You can add up to 50 recipients for each budget alert. If you want to add or modify recipient information, go to the **Recipient Management** page in the Message Center.

**Step 6** Confirm your budget report information and click **Save**.

**----End**

# **9.4 Managing Budgets**

#### **Viewing a Budget**

- **Step 1** Log in to Cost Center.
- **Step 2** Choose **Budget Management** > **Budgets**.
- **Step 3** View the list of your budgets.

**Actual vs Budgeted**: Displays the percentage of your actual costs or usage to the total budgeted amount within the selected period.

**Forecasted vs Budgeted**: Displays the percentage of your forecasted costs to the total budgeted amount within the selected period.

**Step 4** Click a budget name to view the budget details.

**----End**

#### **Editing a Budget**

If you want to edit the information of a created budget, such as the budget duration and time range, perform the following operations:

**Step 1** Log in to Cost Center.

#### **Step 2** Choose **Budget Management** > **Budgets**.

**Step 3** Select a budget and click **Edit** in the **Operation** column.

**----End**

## **Copying a Budget**

If you want to quickly create a budget, perform the following operations:

- **Step 1** Log in to Cost Center.
- **Step 2** Choose **Budget Management** > **Budgets**.
- **Step 3** Select a budget and click **Copy** in the **Operation** column.
- **Step 4** Modify the copied budget.
- **Step 5** Click **Save**.

**----End**

## **Deleting a Budget**

- **Step 1** Log in to Cost Center.
- **Step 2** Choose **Budget Management** > **Budgets**.
- **Step 3** Select a budget and click **Delete** in the **Operation** column.

**----End**

# **10 Cost Anomaly Detection**

# **10.1 Overview**

## **What Is Cost Anomaly Detection?**

Cost Anomaly Detection uses machine learning to analyze your historical pay-peruse and yearly/monthly expenditures, establish a specific expenditure model for you, and identify root causes for cost surprises based on forecasted amounts. With simple steps, Cost Anomaly Detection helps you quickly take action based on detected cost anomalies to maintain your planned expenditures.

You can create monitors for all services, for just linked accounts, or based on cost tags. Only one monitor type is recommended for an account. Otherwise, duplicate anomalies may be recorded.

- All services: This type of monitor tracks the expenditure anomalies for all your services. It is recommended if you do not need to group costs within your enterprise. Only one monitor of this type can be created under an account.
- Linked accounts: This type of monitor tracks the pay-per-use expenditure anomalies for an individual linked account. It can be useful if you are using a master account for unified accounting management and want to group costs by linked accounts. The master account can create only one monitor of this type for each linked account.
- Cost tags: This type of monitor tracks the expenditure anomalies for an individual cost tag key-value pair. It is recommended if you want to group costs by cost tags. Only one monitor of this type can be created for each cost tag value.
- Cost categories: This type of monitor tracks the expenditure anomalies for an individual cost category. It is recommended if you want to group costs by cost categories.
- Enterprise projects: This type of monitor tracks pay-per-use and yearly/ monthly expenditure anomalies for the specified enterprise project. It is recommended if you want to group costs by enterprise project.

# **10.2 Detection Rules**

Cost Anomaly Detection helps you monitor the actual payments of both pay-peruse and yearly/monthly resources.

Pay-per-use expenditures: AI algorithms are used to intelligently identify unexpected expenditure spikes based on machine learning. If the actual cost in a day exceeds the maximum forecasted cost of that day and the difference is greater than \$1 USD, a cost anomaly will be identified.

Percentage of pay-per-use costs that are impacted = (Actual cost – Maximum forecasted cost)/Maximum forecasted cost

For example, if the actual cost on July 23 was \$105 USD, but the maximum forecasted cost was \$100 USD, that will be identified as a cost anomaly.

Yearly/Monthly expenditures: If the actual period-over-period (PoP) growth rate of MTD costs (excluding the cost of the current day) exceeds the threshold you set over the previous billing cycle and the difference is greater than \$1 USD, a cost anomaly will be identified.

PoP growth rate = (Actual cost for the current month – Cost for the previous month)/Cost for the previous month

For example, if your expenditures from June 1 to 23 were \$100 USD and the expenditures from July 1 to 23 (the current day is July 24) were \$121 USD, and the threshold was set to 20%, then the actual growth rate (21%) exceeds the threshold, and that will be identified as a cost anomaly.

#### $\Box$  Note

There are three severity levels for cost anomalies:

- $\bullet$  Minor:  $> 0\%$  and  $< 20\%$
- $\bullet$  Major: ≥ 20% and < 50%
- Critical: ≥ 50%

#### **Delay of Cost Anomalies**

Cost anomalies are not updated in real time. You can view cost anomalies of the previous day in the afternoon of the current day. The anomalies were identified based on data collected the day before yesterday. If you have subscribed to email notifications from Cost Center, you will be notified of all cost anomalies for the previous day after 09:00 a.m. every day.

# **10.3 Creating a Cost Monitor**

#### **Procedure**

- **Step 1** Log in to Cost Center.
- **Step 2** Choose **Cost Insights** > **Cost Anomaly Detection**.
- **Step 3** Click **Create Monitor**.
- **Step 4** Choose a monitor type and click **Next**.
- All services: This type of monitor tracks the expenditure anomalies for all your services. It is recommended if you do not need to group costs within your enterprise. Each account can only create one monitor of this type.
- Linked accounts: This type of monitor tracks the pay-per-use expenditure anomalies for an individual linked account. It can be useful if you are using a master account for unified accounting management and want to group costs by linked accounts. The master account can create only one monitor of this type for each linked account.
- Cost tags: This type of monitor tracks the expenditure anomalies for an individual cost tag key-value pair. It is recommended if you want to group costs by cost tags. Only one monitor of this type can be created for each cost tag value.
- Cost categories: This type of monitor tracks the expenditure anomalies for an individual cost category. It is recommended if you want to group costs by cost categories.
- Enterprise projects: This type of monitor tracks pay-per-use and yearly/ monthly expenditure anomalies for the specified enterprise project. It is recommended if you want to group costs by enterprise project.

#### **Step 5** Configure monitor details and click **Create Monitor**.

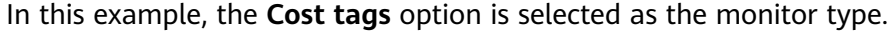

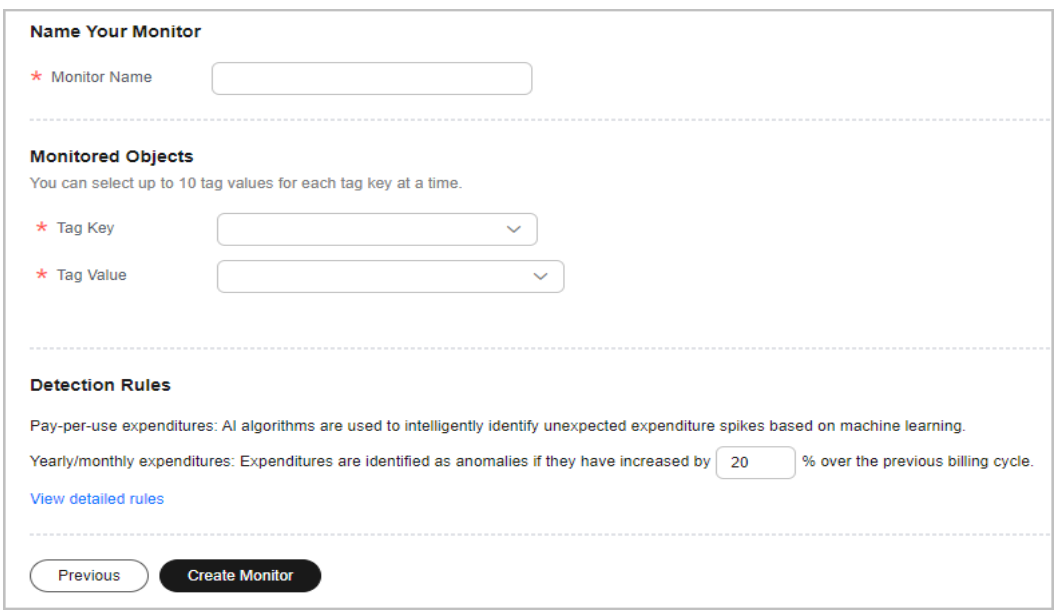

**----End**

# **10.4 Analyzing Cost Anomalies**

#### **Viewing Anomaly History**

**Step 1** Log in to Cost Center.

**Step 2** Choose **Cost Insights** > **Cost Anomaly Detection**.

#### **Step 3** View the cost anomalies of the last 30 days in the **Cost Anomaly Detection Summary** area.

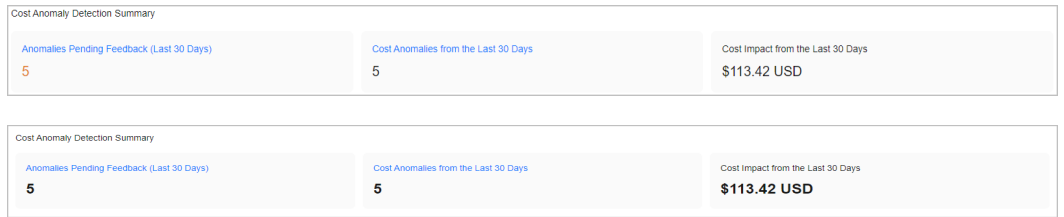

- **Anomalies Pending Feedback (Last 30 Days)**: number of cost anomalies waiting for you to give feedback on in the last 30 days
- **Cost Anomalies from the Last 30 Days**: number of cost anomalies reported in the last 30 days
- **Cost Impact from the Last 30 Days: cost of the anomalies reported in the** last 30 days

#### **Step 4** Click the **Cost Monitors** tab.

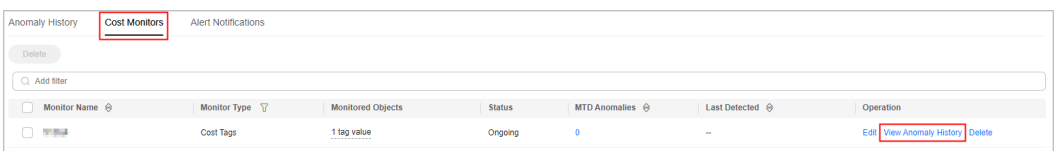

**Step 5** Click **View Anomaly History** in the **Operation** column of the monitor.

All cost anomalies reported in the last 90 days are displayed.

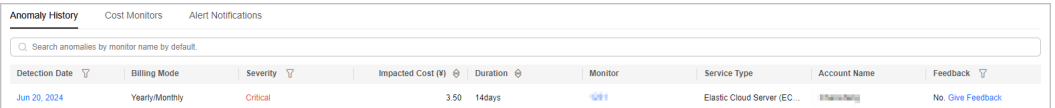

#### **Table 10-1** Fields for anomaly history

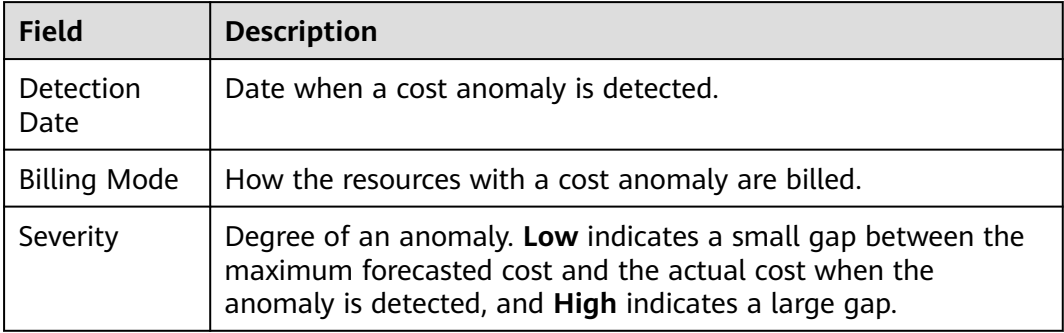

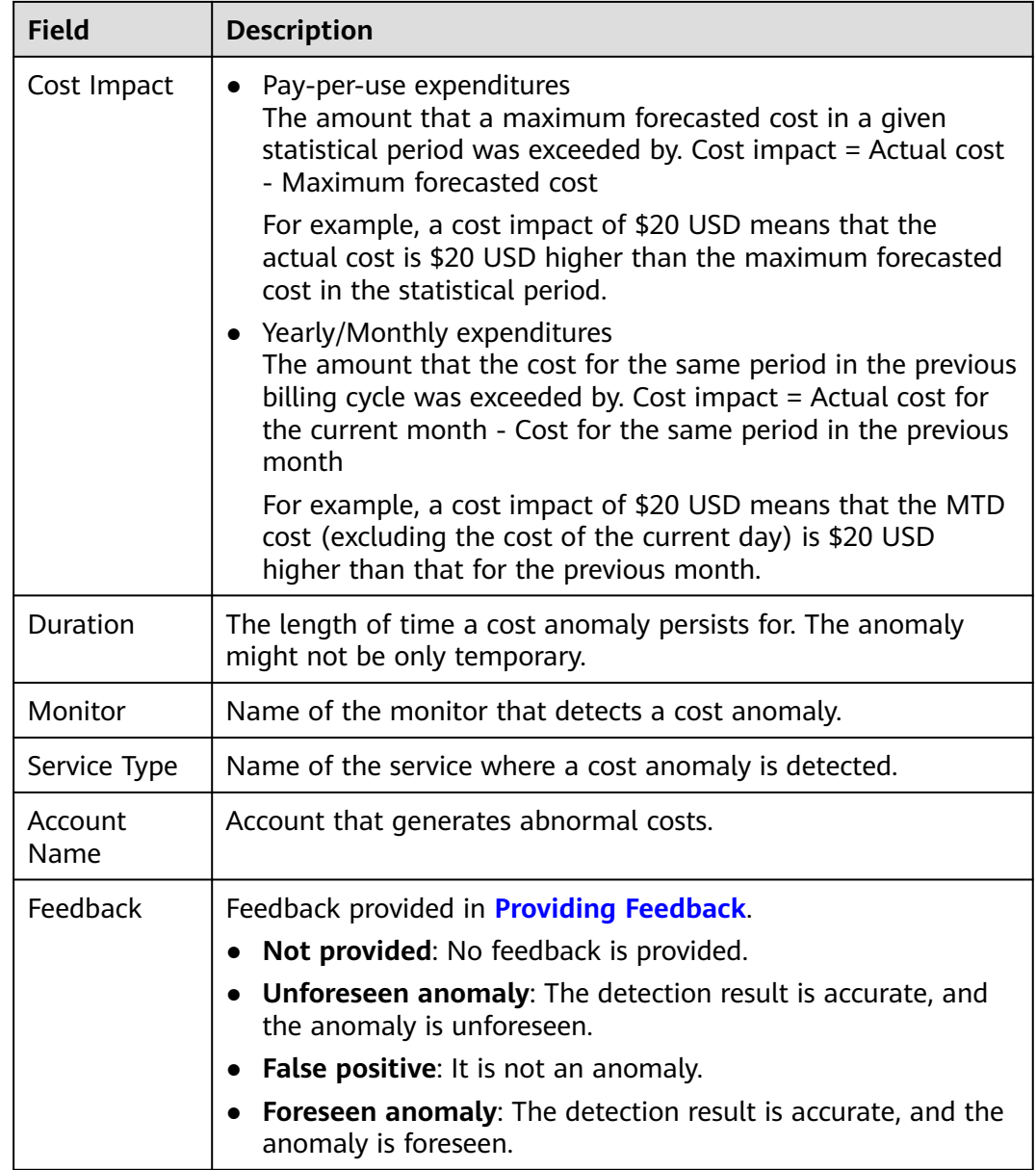

**Step 6** Click the value of **Detection Date**. You can view the details about that anomaly.

**----End**

## **Analyzing Root Causes**

- **Step 1** Log in to Cost Center.
- **Step 2** Choose **Cost Insights** > **Cost Anomaly Detection**.
- **Step 3** Click the **Anomaly History** tab.
- **Step 4** View all anomalies detected by a specified monitor.
- **Step 5** Click a particular detection date to view the possible causes of the anomaly.

<span id="page-124-0"></span>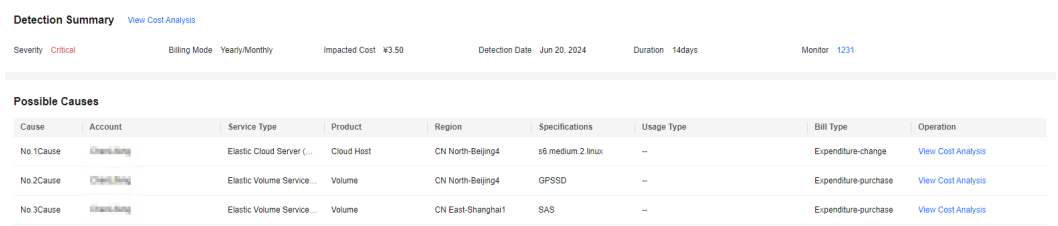

**Step 6** Click **View Cost Analysis** to view the analyses so as to identify the root causes more accurately.

**----End**

#### **Providing Feedback**

You can provide feedback on the accuracy of detected cost anomalies.

- **Step 1** Log in to Cost Center.
- **Step 2** Choose **Cost Insights** > **Cost Anomaly Detection**.
- **Step 3** Click the **Anomaly History** tab.
- **Step 4** Click **Give Feedback** in the **Operation** column.
- **Step 5** Provide your feedback on the anomaly detection result.

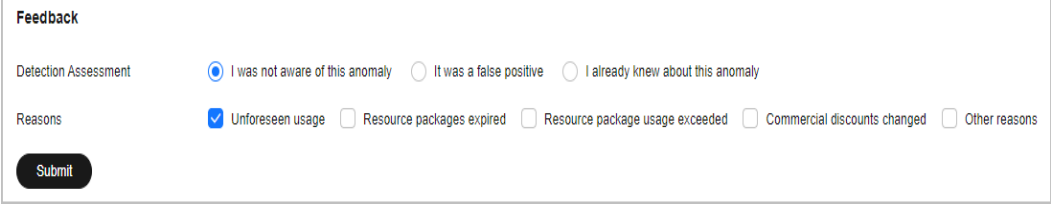

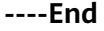

# **10.5 Configuring Alert Notifications**

#### **Background**

With alert notifications enabled, if the impact of an anomaly on your costs exceeds the specified threshold, the designated recipients will be notified.

#### **Prerequisites**

Before you enable budget alerts, configure notification methods for **Cost Management** in Message Center. For details, see **[Configuring Message Receiving](https://support.huaweicloud.com/intl/en-us/usermanual-mc/en-us_topic_0065902570.html) [Methods](https://support.huaweicloud.com/intl/en-us/usermanual-mc/en-us_topic_0065902570.html)**.

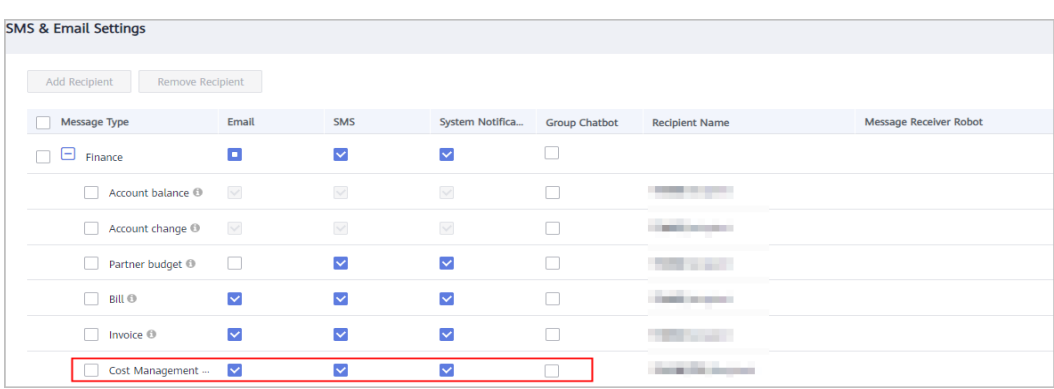

### **Enabling Alert Notifications**

- **Step 1** Log in to Cost Center.
- **Step 2** Choose **Cost Insights** > **Cost Anomaly Detection**.
- **Step 3** Click **Create Alert Notification** in the upper right corner of the page.
- **Step 4** Configure notification details and specify recipients.

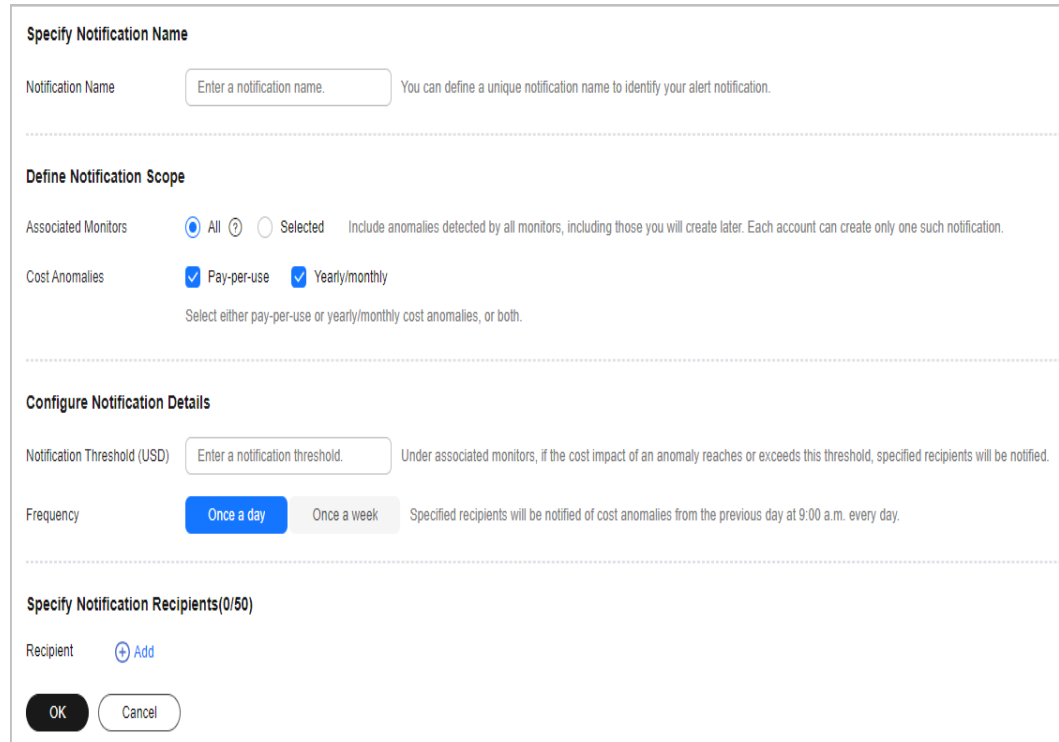

Cost Anomaly Detection monitors your costs and usage to detect unexpected expenditure spikes. If the impact of an anomaly on your costs reaches the specified threshold, the recipients will be notified at the configured notification frequency. The anomalies that you have confirmed will not be included in the notification.

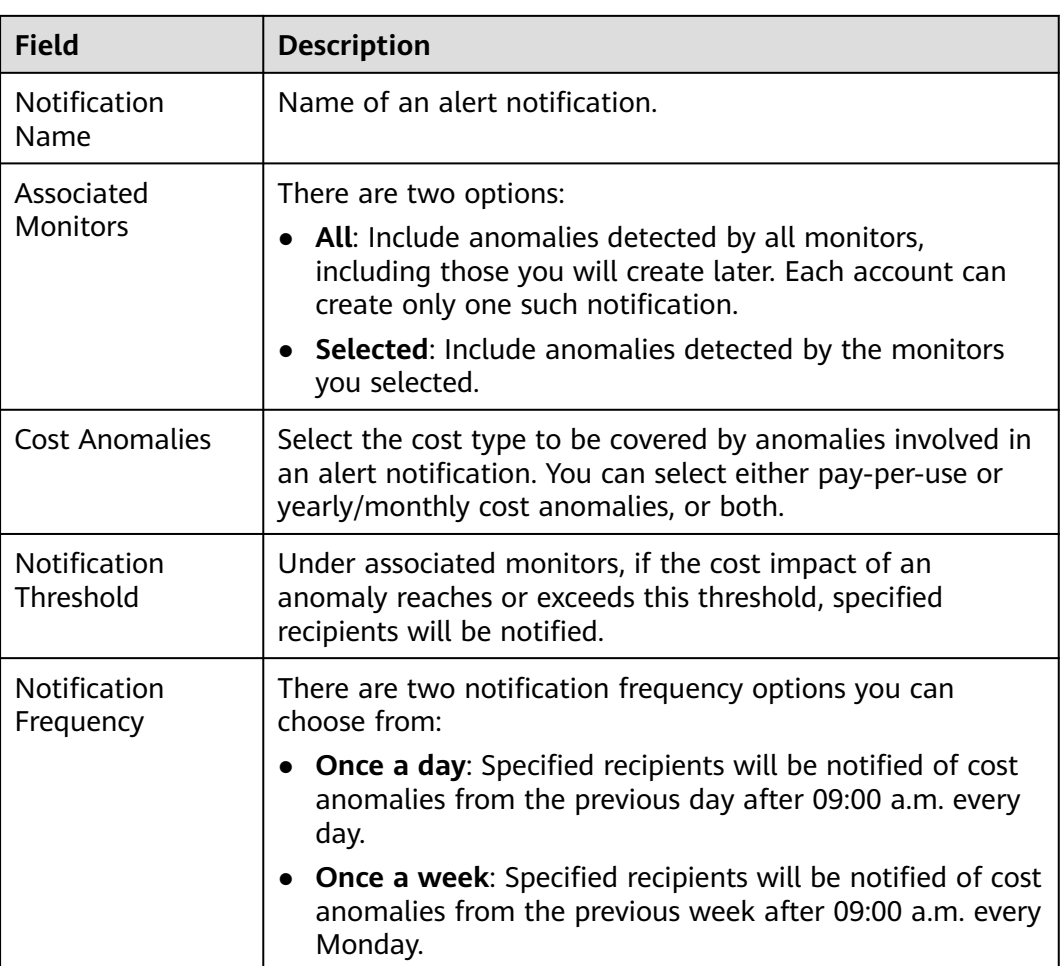

**----End**

# **11 Cost Optimization**

# **11.1 Overview of Cost Optimization**

Cost Center provides you with a set of tools to optimize the usage of certain cloud resources to help you reduce costs.

## **Viewing Cost Optimization Summary**

You can view all cost optimization recommendations and follow them as needed.

- **Step 1** Log in to Cost Center.
- **Step 2** Choose **Cost Optimization** > **Summary**.
- **Step 3** View the summary of all cost optimization recommendations.

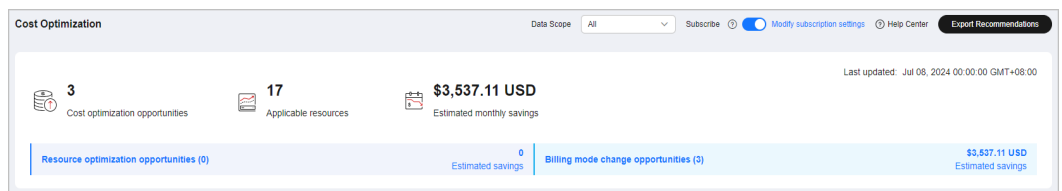

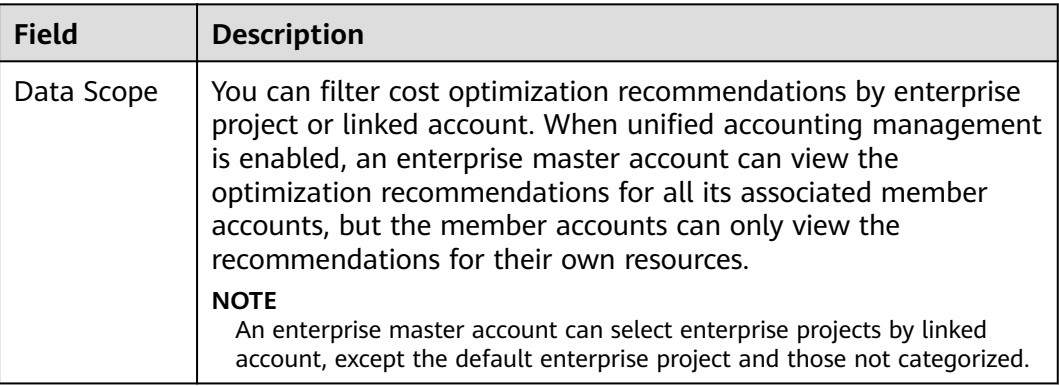

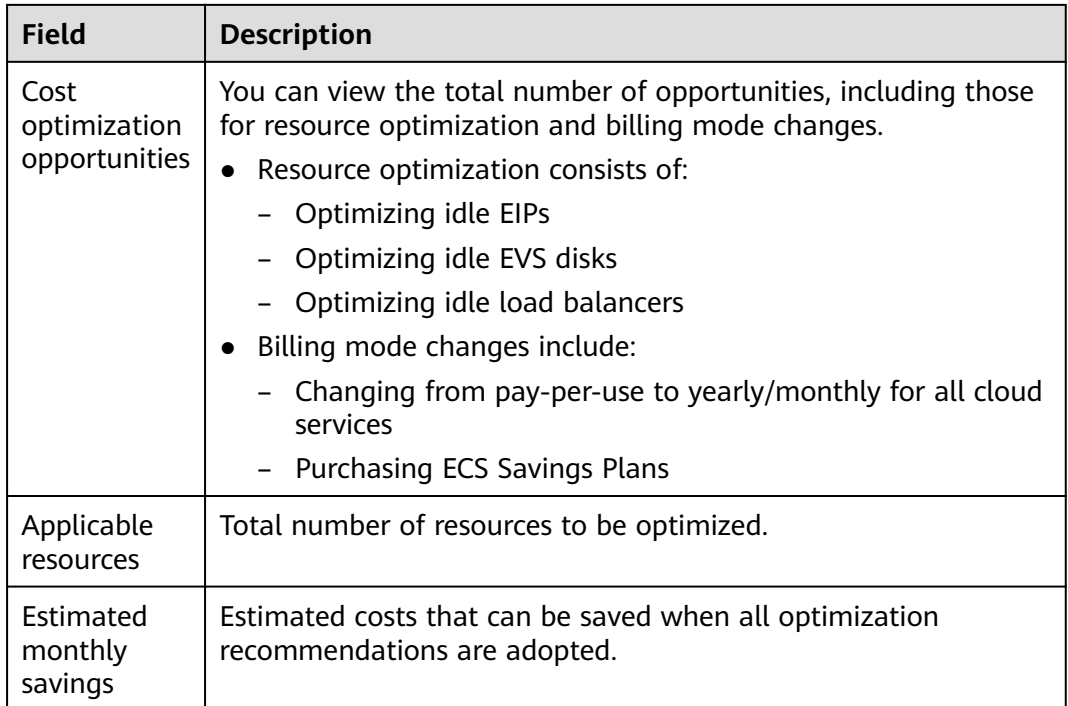

**Step 4** View the details about cost optimization in a list.

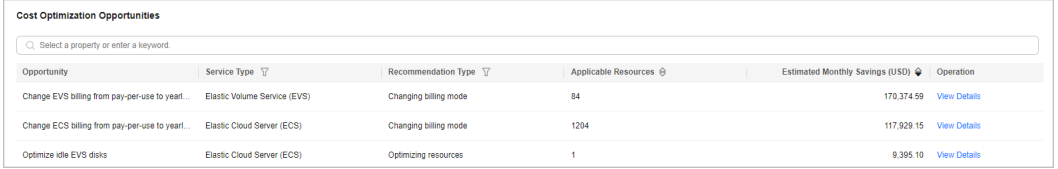

You can click **View Details** in the **Operation** column to view the details about resources identified in a specific cost optimization opportunity.

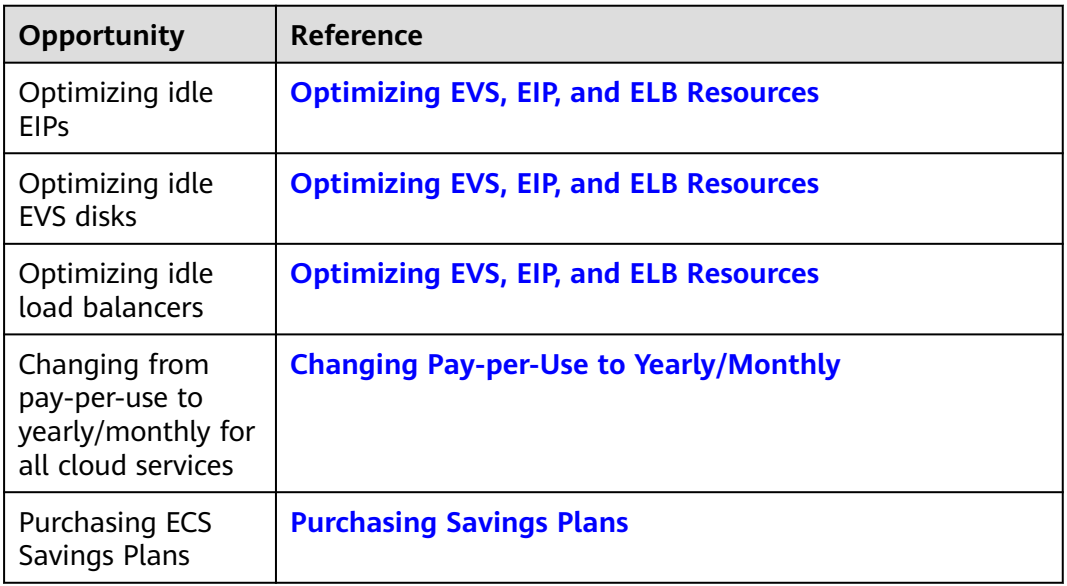

## **Subscribing to Cost Optimization**

When you toggle on **Subscribe**, you will receive cost optimization recommendations based on the schedule you configure.

Before you enable this function, configure notification methods for **Cost Management** in Message Center. For details, see **[Configuring Message Receiving](https://support.huaweicloud.com/intl/en-us/usermanual-mc/en-us_topic_0065902570.html) [Methods](https://support.huaweicloud.com/intl/en-us/usermanual-mc/en-us_topic_0065902570.html)**.

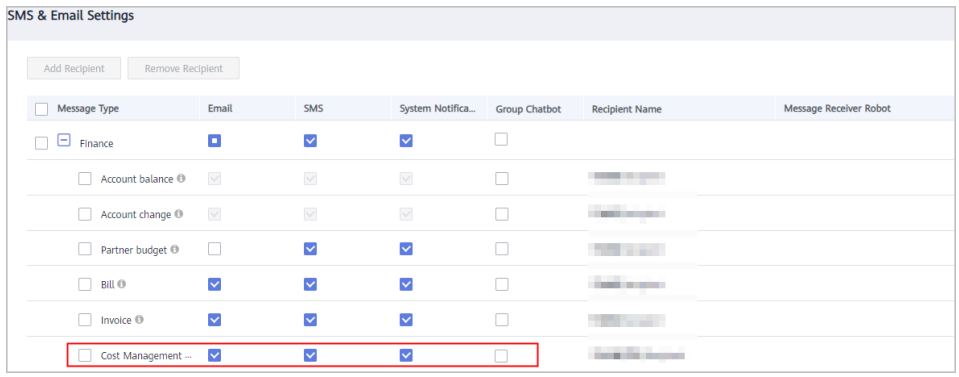

- **Step 1** Log in to Cost Center.
- **Step 2** Choose **Cost Optimization** > **Summary**.
- **Step 3** Turn on the toggle **Subscribe** in the upper right corner of the displayed page.

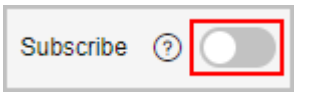

**Step 4** Set the subscription frequency and date, and specify recipients.

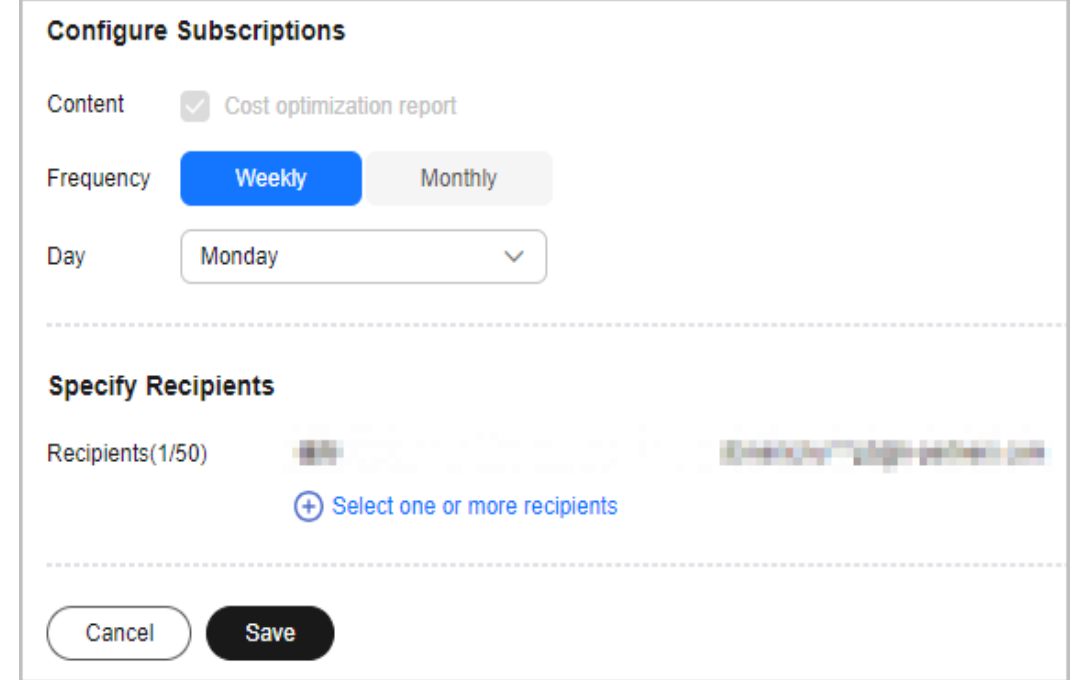

**Step 5** Receive a summary of cost optimization recommendations from Cost Center on the date you scheduled.

| Dear bear<br><b>Contract Contract Contract</b>                                                                                                    |                                                                   |                                      |                       |                             |                                           |  |  |  |  |  |
|----------------------------------------------------------------------------------------------------|-------------------------------------------------------------------|--------------------------------------|-----------------------|-----------------------------|-------------------------------------------|--|--|--|--|--|
| As of Aug 27, 2023 13:53:40 GMT+08:00, you have 2 cost optimization opportunities, and the monthly estimated savings are \$101937.42 USD. The details are as follows: |                                                                   |                                      |                       |                             |                                           |  |  |  |  |  |
|                                                                                                    |                                                                   |                                      |                       |                             |                                           |  |  |  |  |  |
|                                                                                                    | <b>Cost Optimization</b><br><b>Opportunities</b>                  | Service Type                         | Recommendation Type   | <b>Applicable Resources</b> | <b>Estimated Monthly</b><br>Savings (USD) |  |  |  |  |  |
|                                                                                                    | Change SFS Turbo billing<br>from pay-per-use to<br>yearly/monthly | Scalable File Service<br>(SFS)       | Changing billing mode | 2                           | 389 13                                    |  |  |  |  |  |
|                                                                                                    | <b>Purchase ECS Savings</b><br><b>Plans</b>                       | <b>Elastic Cloud Server</b><br>(ECS) | Changing billing mode | $\sim$                      | 101548.29                                 |  |  |  |  |  |
| You can also access Cost Optimization in Cost Center to find detailed recommendations.<br>For more information, access Cost Center at www.huaweicloud.com/intl/zh-cn. |                                                                   |                                      |                       |                             |                                           |  |  |  |  |  |
| Thank you for using HUAWEI CLOUD.                                                                                                    |                                                                   |                                      |                       |                             |                                           |  |  |  |  |  |

**----End**

#### **Exporting Cost Optimization Recommendations**

You can export all cost optimization recommendations and determine whether to adopt the recommendations based on your site requirements.

- **Step 1** Log in to Cost Center.
- **Step 2** Choose **Cost Optimization** > **Summary**.
- **Step 3** Click **Export Recommendations** in the upper right corner of the page.
- **Step 4** Select the optimization recommendations to export and click **OK**.

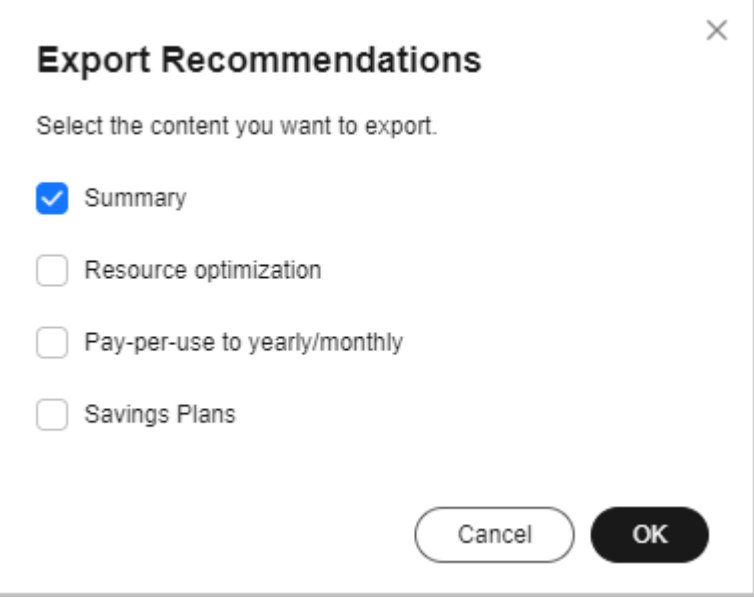

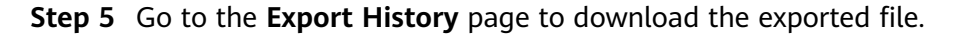

**----End**

# **11.2 Rightsizing Resources**

# <span id="page-131-0"></span>**11.2.1 Overview of Resource Optimization**

## **What Is Resource Optimization?**

Cost Center monitors your historical expenditures and resource usage, identifies idle resources, checks resource status, and produces optimization recommendations for you to find cost-saving opportunities.

Currently, resource optimization recommendations are only available for the following cloud services:

- EIP: Optimization Advisor (OA) checks whether there are EIPs not bound to any instances. If there are, optimization recommendations are provided for such EIPs. You can determine whether to apply the recommendations based on the displayed time range and estimated monthly savings.
- ELB: OA checks whether there are load balancers not associated with any backend servers. If there are, optimization recommendations are provided for such load balancers. You can determine whether to apply the recommendations based on the displayed time range and estimated monthly savings.
- EVS: OA checks whether there are EVS disks not attached to any servers. If there are, optimization recommendations are provided for such EVS disks. You can determine whether to apply the recommendations based on the displayed time range and estimated monthly savings.

#### **Enabling Resource Optimization**

To enable resource optimization for EIP, ELB, and EVS services, click **enable OA for free** on the **Cost Optimization** page in Cost Center.

#### **What Are Idle EVS, EIP, and ELB Resources?**

If resources are not bound or attached to any instances, they are identified as idle resources.

- EVS: EVS disks that have not been attached in the last seven days are considered idle.
- EIP: EIPs that are detected not bound during resource checks are considered idle.
- ELB: During resource checks, if load balancers are detected not associated with any backend server group or not bound to any backend server, they are considered idle.

## **11.2.2 Supported Regions**

Optimization recommendations for EIP, ELB, and EVS resources can apply to all regions.

# **11.2.3 Optimizing EVS, EIP, and ELB Resources**

## **Background**

**Contributory Factors in Estimated Monthly Savings**

**Estimated Monthly Savings** are calculated by multiplying hourly amortized cost by 730. The estimation may be inaccurate in the following situations:

- There are resources whose validity period is less than one day in the historical time range. (The estimation is calculated based on historical daily expenditures.)
- The commercial discounts have changed. (The estimation is calculated based on the amount due with historical commercial discounts applied.)
- Yearly/Monthly subscriptions are not renewed. (The estimation is calculated based on the assumption that yearly/monthly subscriptions will be renewed.)
- Resources are unsubscribed from based on the optimization recommendations. (The estimation does not take into account the impact of handling fees and coupons.)

#### **Possible Causes for No Resource Optimization Recommendations**

If you have enabled OA but have not received any EIP, ELB, or EVS resource optimization recommendations for a long time, the possible causes are as follows:

- There are no idle EIP, ELB, or EVS resources.
- Auto Check in OA has not been enabled or manual checks are not performed.
- The conditions for cost check in OA are not met. For details, see OA descriptions at **[https://support.huaweicloud.com/intl/en-us/oa-product](https://support.huaweicloud.com/intl/en-us/oa-product-overview/oa_01_0008.html)[overview/oa\\_01\\_0008.html](https://support.huaweicloud.com/intl/en-us/oa-product-overview/oa_01_0008.html)**

#### **Step 1: Enabling OA**

Before you start, sign up for a HUAWEI ID and enable Huawei Cloud services. For details, see **[Signing Up](https://support.huaweicloud.com/intl/en-us/usermanual-account/account_id_001.html)**.

- **Step 1** Log in to the Huawei Cloud management console.
- **Step 2** In the service list, choose **Management & Governance** > **Optimization Advisor**.
- **Step 3** Select **I have read and agree to the Optimization Advisor Service Statement** and click **OK**.
- **Step 4** Select **Access to Cloud Resources** and **Access to Check Result**, and click **OK**.

**----End**

#### **Step 2: Enabling Auto Check in OA**

After you subscribe to OA reports, Cost Center can periodically obtain resource inspection data from OA and generate cost optimization recommendations.

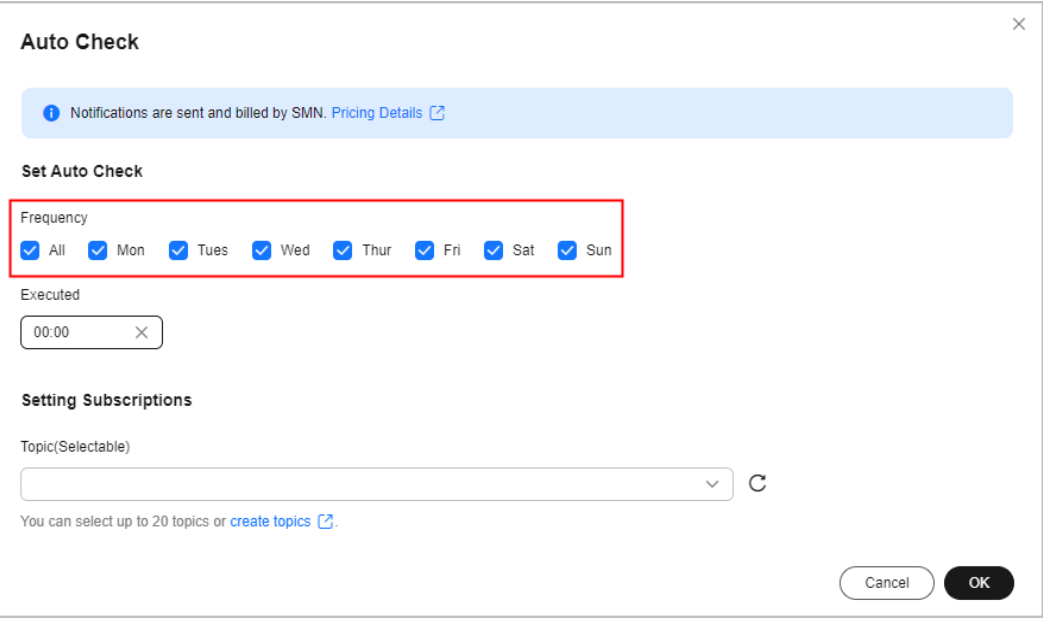

As Cost Center obtains resource inspection data from OA based on the frequency you set, you are advised to set **Frequency** to **All**.

You will periodically receive inspection data from OA. For details about cost optimization recommendations, see **Step 3: Viewing Applicable Resources**.

#### **Step 3: Viewing Applicable Resources**

- **Step 1** Log in to Cost Center.
- **Step 2** Choose **Cost Optimization** > **Summary**. In the **Cost Optimization Opportunities** area, locate the opportunity of optimizing idle resources and click **View Details** in the **Operation** column.

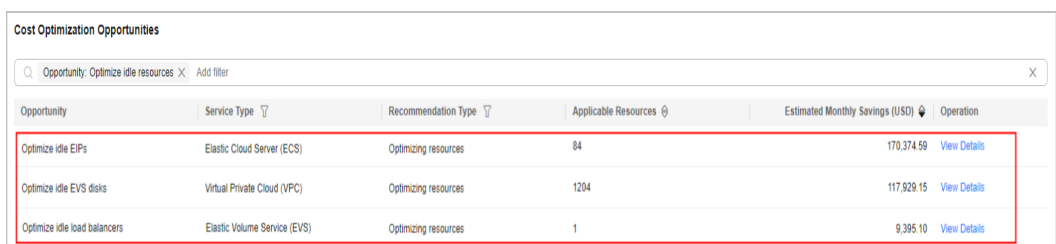

**Step 3** View the list of applicable resources and optimize them based on the optimization recommendations.

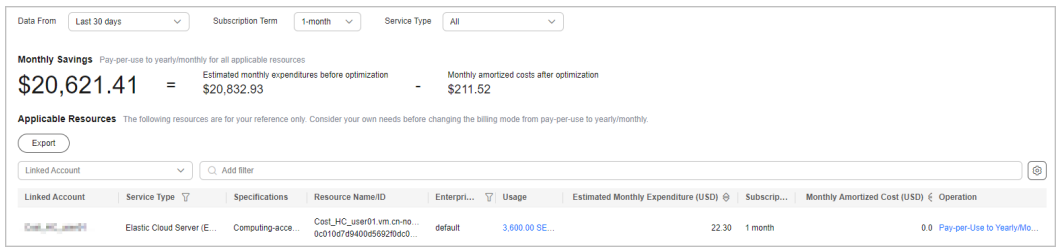

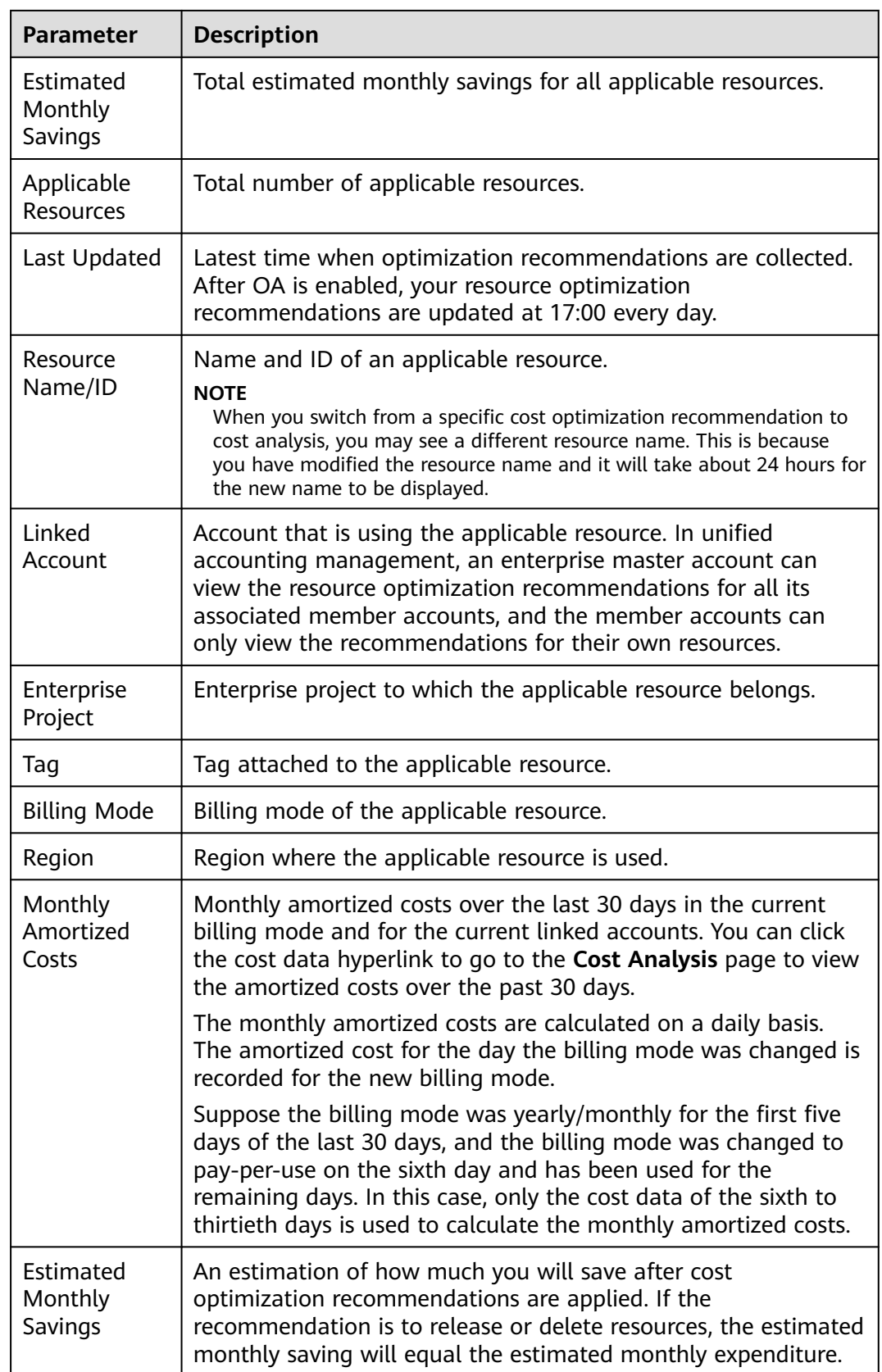

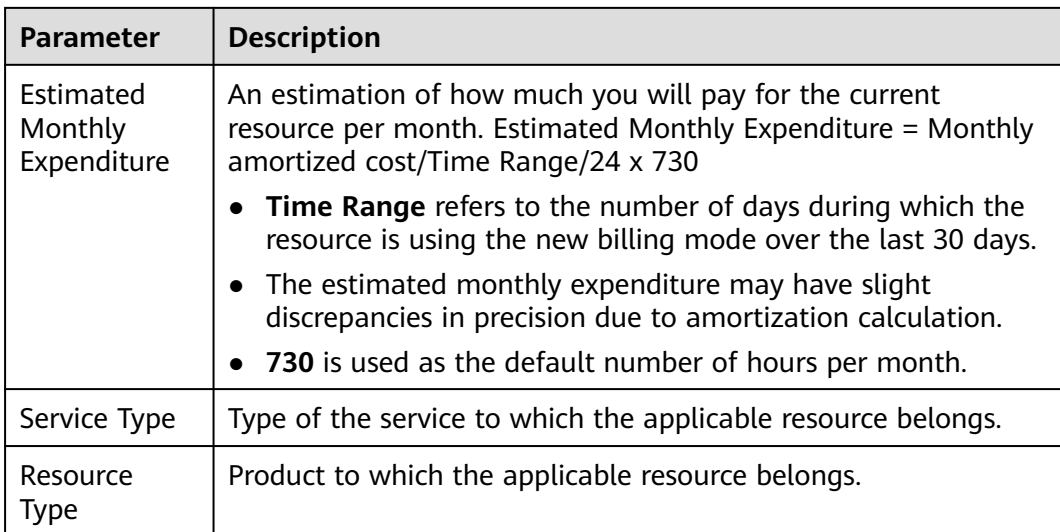

#### **----End**

#### **Step 4: Viewing Optimization Recommendations**

Release or delete resources following the instructions based on the site requirements.

For example, when idle load balancers are identified, you can release them if they are no longer needed.

Optimize idle load balancers

Your elastic load balancer has no backend servers associated. Create a backend server group and associate one or more servers with your load balancer. If you no longer need the load balancer, delete it to save money. If you are intended to reserve the resources involved, just ignore the cost optimization recommendation.

# **11.2.4 Calculating Estimated Monthly Savings**

After identifying idle resources, Cost Center provides you with the number of resources that can be optimized and the estimated monthly savings. This section describes how to calculate the estimated monthly savings.

#### **Estimated Monthly Savings**

Cost Center provides you with the estimated monthly savings for your reference only when handling idle resources. **Estimated Monthly Savings** is the total estimated monthly cost savings of all resources that can be optimized.

- **Estimated Monthly Savings** = **Estimated Monthly Expenditure Estimated Monthly Expenditure After Optimization**
- **Estimated Monthly Expenditure = Monthly amortized cost/Time Range/24 x 730**
	- **Time Range** refers to the number of days during which the resource is using the new billing mode over the last 30 days.
	- **Estimated Monthly Expenditure** may have slight discrepancies in precision due to amortization calculation.
- **730** is used as the default number of hours per month.
- **Estimated Monthly Expenditure After Optimization: In the case of** releasing idle resources, the estimated monthly expenditure after optimization is 0.

### **Contributory Factors**

- **Estimated Monthly Savings** are calculated based on historical daily expenditures. If there are resources whose validity period is less than one day in the historical time range, **Estimated Monthly Savings** may be inaccurate.
- **Estimated Monthly Savings** are calculated based on the amount due with historical commercial discounts applied. If the commercial discounts have changed, **Estimated Monthly Savings** may be inaccurate.
- **Estimated Monthly Savings** are calculated based on the assumption that yearly/monthly subscriptions will be renewed. If yearly/monthly subscriptions are not renewed, **Estimated Monthly Savings** may be inaccurate.
- **Estimated Monthly Savings** do not take into account the impact of handling fees and coupons. If resources are unsubscribed from based on the optimization recommendations, **Estimated Monthly Savings** may be inaccurate.

For pay-per-use resources, if a certain amount of usage has been paid for using special products over the last 30 days, **Estimated Monthly Savings** may be different from the actual savings.

- Over the last 30 days, if the pay-per-use billing is changed to special products and the special products will continue to be used, then **Estimated Monthly Expenditure After Optimization** is greater than the actual cost and **Estimated Monthly Savings** are less than the actual costs saved.
- Over the last 30 days, if the billing of using special products is changed to pay-per-use and the pay-per-use billing will continue to be used, then **Estimated Monthly Expenditure After Optimization** is less than the actual cost and **Estimated Monthly Savings** are greater than the actual costs saved.

#### **Important Notes**

Resource optimization recommendations are not generated in real time for EVS, EIP, and ELB resources. They are updated daily at 00:00:00 (GMT+08:00).

For example, the recommendations you saw at March 10, 2024 00:00:00 GMT +08:00 were generated based on your resource performance during the period from March 08, 2024 12:00:00 GMT+08:00 to March 09, 2024 12:00:00 GMT +08:00.

The cost analysis results (including the monthly amortized costs, estimated monthly savings, and estimated monthly expenditure) were calculated based on the cost data by March 09, 2024 00:00:00 GMT+08:00.

# **11.3 Changing Billing Mode**

# **11.3.1 Changing Pay-per-Use to Yearly/Monthly**

You can analyze the usage of your pay-per-use resources in Cost Center. Cost Center provides optimization options based on these analyses, identifying places where you can save money by changing the billing mode from pay-per-use to yearly/monthly.

## **Optimization Options**

Cost Center evaluates optimization options based on the usage of your resource usage within the last 7, 30, or 60 days. Cost Center:

- 1. Collects the costs and usage of your pay-per-use resources within a period you specify.
- 2. Estimates monthly usage and expenditures.
- 3. Searches for any yearly/monthly subscriptions that can be applied to these pay-per-use resources, and calculates their monthly amortized costs.
- 4. Identifies situations where the monthly amortized costs are less than the monthly expenditures, and offers you an opportunity to optimize your costs.

#### **Important Notes**

The monthly amortized costs after optimization are calculated based on the commercial discounts for historical expenditures. The calculation result may differ from that calculated based on the actual commercial discounts.

Cost Center currently only provides you with the option of changing from pay-peruse to a monthly or 1-year subscription. If you want to evaluate optimization options for other subscription terms, access the **[Price Calculator](https://www.huaweicloud.com/intl/en-us/pricing/index.html#/ecs)**.

If you are using a master account and have enabled unified accounting management, Cost Center will also analyze the costs and usage of your member accounts during the association period and offer you the optimization evaluation records for your member accounts.

Cost Center provides evaluations based on the assumption that your historical costs and usage will be similar in the future. It does not forecast your usage while estimating your monthly usage and does not consider any forecasted data when making the evaluation.

Optimization options are evaluated and updated daily after 17:00 (GMT+08:00).

#### **Changing Pay-per-Use to Yearly/Monthly**

- **Step 1** Log in to Cost Center.
- **Step 2** Choose **Preferences**.
- **Step 3** Turn on the toggle for **Pay-per-Use to Yearly/Monthly**.

#### $\Box$  Note

This function is enabled by default. You can disable it at will

but only by an enterprise master account that has enabled unified accounting management.

**----End**

## **Viewing Cost Optimizations**

- **Step 1** Log in to Cost Center.
- **Step 2** Choose **Cost Optimization** > **Summary**. In the **Cost Optimization Opportunities** area, locate the opportunity of changing pay-per-use to yearly/monthly and click **View Details** in the **Operation** column.

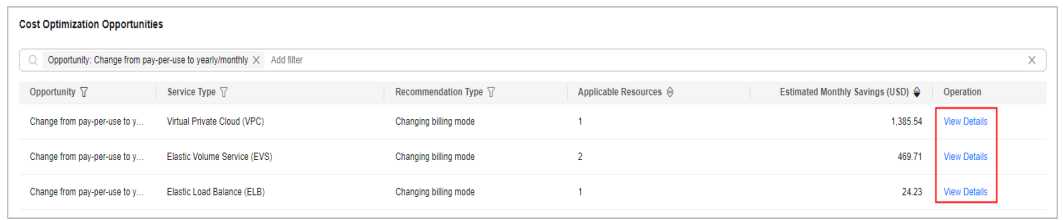

**Step 3** Set **Data From** and **Subscription Term** to view optimization options for the period you select.

![](_page_138_Picture_177.jpeg)

![](_page_138_Picture_178.jpeg)

![](_page_139_Picture_208.jpeg)

# **11.3.2 Purchasing Savings Plans**

To help you save money, Cost Center provides you with customized savings plan recommendations based on your historical pay-per-use expenditures.

#### **Important Notes**

- Recommendations are currently available only for ECS Savings Plans.
- By default, your expenditures over the last 30 days are used as a reference for savings plans recommendations. If your pay-per-use expenditures fluctuate greatly or your identity (enterprise master or member account) has changed recently, take such factors into account when selecting a period for savings plans recommendations. When purchasing a savings plan, you can also adjust the upfront payment by adjusting your hourly commitment to avoid unnecessary waste caused by deviations from predicted use. (Currently, savings plans cannot be unsubscribed from.)
- Savings plans recommendations require up to eight days to reflect recent purchases of savings plans, yearly/monthly subscriptions, and reserved instances. When you select the historical data from the last 30 or 60 days as a reference for savings plans recommendations, the recommendations will be compared with those generated based on the historical data of the last 7 days. If it looks like a plan based on the most recent 7 days will save you more money than one based on the past 30 to 60 days, the plan based on the more recent data will be recommended. This is intended to help you avoid wasting money because of recent changes to your spending patterns.
- The estimated monthly amortized costs (after recommended purchase) are calculated based on the monthly amortized costs of the upfront payment and the hourly list price, without taking commercial discounts into account. The estimated monthly savings may be different from your actual cost savings.

#### **Understanding Your Recommendation Calculations**

To generate savings plans recommendations, Cost Center:

- 1. Analyzes your hourly pay-per-use usage for the last 7, 30, or 60 days.
- 2. Generates a savings plan based on your commitment term and payment option.
- 3. Compares the cost of a savings plan with the actual pay-per-use cost over your selected period.
- 4. Recommends the hourly commitment value that should result in the best savings and displays the estimated monthly expenditure, the estimated monthly amortized cost after purchase, and the estimated monthly savings.
	- If the hourly pay-per-use amortized cost is less than \$0.1 or the estimated monthly savings is less than \$1, no savings plan purchase recommendations are provided.
	- In unified accounting management, enterprise master accounts can view the following recommendations for purchasing savings plans:
		- Recommendations at the master account level based on its own historical pay-per-use expenditures
- Recommendations at the member account level based on the historical expenditures of that member account during the unified accounting management period
- If an account has shifted from the master to the member or vice versa. savings plan recommendations are provided only for the current account identity.

#### **Viewing Savings Plan Recommendations**

- **Step 1** Log in to Cost Center.
- **Step 2** Choose **Cost Optimization** > **Summary**. In the **Cost Optimization Opportunities** area, locate the purchased savings plan and click **View Details** in the **Operation** column.

![](_page_141_Picture_197.jpeg)

**Step 3** Set the search criteria for savings plans.

![](_page_141_Picture_198.jpeg)

- **Data From**: look-back period (7, 30, or 60 days). Pay-per-use expenditures from this period are used as reference to generate savings plan recommendations.
- **Subscription Term**: the term commitment, in years. It is either a 1-year or 3 year term.
- Payment Option: the way the savings plan is paid for. It can be all upfront, partial upfront, or no upfront.
- **Recommendation Level:** An enterprise master account can choose to view the savings plan recommendations by organization or account.
	- **Organization**: Recommendations are generated at the management account level. They consider pay-per-use expenditures across all member accounts in the organization.
	- **Account**: Recommendations are generated based on the pay-per-use expenditures of the individual account or at the member account level under unified accounting management.
- **Step 4** View savings plan recommendations.
	- **Estimated Monthly Savings:** The monthly amount that could be saved if you adopt all recommended savings plans under the current query criteria. Estimated Monthly Savings = Estimated Monthly Expenditure Before Purchase – Estimated Monthly Amortized Cost After Purchase
	- **Estimated Monthly Expenditure Before Purchase**: The monthly expenditures that may be generated for using pay-per-use resources under the current

query criteria. Estimated Monthly Expenditure Before Purchase = Pay-per-use expenditures payable within selected days/Number of selected days/24 x 730

**Estimated Monthly Amortized Cost After Purchase:** The estimated monthly costs that could have been saved if you had purchased the recommended savings plans under the current query criteria. Estimated Monthly Amortized Cost After Purchase = (Hourly commitment x 730) + (Pay-per-use expenditures beyond the savings plan commitment within selected days/ Number of selected days/24 x 730)

 $\Box$  Note

When calculating savings plan recommendations, each month is treated as 730 hours long.

- (Optional) If you adopt the recommendations, click **Buy Savings Plan** in the **Operation** column of the specified savings plan. Then you will be redirected to the savings plan purchase page.
- **Step 5** Click  $\boxed{3}$  above the list of savings plan recommendations to export the recommendations.

![](_page_142_Picture_213.jpeg)

#### **Table 11-1** Field details

![](_page_143_Picture_134.jpeg)

**----End**
# **12 Savings Plans (in OBT)**

# **12.1 What Are Savings Plans?**

# **Introduction**

Savings Plans is a flexible billing option that provides significant savings on your Huawei Cloud usage. You can get lower prices compared to pay-per-use pricing in exchange for a commitment to use a specified amount of resources (measured in USD/hour) for a one- or three-year term. If your hourly resource usage is fully covered by the hourly commitment, you will be billed only for the hourly commitment at the discounted rate. Any resource usage beyond the hourly commitment will be billed at standard pay-per-use rates.

Savings plans need to be used for your pay-per-use resources. They give you pricing discounts but do not affect the provisioning of your resources.

## **Application Scenarios**

If you have relatively stable pay-per-use resource demands, buying a savings plan lets you reduce Huawei Cloud costs.

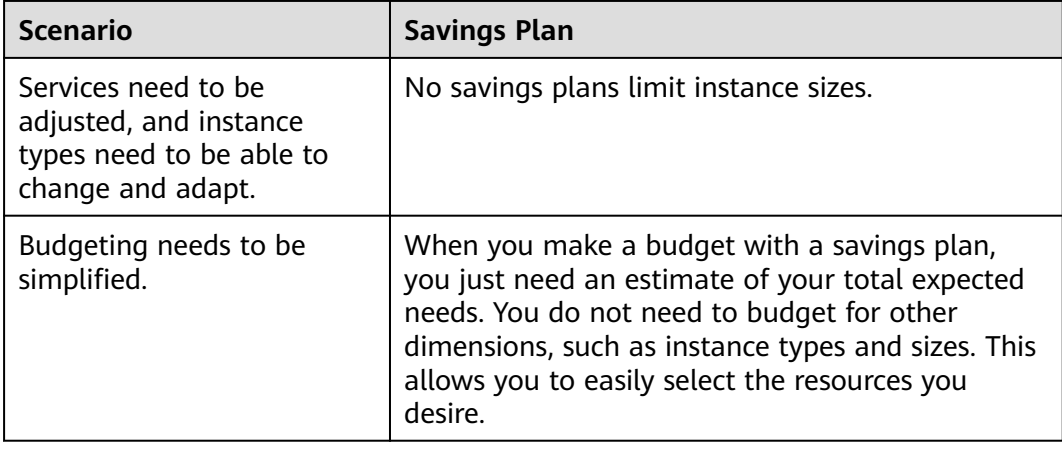

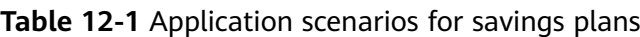

# **Benefits**

Low prices

Savings plans provide significant savings compared to pay-per-use pricing. For example, if you purchase a 3-year, all upfront savings plan, you will get savings up to 73% off pay-per-use pricing.

**Flexible use** 

Savings plans offer low prices, like yearly/monthly subscriptions, but with added flexibility. When you have an active savings plan, the savings plan benefit is applied automatically to all pay-per-use resources that match the savings plan scope, and the resources are billed at the discount offered by the savings plan. You do not have to worry about when the resources expire. You can enable and release the resources at any time without incurring any extra expenditures from operations, such as unsubscriptions or specification changes.

Multiple payment options

Savings plans give you the flexibility to use no upfront, partial upfront, or all upfront payments. The more you pay up front, the better discounts you will get.

# **Lifecycle**

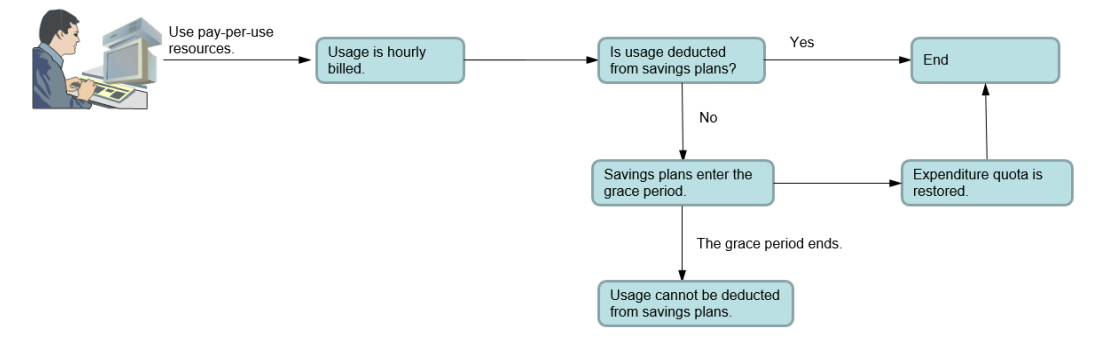

## **Validation or Expiration**

Savings plans become active immediately after purchase and take effect at the top of the hour you purchased them. Both the validation time and the expiration time of a savings plan starts at the beginning of the current hour, regardless of the exact time.

For example, if you purchased a 1-year savings plan at 13:45:20, December 6, 2022, then the validation time of the savings plan is 13:00:00, December 6, 2022, and its expiration time will be 12:59:59, December 6, 2023. If you have pay-per-use resources that match the savings plan, the hourly usage of those resources will be paid for using the savings plan from 13:00 to 14:00 on December 6, 2022.

## $\Box$  Note

If your savings plan expires, the usage of pay-per-use resources will be billed at standard rates, and you need to ensure that your account balance is sufficient.

## **Grace Period**

If you have purchased a partial upfront or no upfront savings plan, and your usage has exceeded the expenditure quota, then your savings plan will enter a grace period, during which your pay-per-use resource usage can still be paid for using the savings plan. If the grace period ends but your expenditure quota is still exceeded, the savings plan will be unsubscribed. There are no handling fees for the unsubscription.

# **12.2 Overview of Savings Plans**

# **12.2.1 Savings Plans Types**

**Table 12-2** describes the savings plans currently available on Huawei Cloud.

**Table 12-2** Savings plan types

| <b>Type</b>                 | <b>Cloud Service</b>               | <b>Feature</b>                                                 |
|-----------------------------|------------------------------------|----------------------------------------------------------------|
| <b>ECS Savings</b><br>Plans | Elastic Cloud Server (ECS) (Linux) | Only for a single<br>instance type<br>Only for a single region |

# **12.2.2 Notes and Constraints**

## **Purchase**

Member accounts for **[Organizations](https://support.huaweicloud.com/intl/en-us/productdesc-organizations/org_01_0011.html)** cannot buy savings plans.

Savings plans currently can be used only for certain regions.

## **Payment Options**

- When you purchase an all upfront savings plan, the upfront part can only be paid by using the credit card you added or via bank transfer.
- The recurring hourly fee of no upfront must be paid after the bill is generated.

## **Change**

The commitment of a savings plan cannot be changed after purchase.

## **Renewal**

Savings plans cannot be renewed. You can purchase another savings plan of the same type if needed.

## **Unsubscription**

Savings plans cannot be unsubscribed from after purchase. If you want to unsubscribe from a savings plan, **[submit a service ticket to](https://console-intl.huaweicloud.com/ticket/?locale=en-us#/ticketindex/serviceTickets)** contact the account manager.

# **12.2.3 Contributory Factors of Discounts**

# **Upfront Fee**

You can choose no upfront or all upfront payment when purchasing a savings plan. The more upfront fee you pay, the lower prices you will get.

## **Commitment Term**

You can choose one- or three-year savings plans. The longer the term is, the better your discount and the more pay-per-use expenditures will be paid for using the savings plans.

# **12.2.4 Savings Plans Billing**

## **Billing Method**

A savings plan is billed based on its hourly commitment. The total fee of a savings plan is as follows:

Total fee of a savings plan = Hourly commitment x Hours in a day (24) x Days in a year (365) x Commitment term

## $\Box$  Note

If the commitment term covers a leap year, the formula is as follows:

Total fee of a savings plan = Hourly commitment x Hours in a day  $(24)$  x Days in a year (365) x Commitment term + Hourly commitment x Hours in a day (24)

## **Payment Options**

You have three payment options when buying a savings plan:

- All upfront: You pay the entire price in a single upfront payment. During the commitment term you specified, you are not billed any additional fees for the savings plan.
- No upfront: You do not need to pay anything at the time of purchase. You are billed for the commitment by the hour.

The total price of a savings plan is calculated based on the hourly commitment and commitment term, not the payment option, but you do get the best discount with the all upfront option.

**Example**: If you purchased a 1-year savings plan with an hourly commitment of \$1 USD, the total price would be \$8,760 USD  $(1 \times 24 \times 365)$ .

- **Full upfront**: Pay the full \$8,760 USD at the time of purchase.
- **No upfront**: You do not make any upfront payment and will be, instead, billed at \$1 USD/hour throughout the commitment term.

## **Pricing Rules**

The sequence of applying discounts is as follows: Resource Packages > Reserved Instances > Savings Plans > Cash coupons

● If the discount for pay-per-use resources is better than that provided by the savings plan, the better discount is used first, and the money owed (after applying the discount) can be covered by the savings plan.

#### **Example**

Assume you have 30 ECS.C7.large.2 instances in LA-Sao Paulo1 at a \$0.428 USD/ hour price. The hourly fee for these instances would be \$12.84 USD (30\*0.428=12.84).

Savings plan 1: Purchase a 1-year all upfront ECS.C7 savings plan with a \$6 USD/ hour commitment in LA-Sao Paulo1. With the savings plan, the price of the C7.large. 2 instances would be 55.6% of the original pay-per-use price. It would be \$0.238 USD/hour (0.428 x 55.6%).

Savings plan 2: Purchase a 1-year all upfront ECS.C7 savings plan with a \$7.14 USD/hour commitment in LA-Sao Paulo1. With the savings plan, the price of the C7.large. 2 instances would be 55.6% of the original pay-per-use price. It would be \$0.238 USD/hour (0.428 x 55.6%).

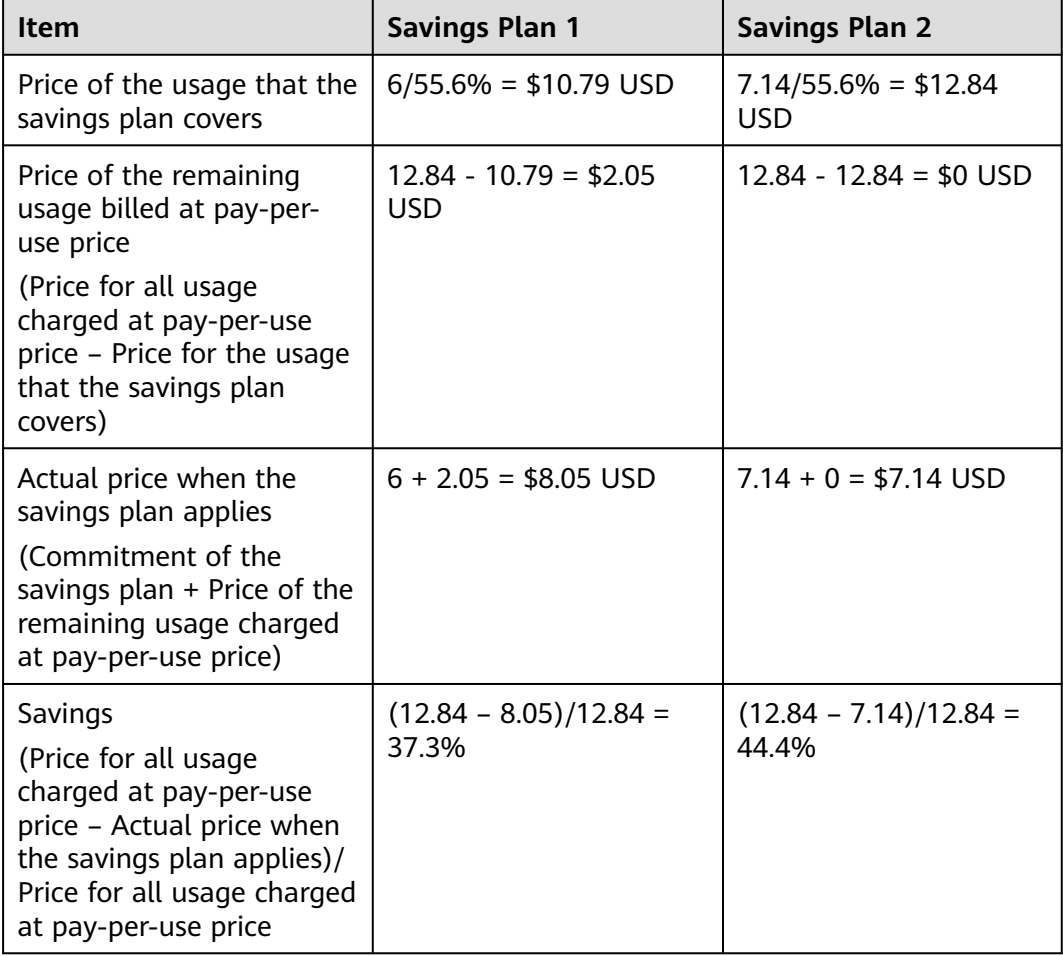

# **12.2.5 Comparison Between Savings Plans and Reserved Instances**

# **Similarities**

Both Reserved Instances (RIs) and Savings Plans can be used to save money on pay-per-use resources. You can choose one- or three-year, no upfront RIs or savings plans. The longer term you choose, the lower prices you will get.

# **Differences**

With reserved instances, you get the discount only when the pay-per-use resources exactly match the reserved instances you purchase. Savings plans have fewer limitations and are more flexible. To get the discount with an ECS Savings Plan, for example, you only need to match the instance type and region.

## **Recommendations**

- If your pay-per-use resources are consistent and stable without any changes to instance types or regions in the short term, you can choose RIs to save more.
- If the instance types of your pay-per-use resources change frequently or you have resources running in multiple regions, consider using Savings Plans, as they give you more flexibility.

# **12.3 Purchasing Savings Plans**

# **12.3.1 Following Cost Optimization Recommendations**

To help you save money, Cost Center provides you with customized savings plan recommendations based on your historical pay-per-use expenditures.

## **Important Notes**

- Recommendations are available only for ECS Savings Plans.
- By default, your expenditures over the last 30 days are used as a reference for savings plans recommendations. If your pay-per-use expenditures fluctuate greatly or your identity (enterprise master or member account) has changed recently, take such factors into account when selecting a period for savings plans recommendations. When purchasing a savings plan, you can also adjust the upfront payment by adjusting your hourly commitment to avoid unnecessary waste caused by deviations from predicted use. (Currently, savings plans cannot be unsubscribed from.)
- The estimated monthly amortized costs (after recommended purchase) are calculated based on the monthly amortized costs of the upfront payment and the hourly list price, without taking commercial discounts into account. The estimated monthly savings may be different from your actual cost savings.

# **Understanding Your Recommendation Calculations**

To generate savings plans recommendations, Cost Center:

- 1. Analyzes your hourly pay-per-use usage for the last 7, 30, or 60 days.
- 2. Generates a savings plan based on your commitment term and payment option.
- 3. Compares the cost of a savings plan with the actual pay-per-use cost over your selected period.
- 4. Recommends the hourly commitment value that should result in the best savings and displays the estimated monthly expenditure, the estimated monthly amortized cost after purchase, and the estimated monthly savings.
	- If the hourly pay-per-use amortized cost is less than \$0.1 or the estimated monthly savings is less than \$1, no savings plan purchase recommendations are provided.
	- In unified accounting management, enterprise master accounts can view the following recommendations for purchasing savings plans:
		- Recommendations at the master account level based on its own historical pay-per-use expenditures
		- Recommendations at the member account level based on the historical expenditures of that member account during the unified accounting management period
	- If an account has shifted from the master to the member or vice versa, savings plan recommendations are provided only for the current account identity.

## **Viewing Savings Plan Recommendations**

- **Step 1** Log in to Cost Center.
- **Step 2** Choose **Cost Optimization** > **Savings Plans** > **Purchase Recommendations**.
- **Step 3** Set the search criteria for savings plans.

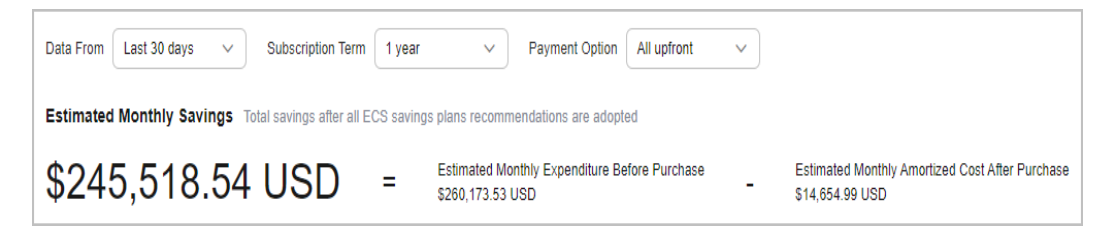

- **Data From**: look-back period (7, 30, or 60 days). Pay-per-use expenditures from this period are used as reference to generate savings plan recommendations.
- **Subscription Term**: the term commitment, in years. It is either a 1-year or 3year term.
- **Payment Option**: the way the savings plan is paid for. It can be all upfront, partial upfront, or no upfront.
- **Recommendation Level:** An enterprise master account can choose to view the savings plan recommendations by organization or account.
- **Organization**: Recommendations are generated at the management account level. They consider pay-per-use expenditures across all member accounts in the organization.
- **Account**: Recommendations are generated based on the pay-per-use expenditures of the individual account or at the member account level under unified accounting management.
- **Step 4** View savings plan recommendations.
	- **Estimated Monthly Savings:** The monthly amount that could be saved if you adopt all recommended savings plans under the current query criteria. Estimated Monthly Savings = Estimated Monthly Expenditure Before Purchase – Estimated Monthly Amortized Cost After Purchase
	- **Estimated Monthly Expenditure Before Purchase:** The monthly expenditures that may be generated for using pay-per-use resources under the current query criteria. Estimated Monthly Expenditure Before Purchase = Pay-per-use expenditures payable within selected days/Number of selected days/24 x 730
	- **Estimated Monthly Amortized Cost After Purchase:** The estimated monthly costs that could have been saved if you had purchased the recommended savings plans under the current query criteria. Estimated Monthly Amortized Cost After Purchase = (Hourly commitment x 730) + (Pay-per-use expenditures beyond the savings plan commitment within selected days/ Number of selected days/24 x 730)

#### $\Box$  Note

When calculating savings plan recommendations, each month is treated as 730 hours long.

- (Optional) If you adopt the recommendations, click **Buy Savings Plan** in the **Operation** column of the specified savings plan. Then you will be redirected to the savings plan purchase page.
- **Step 5** Click  $\boxed{6}$  above the list of savings plan recommendations to export the recommendations.

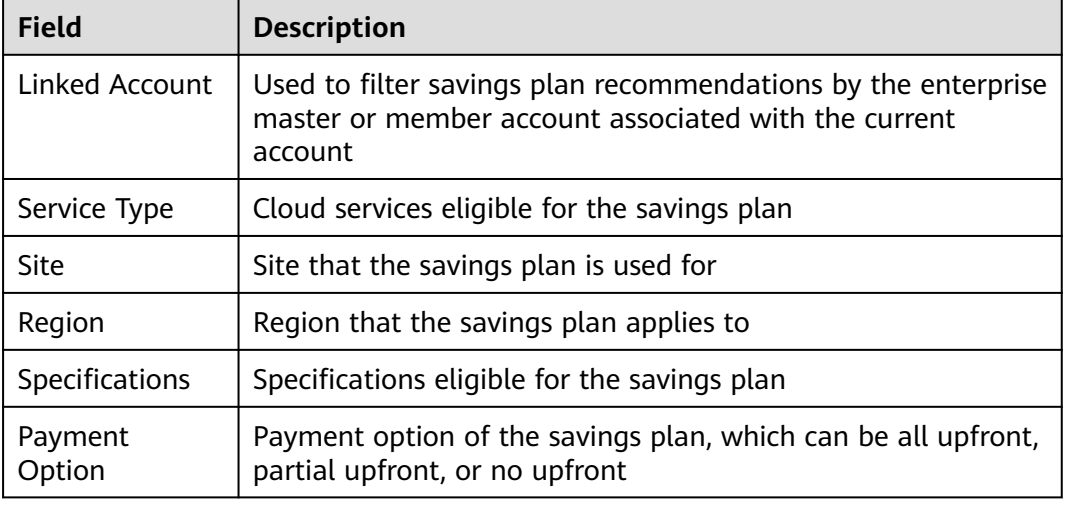

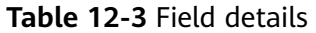

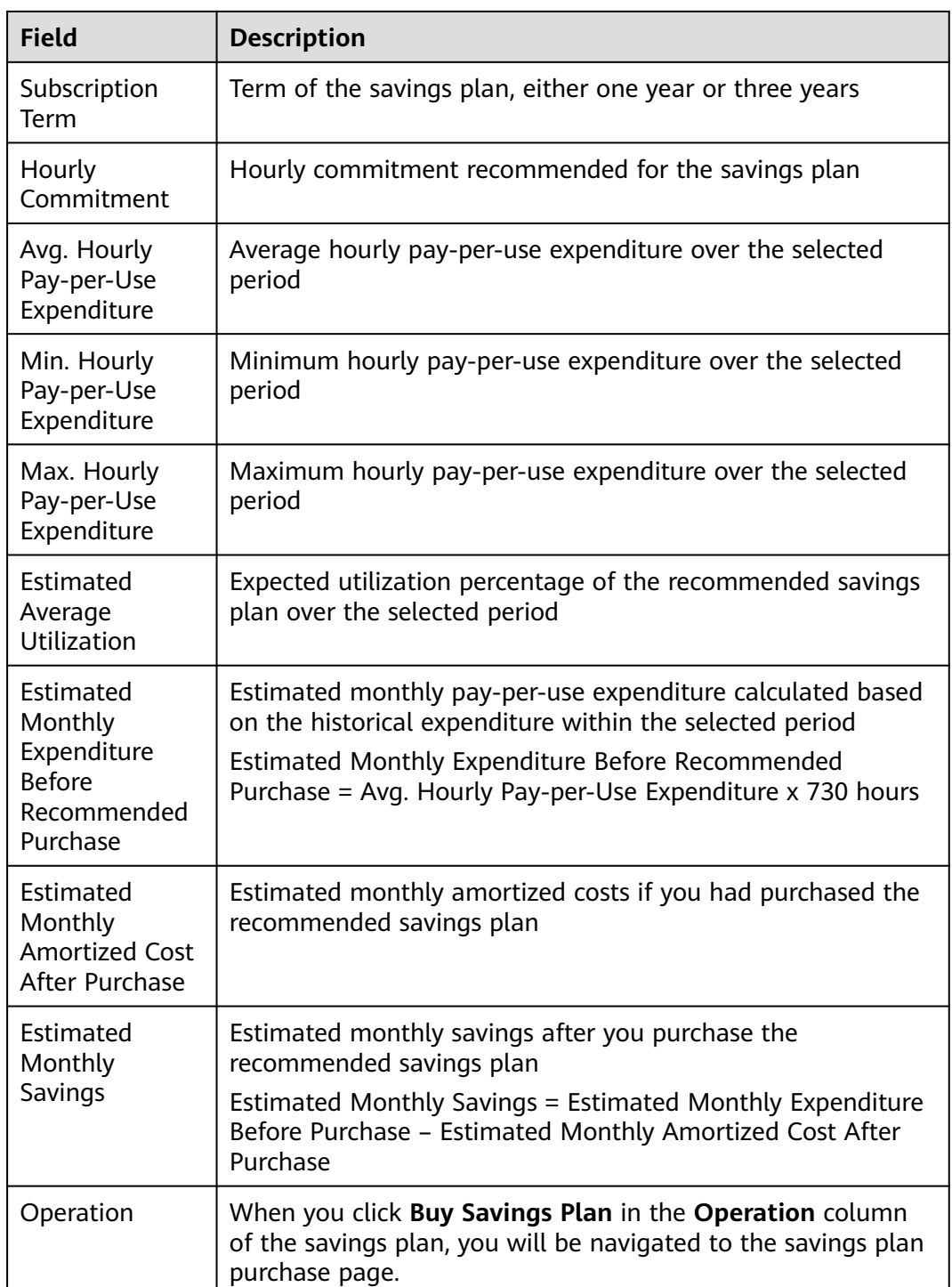

**----End**

# **12.3.2 Purchasing a Savings Plan on the Console**

# **Important Notes**

You can buy ECS Savings Plans.

## <span id="page-153-0"></span>**Purchasing Savings Plans**

- **Step 1** Log in to the cloud service console.
- **Step 2** Under **Compute**, click **Elastic Cloud Server**.
- **Step 3** Click **Savings Plans** in the navigation tree on the left.
- **Step 4** Click **Buy Savings Plan** in the upper right corner of the displayed page.
- **Step 5** Select and configure the savings plan you want to buy.
	- 1. Select a savings plan.
		- **Type**: Currently, only **ECS Saving Plans** is available.
		- **Region**: Specify the region to which the savings plan applies.
		- **Specifications**: Specify the specifications of the cloud service to which the savings plan applies.
	- 2. Configure the savings plan.
		- **Hourly Commitment**: minimum hourly amount of the savings plan
		- **Commitment Term**: duration during which you are committed to use the savings plan. You can select 1 year or 3 years.
		- **Payment Option:** purchase option of the savings plan, which can be all upfront, partial upfront, or no upfront.
		- **Starts**: You can choose to make the savings plan effective immediately or at a specified time after you buy it.

#### **Step 6** Click **Buy Now**.

**Step 7** Confirm the order information. Then, click **Pay** and complete the payment as prompted.

**----End**

# **12.3.3 Savings Plan Discounts**

For details, access **[Savings Plans Price Calculator](https://www.huaweicloud.com/intl/en-us/price/dist/sp_pricing.html#/ecs)** and switch to the **Details** page.

# **12.4 Viewing Purchased Savings Plans**

You can view the details of your purchased savings plans, including the basic information, purchase records, and usage summary.

## **Viewing Savings Summary**

**Step 1** Log in to Cost Center.

#### **Step 2** Choose **Cost Optimization** > **Savings Plans** > **Summary**.

**Step 3** View the savings summary of your savings plans.

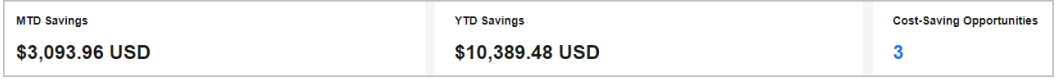

**MTD Savings: total amount saved so far for the current month.** 

 $\Box$  Note

It may take up to one or two days to display the latest savings plan summary.

- **YTD Savings:** total amount saved in the current year after the expenditures of eligible pay-per-use resources are paid for using the savings plan.
- **Cost-Saving Opportunities**: number of recommended 1-year, all upfront ECS Savings Plans if you have adopted all the recommendations, which are generated based on the expenditures of the last 30 days.

**----End**

# **Viewing All Savings Plans**

**Step 1** Log in to Cost Center.

## **Step 2** Choose **Cost Optimization** > **Savings Plans** > **Summary**.

**Step 3** View all savings plans in the current account.

#### $\Box$  Note

You can filter savings plans by savings plan ID, status, linked account, type, and region.

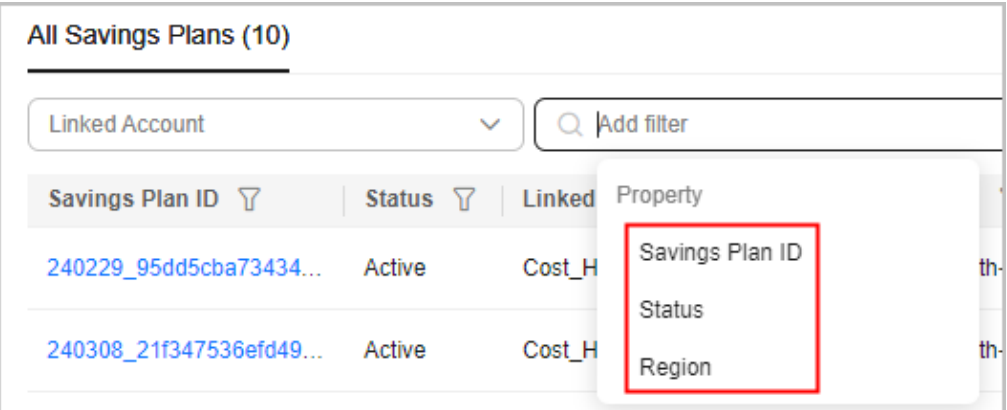

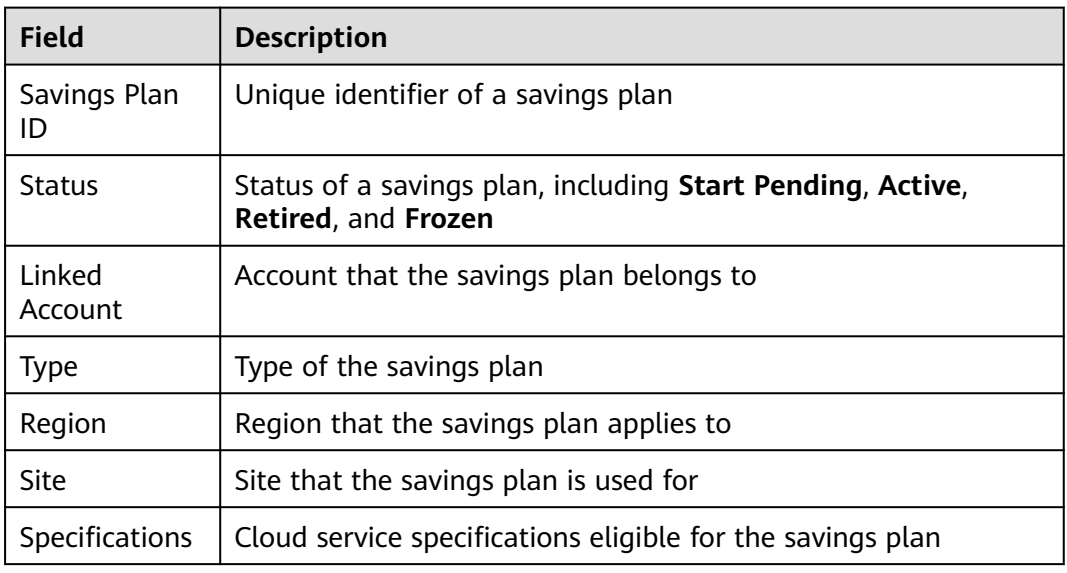

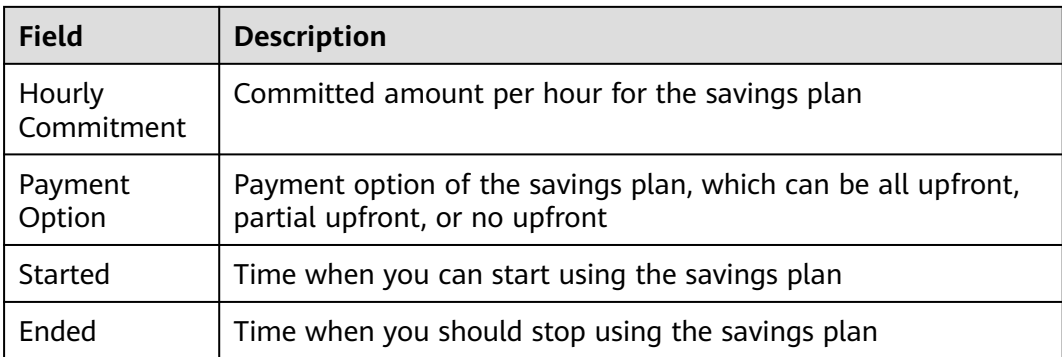

**----End**

## **Viewing the Details of a Savings Plan**

**Step 1** Log in to Cost Center.

## **Step 2** Choose **Cost Optimization** > **Savings Plans** > **Summary**.

- **Step 3** Click the ID link of a savings plan to view its details.
	- Basic information

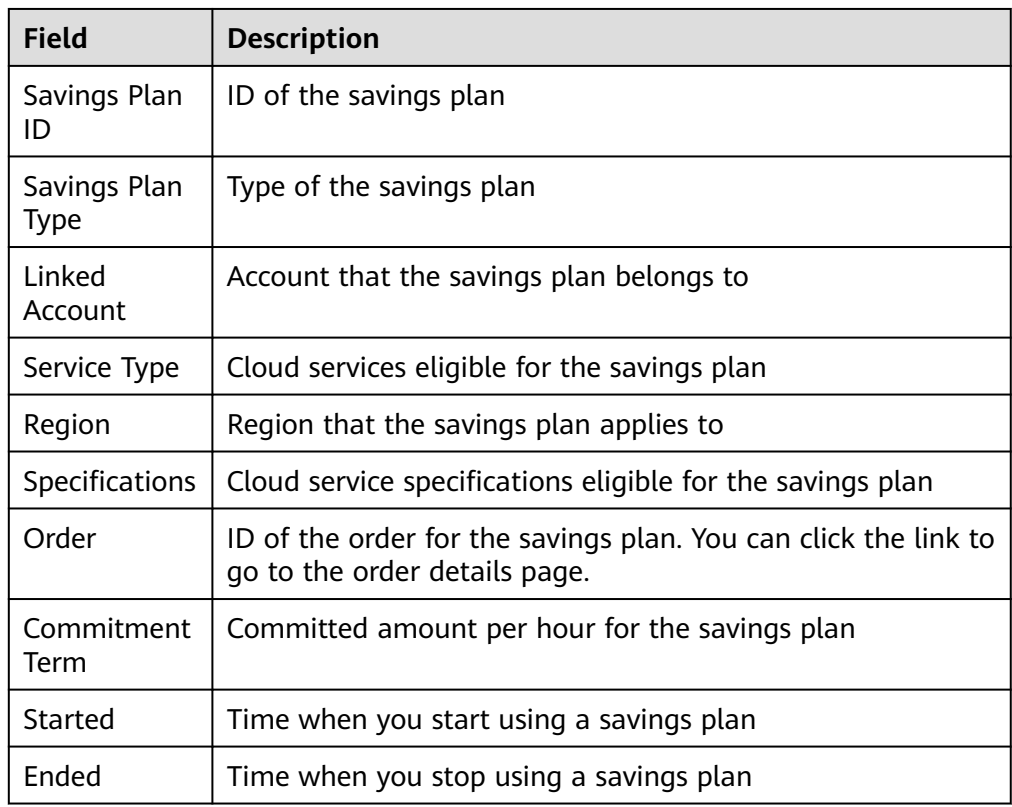

● Purchase information

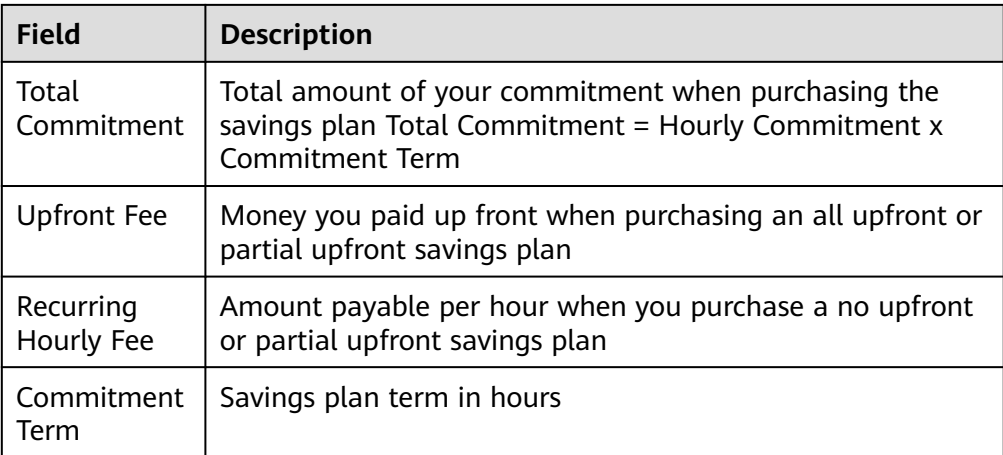

**MTD Usage information** 

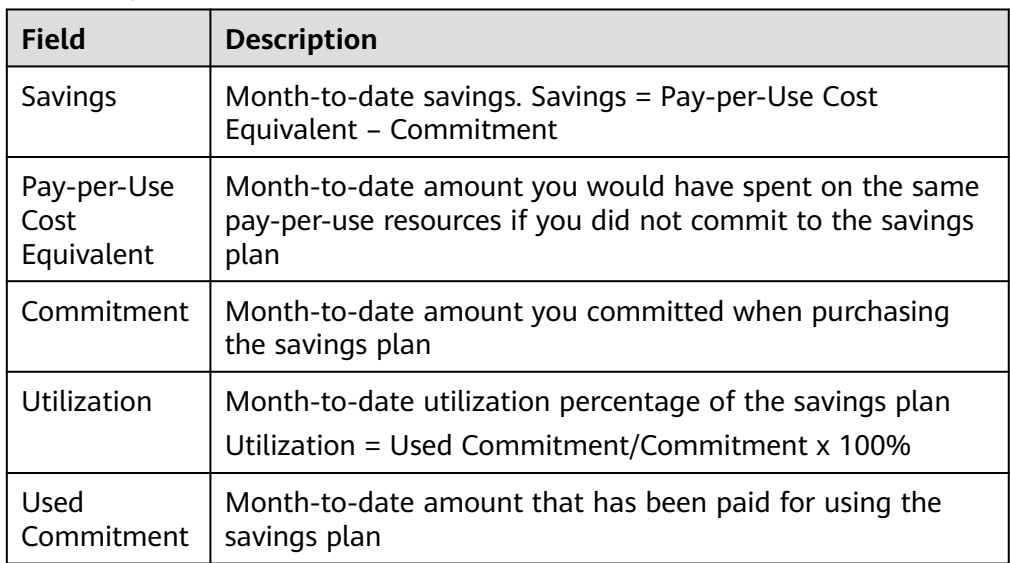

**----End**

# **12.5 Viewing How Savings Plans Are Applied**

# **12.5.1 Viewing the Bill of Savings Plans**

**Step 1** Log in to Billing Center.

**Step 2** Choose **Billing** > **Bills** to view the bill summary.

# **Viewing discounts**

Under **Discounts**, you can view the discount amounts for savings plans.

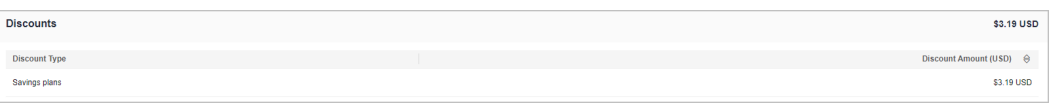

## **Viewing the amount paid for using savings plans**

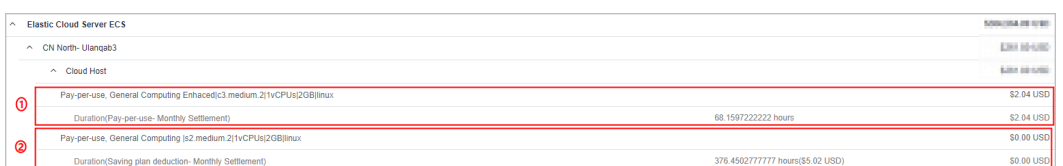

① Actual amount paid for pay-per-use resources whose usage cannot be covered by the savings plan.

② Duration and amount covered by the savings plan.

**Viewing the savings plan order information and hourly commitment**

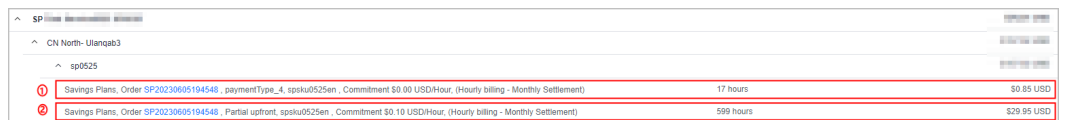

In the example, the 1-year savings plan was purchased using **Partial upfront** with hourly commitment of \$0.10 USD. You can click the order No. to view the order details.

- ① Recurring hourly fee of the savings plan
- ② Upfront payment of the savings plan
- **Step 3** Choose **Billing** > **Bill Details**. You can view the detailed bills by usage or billing cycle.

The following bills for the upfront payment and recurring payment are taken as an example:

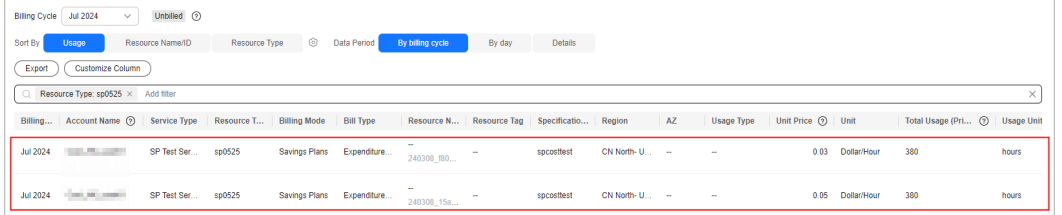

The details are as follows:

- List price = Unit price x Usage =  $1.74 \times 0.0689655288 = $0.12000002 \text{ USD}$
- $\bullet$  Discount amount = List price = \$0.12000002 USD
- **Amount deducted from the savings plan = List price x Savings plan discount** = 0.12000002 x 60% = \$0.072000001 USD

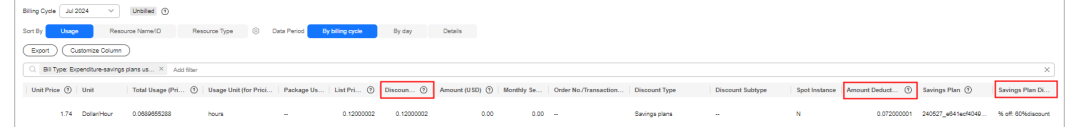

**----End**

# **12.5.2 Analyzing the Cost of Savings Plans**

You can use the cost analysis function in Cost Center to view the original costs, amortized costs, and usage details of your purchased savings plans.

# **Viewing Original Costs**

**Step 1** Log in to Cost Center.

- **Step 2** Choose **Cost Insights** > **Cost Analysis**.
- **Step 3** Set **Grouped By** to **Billing Mode**. Under **Filters**, include **Savings Plans** in **Billing Mode**.
- **Step 4** View the original costs of your savings plans over the selected period.

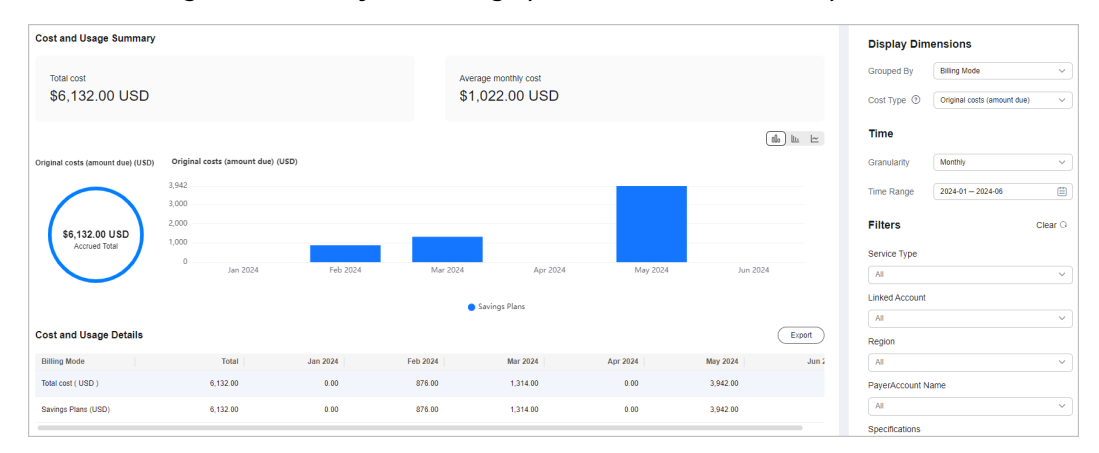

**Step 5** View the details of the original costs.

- 1. Choose **Cost Insights** > **Cost Details Export** and access the **Export to Local Directory** page.
- 2. Set **Cost Type** to **Original costs**. Then, click **Export**.

In the exported file, filter the records with **Billing Mode** being **Savings Plans**.

- **Service Type**: type of the purchased savings plan, for example, **ECS Savings Plan**.
- **Bill Type**
	- **Expenditure purchase**: expenditures paid up front for purchasing a savings plan
	- **Refund unsubscription**: refund for the unsubscription from a savings plan
	- **Expenditure hourly billing**: hourly expenditures of a savings plan

**----End**

# **12.5.3 Viewing the Usage of Savings Plans**

You can view the utilization and coverage of your purchased savings plans to visually understand how they apply to your resource usage.

## $\Box$  Note

- Enterprise master accounts associated with member accounts for unified accounting management can view the utilization and coverage across all their member accounts during the association.
- Savings plan utilization and coverage are updated once every 24 hours, but some data may take longer than one day to be displayed.

## **Viewing Utilization Analyses**

You can view the utilization of a savings plan in a specified period, including the total savings, pay-per-use cost equivalent, and amount deducted from the savings plan. If the utilization of a savings plan is low, you can add more pay-per-use resources that are eligible for the savings plan.

Savings plan utilization = Amount deducted from the savings plan/Total amount saved by using the savings plan x 100%

- **Step 1** Log in to Cost Center.
- **Step 2** Choose **Cost Optimization** > **Savings Plans** > **Utilization & Coverage Analysis**.
- **Step 3** Click the **Utilization Analysis** tab to view the utilization analyses.

**Step 4** Set search criteria to view the savings plan utilization.

- 1. Set **Period** to **Monthly**, **Daily**. You can query data from the last 18 months. Utilization is calculated based on how your savings plans applied to your usage over the look-back period.
	- **Monthly**: You can view the month-to-date and year-to-date utilization, and also the utilization from the last 3, 6, or 12 months. Also you can manually search for data within a specific period (18 months at most).
	- **Daily**: You can view the month-to-date utilization, and also the utilization from the last 7 days, 14 days, 30 days, or 3 months.
- 2. View your utilization data over the selected period.

| <b>Field</b>                       | <b>Description</b>                                                                                                    | <b>Example</b>                                                                                                    |  |
|------------------------------------|----------------------------------------------------------------------------------------------------|----------------------------------------------------------------------------------------------------|--|
| Average<br>Utilization             | Percentage of the savings<br>plan that was used over<br>the selected period                                                                                               | Suppose that you purchased an<br>all upfront 3-year savings plan<br>with an hourly price of \$0.5 USD.<br>During the selected period from<br>June 1, 2023 to June 30, 2023, the<br>total savings plan commitment is<br>\$360 USD.                                                                                           |  |
| Used<br>Commitme<br>nt             | Amount of the savings<br>plan that was used over<br>the selected period                                                                                                   |                                                                                                    |  |
| Total<br>Commitme<br>nt            | Total committed amount<br>of the savings plan over<br>the selected period                                                                                                 | Suppose that your usage billed<br>with the savings plan rates totals<br>\$180 USD during the selected<br>period. Your utilization for that<br>savings plan is 50% (180/360 x<br>100%).<br>Suppose that the list price of your<br>pay-per-use equivalent is \$370<br>USD, the total savings will be \$10<br>USD (370 - 360). |  |
|                                    | Total Commitment =<br>Hourly Commitment x<br>Number of active savings<br>plan hours over the<br>selected period                                                           |                                                                                                    |  |
| Total<br>Savings                   | Amount of money saved<br>after the savings plan<br>was applied to your<br>eligible resources over the<br>selected period                                                  |                                                                                                    |  |
| Pay-per-<br>Use Cost<br>Equivalent | Amount of money that<br>you would have paid at<br>the list price if the<br>savings plan was not<br>applied to your eligible<br>resource usage over the<br>selected period |                                                                                                    |  |

**Table 12-4** Savings plan utilization fields

- 3. View your utilization trend over the selected period.
- 4. Apply filters to include or exclude certain types of data. You can select up to 50 items for each filter.

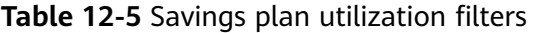

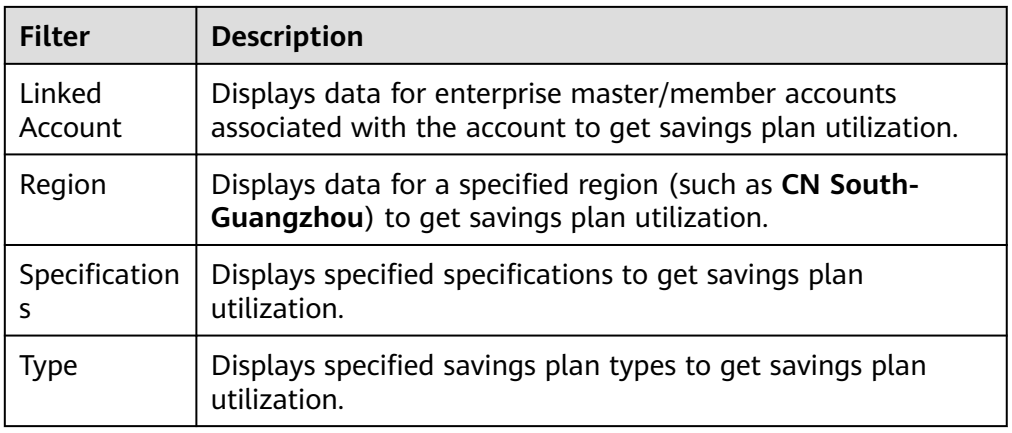

**Step 5** View savings plan utilization and click  $\boxed{1}$  in the table if you want to export the savings plan utilization data.

 $\Box$  Note

- You can click in the upper right corner of the table to control which fields are displayed.
- When you export the savings plan data, if there is currently no data, 0% is displayed.

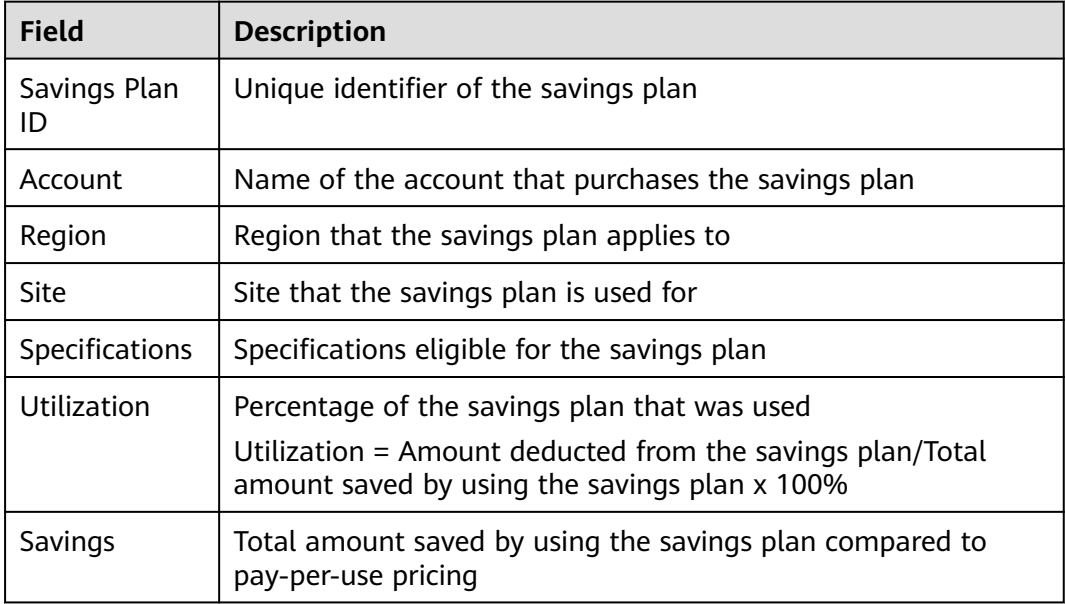

#### **Table 12-6** Fields in the exported table

**----End**

## **Viewing Coverage Analyses**

You can view the coverage of a savings plan for a specified period, including the average coverage and the additional pay-per-use cost. If the coverage of a savings plan is low, you can purchase additional savings plans of the same type.

Savings plan coverage = Amount deducted from the savings plan/(Amount deducted from the savings plan + Cost of eligible usage not covered by the savings plan) x 100%

- **Step 1** Log in to Cost Center.
- **Step 2** Choose **Cost Optimization** > **Savings Plans** > **Utilization & Coverage Analysis**.
- **Step 3** Click the **Coverage Analysis** tab to view the coverage analyses.
- **Step 4** Set search criteria to view the savings plan coverage.
	- 1. Set **Period** to **Monthly**, **Daily**. You can query data from the last 18 months. Coverage shows how much of your eligible usage was covered by your savings plans over the look-back period.
- **Monthly**: You can view the month-to-date and year-to-date coverage, and also the coverage from the last 3, 6, or 12 months. Also you can manually search for data within a specific period (18 months at most).
- **Daily**: You can view the month-to-date coverage, and also the coverage from the last 7 days, 14 days, 30 days, or 3 months.
- 2. View your coverage data over the selected period.

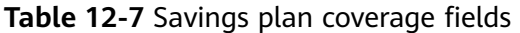

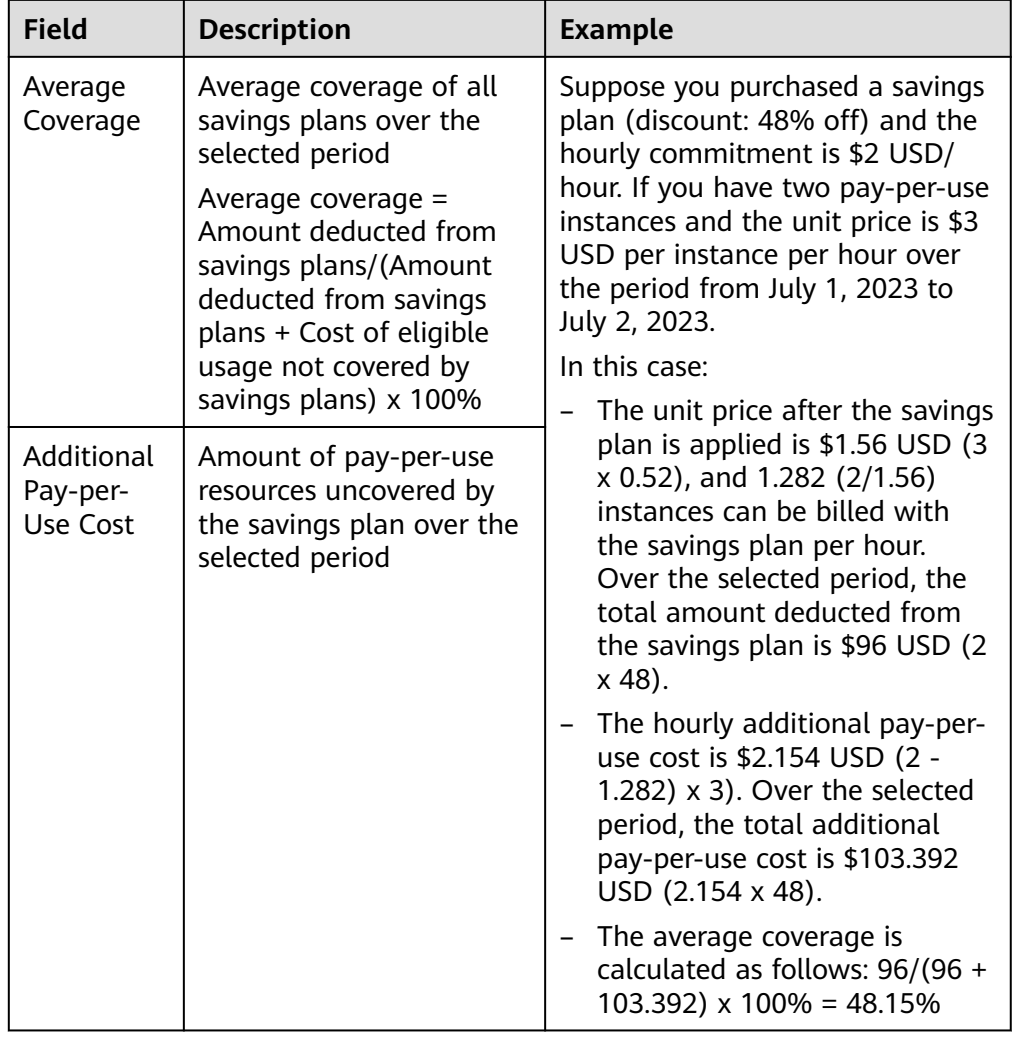

- 3. View your coverage trend over the selected period.
- 4. Apply filters to include or exclude certain types of data. You can select up to 50 items for each filter.

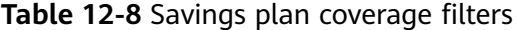

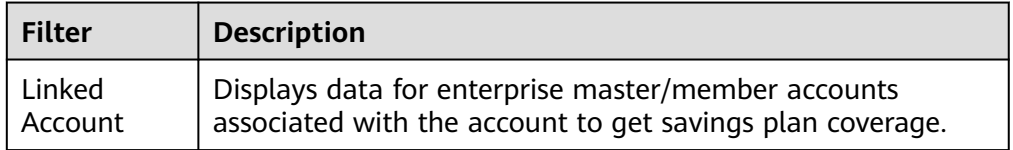

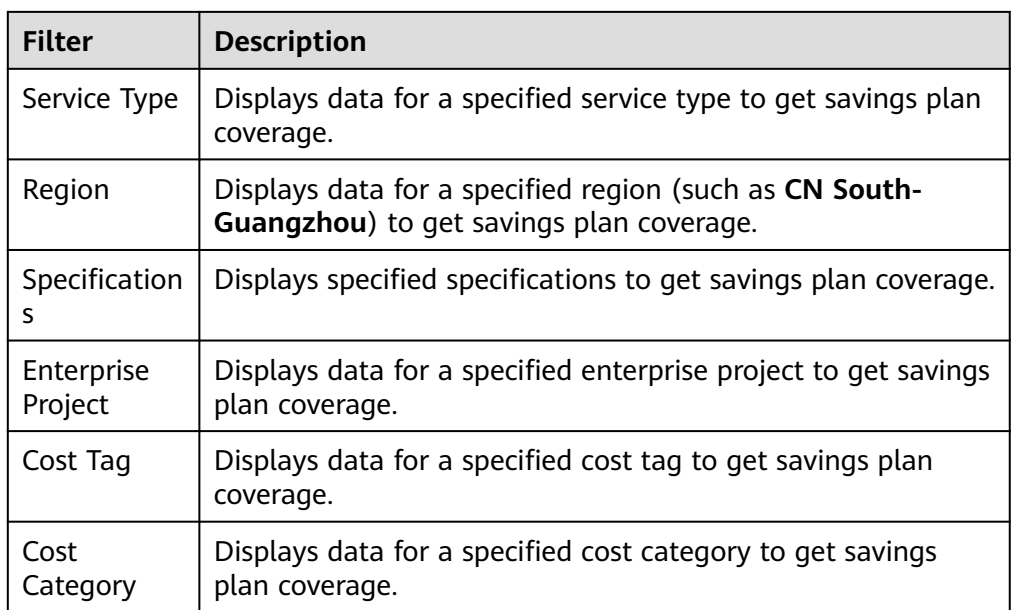

**Step 5** View savings plan coverage and click  $\Box$  in the table if you want to export the savings plan coverage data.

## $\Box$  Note

- ම • You can click in the upper right corner of the table to control which fields are displayed.
- When you export the savings plan data, if there is currently no data, 0% is displayed.

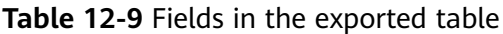

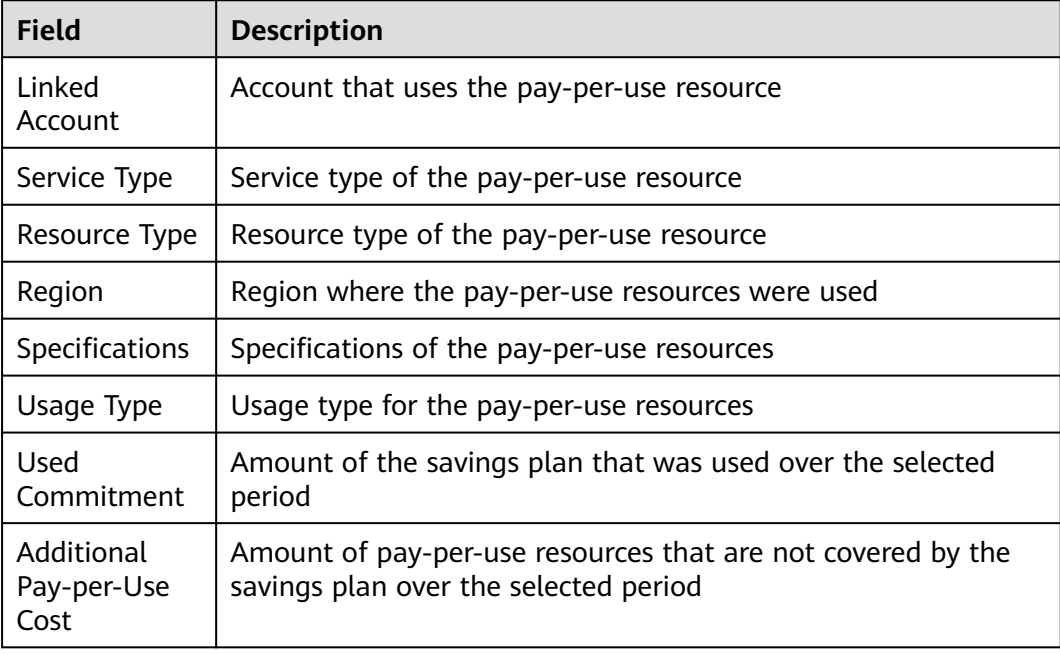

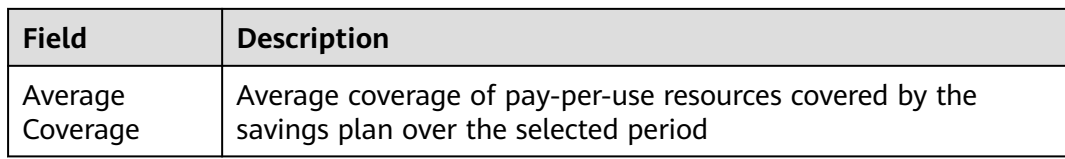

**----End**

## **Optimizing Savings Plans Based on Utilization and Coverage**

- High utilization and coverage: Your purchased savings plans are fully utilized, delivering significant savings.
- High utilization but low coverage: Many pay-per-use resources are not covered by the purchased savings plans. You can increase the savings plan commitment to reduce more costs.
- Low utilization and coverage: Your purchased savings plans are underutilized. Only few resources are covered by the savings plans. You can adjust the use of your resources so that as many as pay-per-use resources can be covered by the savings plans to reduce costs.
- Low utilization but high coverage: The commitment of your purchased savings plans greatly exceeds that required by your pay-per-use resources. You can try to lower the savings plan commitment or purchase other types of savings plans to best fit into your service requirements.

# **12.6 Creating a Savings Plan Report**

## **Creating a Savings Plan Utilization Report**

## **Method 1**

- **Step 1** Log in to Cost Center.
- **Step 2** Choose **Savings Plans** > **Utilization & Coverage Analysis**.
- **Step 3** Click the **Savings Plan Utilization** tab and click **Create Analysis Report** in the upper right corner.
- **Step 4** Configure filters on the **Savings Plan Utilization** page, click **Save Report**, specify the report name, and click **OK**.

#### $\Box$  Note

For details about the filters, see **[Viewing Purchased Savings Plans](#page-153-0)**.

**----End**

## **Method 2**

- **Step 1** Log in to Cost Center.
- **Step 2** Choose **Savings Plans** > **Utilization & Coverage Report**.
- **Step 3** Click **Create Analysis Report** in the upper right corner of the page.
- **Step 4** Select **Savings Plan Utilization** and click **Create Report**.

**Step 5** Configure filters on the **Savings Plan Utilization** page, click **Save Report**, specify the report name, and click **OK**.

For details about the filters, see **[Viewing Purchased Savings Plans](#page-153-0)**.

**----End**

## **Creating a Savings Plan Coverage Report**

## **Method 1**

- **Step 1** Log in to Cost Center.
- **Step 2** Choose **Savings Plans** > **Utilization & Coverage Analysis**.
- **Step 3** Click the **Savings Plan Coverage** tab and click **Create Analysis Report** in the upper right corner.
- **Step 4** Configure filters on the **Savings Plan Coverage** page, click **Save Report**, specify the report name, and click **OK**.

 $\Box$  Note

For details about the filters, see **[Viewing Purchased Savings Plans](#page-153-0)**.

**----End**

**Method 2**

- **Step 1** Log in to Cost Center.
- **Step 2** Choose **Savings Plans** > **Utilization & Coverage Report**.
- **Step 3** Click **Create Analysis Report** in the upper right corner of the page.
- **Step 4** Select **Savings Plan Coverage** and click **Create Report**.
- **Step 5** Configure filters on the **Coverage Analysis** page, click **Save Report**, specify the report name, and click **OK**.

For details about the filters, see **[Viewing Purchased Savings Plans](#page-153-0)**.

**----End**

# **12.7 FAQ**

## **How Do I Understand the Hourly Commitment of a Savings Plan?**

When you buy a savings plan, you commit to using a specified amount over a one- or three-year term. Your hourly commitment is the minimum amount you promised to spend. The expenditure of eligible pay-per-use resources will be paid for using the savings plan at a discounted rate. If you use partial upfront or zero upfront, you still need to pay the hourly commitment value even if the actual amount for a specific hour is less than the committed amount.

Suppose the price of a c6.xlarge.4 ECS in CN North-Beijing4 is \$1.46 USD/hour (discount: 67.8% off), and your hourly commitment is \$10 USD. In each hour, the number of c6.xlarge.4 ECSs whose usage can be paid for using the savings plan is as follows: 10/(1.46 x 0.322) = 21.27.

# **How Do I Buy a Savings Plan?**

● Method 1

Log in to Cost Center, and choose **Cost Optimization** > **Savings Plans** > **Purchase Recommendations**. Then, click **Buy Savings Plan** in the **Operation** column of the specified savings plan.

- Method 2 Log in to Cost Center, and choose **Cost Optimization** > **Savings Plans** > **Summary**. Then, click **Buy Savings Plan** in the upper right corner of the page.
- Method 3

Log in to the management console, and choose **Compute** > **Elastic Cloud Server**. Then, click **Savings Plans** in the navigation pane. In the displayed page, click **Buy Savings Plan** in the upper right corner.

# **What Will Happen When My Savings Plan Expire?**

After your savings plans expire, the pay-per-use resource usage will be billed at standard pay-per-use rates, but the resources will not be released, avoiding any negative impacts on your ongoing services.

# **13 Reserved Instances**

# **13.1 Viewing RI Analysis**

You can view the usage of the reserved instances (RIs) you have purchased. The amounts displayed are only estimates. You can view the exact amounts in the bills generated on the third day of the following month.

## $\Box$  Note

If you are using a master account and shares RIs with your member accounts, it is acceptable that the RI utilization and coverage before and after the bill is generated may be different.

RI utilization and coverage are updated once every day. It may take 24 to 48 hours for the data to be displayed.

If you are using a master account but have not enabled unified accounting management, you are not allowed to view the RI utilization and coverage of your member accounts.

## **RI Utilization**

You can learn about the RI usage, including the amounts saved and amortized after using RIs, and monitor the comprehensive utilization rate of your RIs.

RI utilization = Number of used RI hours/Number of purchased RI hours x 100%

- **Step 1** Log in to Cost Center.
- **Step 2** Choose **Reserved Instances** > **Utilization & Coverage Analysis**.
- **Step 3** Click **RI Utilization**.
- **Step 4** Set search criteria to view the RI utilization.

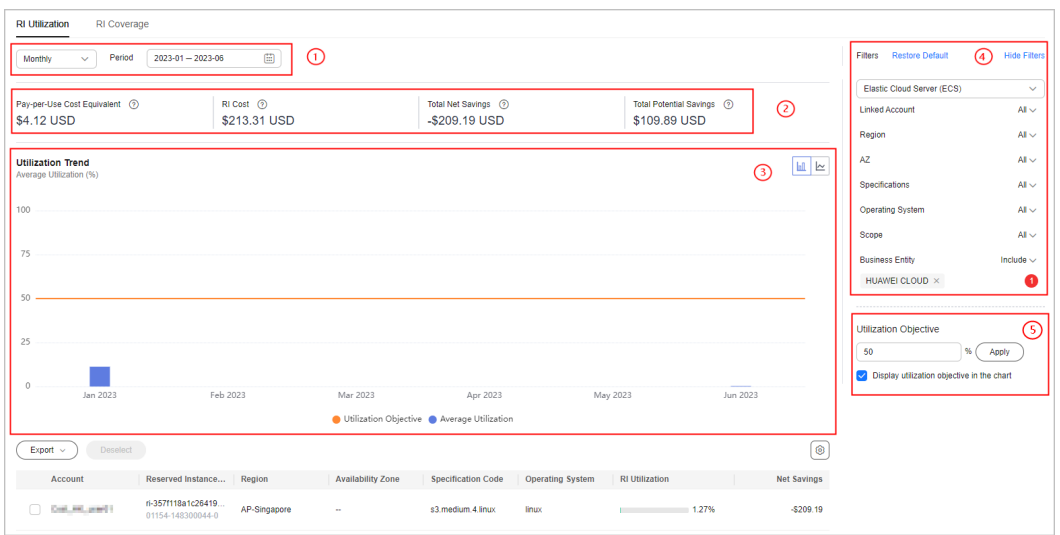

① You can select **Monthly**, **Daily**, or **Hourly** for a period of time from the last 18 months.

- **Monthly**: You can view the utilization data from the last 3, 6, or 12 months. Also you can manually search for data within a specific period (18 months at most).
- **Daily:** You can view the month-to-date utilization, and also the utilization from the last 7 days, 14 days, 30 days, or 3 months.
- **Hourly**: You can view the utilization from 00:00 to 24:00 for a given day.

② This area displays the utilization data for the queried period.

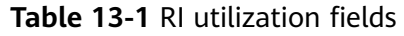

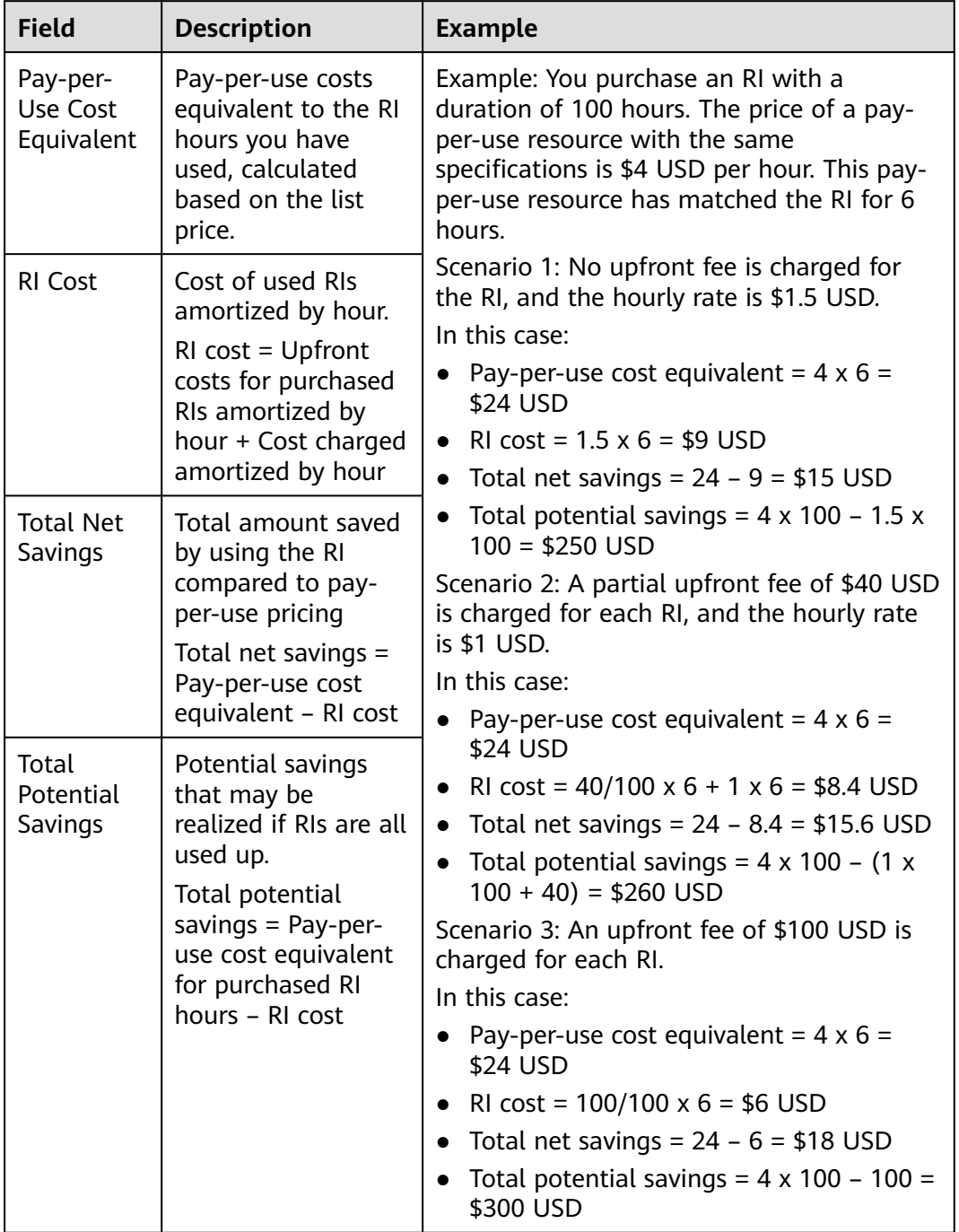

③ This chart shows your utilization over time.

Example: If you purchase a 100-hour RI and the matched pay-per-use resource has been used for 6 hours, the RI utilization is 6% (6/100 x 100%).

④ The **Filters** area is designed for you to include or exclude certain types of data. You can select up to 50 items for each filter.

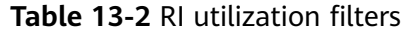

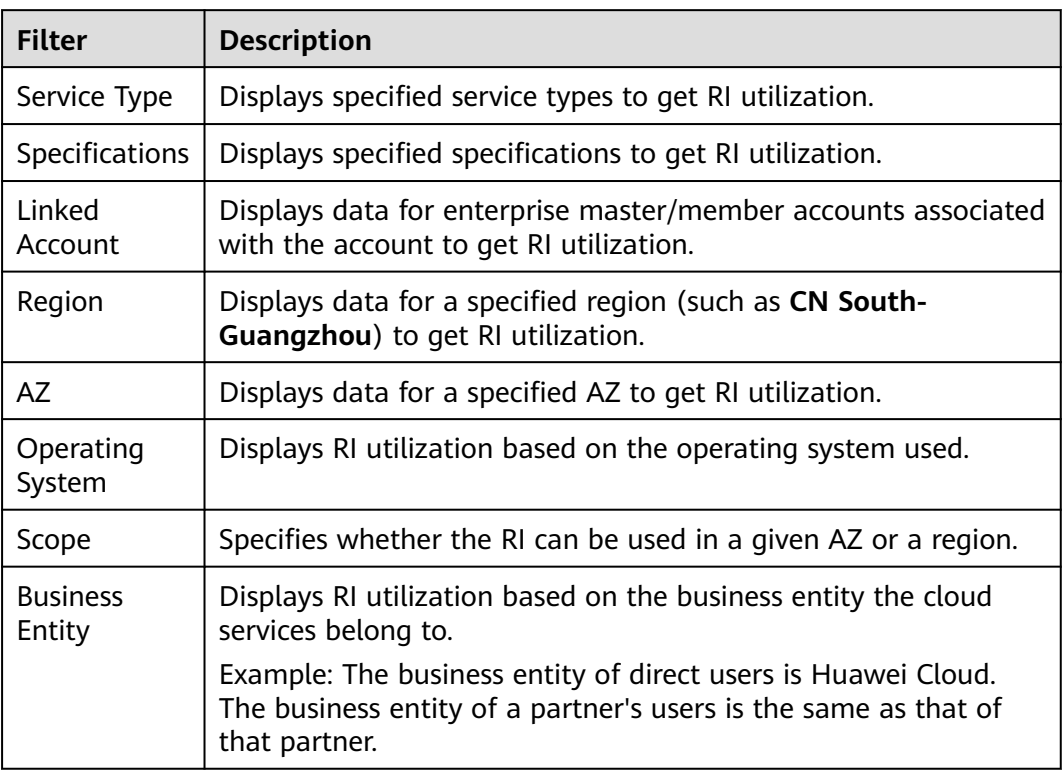

⑤ If the **Display utilization objective in the chart** check box is selected, you will see an orange solid line in the chart as a benchmark to determine whether the target is reached. You can choose not to display the line by deselecting the check box.

**Step 5** Click **Export** to export the RI utilization data in the chart or table.

## $\Box$  Note

- છ • You can click in the upper right corner of the table to control which fields are displayed.
- You can select the check boxes before specific RIs to view their utilization. If none is selected, the average utilization of all RIs will be displayed by default.
- When you export the RI data, if there is currently no data, 0% is displayed.

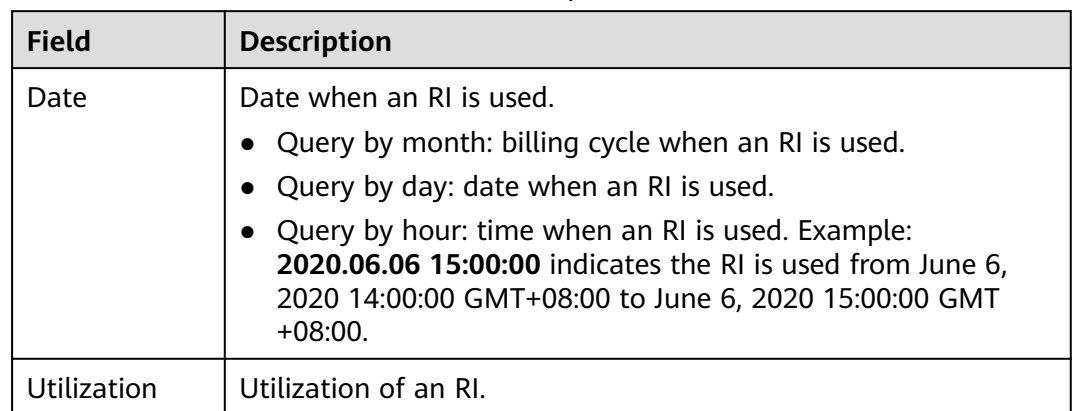

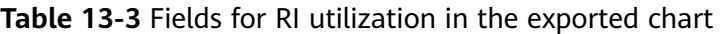

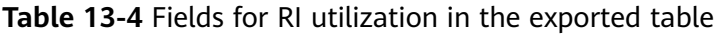

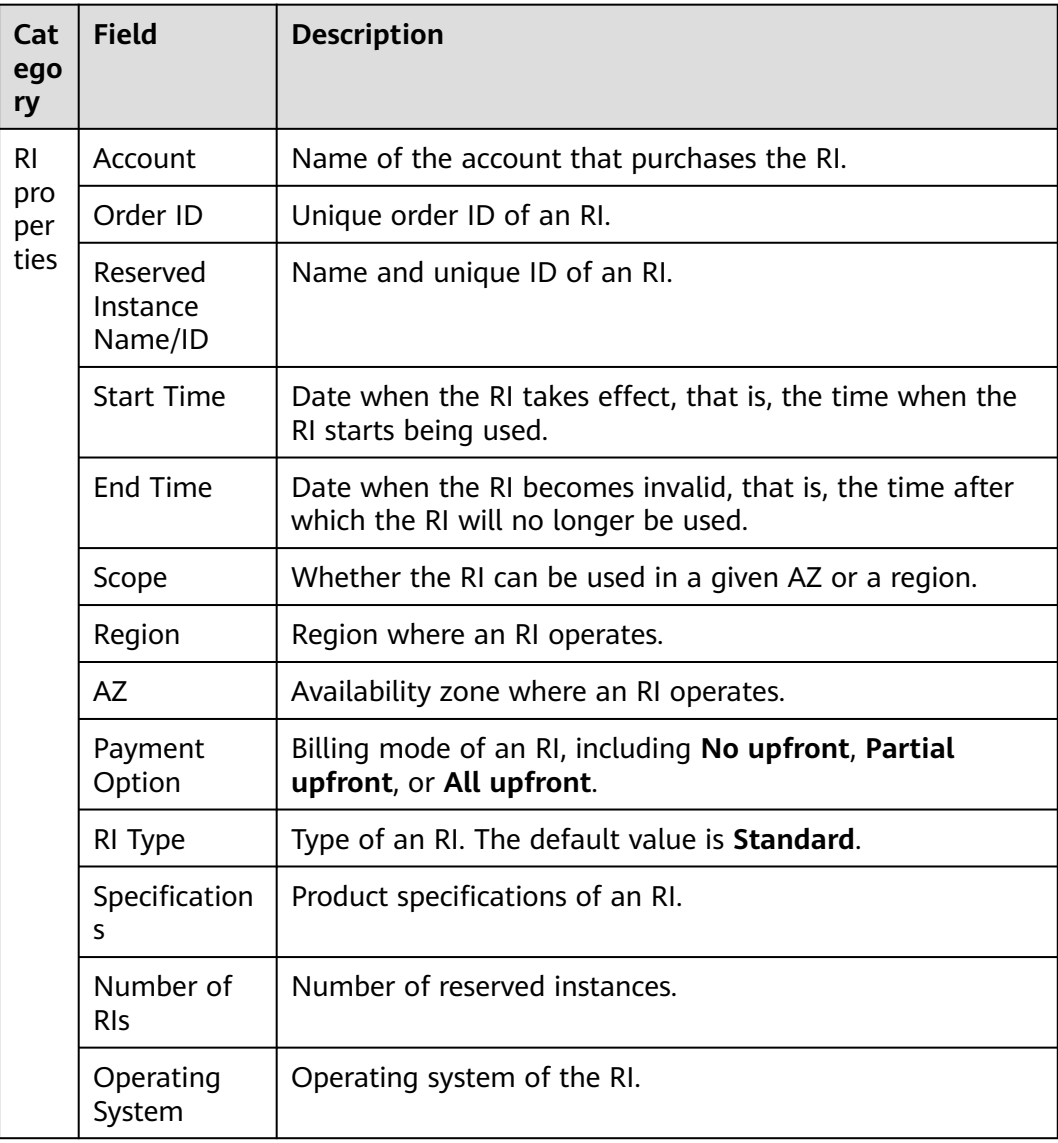

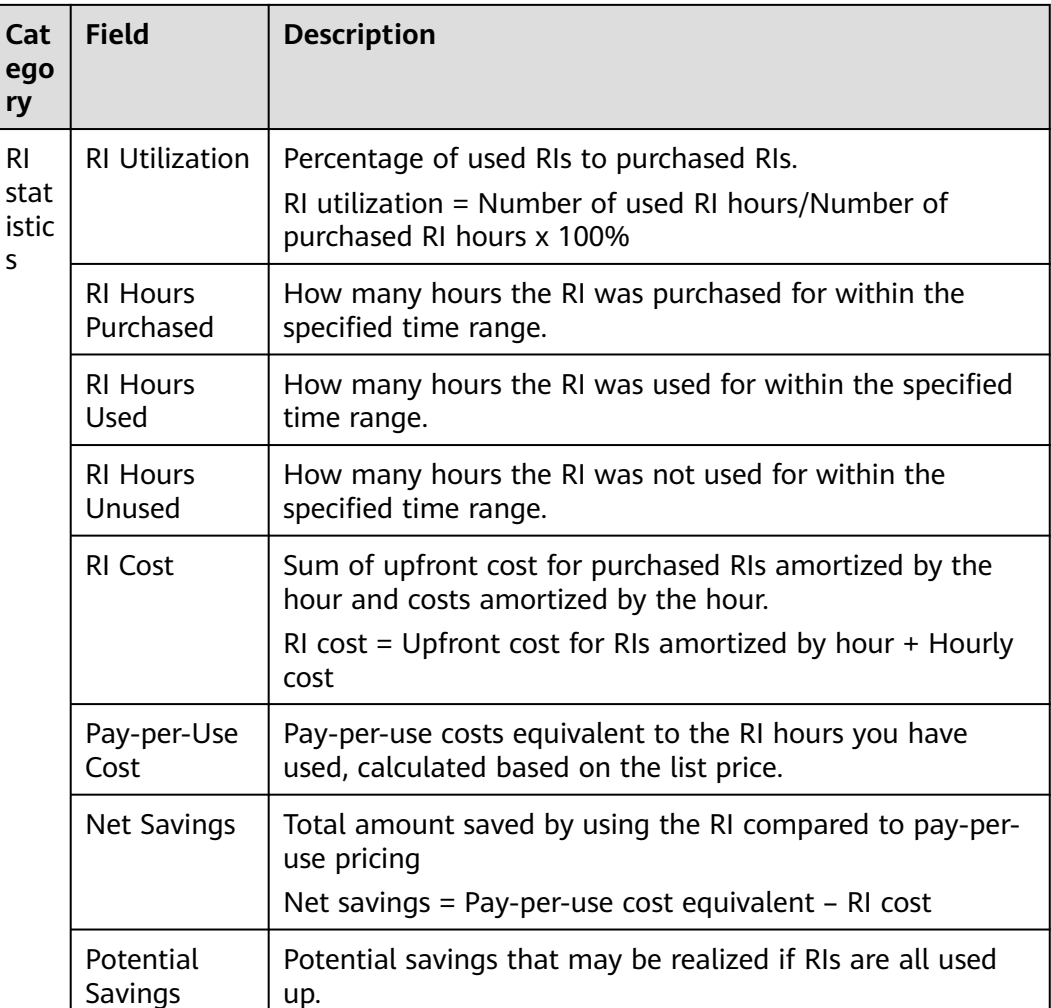

## **----End**

## **Exporting RI Usage Details**

You can export the usage details of RIs from the last 18 months. This offers a basis for analyzing RI utilization.

## $\Box$  Note

If the query period does not cover any RI usage, the **Export RI Usage** button will not be displayed.

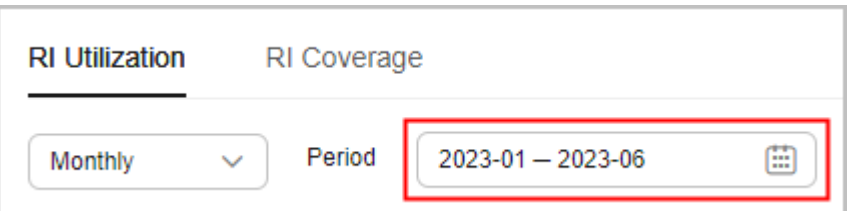

**Step 1** Log in to Cost Center.

## **Step 2** Choose **Reserved Instances** > **Utilization & Coverage Analysis**.

#### **Step 3** Click **RI Utilization**.

**Step 4** Click **Export** in the upper left corner of the list.

**Step 5** Specify the period and data source you want to export, and click **OK**.

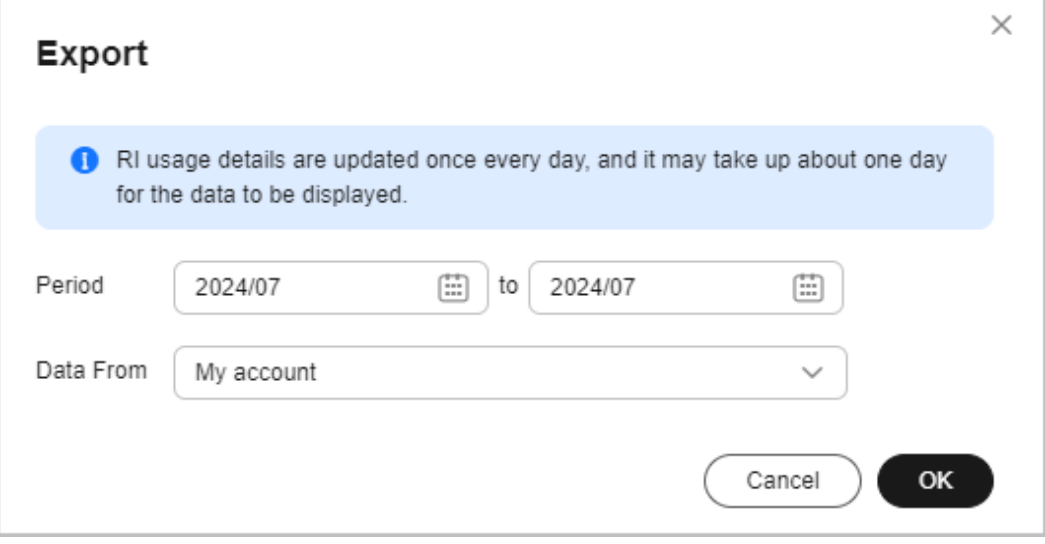

## $\Box$  Note

RI usage details are refreshed every 24 hours, but the cost data for the current month may take longer than one day to be exported.

**Table 13-5** describes the fields in the exported RI usage details.

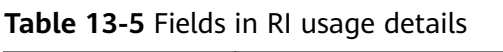

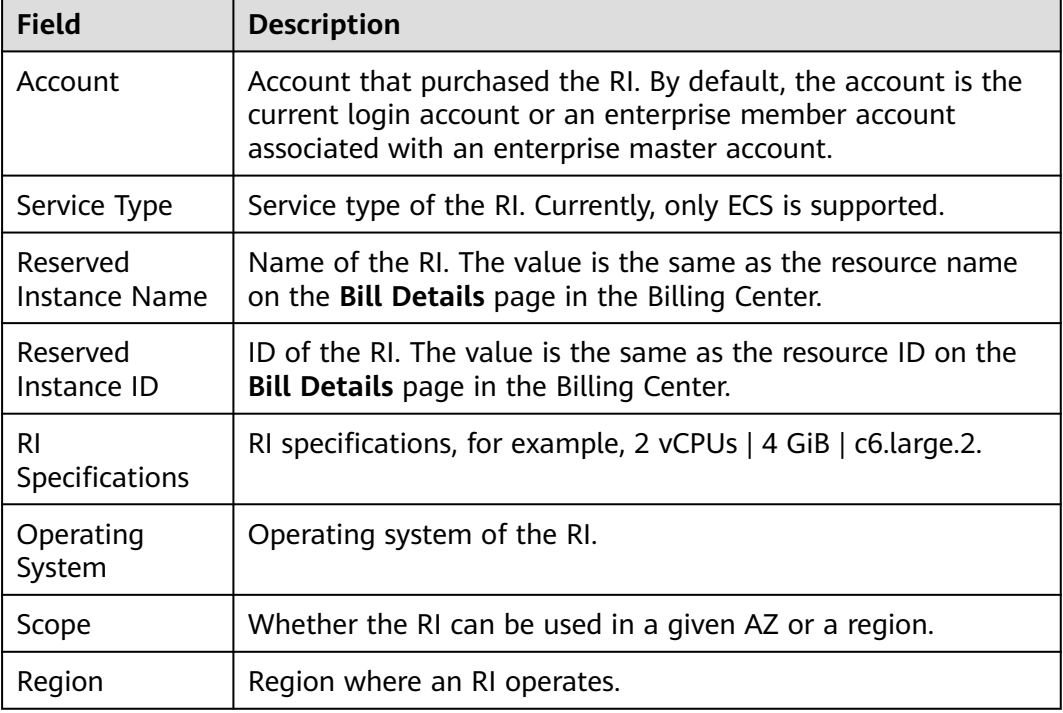

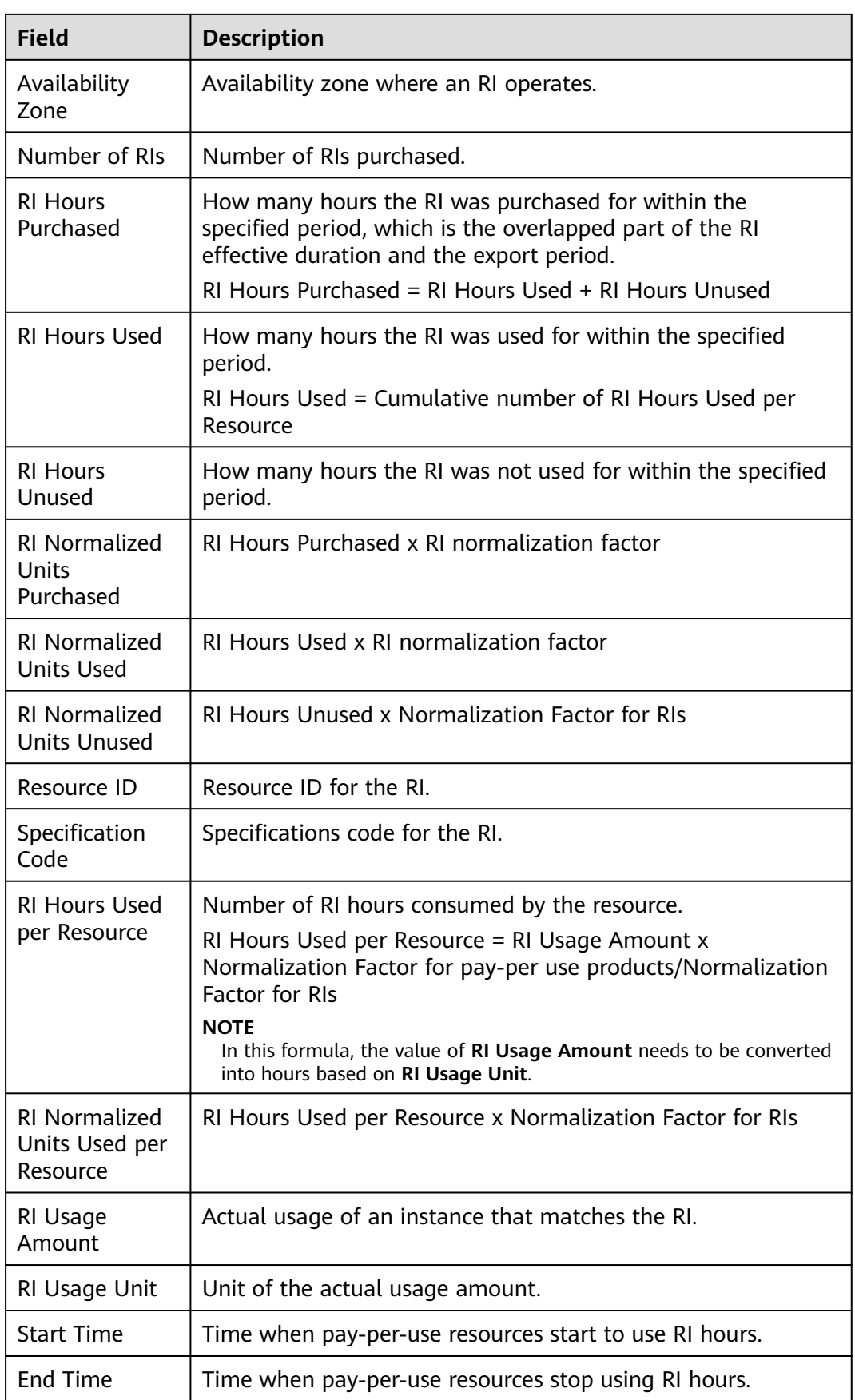

**----End**

## **RI Coverage**

RI coverage lets you know what percentage of pay-per-use resources are covered by your purchased RIs so that you can evaluate whether you have purchased enough RIs.

Coverage = RI covered hours/Total resource running hours x 100%

**Step 1** Log in to Cost Center.

#### **Step 2** Choose **Reserved Instances** > **Utilization & Coverage Analysis**.

- **Step 3** Click **RI Coverage**.
- **Step 4** Set search criteria to view the RI coverage.

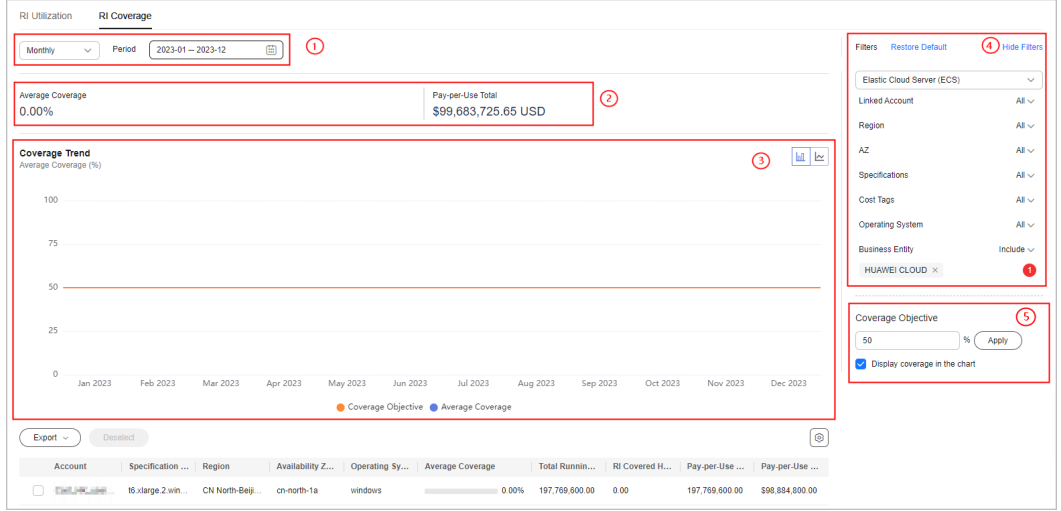

① You can select **Monthly**, **Daily**, or **Hourly** for a period of time from the last 18 months.

- **Monthly**: You can view the coverage data from the last 3, 6, or 12 months. Also you can manually search for data within a specific period (18 months at most).
- **Daily**: You can view the month-to-date coverage, and also the coverage from the last 7 days, 14 days, 30 days, or 3 months.
- Hourly: You can view the coverage from 00:00 to 24:00 for a given day.

② This area displays the coverage data for the queried period.

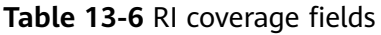

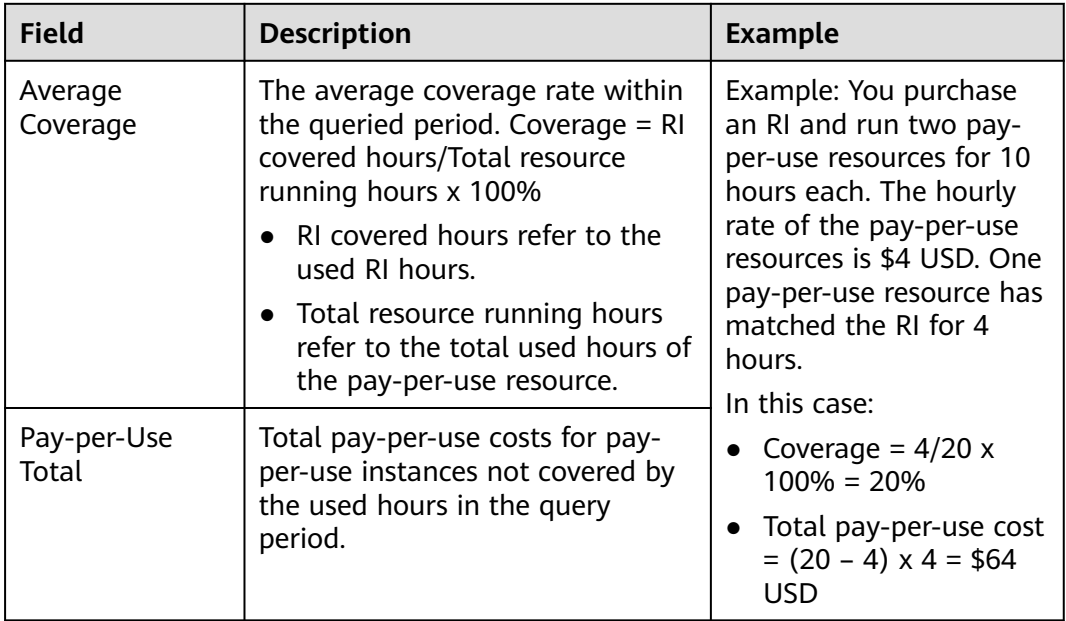

③ This chart shows your coverage over time.

Example: If a pay-per-use resource runs for 10 hours and matches the RI for 4 hours, the coverage rate is  $4/10 \times 100\% = 40\%$ .

④ The **Filters** area is designed for you to include or exclude certain types of data. You can select up to 50 items for each filter.

| <b>Filter</b>        | <b>Description</b>                                                                                                    |  |
|----------------------|----------------------------------------------------------------------------------------------------|--|
| Service Type         | Displays specified service types to get RI coverage.                                                                                       |  |
| Specifications       | Displays specified service types to get RI coverage.                                                                                       |  |
| Linked<br>Account    | Displays data for enterprise master/member accounts<br>associated with the account to get RI coverage.                                     |  |
| Region               | Displays data for a specified region (such as CN South-<br><b>Guangzhou</b> ) to get RI coverage.                                          |  |
| Availability<br>Zone | Displays data for a specified AZ, for example, AZ1, to get RI<br>coverage.                                                                 |  |
| Cost Tags            | Displays activated tags to get RI coverage. For details, see<br><b>Activating Cost Tags.</b>                                               |  |
|                      | Under the <b>Cost Tag</b> filter, you can select up to 20 items for a<br>level-1 option and up to 50 items for a level-2 option at a time. |  |
| Operating<br>System  | Displays RI coverage based on the operating system used.                                                                                   |  |

**Table 13-7** RI coverage filters

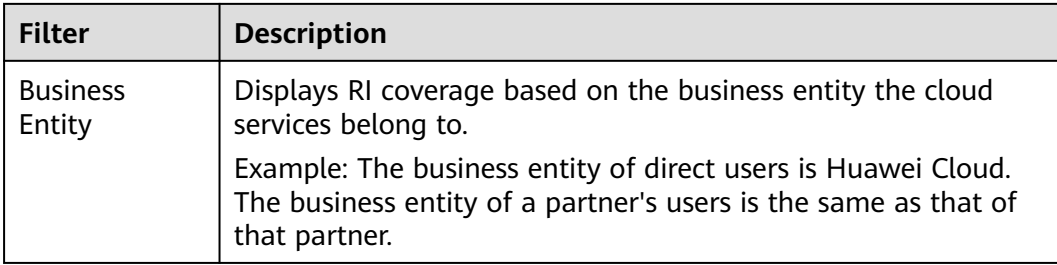

⑤ If the **Display coverage objective in the chart** check box is selected, you will see an orange solid line in the chart as a benchmark to determine whether the target is reached. You can choose not to display the line by deselecting the check box.

**Step 5** Click **Export** to export the RI coverage data in the chart or table.

#### $\Box$  Note

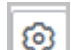

- You can click in the upper right corner of the table to control which fields are displayed.
- You can select the check boxes before specific RIs to view their coverage. If none is selected, the average coverage of all RIs will be displayed by default.
- When you export the RI data, if there is currently no data, 0% is displayed.
- Account adjustments do not change the historical data regarding RI coverage.

#### **Table 13-8** Fields for RI coverage in the exported chart

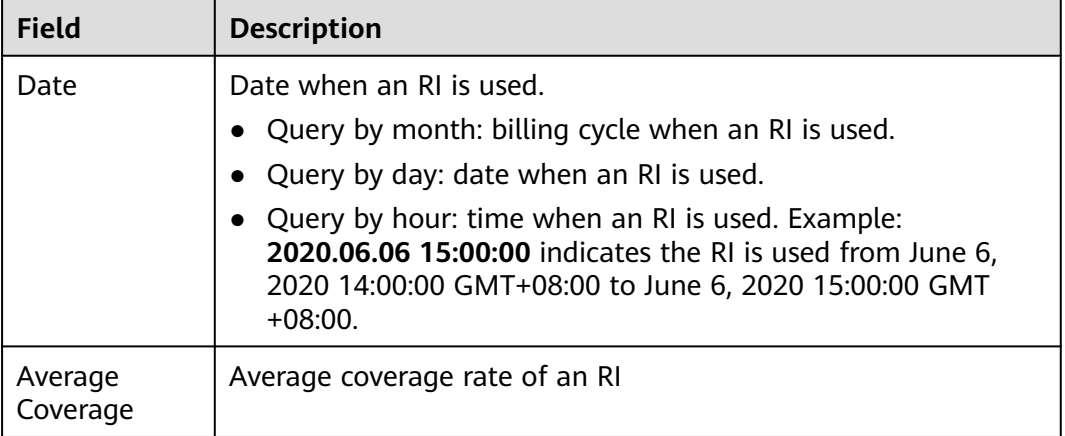

#### **Table 13-9** Fields for RI coverage in the exported table

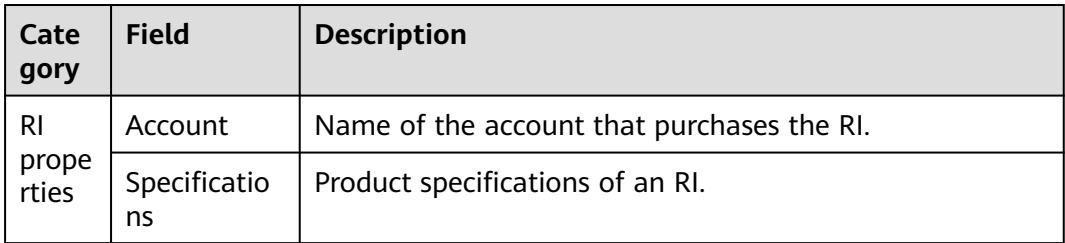

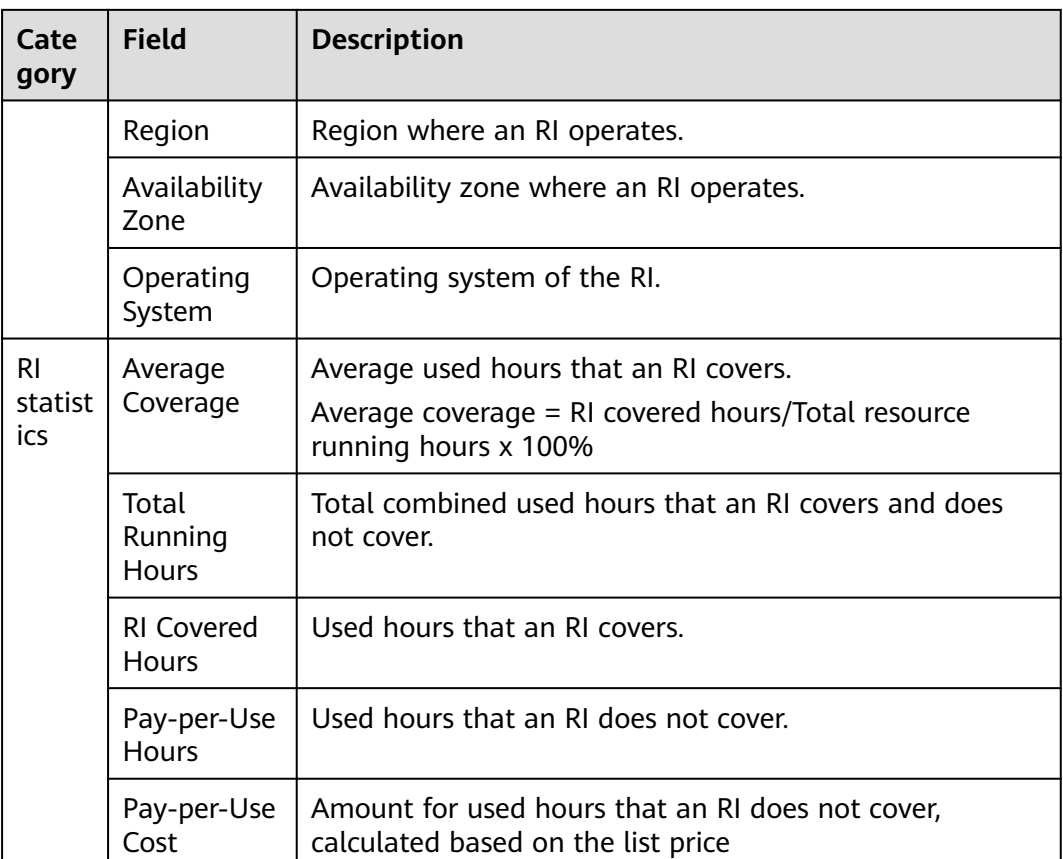

**----End**

# **13.2 Creating an RI Report**

# **Creating an RI Utilization Report**

## **Method 1**

- **Step 1** Log in to Cost Center.
- **Step 2** Choose **Reserved Instances** > **Utilization & Coverage Analysis**.
- **Step 3** Click the **RI Utilization** tab and click **Create Report** in the upper right corner.
- **Step 4** Configure filters on the **RI Utilization** page, click **Save Report**, specify the report name, and click **OK**.

 $\Box$  Note

For details about the filters, see **[Analyzing RIs](https://support.huaweicloud.com/intl/en-us/usermanual-cost/cost_topic_0000011_01.html#cost_topic_0000011_01__enj-us_topic_0000001177454957_sbc94f325d5ec4fc391f0a47e1984d5c2)**.

**----End**

## **Method 2**

**Step 1** Log in to Cost Center.

#### **Step 2** Choose **Reserved Instances** > **Utilization & Coverage Reports**.

- **Step 3** Click **Create Report** in the upper right corner of the page.
- **Step 4** Select **RI utilization** and click **Create Report**.
- **Step 5** Configure filters on the **RI Utilization** page, click **Save Report**, specify the report name, and click **OK**.

For details about the filters, see **[Analyzing RIs](https://support.huaweicloud.com/intl/en-us/usermanual-cost/cost_topic_0000011_01.html#cost_topic_0000011_01__enj-us_topic_0000001177454957_sbc94f325d5ec4fc391f0a47e1984d5c2)**.

**----End**

## **Creating an RI Coverage Report**

#### **Method 1**

- **Step 1** Log in to Cost Center.
- **Step 2** Choose **Reserved Instances** > **Utilization & Coverage Analysis**.
- **Step 3** Click the **RI Coverage** tab and click **Create Report** in the upper right corner.
- **Step 4** Configure filters on the **RI Coverage** page, click **Save Report**, specify the report name, and click **OK**.

#### $\Box$  Note

For details about the filters, see **[Analyzing RIs](https://support.huaweicloud.com/intl/en-us/usermanual-cost/cost_topic_0000011_01.html#cost_topic_0000011_01__en-us_topic_0000001177454957_ad5666c7e853b4f0688b6b9649f1457ca)**.

**----End**

**Method 2**

- **Step 1** Log in to Cost Center.
- **Step 2** Choose **Reserved Instances** > **Utilization & Coverage Reports**.
- **Step 3** Click **Create Report** in the upper right corner of the page.
- **Step 4** Select **RI coverage** and click **Create Report**.
- **Step 5** Configure filters on the **RI Coverage** page, click **Save Report**, specify the report name, and click **OK**.

For details about the filters, see **[Analyzing RIs](https://support.huaweicloud.com/intl/en-us/usermanual-cost/cost_topic_0000011_01.html#cost_topic_0000011_01__en-us_topic_0000001177454957_ad5666c7e853b4f0688b6b9649f1457ca)**.

**----End**
# **14 Cost Allocation**

## **14.1 Cost Tags**

## **14.1.1 Overview of a Cost Tag**

#### **What Is a Tag?**

Tags are used to identify cloud resources, such as instances, images, and disks. If you have several types of cloud resources that are relevant under your account, you can use tags to classify these cloud resources (by usage, owner, environment, or others).

#### **Figure 14-1** Example tags

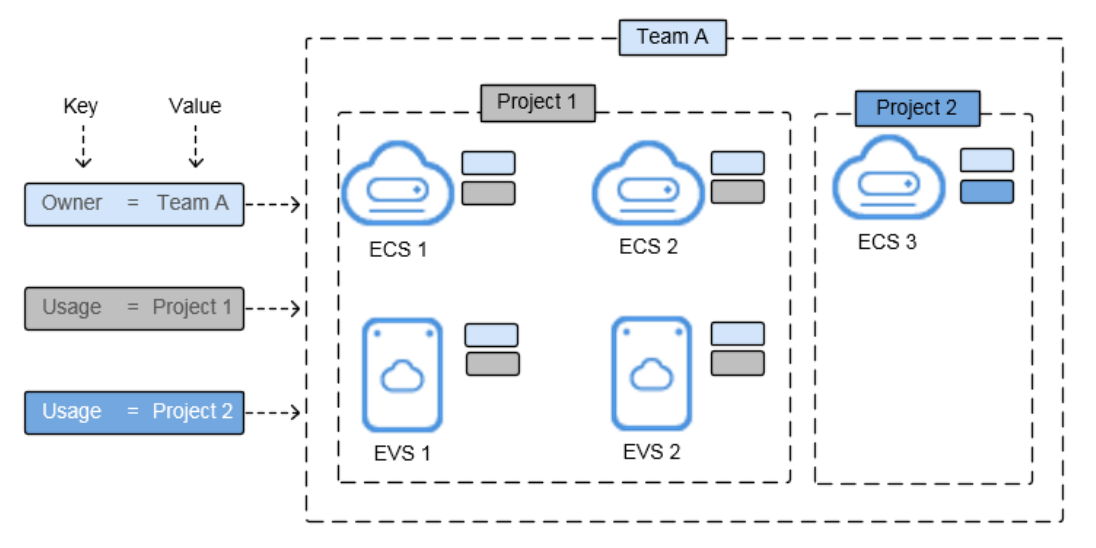

In this example, you assign two tags to each cloud resource. Each tag contains a key and a value that you define. The key of one tag is **Owner**, and the key of another tag is **Usage**. Each tag has a value. For details about tag naming principles, see **[Principles for Naming Tags](https://support.huaweicloud.com/intl/en-us/bestpractice-tms/tms_10_0001.html)**.

You can quickly search for and filter specific cloud resources based on the tags added to them. For example, you can define a set of tags for cloud resources in an account to track the owner and usage of each cloud resource, making resource management easier.

#### **What Is a Cost Tag?**

You can activate tags in Cost Center to help classify and track your Huawei Cloud costs. Once activated, such tags are referred to as cost tags. Only activated tags can be used to organize your resource costs and for cost analysis. For details, see **[Activating Cost Tags](https://support.huaweicloud.com/intl/en-us/usermanual-cost/costcenter_000005_02.html)**.

There are two types of tags:

- Expenditure tags: You can add such tags when creating resources. They will appear on the **Cost Tags** page 24 hours after their associated resources have generated expenditures.
- Predefined tags: You can create such tags on the TMS console. They will appear on the **Cost Tags** page immediately after being created.

#### **When to Use Cost Tags**

You can use cost tags to summarize or filter cost data on the **Cost Analysis** page or track the cost and usage of a specific resource on the **Budgets** page.

#### **Constraints on Using Cost Tags**

For details about the cloud services that support tag management, see **[TMS and](https://support.huaweicloud.com/intl/en-us/productdesc-tms/en-us_topic_0056858747.html) [Other Services](https://support.huaweicloud.com/intl/en-us/productdesc-tms/en-us_topic_0056858747.html)**.

Generally, tags will appear on this page 24 hours after they are created and their associated resources have generated expenditures. The following is an example:

- 1. You activate the cost tag **groupA**.
- 2. You attach the cost tag **groupA** when placing an order.
- 3. You can query the cost data by **groupA** in Cost Center about 24 hours after the order is placed.

#### **Adding a Tag**

To learn how to add tags (for ECS for example), see **[Adding Tags](https://support.huaweicloud.com/intl/en-us/usermanual-ecs/ecs_03_0903.html)**. You can also use Tag Management Service (TMS) to add tags to cloud resources. For details, see **[Adding Tags to Cloud Resources](https://support.huaweicloud.com/intl/en-us/qs-tms/en-us_topic_0056266261.html)**.

## **14.1.2 Activating Cost Tags**

#### **Important Notes**

Generally, tags appear on the **Cost Tags** page 24 hours after their associated resources have generated expenditures. If there are no tags to activate, consider removing the colons (:) from tags.

You can filter or group cost data by cost tag only after the tags are activated and their associated resources have incurred costs. Activated tags are not used for historical costs.

If you are using a member account that has been associated with your master account for unified accounting management, you are not allowed to activate or deactivate tags. Instead, you can only use the tags activated by your master account for data analysis.

#### **Activating or Deactivating a Tag**

- **Step 1** Log in to Cost Center.
- **Step 2** Choose **Cost Allocation** > **Cost Tags**.
- **Step 3** Select a tag and activate or deactivate it.

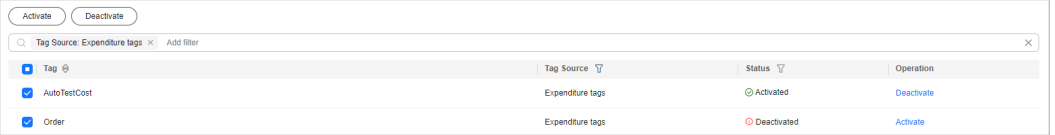

There are two types of tags:

- Expenditure tags: You can add such tags when creating resources. They will appear on the **Cost Tags** page 24 hours after their associated resources have generated expenditures.
- Predefined tags: You can create such tags on the TMS console. They will appear on the **Cost Tags** page immediately after being created.

**----End**

## **14.2 Cost Categories**

### **14.2.1 Overview of a Cost Category**

A cost category automatically groups your costs based on the rules you configure, such as linked account, service type, bill type, cost tag, and enterprise project, or even the custom rules configured for other cost categories.

A cost category goes into effect at the beginning of each month. If you add or modify a cost category in the middle of a month, month-to-date cost data will use the new cost category. After you create or edit a cost category, it can take up to four hours for your cost and usage details to be categorized.

#### **Categorized Cost Information**

There are multiple ways of looking at your business, for example, in terms of departments, projects, or applications. A cost category is a unique way, and you can create multiple cost categories accordingly. If you are using a master account and have enabled unified accounting management, you can also use cost categories to group the costs of your enterprise. For details, see **[Cost](https://support.huaweicloud.com/intl/en-us/usermanual-cost/costcenter_000012.html) [Management for Enterprises](https://support.huaweicloud.com/intl/en-us/usermanual-cost/costcenter_000012.html)**.

After creating a cost category, you can use it to analyze and monitor your costs and manage your budgets. You can use cost categories to summarize or filter cost and usage data. You can also learn about the application of cost categories in the

exported cost details, where each created category is displayed in a separate column.

#### **Splitting Shared Costs**

Shared costs include the costs for the resources (network, storage, or resource packages) shared across departments or the costs that cannot be directly split by cost tag or enterprise project configured for the resources. These costs are not directly attributable to a singular owner, and hence cannot be categorized into a singular cost category. In this case, you can define cost splitting rules to fairly allocate these costs among teams or business units.

You can use cost categories to split shared costs, and also create custom categories and map your costs into these categories based on the splitting rules you define. Only net original costs (actual payments) and net amortized costs (amortized actual payments) can be split.

#### **Establishing Multilevel Hierarchical Relationships**

You can select from a list of cost category dimensions to create your cost category rules. Specifically, use existing cost categories as the prerequisites and define your own cost splitting rules. Assume that your enterprise has cost units from multiple departments and each department has multiple teams within. You can create multilevel hierarchical relationships among your cost categories to replicate your organizational structure. This way, you can easily track the cost usage of each team.

### **14.2.2 Application Scenarios**

#### **Example Scenario**

You want to allocate costs across Department A, Department B, and Department C in your company, and the department of most of the costs can be identified based on the tags configured for the resources. In addition, Department A uses the Face Recognition Service that does not support tag management, and an Elastic Volume Service (EVS) is shared across all departments.

As mentioned earlier, you can use the tag key **Group** and tag values **Department A**, **Department B**, and **Department C** to group most of your costs, as shown in the following figure.

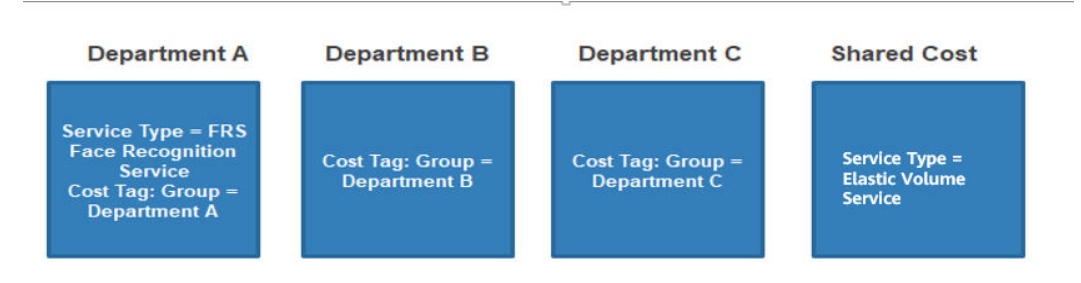

#### **Step 1 Creating Cost Tags**

Create tags before using cloud services. For details, see **[Creating Predefined Tags](https://support.huaweicloud.com/intl/en-us/usermanual-tms/en-us_topic_0144368884.html)**. For example, you can create the tag key **Group** with three tag values (**Department A**, **Department B**, and **Department C**).

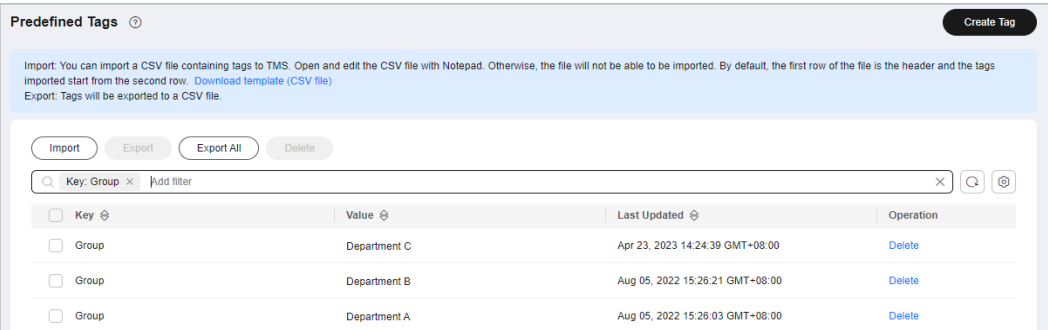

#### **Step 2 Activating Cost Tags**

Activate the created tag **Group** so that it can be applied to cost categories.

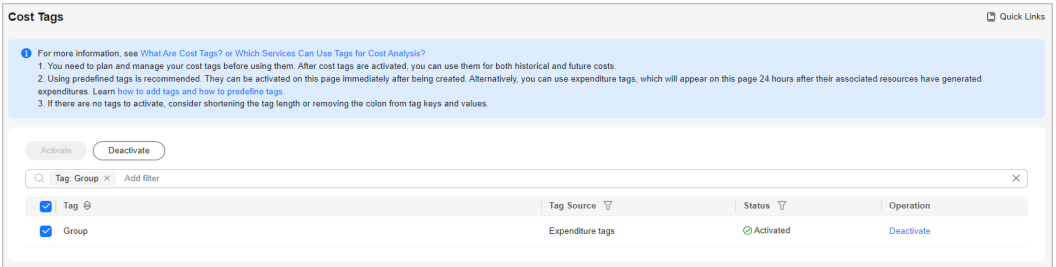

#### **Step 3 Creating Cost Categories (Defining Rules)**

Create a cost category and define the following rules for it.

| Rule                                           | <b>Type</b>                                                                                                    | Content                                                                 |  |
|------------------------------------------------|----------------------------------------------------------------------------------------------------|-------------------------------------------------------------------------|--|
| Rule $1:$<br>Inherited<br>Value - Cost<br>Tags | Use existing rules.<br><b>NOTE</b><br>If you have used existing cost tags or<br>enterprise projects to group cost<br>data, existing rules are<br>recommended.<br>Example: If rules are defined based | Condition: Inherited<br>Dimension is Cost Tag,<br>and Tag Key is Group. |  |
|                                                | on the cost tag Group, cost data will<br>be grouped for <b>DepartmentA</b> ,<br>DepartmentB, and DepartmentC.                                                                                        |                                                                         |  |
| Rule 2:<br>Department<br>А                     | Add rules.                                                                                                    | Condition: Service Type is<br><b>FRS Face Recognition</b><br>Service.   |  |
| Rule 3:<br>Shared costs                        | Add rules.                                                                                                    | Condition: Service Type is<br><b>Elastic Volume Service.</b>            |  |

**Table 14-1** Defining rules

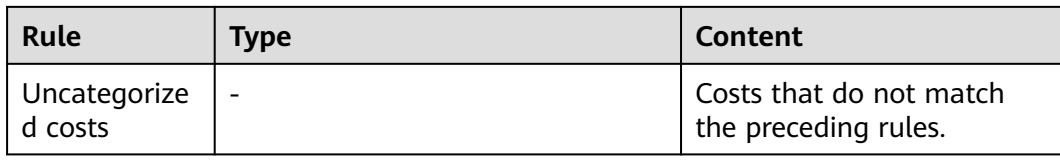

#### **Figure 14-2** Creating rules

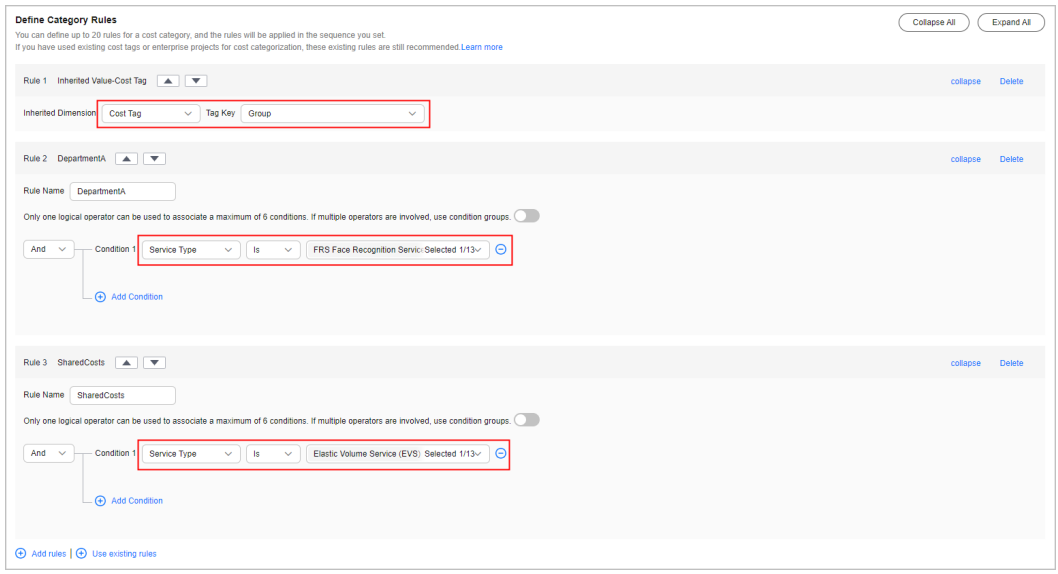

In this example, costs are amortized in the way described in **Table 14-2**.

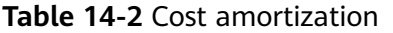

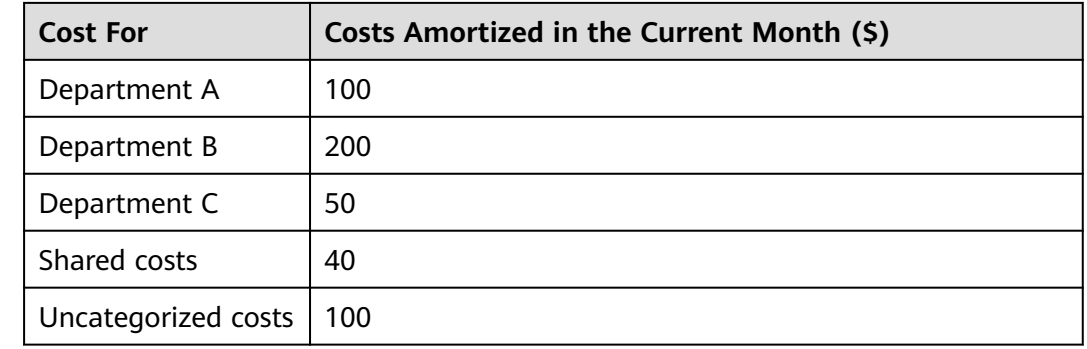

#### **Step 4 Creating Cost Categories (Allocating Shared Costs)**

Four hours after the cost category is created, you can define cost splitting rules to split the shared costs across departments.

- Select **Custom** for **Allocation Method** to allocate 30% of the shared costs to Department A, 30% to Department B, and 40% to Department C.
- Select **Custom** for **Allocation Method** to allocate 50% of the uncategorized costs to Department A, 30% to Department B, and 20% to Department C.

#### $\Box$  NOTE

There are three cost allocation methods:

● **Proportionally**: Allocate your costs in proportion to the weight of each target value.

Example: Suppose the value of target B is \$800 USD and the value of target C is \$200 USD. As the ratio of target B to target C is 4:1, 80% of the source value will be allocated to target B and 20% to target C.

● **Evenly**: Allocate your costs evenly across your target values.

Example: Suppose there are two target values (A and B). With this method, the source value is evenly allocated to A and B, 50% for each.

● **Custom**: Allocate your costs based on a custom percentage for each target value. The percentages must add up to 100%.

#### **Figure 14-3** Defining splitting rules

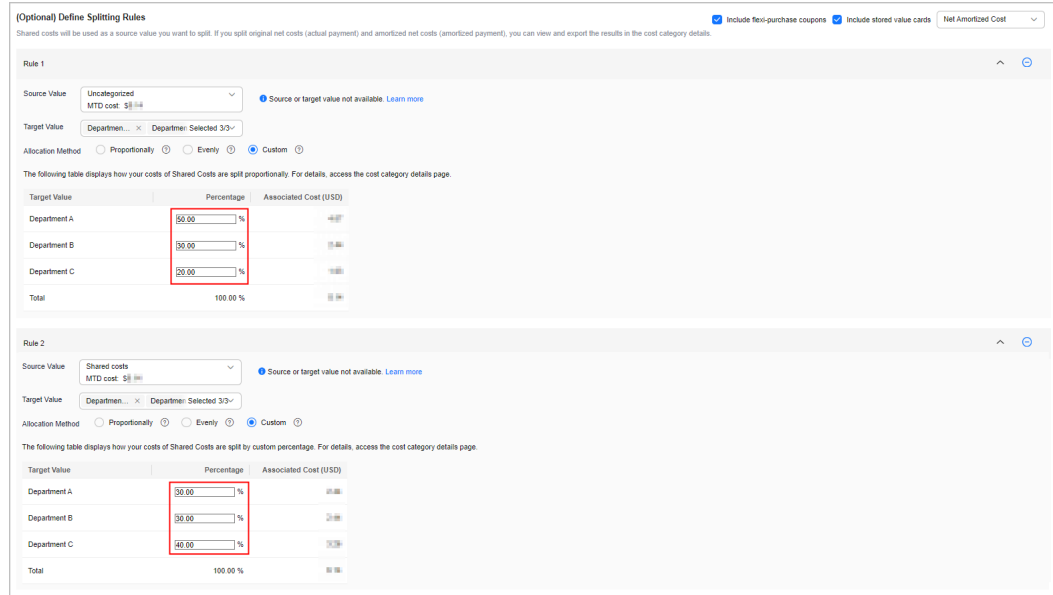

#### **Table 14-3** Cost splitting rules

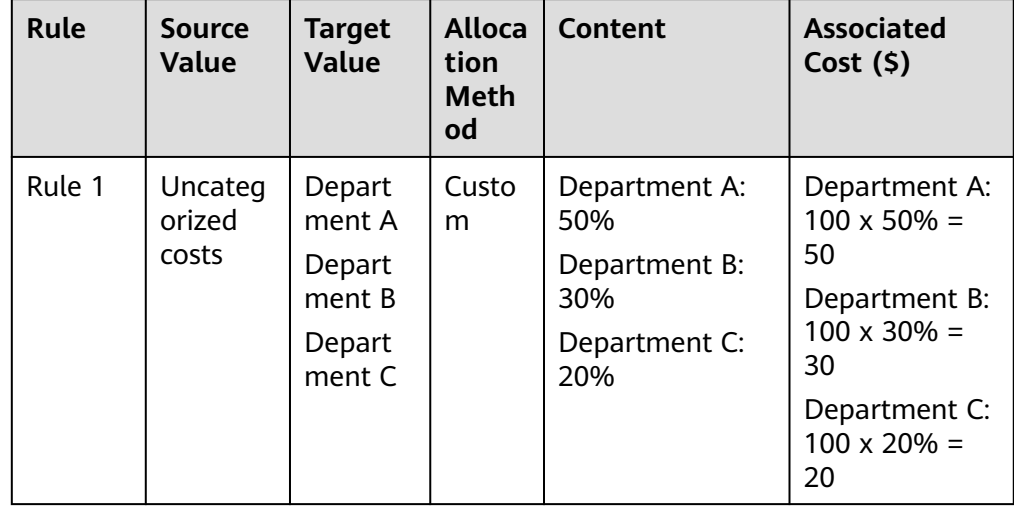

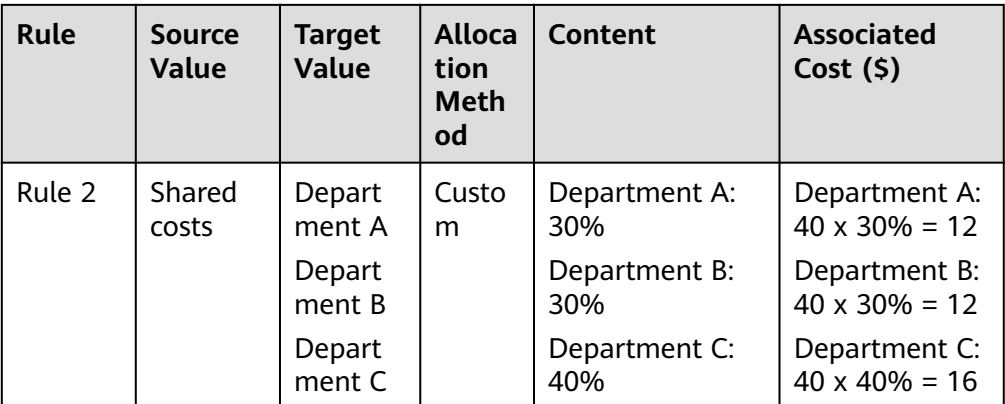

#### **Step 5 Viewing Cost Splitting Results**

The following table lists the cost (**Net Amortized Cost** as an example) split for each department.

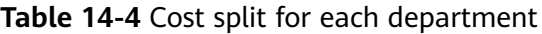

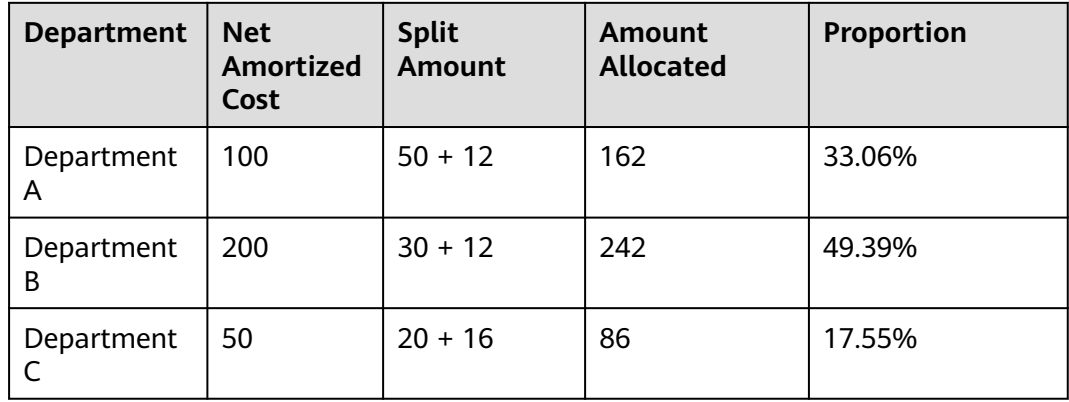

## **14.2.3 Managing Cost Categories**

#### **Important Notes**

After you create or edit a cost category, it can take up to four hours for your cost and usage details to be categorized.

You can create up to 10 cost categories.

#### **Creating a Cost Category**

- **Step 1** Log in to Cost Center.
- **Step 2** Choose **Cost Allocation** > **Cost Categories**.
- **Step 3** Click **Create Cost Category**.
- **Step 4** Define category rules to group your costs.

#### <span id="page-188-0"></span> $\Box$  Note

You can define up to 20 rules for each category.

1. Specify a category name.

Enter a name to uniquely identify your cost category. The name cannot be changed once your cost category is created.

2. Configure a look-back period.

You can select any specified month from the previous 12 months.

3. Define category rules.

Category rules are executed in prioritized order.

#### $\Box$  Note

An enterprise master account can select enterprise projects by linked account, except the default enterprise project and those not categorized.

Use existing rules for a cost category. This method lets you flexibly define a rule that dynamically inherits the value of a cost category or enterprise project to group your costs. You are advised to use the existing rules.

You can choose to group costs by enterprise project, as shown in the following figure.

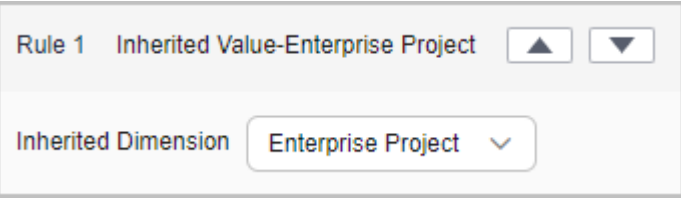

– Define new rules. You can also associate multiple conditions for a cost category by using logical operators.

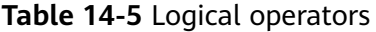

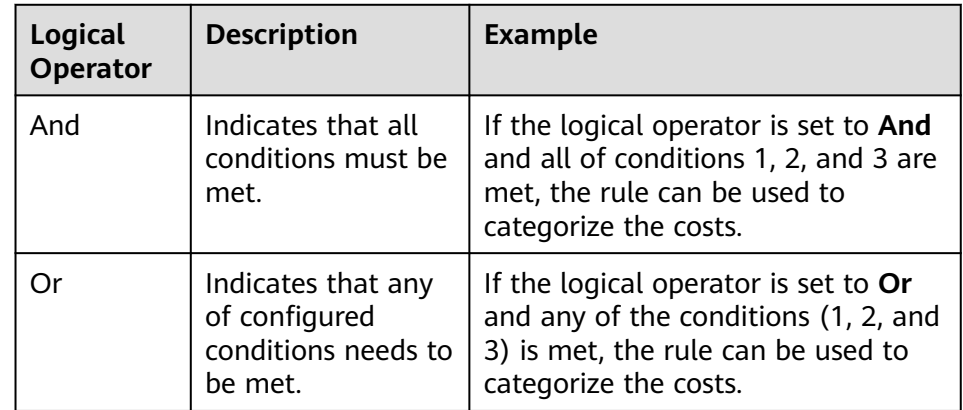

One logical operator can be used to associate a maximum of five conditions. If multiple operators are involved, use nested logic. For details, see **[Calculation Logic](#page-190-0)**.

4. Group uncategorized costs.

All costs that do not comply with the rules you defined will be grouped into the default group **Uncategorized**. You can rename the group, for example, **Shared Costs**.

**Step 5** (Optional) Split shared costs.

#### $\Box$  Note

When you use existing rules, the source and target values become available four hours after you create the cost category.

You cannot view cost splitting details in real time, including the cost of a split source and the percentage used for proportionally allocation, in a cost category you created. You are advised to create cost splitting rules four hours after you create a cost category.

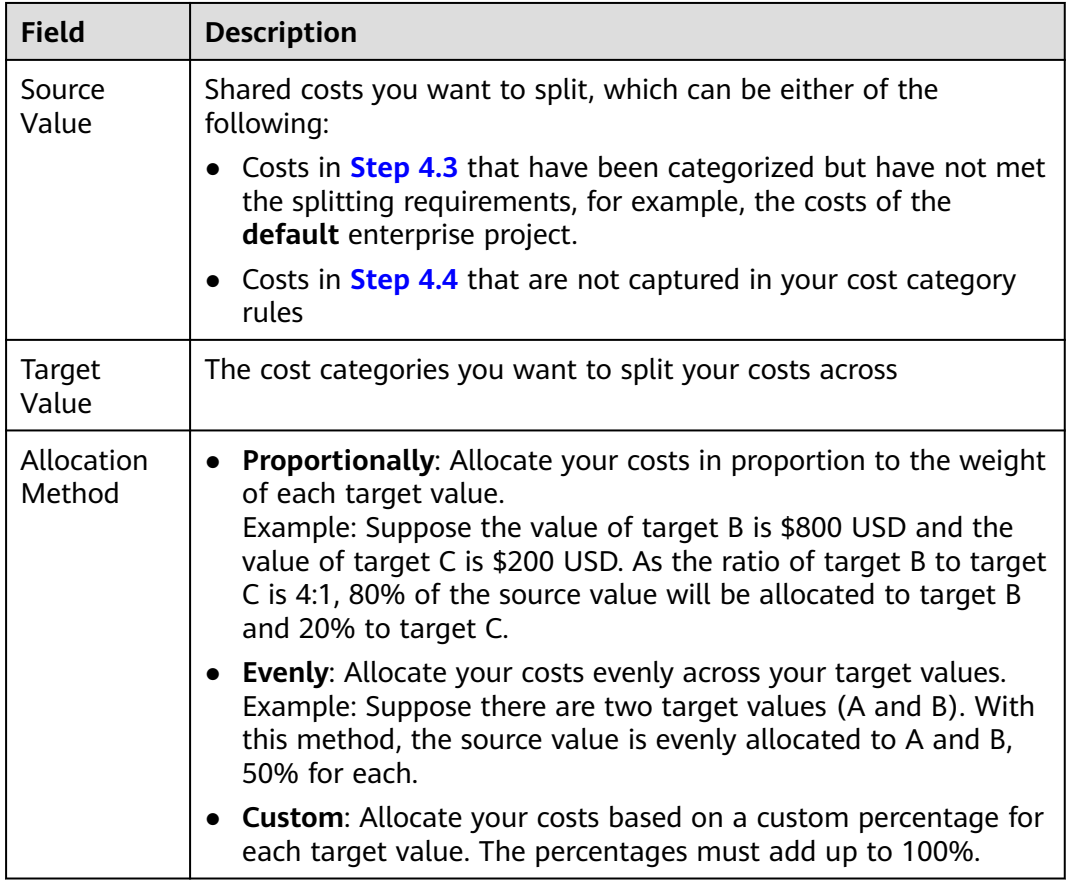

#### **Step 6** Click **Create**.

**----End**

#### **Editing a Cost Category**

- **Step 1** Log in to Cost Center.
- **Step 2** Choose **Cost Allocation** > **Cost Categories**.
- **Step 3** Click **Edit** in the **Operation** column of the cost category you want to modify the configured category rules and cost splitting rules.

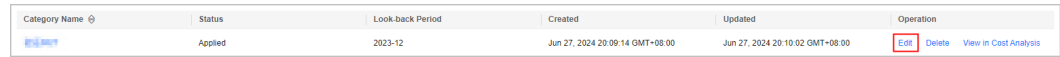

**----End**

#### <span id="page-190-0"></span>**Deleting a Cost Category**

- **Step 1** Log in to Cost Center.
- **Step 2** Choose **Cost Allocation** > **Cost Categories**.
- **Step 3** Click **Delete** in the **Operation** column of the cost category you want to delete.

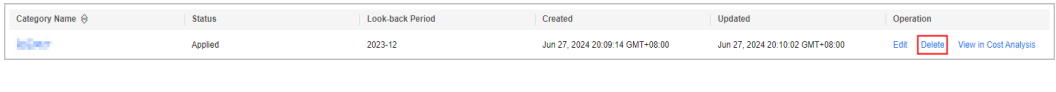

**----End**

#### **Calculation Logic**

Default logic: One logical operator can be used to associate a maximum of five conditions.

As shown in the following figure, a logical operator (**And**) is used to associate the three conditions. All these three conditions must be met at the same time so that the rule can be used to categorize costs.

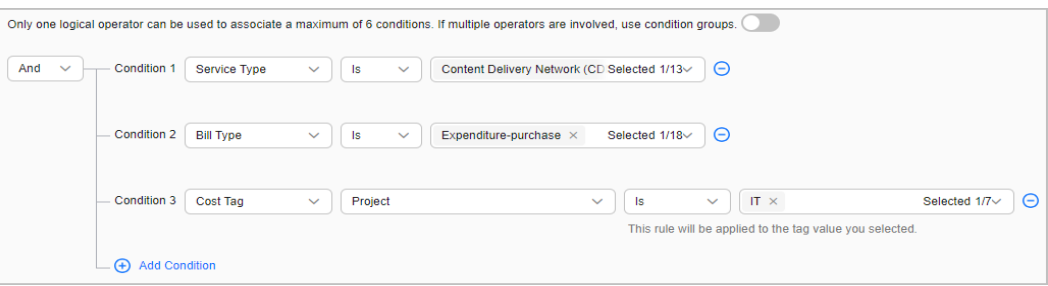

The following is an example of condition settings:

Example condition 1: **Cost Tag project Is IT**. When the value of the cost tag **project** is **IT**, this rule will be used to categorize costs.

Example condition 2: **Cost Tag project Is not IT**. When the value of the cost tag **project** is not **IT**, this rule will be used to categorize costs.

#### $\wedge$  CAUTION

● When you use cost tags to group your costs, if the operator is **Is not**, the rule will not be used to categorize the costs that do not have tags.

Example: The key of a cost tag is **project**, and the key values are **IT1**, **IT2**, and **IT3**. If you configure a condition where **Cost Tag project Is not IT1**, the costs whose cost tag values are **IT2** and **IT3** will be grouped. Costs that do not have the cost tag **project** will not be grouped.

● When you use enterprise projects to group your costs, if the operator is **Is not**, the rule will be used to categorize the costs that do not belong to any enterprise projects.

Example: There are three enterprise projects (**project 1**, **project 2**, and **project 3**). If you configure a condition where **Enterprise Project Is not project 1**, costs that do not have enterprise projects as well costs whose enterprise projects are **project 2** and **project 3** will be grouped.

Example condition 3: **Cost Tag project Starts with IT**. When the value of the cost tag **project** starts with **IT**, this rule will be used to categorize costs.

Example condition 4: **Cost Tag project Is absent**. If the cost tag **project** is not used, this rule will be used to categorize costs.

| <b>Dimension</b>      | ls        | <b>Is Not</b> | <b>Starts With</b> | <b>Is Absent</b>        |  |
|-----------------------|-----------|---------------|--------------------|-------------------------|--|
| Linked<br>Account     | Supported | Supported     | Not<br>Supported   | Not<br>Supported        |  |
| Service Type          | Supported | Supported     | Not<br>Supported   | <b>Not</b><br>Supported |  |
| <b>Bill Type</b>      | Supported | Supported     | Not<br>Supported   | Not<br>Supported        |  |
| Cost Tag              | Supported | Supported     | Supported          | Supported               |  |
| Enterprise<br>Project | Supported | Supported     | Supported          | <b>Not</b><br>Supported |  |
| Cost<br>Category      | Supported | Supported     | Supported          | <b>Not</b><br>Supported |  |

**Table 14-6** Conditional operators supported by different dimensions

Nested logic: Two logical operators can be used to associate up to five conditions.

As shown in the following figure, two logical operators are used to associate five conditions in a nested manner.

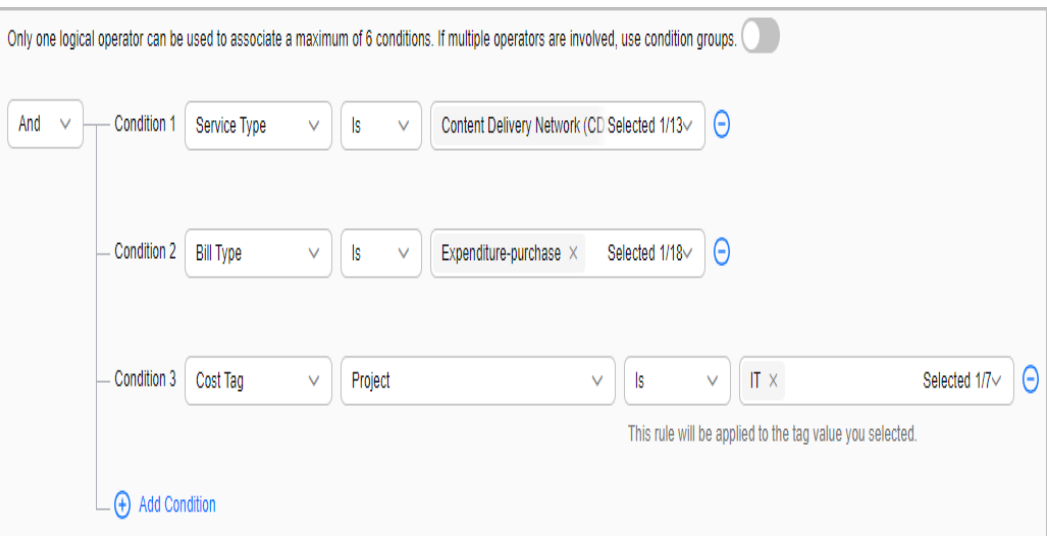

## **14.2.4 Viewing Cost Category Details**

#### **Important Notes**

The splitting details of shared costs are only displayed on the cost category details page. Splitting rules do not affect the data for cost analysis, budget management, and cost details.

#### **Viewing Cost Category Details**

- **Step 1** Log in to Cost Center.
- **Step 2** Choose **Cost Allocation** > **Cost Categories**.
- **Step 3** Click the name of a cost category.
- **Step 4** Specify **Time Range** in the upper right corner of the displayed page.

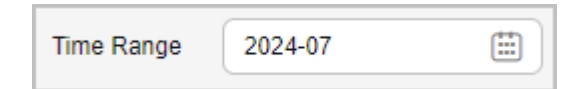

- **Step 5** View the details about the cost category.
	- 1. Basic information

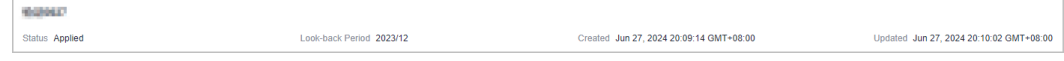

In this area, the cost category name, creation time, and last update time are displayed.

2. Splitting rules

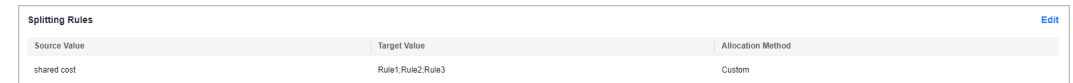

In this area, the splitting rules for shared costs are displayed, and you can click **Edit** to modify the splitting rules.

3. Splitting details

- Cost distribution is displayed in the ring chart on the left.
- The table on the right shows the cost splitting details for **Net Amortized Cost** or **Net Original Cost**

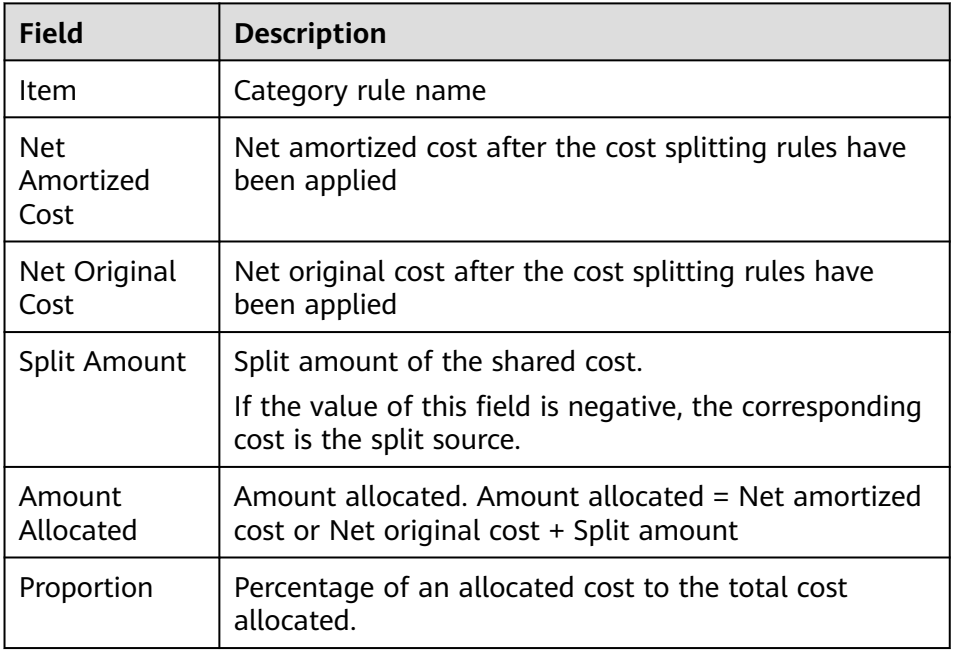

**----End**

#### **Modifying Splitting Rules for Historical Costs**

- **Step 1** Log in to Cost Center.
- **Step 2** Choose **Cost Allocation** > **Cost Categories**.
- **Step 3** Click the name of a cost category.
- **Step 4** Specify **Time Range** and click **Edit** in the upper right corner of the displayed page.

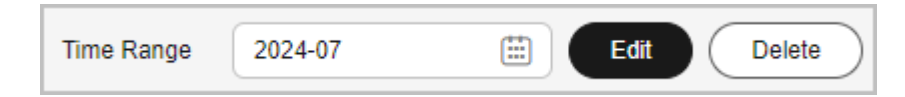

#### $\Box$  Note

You can choose to only modify the category rules.

**Step 5** Modify the category rules and splitting rules and click **Save**.

 $\Box$  Note

After you modify a cost category, it can take up to four hours for your cost and usage details to be categorized.

**----End**

#### **Exporting Cost Splitting Details**

In the **Splitting Details** area on the cost category details page, click **Export** to export the cost splitting details.

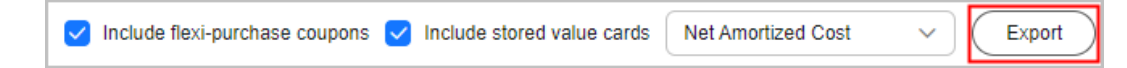

## **14.2.5 Application of Cost Categories**

#### **Using a Cost Category to Group Costs**

In Cost Center, choose **Cost Insights** > **Cost Analysis**, and set **Grouped By** to **Cost Categories** to group data.

#### **Using a Cost Category to Filter Costs**

In Cost Center, choose **Cost Insights** > **Cost Analysis**. Under **Filters**, select a cost category to filter costs.

#### **Using a Cost Category to Specify a Budget Scope**

In Cost Center, choose **Budget Management** > **Budgets**. Then, click **Create Budget** and select a cost category in the **Budget Scope** area.

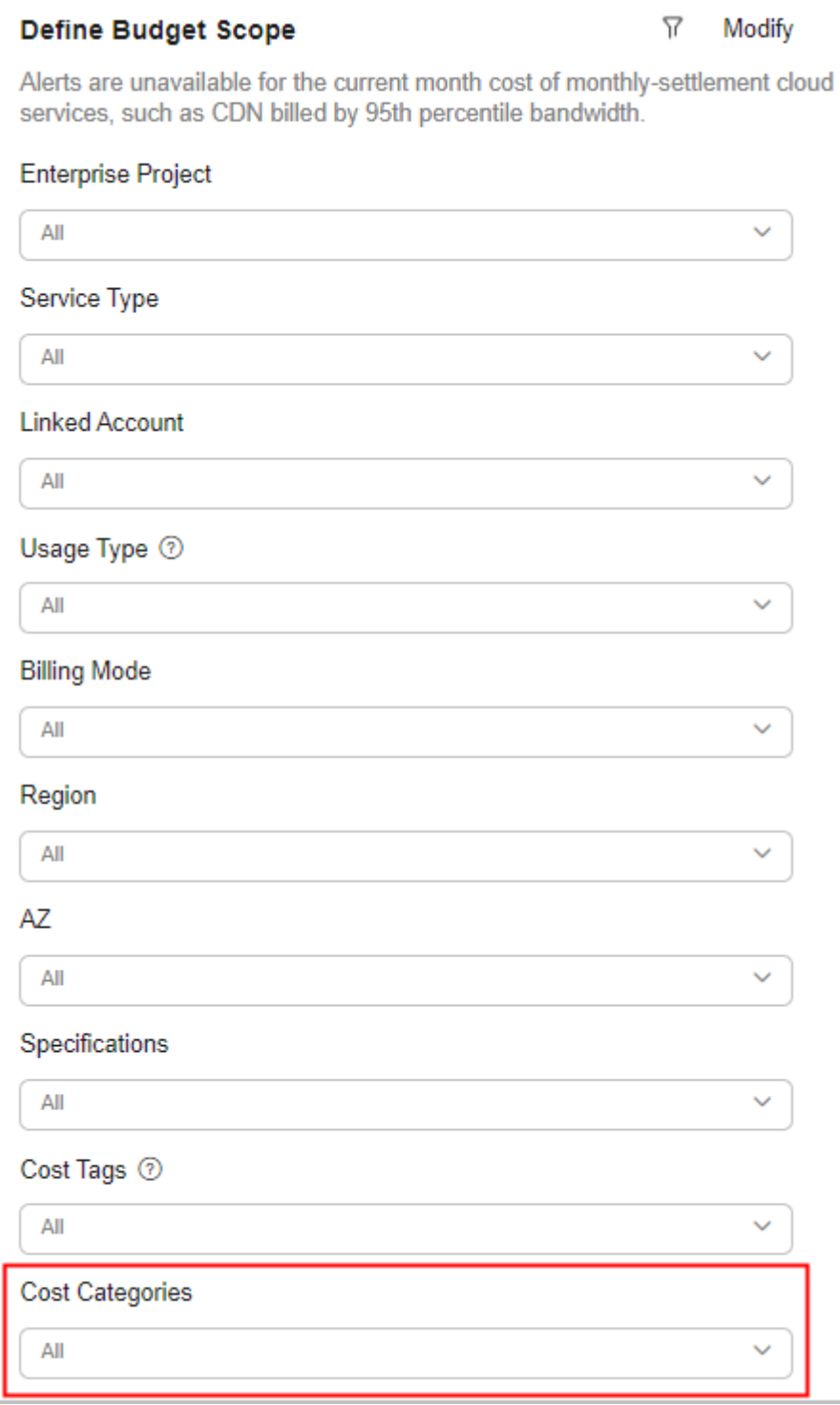

#### **Detecting Cost Anomalies for a Cost Category**

In Cost Center, choose **Cost Insights** > **Cost Anomaly Detection**. Then, click **Create Monitor** and select **Cost Categories** for **Monitor Type**. This monitor tracks the pay-per-use expenditure anomalies for a cost category rule.

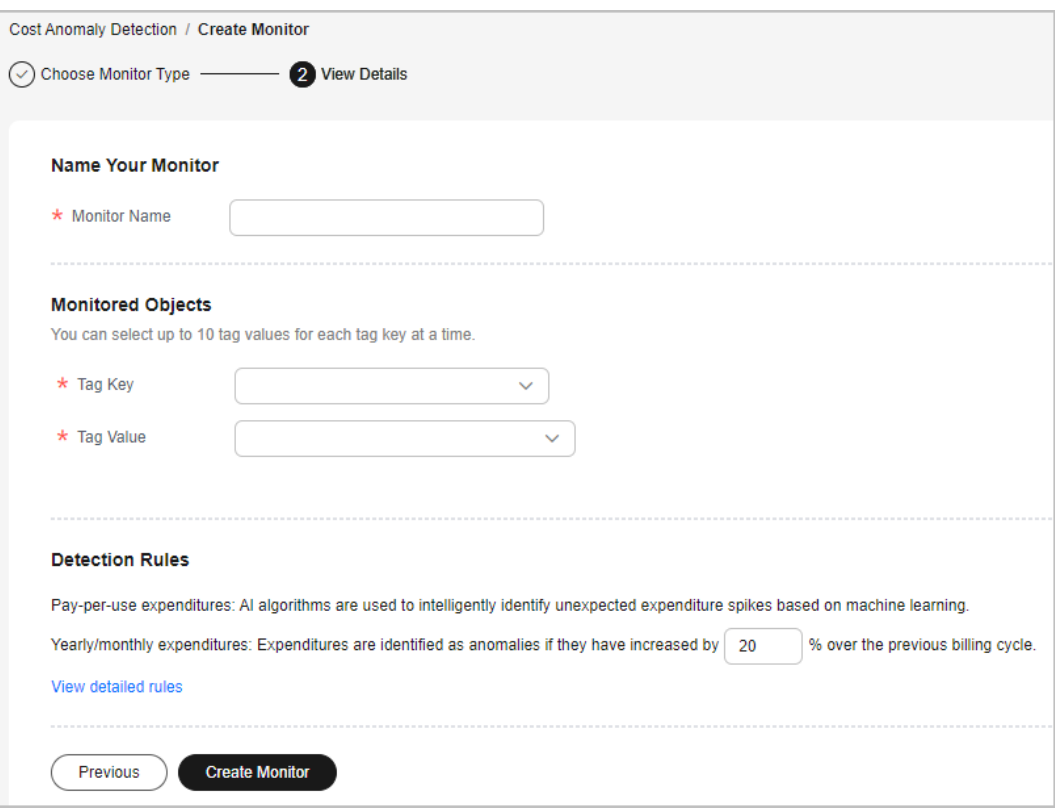

#### **Viewing Cost Details for a Cost Category**

In Cost Center, choose **Cost Insights** > **Cost Details Export** to export cost details. In the exported file, you can view cost details by cost category.

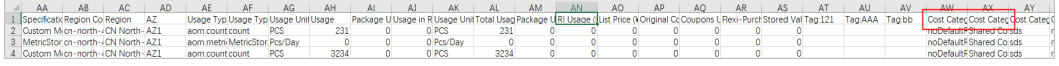

# **15 Exporting Cost Details**

# **15.1 Export to Local Directory**

## **15.1.1 Exporting Cost Details to Local Directories**

#### **Important Notes**

You can check the data scope for exporting cost details in Cost Center. For details, see **[Data Scope](https://support.huaweicloud.com/intl/en-us/usermanual-cost/costcenter_0000004.html)**.

Cost Center refreshes your amortized costs once every 24 hours, and it may take longer than 24 to 48 hours for some data to be displayed. The current month costs of monthly-settlement cloud services, such as CDN and VPC, are available for export after 12:00 noon on the 4th day of the following month.

#### **Procedure**

- **Step 1** Log in to Cost Center.
- **Step 2** Choose **Cost Insights** > **Cost Details Export**.
- **Step 3** On the **Export to Local Directory** page, set the cost type, time range, data scope, and service type. Then, click **Export**.

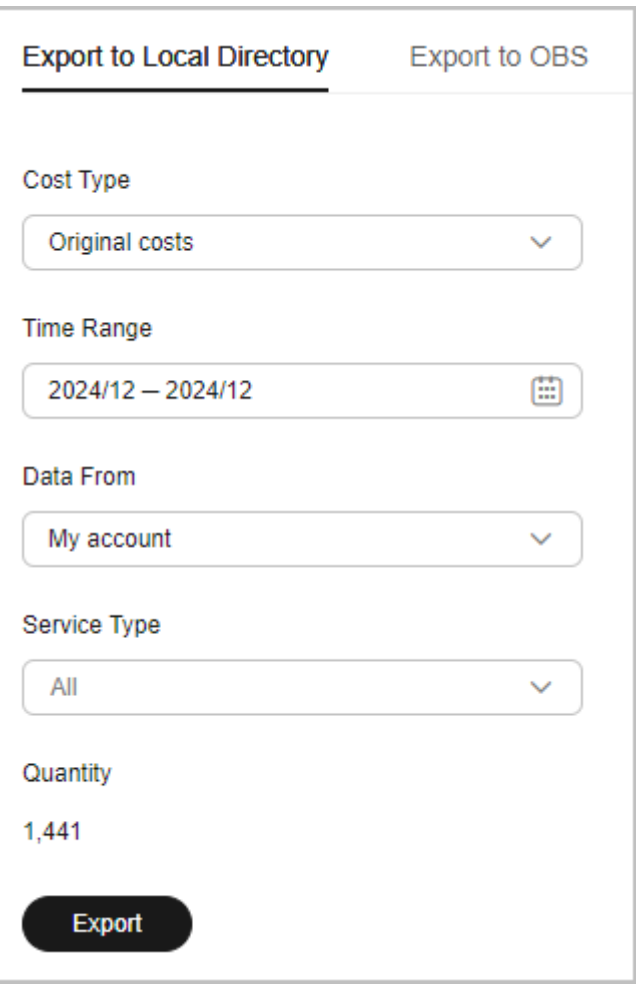

#### $\Box$  Note

Cost details are refreshed every 24 hours, but it may take about 24 hours before the cost data for the current month is displayed.

You can export the details of amortized costs and original costs on a monthly basis.

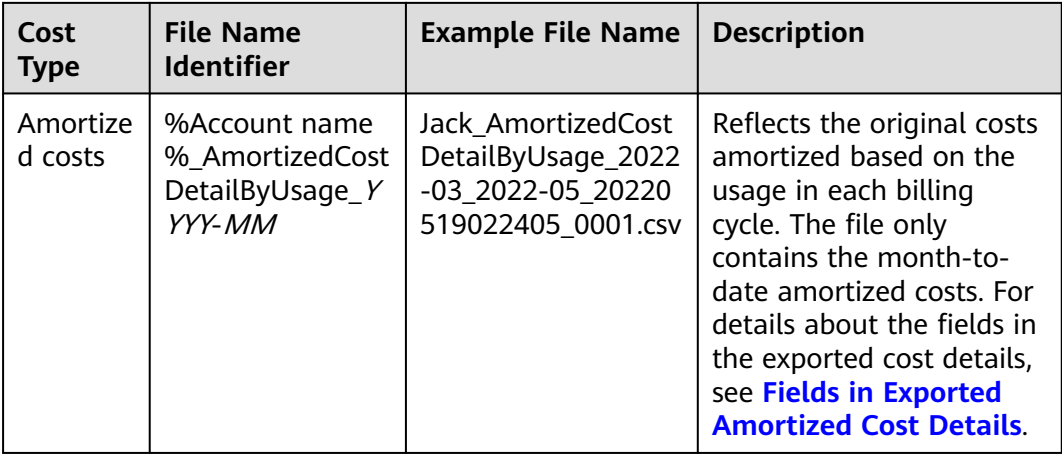

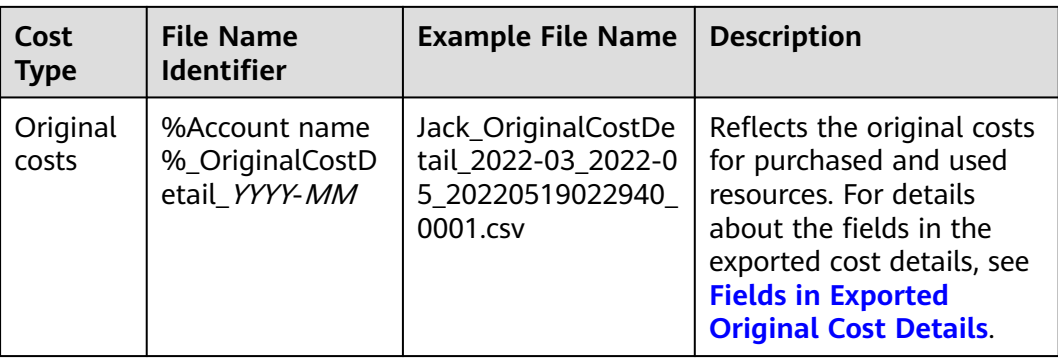

**----End**

# **15.1.2 Export to Local Directory - Fields for Amortized Costs**

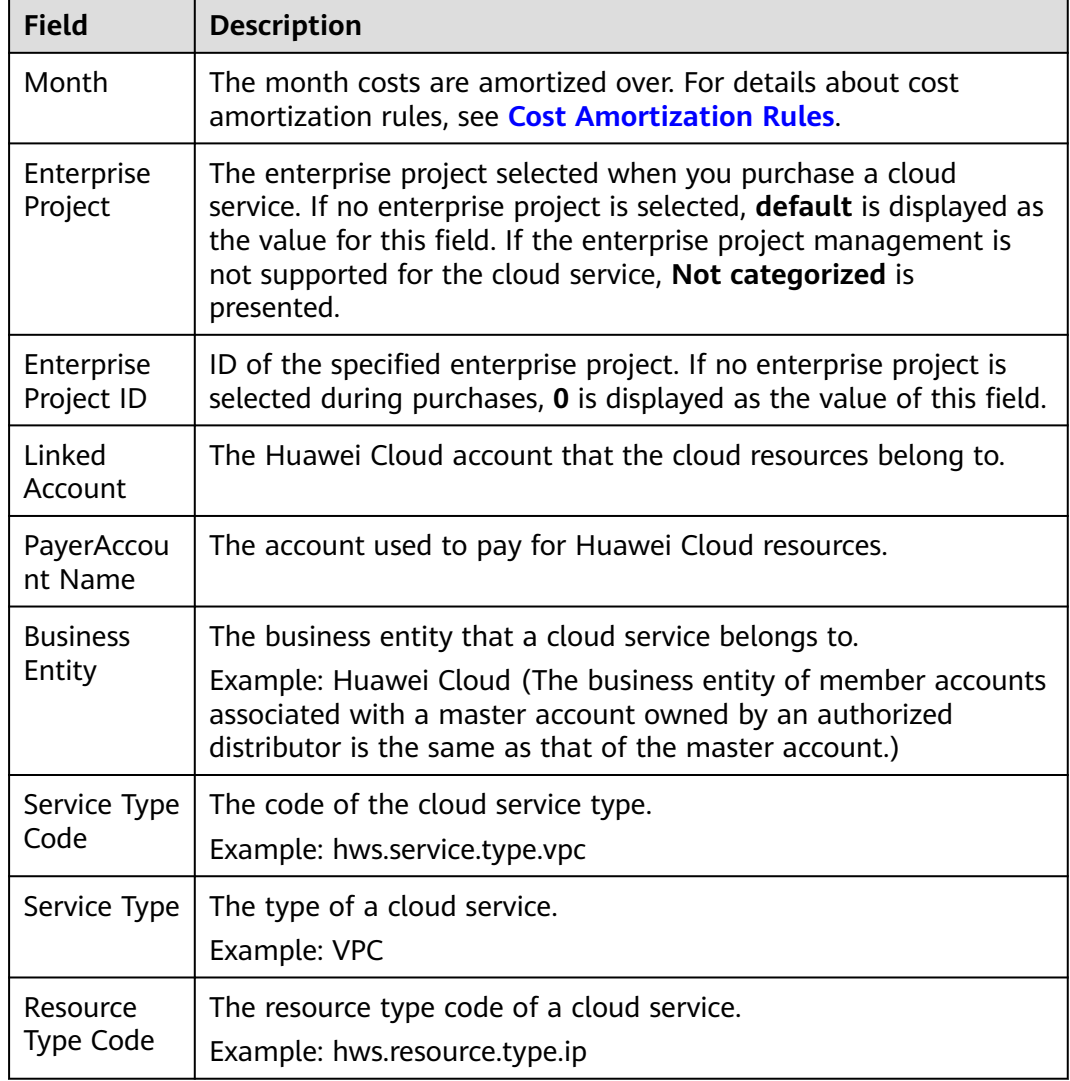

**Table 15-1** Fields in exported amortized cost details

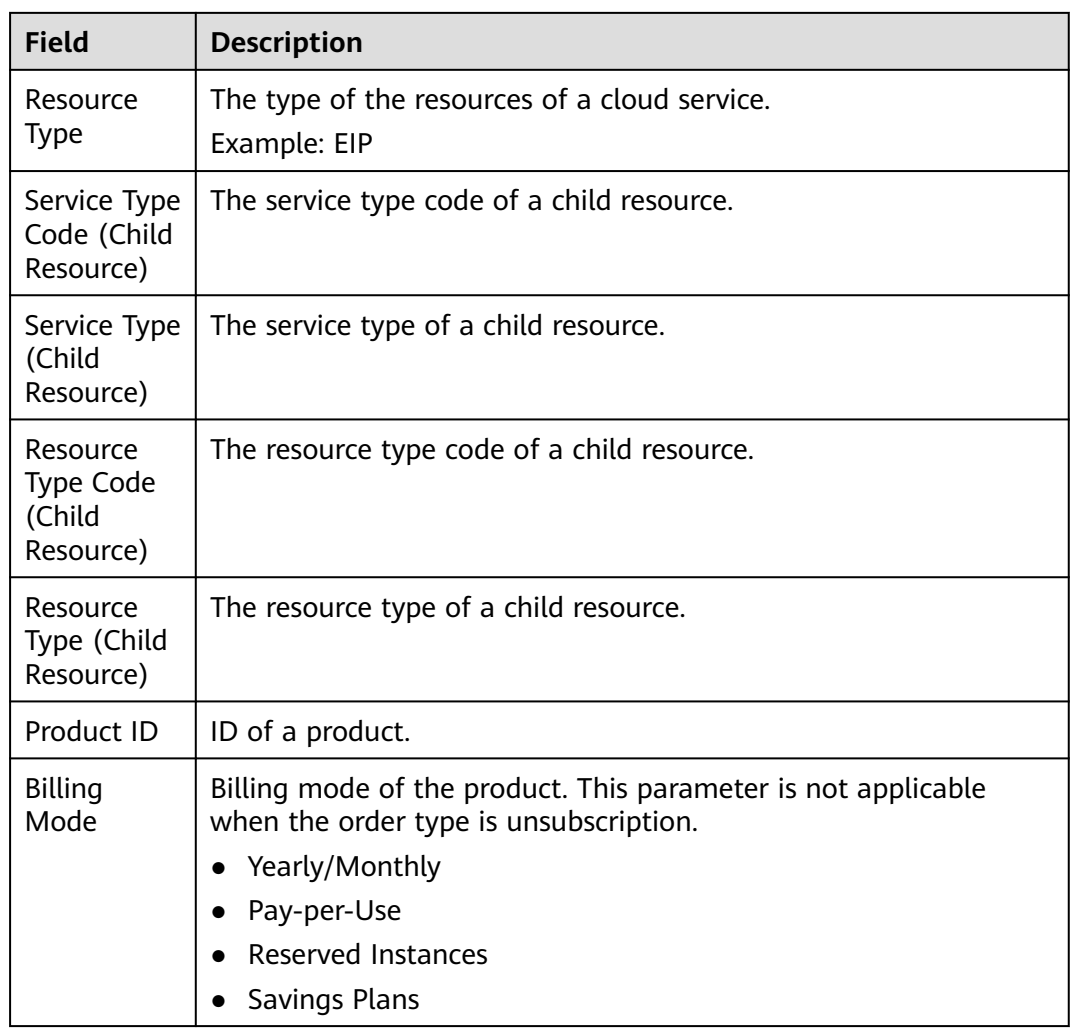

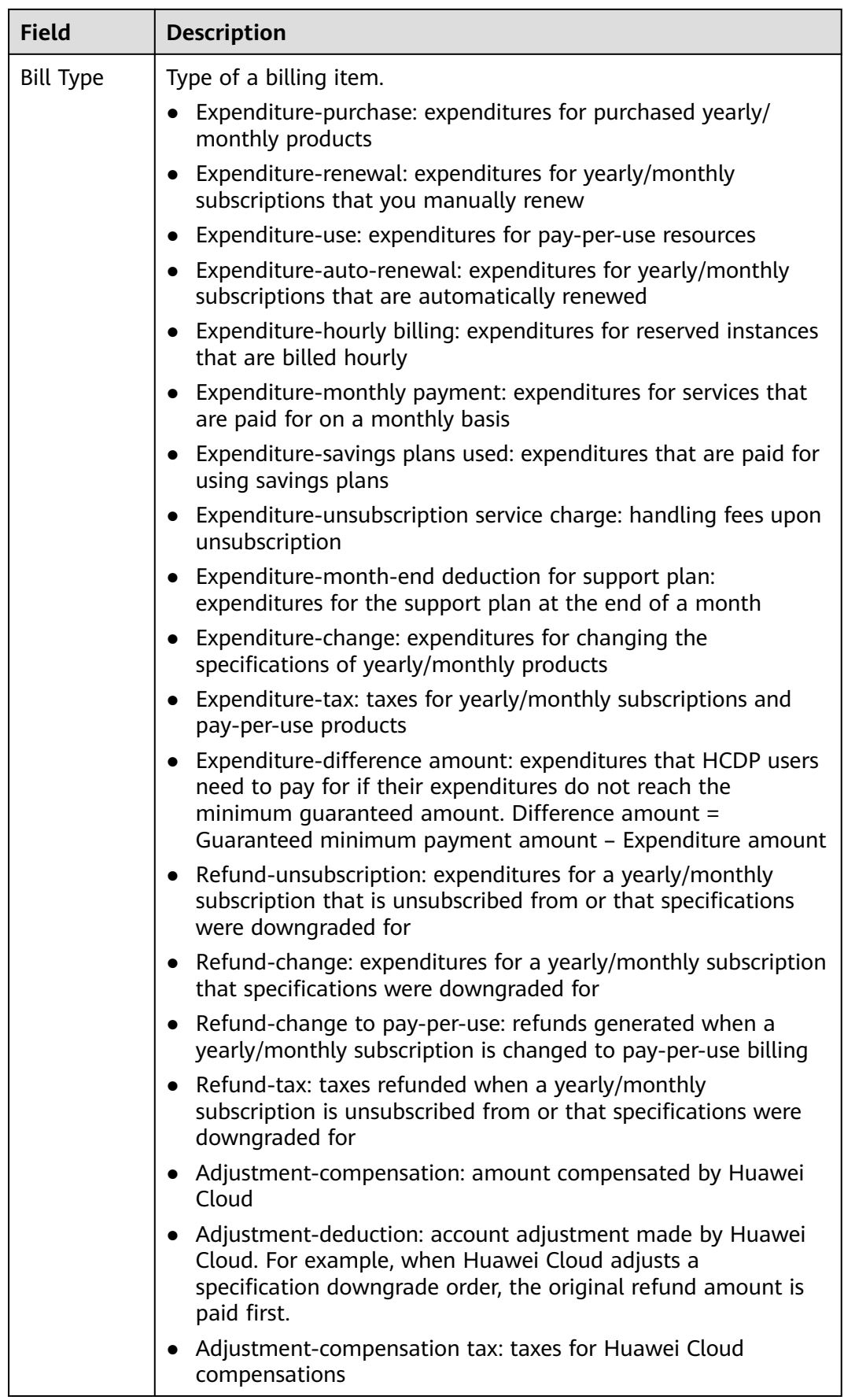

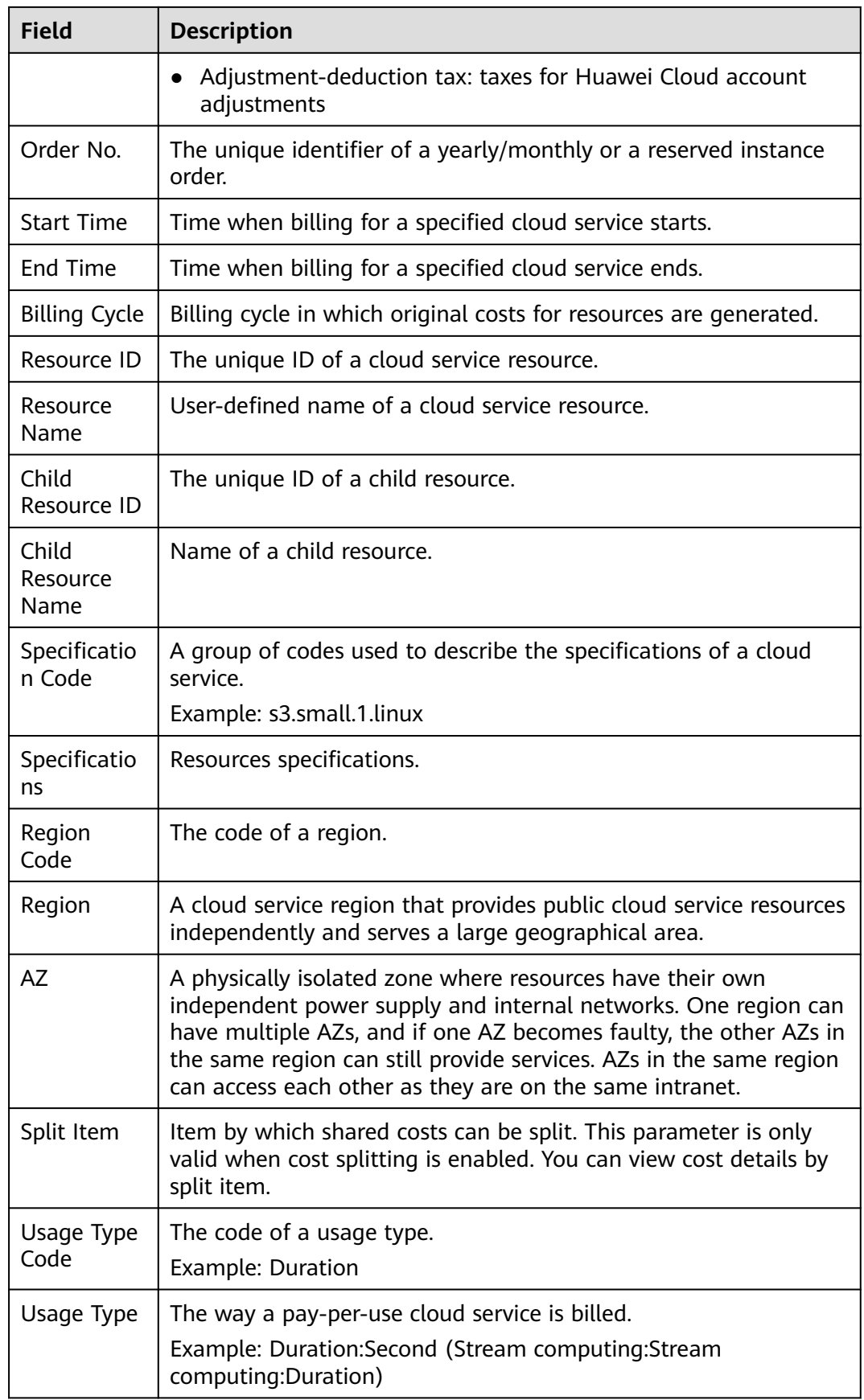

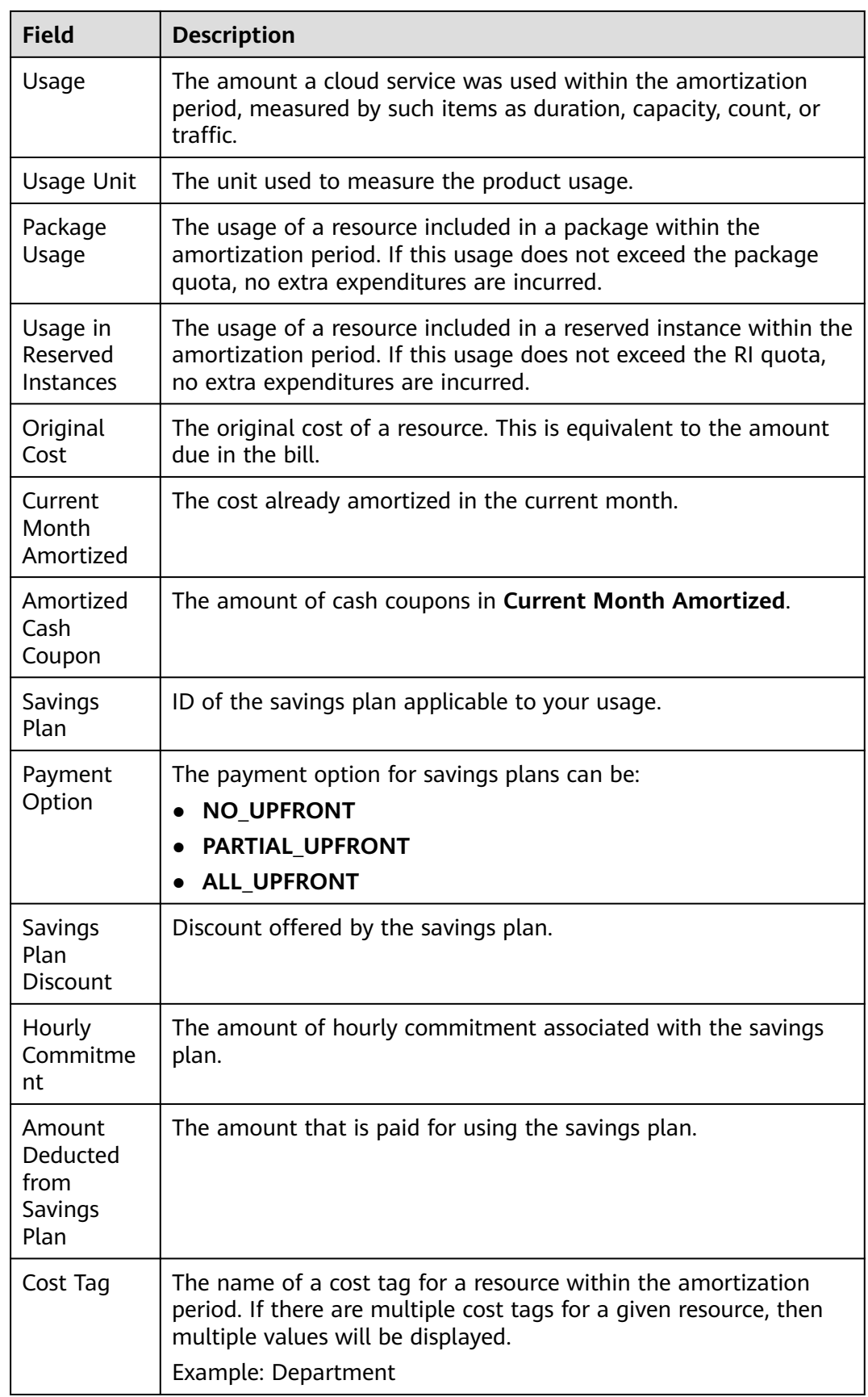

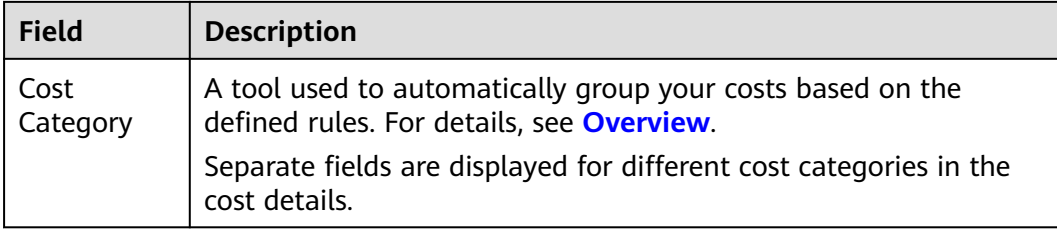

## **15.1.3 Export to Local Directory - Fields for Original Costs**

| <b>Field</b>                 | <b>Description</b>                                                                                                    |  |  |
|------------------------------|----------------------------------------------------------------------------------------------------|--|--|
| Month                        | The month that the cost data you are exporting belongs to.                                                                                                    |  |  |
| Enterprise<br>Project        | The enterprise project selected when you purchase a cloud<br>service. If no enterprise project is selected, default is displayed as<br>the value for this field. If the enterprise project management is<br>not supported for the cloud service, Not categorized is<br>presented. |  |  |
| Enterprise<br>Project ID     | ID of the specified enterprise project. If no enterprise project is<br>selected during purchases, 0 is displayed as the value of this<br>field.                                                                                                    |  |  |
| Linked<br>Account            | The Huawei Cloud account that the cloud resources belong to.                                                                                                    |  |  |
| PayerAccoun<br>t Name        | The account used to pay for Huawei Cloud resources.                                                                                                    |  |  |
| <b>Business</b><br>Entity    | The business entity that a cloud service belongs to.<br>Example: Huawei Cloud (The business entity of member<br>accounts associated with a master account owned by an<br>authorized distributor is the same as that of the master<br>account.)                                    |  |  |
| Service Type<br>Code         | The code of the cloud service type.<br>Example: hws.service.type.vpc                                                                                                    |  |  |
| Service Type                 | The type of a cloud service.<br>Example: VPC                                                                                                    |  |  |
| Resource<br><b>Type Code</b> | The resource type code of a cloud service.<br>Example: hws.resource.type.ip                                                                                                    |  |  |
| Resource<br>Type             | The resource type of a cloud service.<br>Example: EIP                                                                                                    |  |  |

**Table 15-2** Fields in exported original cost details

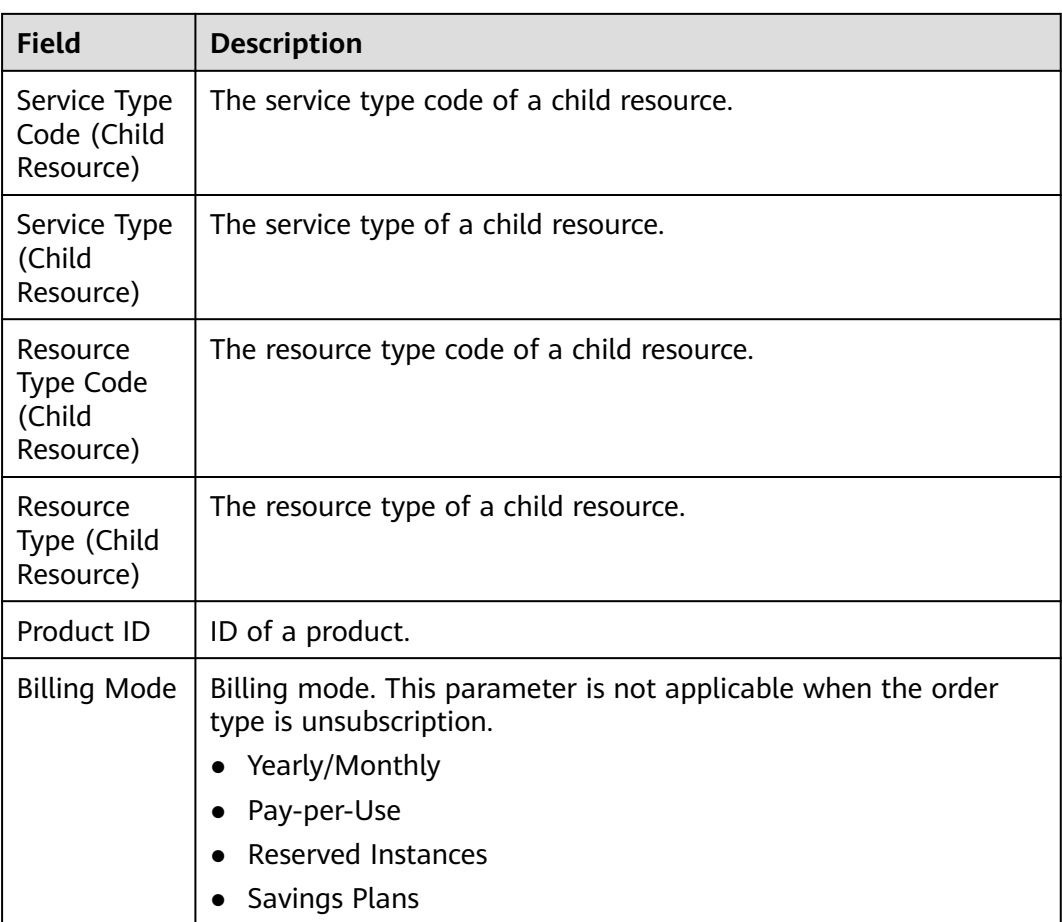

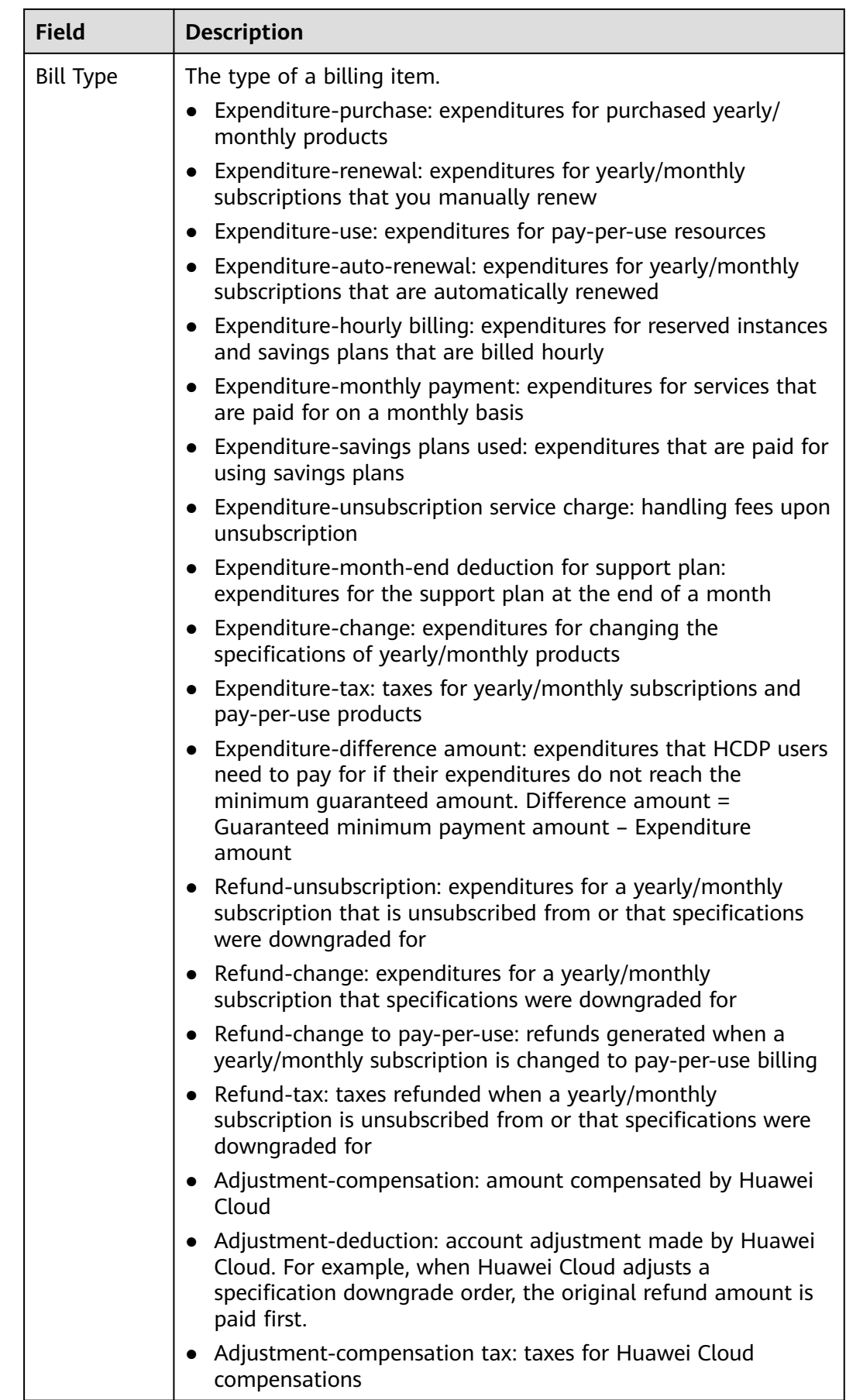

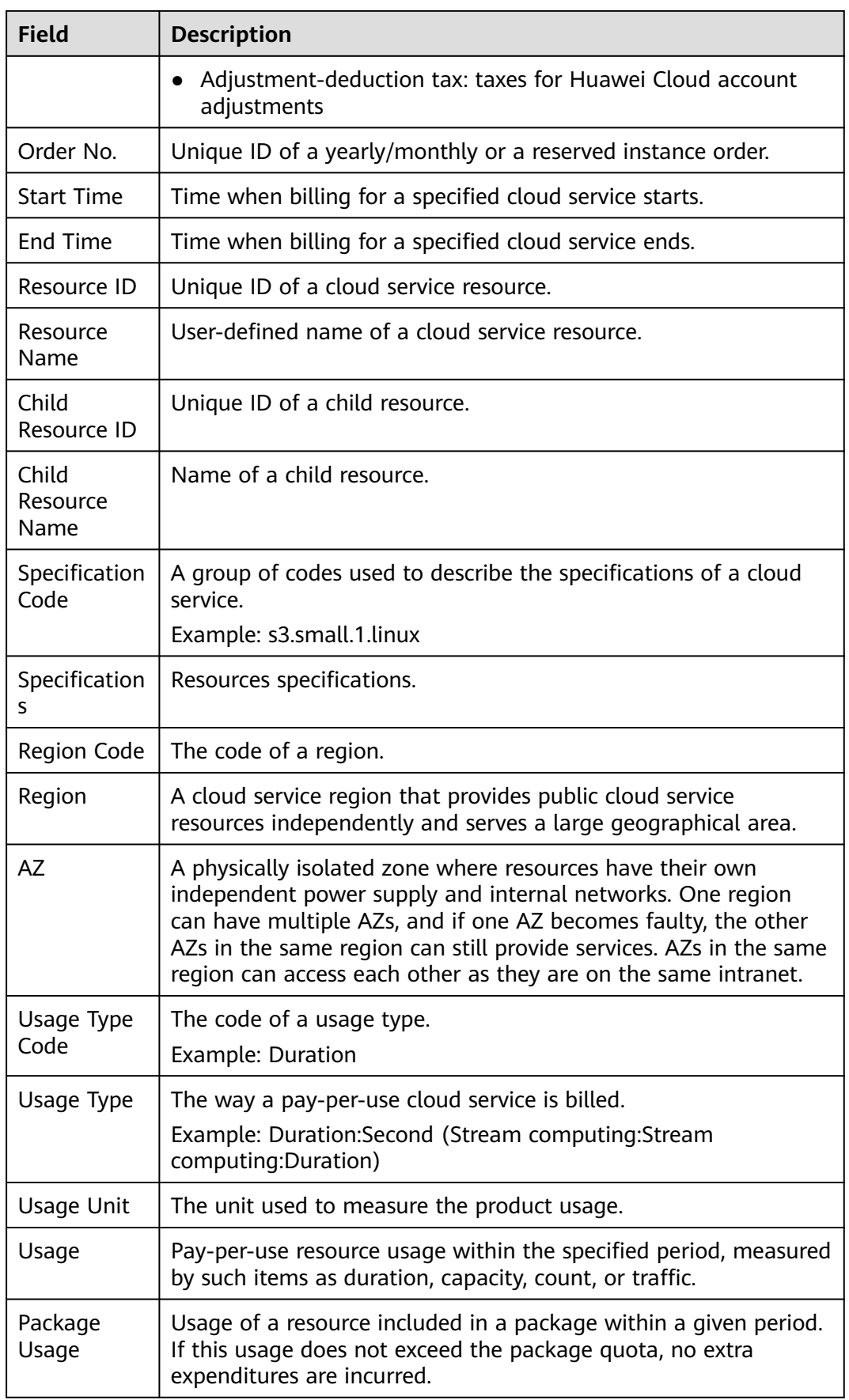

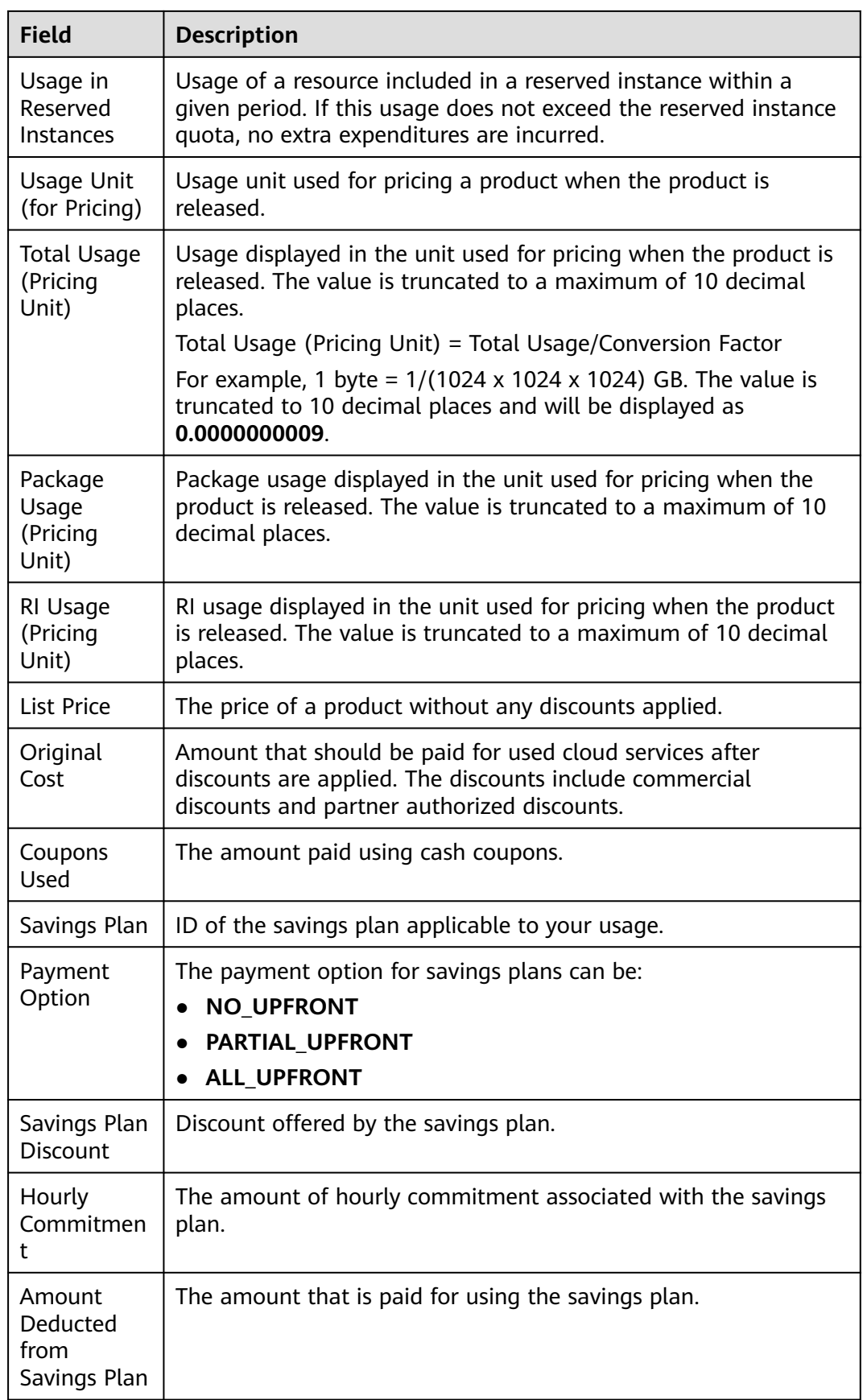

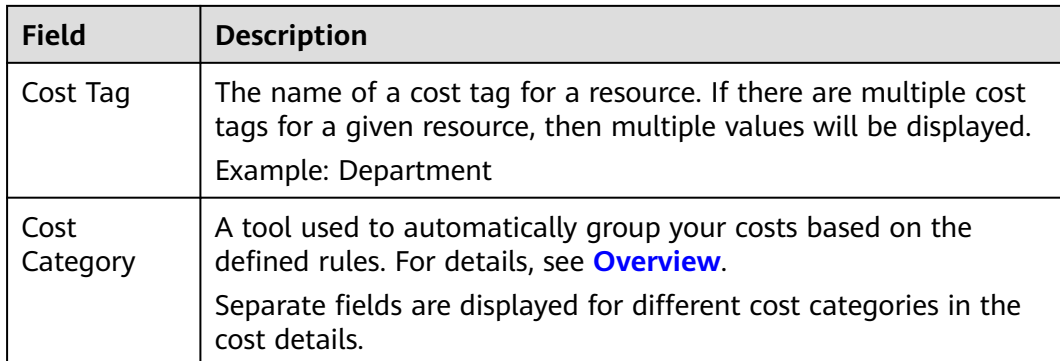

# **15.2 Export to OBS (OBT)**

## **15.2.1 Exporting Cost Details to OBS**

Cost Center provides you with cost and usage details with cost allocation identifiers. You can create OBS export tasks to periodically export the details files to OBS buckets.

#### **Important Notes**

You can create up to 10 export tasks.

If you are using an enterprise master account, the cost details you export will include your own cost data and the cost data of your member accounts associated for unified accounting management.

#### $\Box$  note

- 1. The current month's costs are only estimates. Before your bill is generated, export the latest cost details to view the exact amounts. After your bill is generated on the 4th day of the following month, view the exact amounts in the bill.
- 2. For the meanings of fields in the exported files, see **[Export to OBS Fields for](#page-213-0) [Amortized Costs](#page-213-0)** and **[Export to OBS - Fields for Original Costs](#page-218-0)**.

#### **Prerequisites**

An OBS bucket is available.

If you are an IAM user, ensure that your administrator has granted you the OBS bucket permissions to:

- Obtain the bucket ACL information.
- Obtain the bucket policy configuration.
- Configure a bucket policy.
- Delete a bucket policy.
- List all buckets.

#### **Creating an OBS Export Task**

- **Step 1** Log in to Cost Center.
- **Step 2** Choose **Cost Insights** > **Cost Details Export**.
- **Step 3** On the **Export to OBS** page, click **Create Export Task**.

#### **Step 4** Configure the OBS export task information and click **Save**.

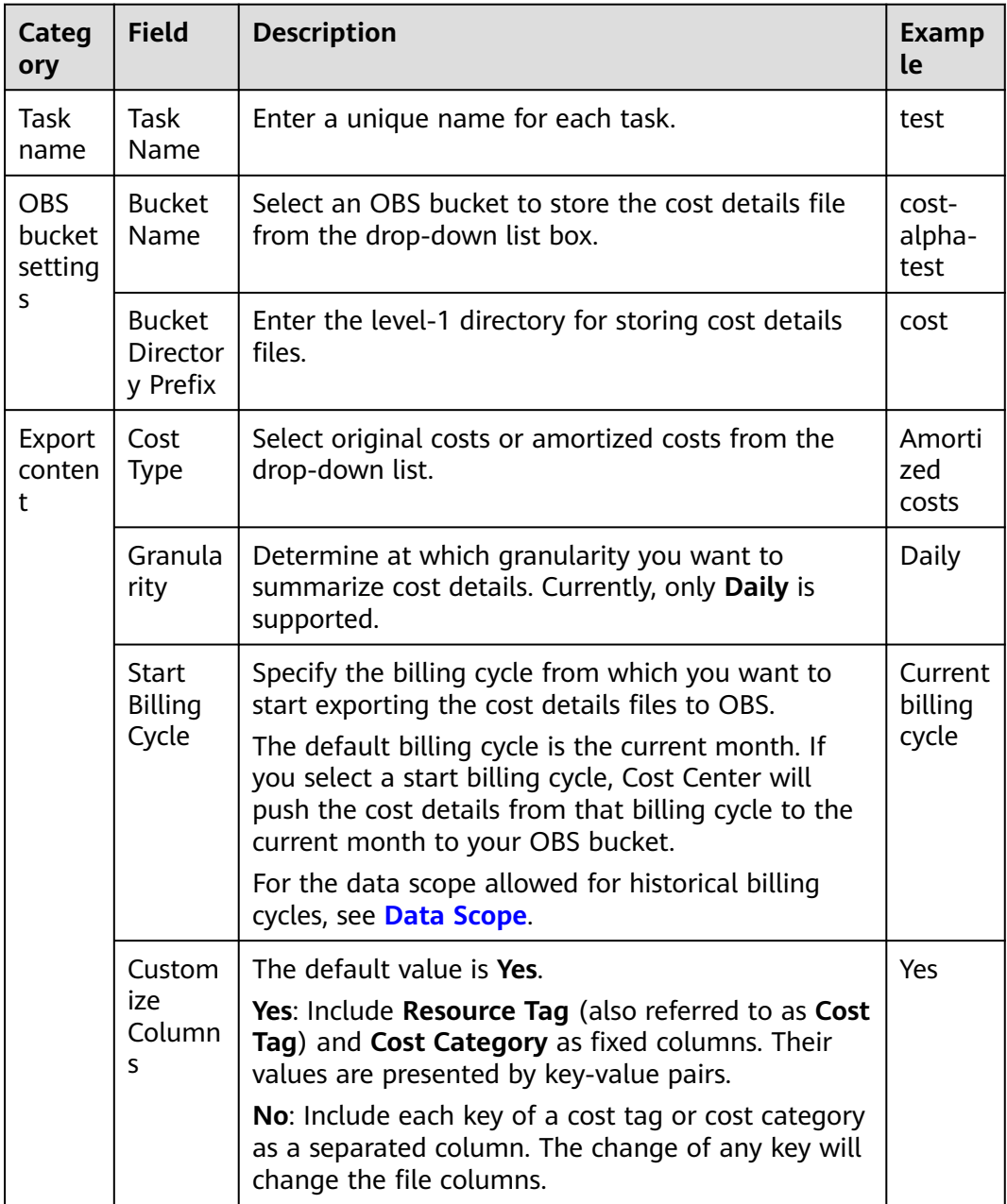

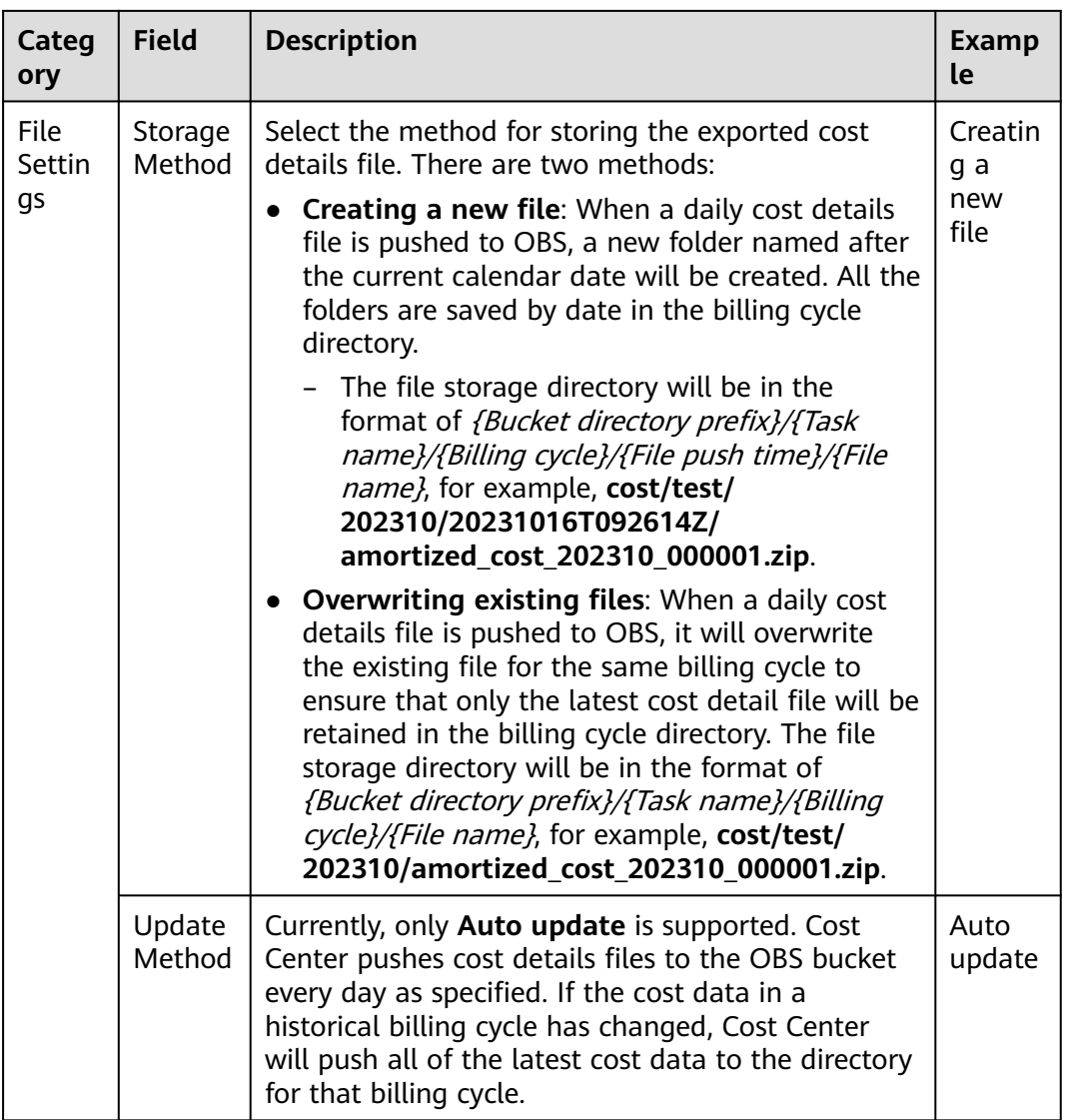

**----End**

#### **Viewing an OBS Export Task**

- **Step 1** Log in to Cost Center.
- **Step 2** Choose **Cost Insights** > **Cost Details Export**.
- **Step 3** On the **Export to OBS** page, view the list of OBS export tasks.

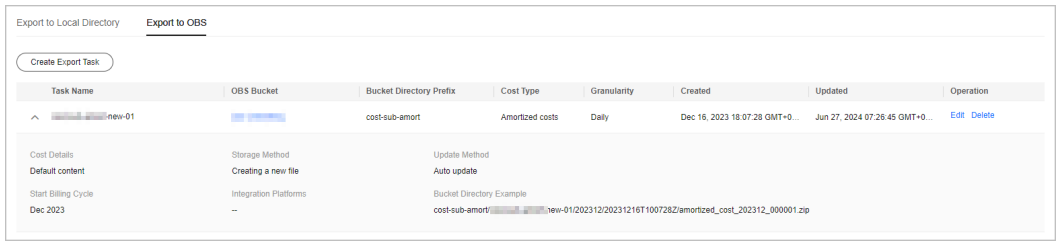

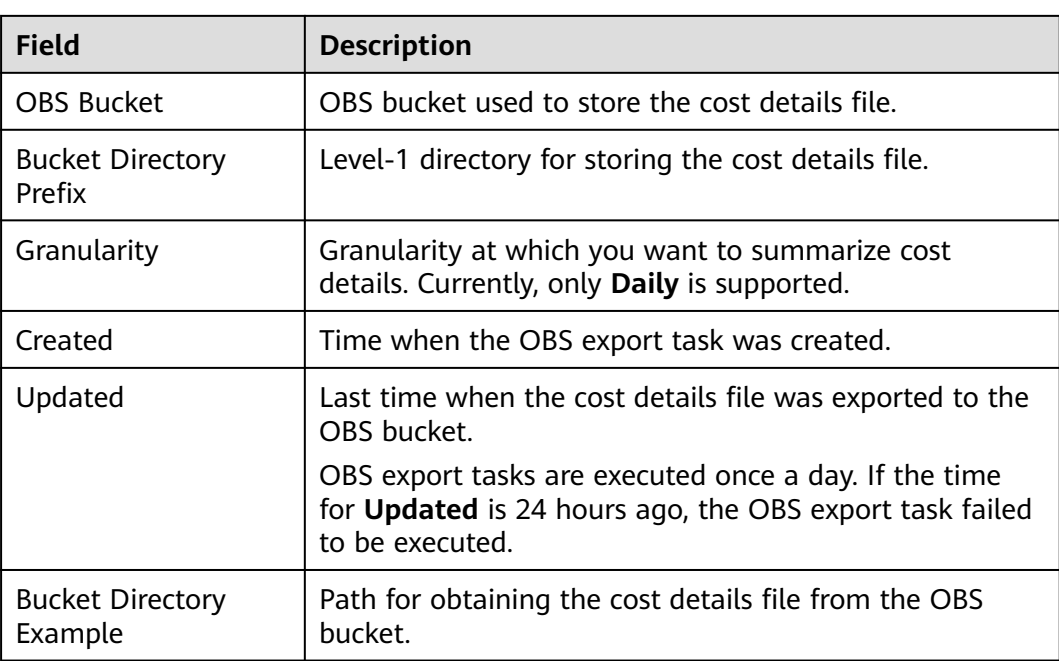

#### $\Box$  Note

● If the message shown in the following figure is displayed, the OBS export task failed to be executed. In this case, access **[the OBS console](https://console.huaweicloud.com/intl/console/#/obs/manager/buckets)** to check whether the bucket is invalid or whether the bucket policy has been changed. If the bucket is valid and the bucket policy remains unchanged, check whether the bucket is encrypted using **[server-side](https://support.huaweicloud.com/intl/en-us/usermanual-obs/obs_03_0088.html) [encryption](https://support.huaweicloud.com/intl/en-us/usermanual-obs/obs_03_0088.html)**. Currently, files cannot be exported to OBS buckets encrypted using serverside encryption.

| ◯ OBS export task failed. Access OBS to check whether the target bucket is valid or bucket policies have been changed. |                             |                           |                        |             |                      |                      |             |  |
|----------------------------------------------------------------------------------------------------|-----------------------------|---------------------------|------------------------|-------------|----------------------|----------------------|-------------|--|
| <b>Export to Local Directory</b>                                                                                       | <b>Export to OBS</b>        |                           |                        |             |                      |                      |             |  |
| <b>Create Export Task</b>                                                                                              |                             |                           |                        |             |                      |                      |             |  |
| <b>Task Name</b>                                                                                                    | <b>OBS Bucket</b>           | <b>Bucket Directory P</b> | <b>Cost Type</b>       | Granularity | Created              | Updated              | Operation   |  |
| $\vee$ and $\blacksquare$ and $\blacksquare$                                                                           | <b>CONTRACT STATES INC.</b> | amort-new-01              | <b>Amortized costs</b> | Daily       | Dec 07, 2023 15:56:2 | Dec 21, 2023 02:18:2 | Edit Delete |  |

**----End**

#### **Obtaining Cost Details**

After an OBS export task is created, it is executed once a day. Cost Center pushes the cost details file to the following path in the OBS bucket:

**Storage Method** set to Overwriting existing files: {Bucket directory prefix}/ {Task name}/{Billing cycle}/{File name}

Example: If the task name is **test**, the bucket directory prefix is **cost**, and the billing cycle is **202310**, then the path for the exported file will be **cost/test/ 202310/amortized\_cost\_202310\_000001.zip**.

● **Storage Method** set to **Creating a new file**: {Bucket directory prefix}/{Task name}/{Billing cycle}/{File push time}/{File name}

Example: If the task name is **test**, the bucket directory prefix is **cost**, and the billing cycle is **202310**, then the path will be **cost/test/ 202310/20231016T093940Z/original\_cost\_202310\_000001.zip** if you export the file on October 16, 2023.

<span id="page-213-0"></span>You can directly download the file from the file path or use an API or SDK to obtain the cost details file from the OBS bucket.

- API: Call the API for obtaining the object content in **[API Overview](https://support.huaweicloud.com/intl/en-us/api-obs/obs_04_0005.html)**.
- SDK: Call the SDK for obtaining the object content in **[SDK Function Matrices](https://support.huaweicloud.com/intl/en-us/sdkreference-obs/obs_02_0002.html)**.

## **15.2.2 Export to OBS - Fields for Amortized Costs**

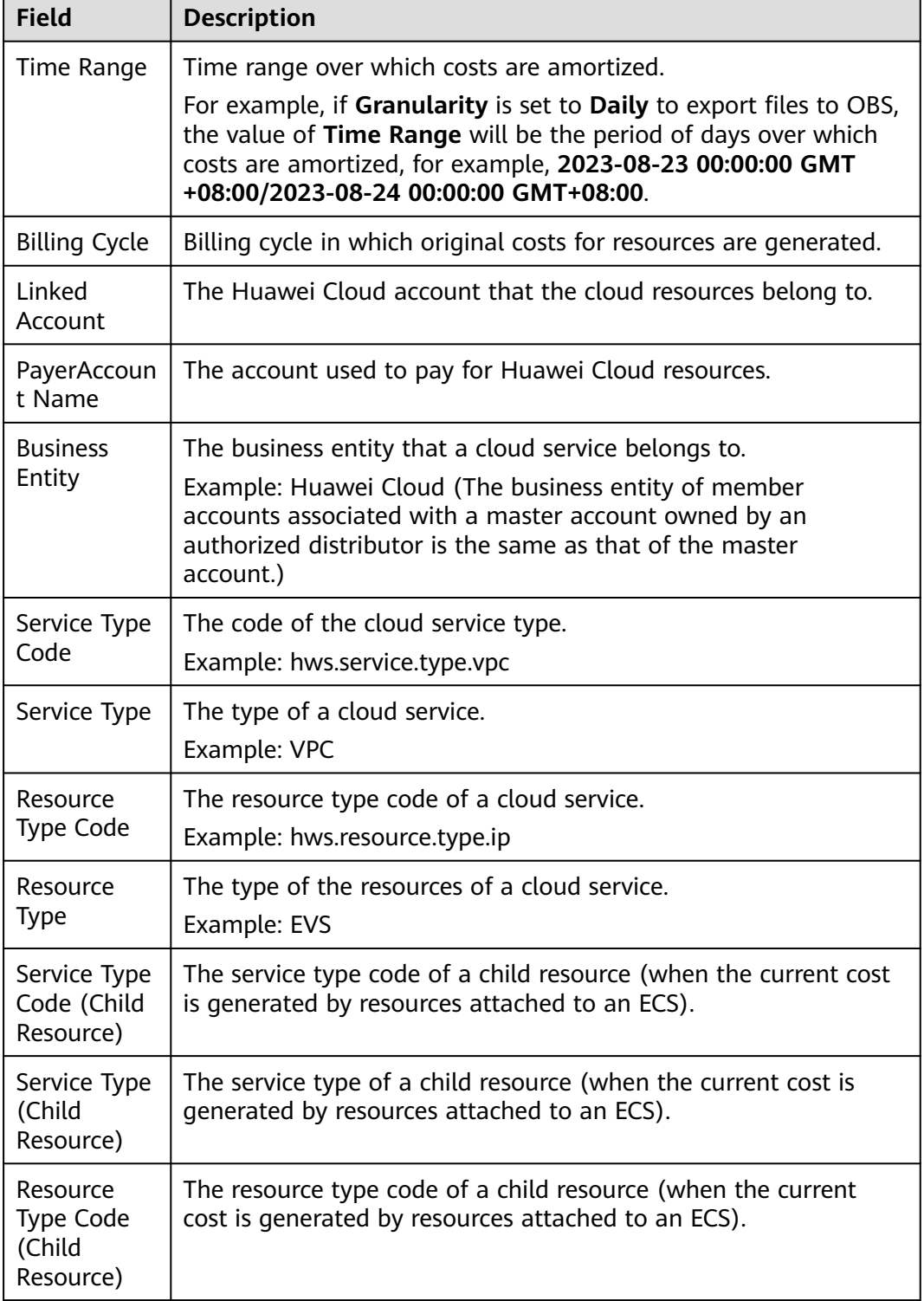

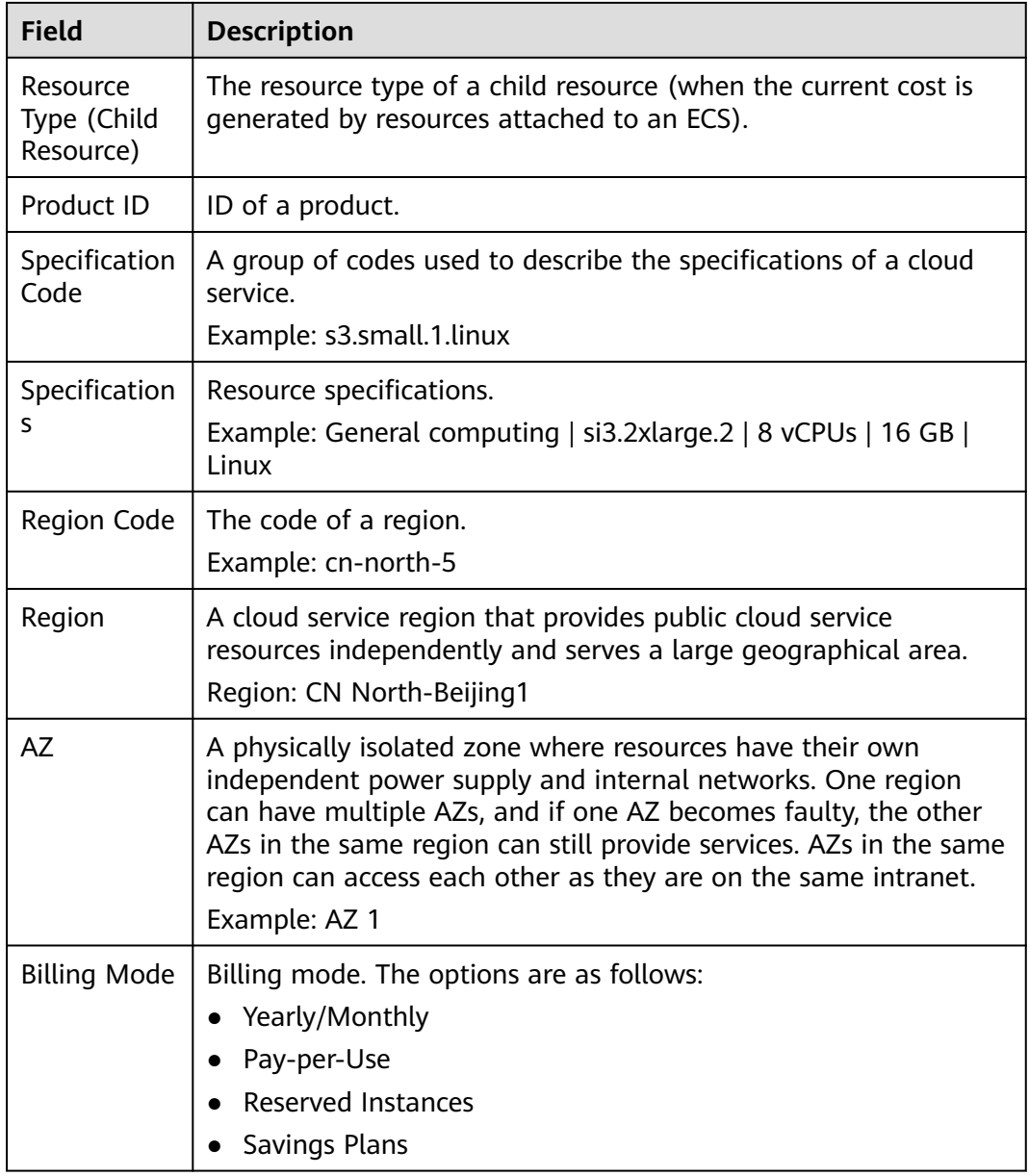

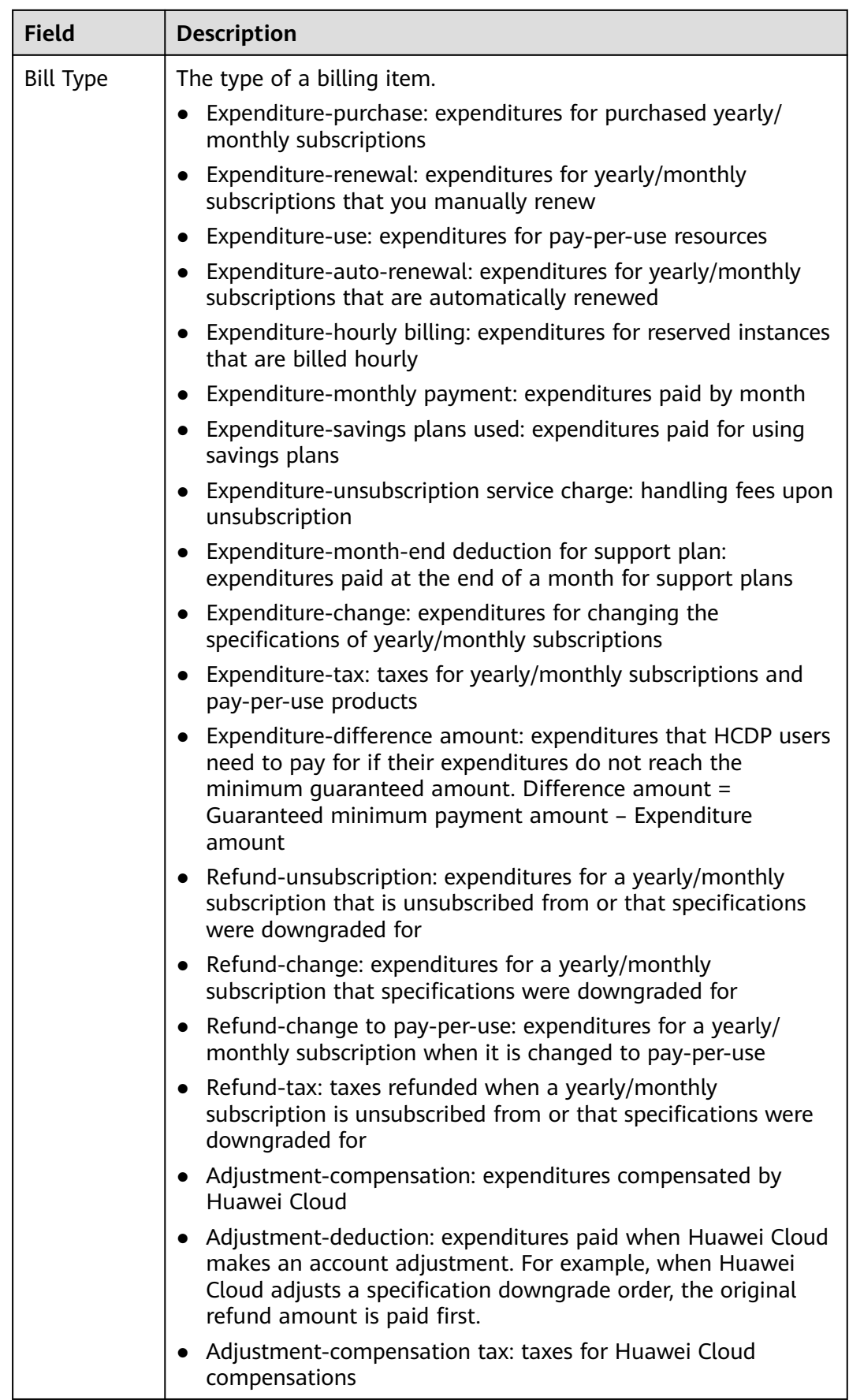
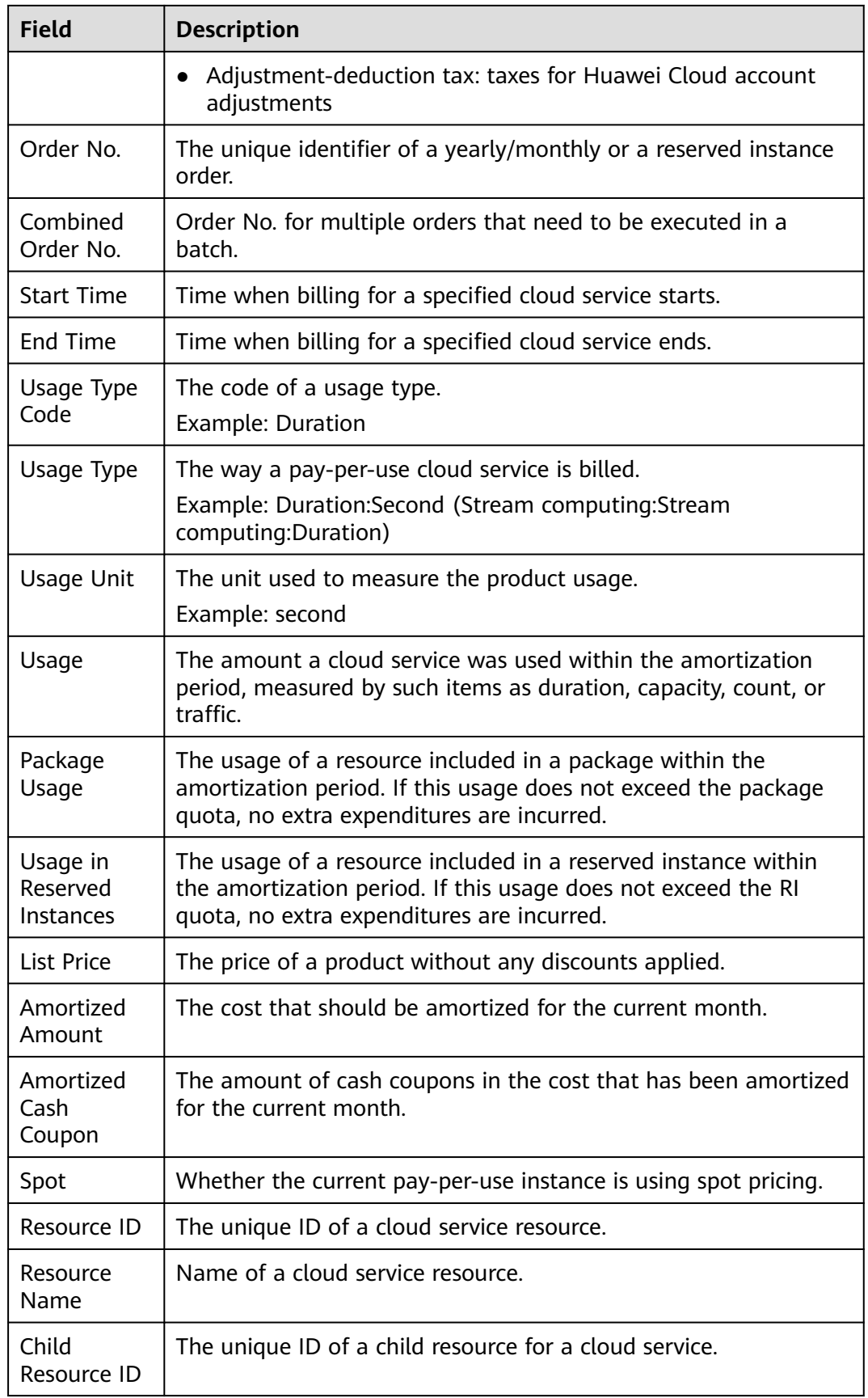

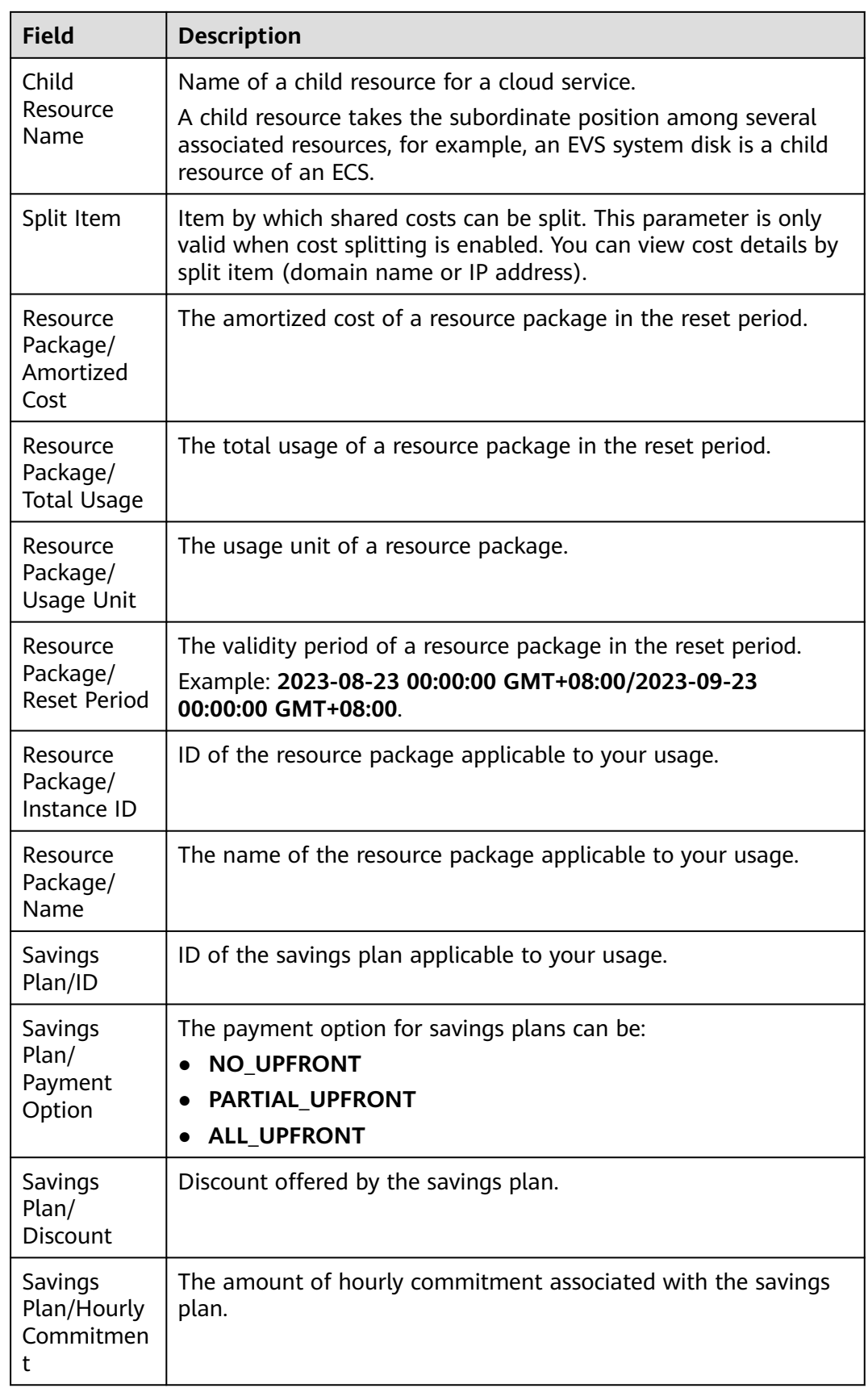

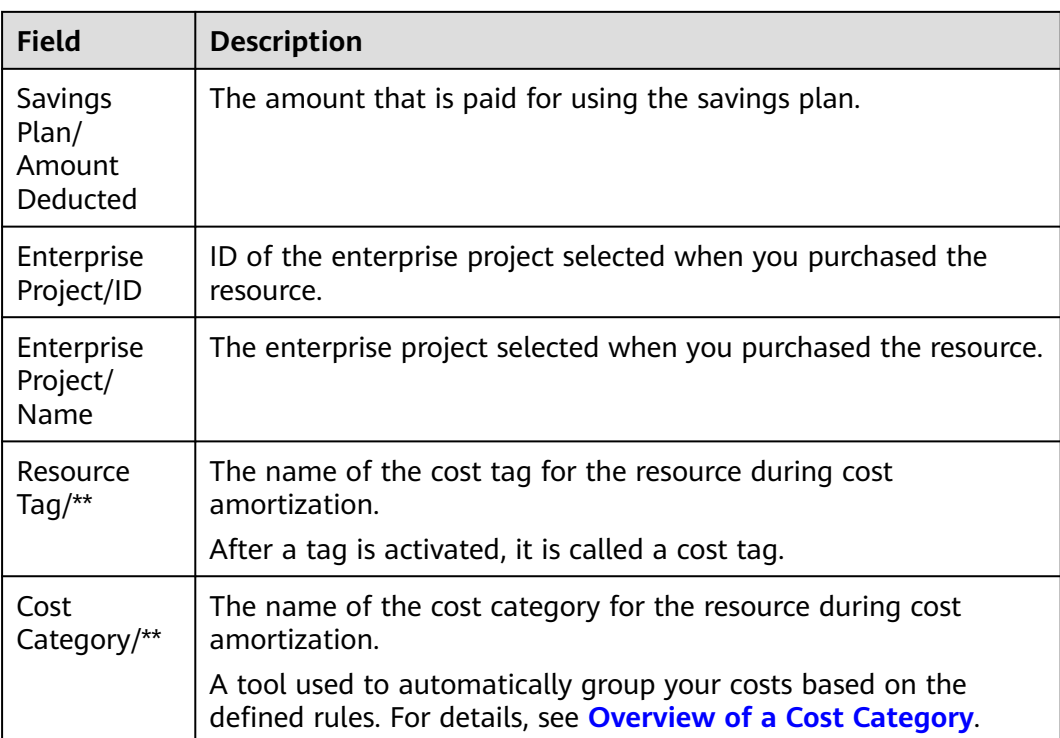

## **15.2.3 Export to OBS - Fields for Original Costs**

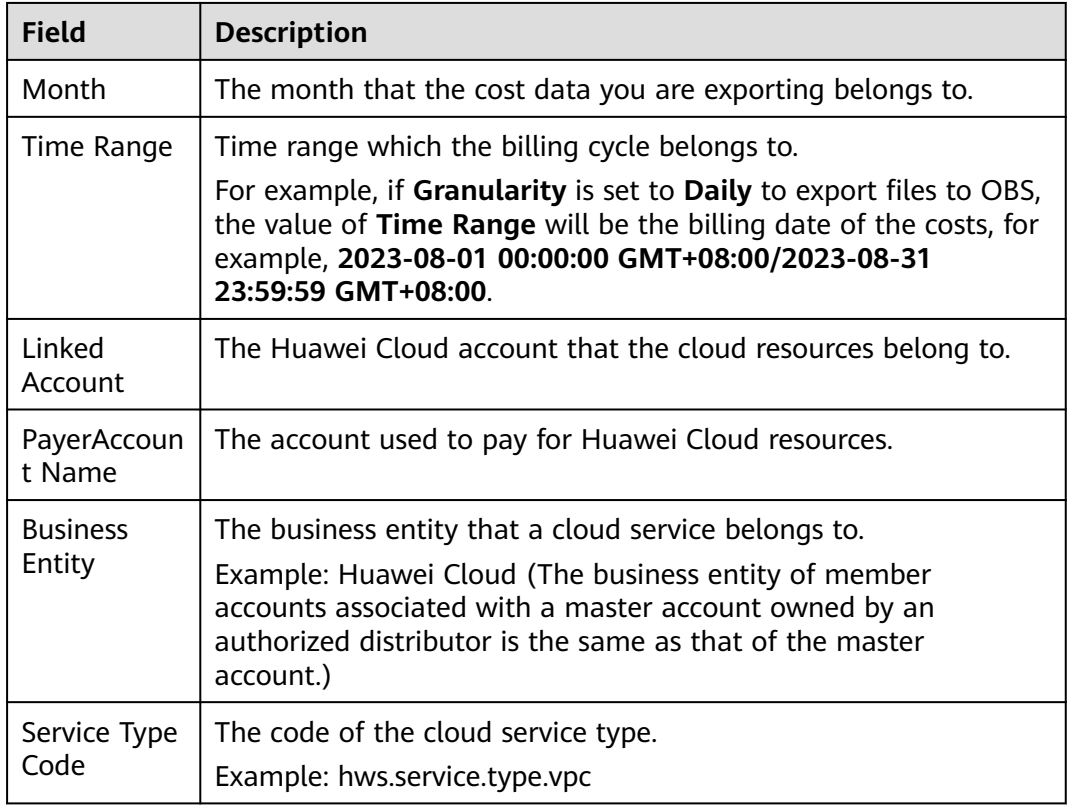

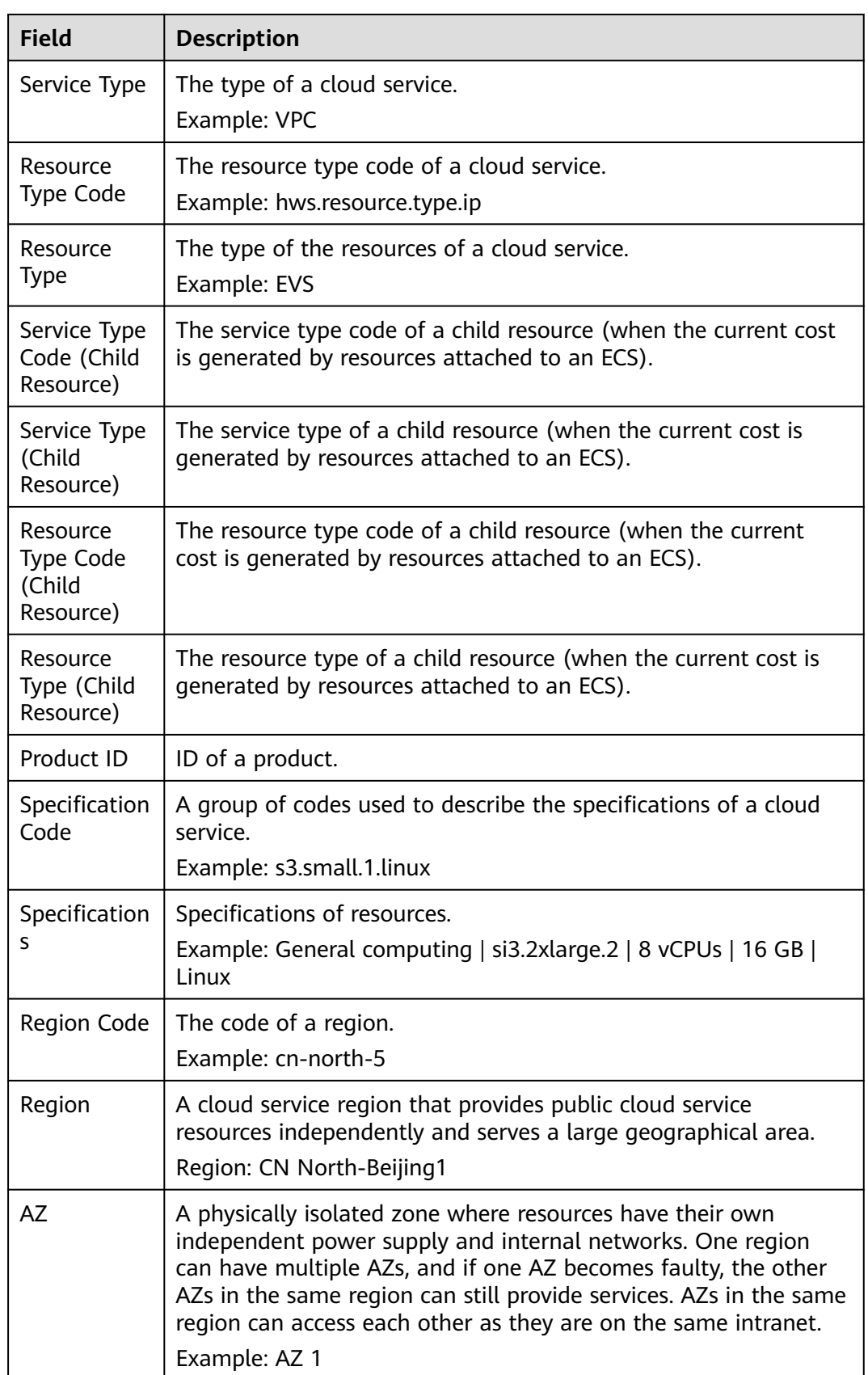

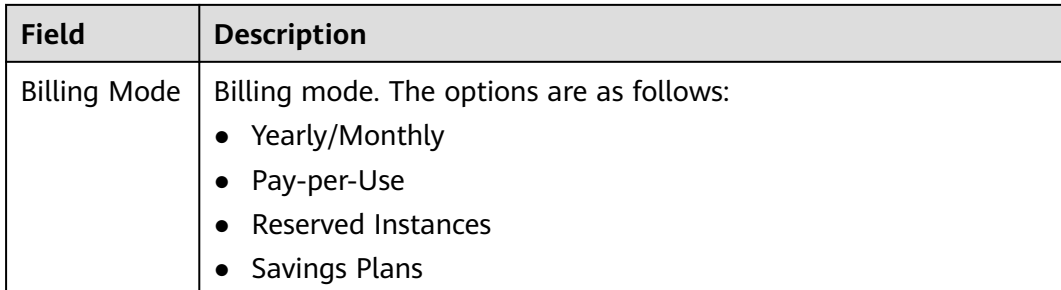

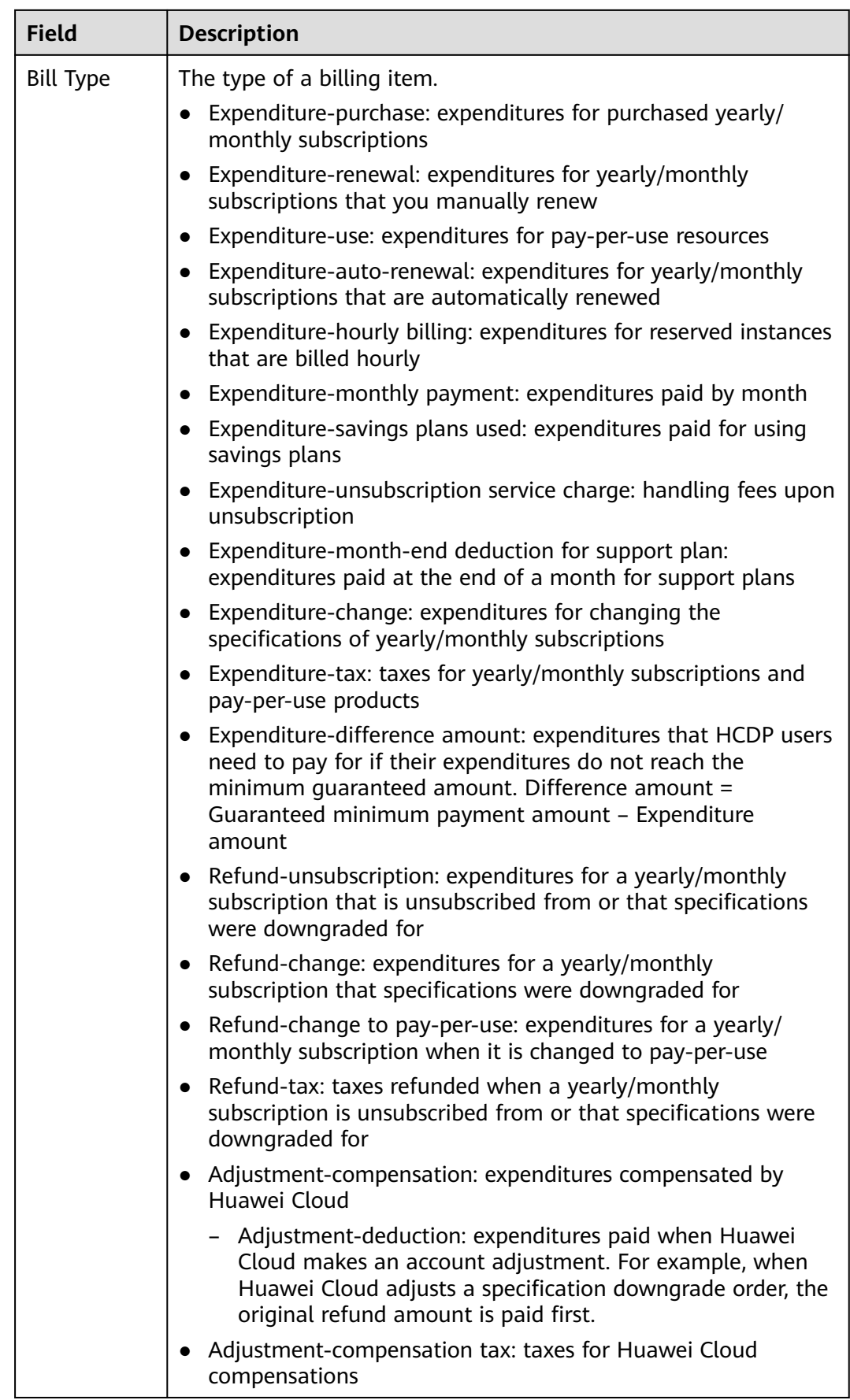

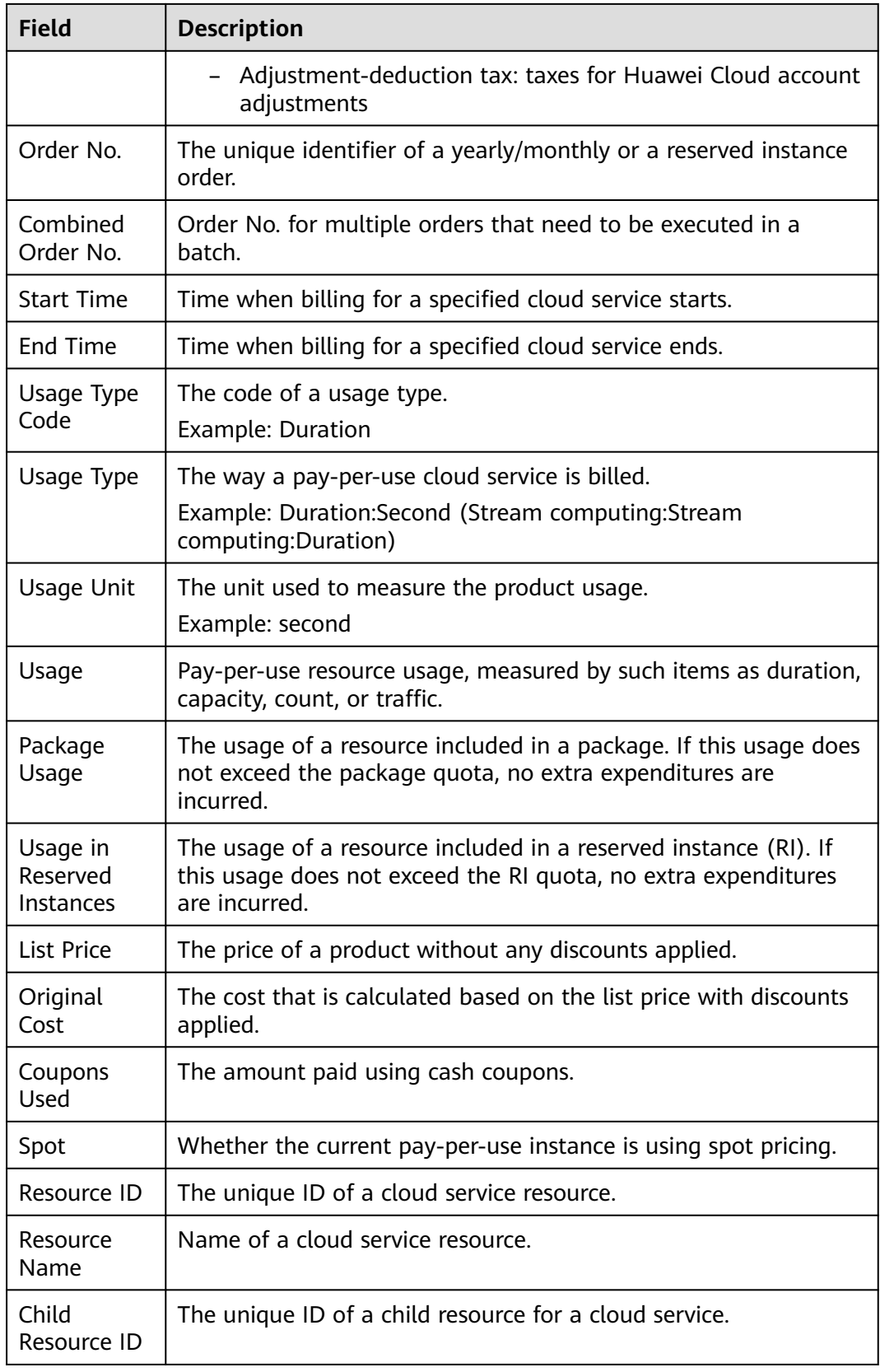

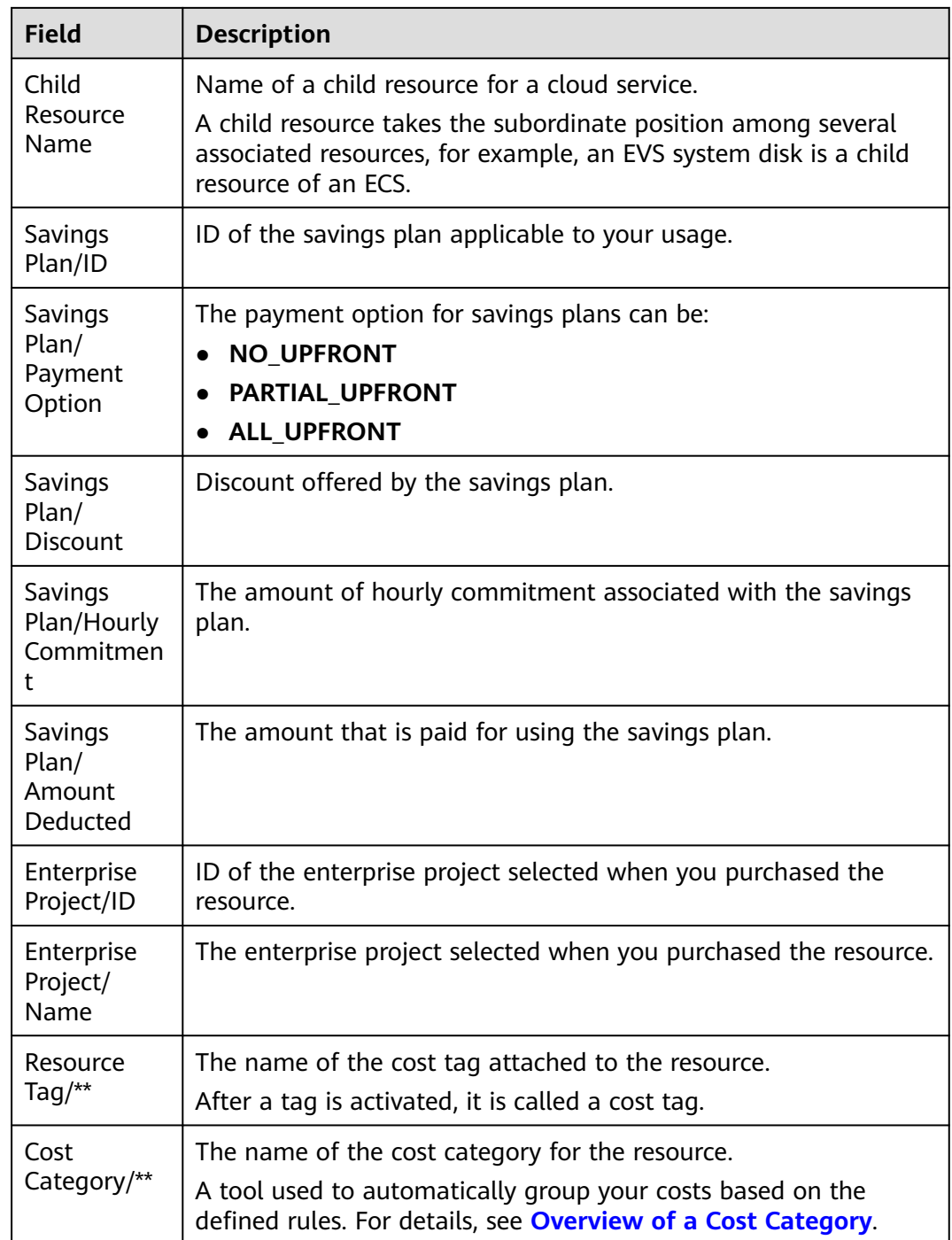

## **16 Preferences**

## **Cost Amortization**

#### ● **Cost splitting**

Your cloud services may be shared by multiple domain names and IP addresses. When cost splitting is enabled, the costs will be split to each domain name or IP address and will be grouped by cost tag or enterprise project for a specific domain name or IP address. For details, see **[Enabling](https://support.huaweicloud.com/intl/en-us/usermanual-cost/costcenter_000002_06.html) [Cost Splitting](https://support.huaweicloud.com/intl/en-us/usermanual-cost/costcenter_000002_06.html)**.

### $\wedge$  CAUTION

- Once enabled, cost splitting cannot be disabled.
- When cost splitting is enabled, you can go to the **Cost Analysis** page to view the splitting results of amortized costs after the 5th day of the following month.

## **Pay-per-Use to Yearly/Monthly**

When this function is enabled, Cost Center will analyze the usage of your pay-peruse ECS, EVS, RDS, ELB, and SFS Turbo resources and provide the optimization option of changing the billing mode from pay-per-use to yearly/monthly to help you find cost-saving opportunities. For details, see **[Changing Pay-per-Use to](https://support.huaweicloud.com/intl/en-us/usermanual-cost/cost_topic_0000011_02.html) [Yearly/Monthly](https://support.huaweicloud.com/intl/en-us/usermanual-cost/cost_topic_0000011_02.html)**.

#### $\Box$  Note

This function is enabled by default. You can disable it at will.

If you are using a member account associated with a master account for unified accounting management, this function can only be disabled by the master account.

## **ECS Resource Optimization**

When this function is enabled, Cost Center will monitor your historical expenditures and resource usage, identify idle resources, check the resource status, and provide optimization recommendations to help you find cost saving opportunities. For details, see **[Overview of Resource Optimization](https://support.huaweicloud.com/intl/en-us/usermanual-cost/cost_topic_000015_01.html)**.

## **Hourly Cost Analysis**

When this function is enabled, Cost Center will present original costs by the hour from the last 14 days. For details, see **[Viewing Cost Analyses](https://support.huaweicloud.com/intl/en-us/usermanual-cost/costcenter_000002_09.html)**.

## **Monthly Multi-Year Cost Analysis**

When this function is enabled, Cost Center will present monthly analysis of cost data going back as far as the last 38 months. For details, see **[Viewing Cost](https://support.huaweicloud.com/intl/en-us/usermanual-cost/costcenter_000002_09.html) [Analyses](https://support.huaweicloud.com/intl/en-us/usermanual-cost/costcenter_000002_09.html)**.

## **17 Export History**

### **Important Notes**

Export records will be automatically deleted three days after having been generated. Download the exported files in a timely manner.

After submitting an export request on the **Cost Analysis**, **Reserved Instances**, **Cost Categories**, and **Budgets** pages, you can obtain the exported files on the **Export History** page.

### **Procedure**

- **Step 1** Log in to Cost Center.
- **Step 2** Choose **Export History**.
- **Step 3** Select an export record and click **Download** in the **Operation** column

to download the corresponding file to a local directory.

**----End**

# **18 Cost Management for Enterprises**

This section describes cost management for enterprises using unified accounting management.

## **Data Scope**

- Cost Center shows the following data for a master account:
	- Cost and usage data of the master account
	- The cost and usage data of the member accounts when they are associated for unified accounting management
- Cost Center provides member accounts only with the cost and usage data generated when they are associated for unified accounting management. If they are no longer associated with the master account and have become individual users, they will only be able to access the cost and usage data generated during the disassociation period but not those generated during the association period.

## **Budgets**

- A master account can select member accounts from **Linked Account** to track their cost and usage data. For details, see **[Budgets](https://support.huaweicloud.com/intl/en-us/usermanual-cost/costcenter_0000023_1.html)**.
- Member accounts can create their own budgets. If they are no longer associated with any master account and have become individual users, the budgets created when they are associated for unified accounting management will become invalid. If they still need budgets, they have to create new ones.

## **Cost Analysis**

- A master account can select member accounts from **Linked Account** to analyze their cost data. For details, see **[Viewing Cost Analyses](https://support.huaweicloud.com/intl/en-us/usermanual-cost/costcenter_000002_09.html)**.
- Member accounts can only view their cost data generated when they are associated for unified accounting management. If they are no longer associated with the master account and have become individual users, they will only be able to access the cost and usage data generated during the disassociation period but not those generated during the association period.

#### $\Box$  Note

In independent accounting management, a master account can view the cost data of its member accounts only when authorized.

## **Analysis Reports**

- A master account can select member accounts from **Linked Account** to analyze their cost data. For details, see **[Viewing Cost Analyses \(New](#page-39-0) [Edition\)](#page-39-0)**. If a master account is disassociated from its member accounts and becomes an individual user, it can no longer view the analysis reports of the member accounts.
- If any member accounts are disassociated from the master account and become individual users, they can only view their own analysis reports (**PayerAccount Name** are set to the member accounts).

## **Cost Anomaly Detection**

- A master account can create a monitor of the **linked account** type to detect any pay-per-use and yearly/monthly cost anomalies of the master account or its member accounts associated for unified accounting management.
- Member accounts can only create a monitor of any type except for **linked account** to detect their possible pay-per-use and yearly/monthly cost anomalies.

## **Changing from Pay-per-Use to Yearly/Monthly**

- A master account can select member accounts from **Linked Account** to view the cost optimization option of changing the billing mode from pay-per-use to yearly/monthly for the member accounts when they are associated for unified accounting management. For details, see **[Yearly/Monthly](https://support.huaweicloud.com/intl/en-us/usermanual-cost/cost_topic_0000011_02.html) [Subscriptions](https://support.huaweicloud.com/intl/en-us/usermanual-cost/cost_topic_0000011_02.html)**.
- Member accounts can only view the cost optimization option of changing the billing mode from pay-per-use to yearly/monthly when they are associated for unified accounting management. If they are no longer associated with the master account and have become individual users, they will only be able to access the cost optimization option during the disassociation period.

## **Savings Plans**

- The master account can filter **linked accounts** to analyze the utilization and coverage of the savings plans used by its member accounts during unified accounting management. The master account is not allowed to access member accounts' data for savings plans used when the accounts were not associated for unified accounting.
- Member accounts can view only the savings plan utilization and coverage during the association period. If they are no longer associated with the master account and have become individual users, they will be able to access the savings plan utilization and coverage data during the disassociation period but not those data during the association period.
- For details about how to analyze the utilization and coverage of savings plans, see **[Viewing Utilization and Coverage](https://support.huaweicloud.com/intl/en-us/usermanual-cost/savingsplans_0000004_04.html)**.

### **Reserved Instances**

- A master account can select member accounts from **Linked Account** to analyze their RI utilization and coverage data generated when they are associated for unified accounting management. The master account is not allowed to access member accounts' data for RIs purchased when the accounts were not associated.
- Member accounts associated with the master account for unified accounting management can only view the RI utilization and coverage data generated during the association period. If they are no longer associated with the master account and have become individual users, they will be able to access the data generated during the disassociation period but not those during the associated period.
- For details about how to analyze RI utilization and coverage, see **[Reserved](https://support.huaweicloud.com/intl/en-us/usermanual-cost/cost_topic_0000011_01.html) [Instances](https://support.huaweicloud.com/intl/en-us/usermanual-cost/cost_topic_0000011_01.html)**.

## **Cost Tags**

- A master account manages its own cost tags and its member accounts' cost tags, including activating or deactivating tags. For details, see **[Activating Cost](https://support.huaweicloud.com/intl/en-us/usermanual-cost/costcenter_000005_02.html) [Tags](https://support.huaweicloud.com/intl/en-us/usermanual-cost/costcenter_000005_02.html)**.
- Member accounts can only use the tags activated by their associated master account. Any member accounts disassociated from the master account can no longer use the tags activated by their master accounts. If they still need to use those tags, they have to activate them by themselves.

## **Cost Categories**

- A master account manages its own cost categories and its member accounts' cost categories, while member accounts can only use them.
- Any member accounts disassociated from the master account can no longer use the cost categories created by the master account. If they still need to use cost categories, they have to create new ones by themselves. For details, see **[Cost Category Management](https://support.huaweicloud.com/intl/en-us/usermanual-cost/costcenter_000015_03.html)**.

## **Preferences**

- During unified accounting management, the master account is responsible for evaluating the cost optimization option of changing the billing mode from pay-per-use to yearly/monthly, and its member accounts can only use the preferences chosen by the master account.
- Member accounts can enable shared cost splitting, regardless of whether they are associated for unified accounting management.

## **19 Permissions**

## **19.1 Introduction**

If you need to assign different permissions to employees in your enterprise to access your Cost Center, Identity and Access Management (IAM) is a good choice for fine-grained permissions management.

IAM is a free service. You only pay for the resources in your account. For more information about IAM, see **[IAM Service Overview](https://support.huaweicloud.com/intl/en-us/productdesc-iam/iam_01_0026.html)**.

## **System-Defined Roles**

New IAM users do not have any permissions assigned by default. You need to first add them to one or more groups and attach policies or roles to these groups. The users then inherit permissions from the groups and can perform specified operations on cloud services based on the permissions they have been assigned. IAM provides frequently used roles that have permissions to access different services, and you have the permissions granted to these roles.

You can grant users permissions by using roles and policies.

- Roles: A coarse-grained authorization strategy provided by IAM to assign permissions based on users' job responsibilities. Only a limited number of service-level roles are available for authorization. Huawei Cloud services depend on each other. When you grant permissions using roles, you also need to attach dependent roles. Roles are not ideal for fine-grained authorization and least privilege access.
- Policies: A fine-grained authorization strategy that defines permissions required to perform operations on specific cloud resources under certain conditions. This type of authorization is more flexible and is ideal for least privilege access.

**[Table 19-1](#page-231-0)** lists all the system-defined roles for Cost Center.

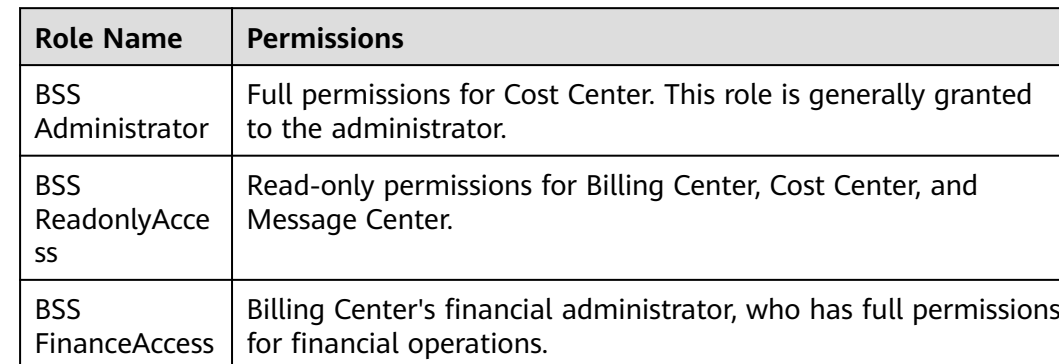

#### <span id="page-231-0"></span>**Table 19-1** System-defined roles

**Table 19-2** lists the common operations supported by system-defined permissions for Cost Center.

| <b>Function</b>                                                                               | <b>BSS</b><br><b>Administrator</b> | <b>BSS</b><br><b>ReadonlyAccess</b> | <b>BSS</b><br><b>FinanceAccess</b> |
|-----------------------------------------------------------------------------------------------|------------------------------------|-------------------------------------|------------------------------------|
| Viewing budget<br>reports, including<br>the budget report<br>list and report<br>details       | Supported                          | Supported                           | Supported                          |
| Viewing cost<br>monitors and<br>anomalies                                                     | Supported                          | Supported                           | Supported                          |
| Viewing cost<br>anomaly<br>notifications                                                      | Supported                          | Supported                           | Supported                          |
| Viewing cost<br>analyses                                                                      | Supported                          | Supported                           | Supported                          |
| <b>Exporting cost</b><br>data, including<br>analysis results,<br>cost details, and<br>budgets | Supported                          | Not supported                       | Supported                          |
| Analyzing<br>utilization and<br>coverage of<br>savings plans                                  | Supported                          | Supported                           | Supported                          |

**Table 19-2** Common operations supported by system-defined permissions

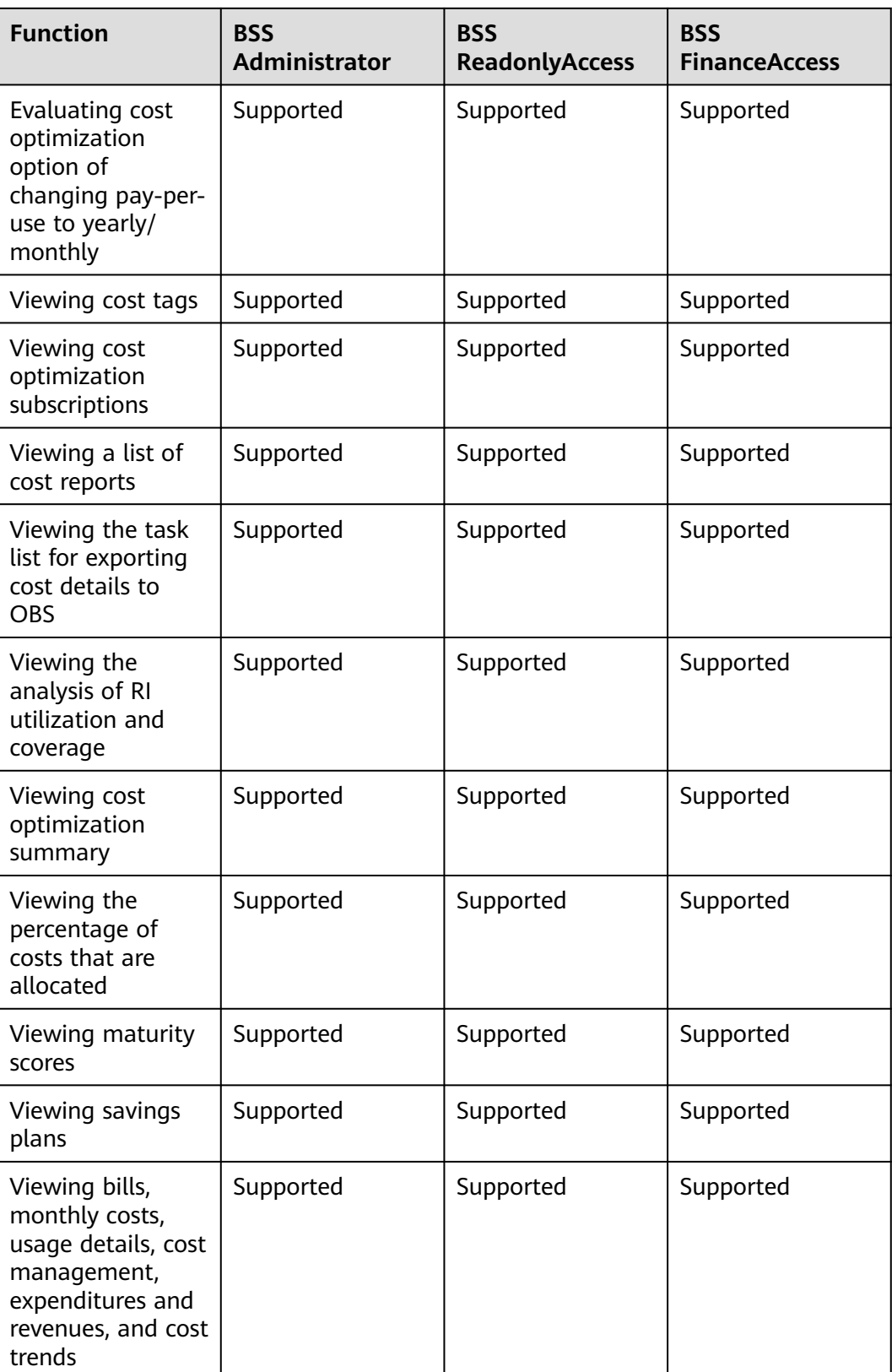

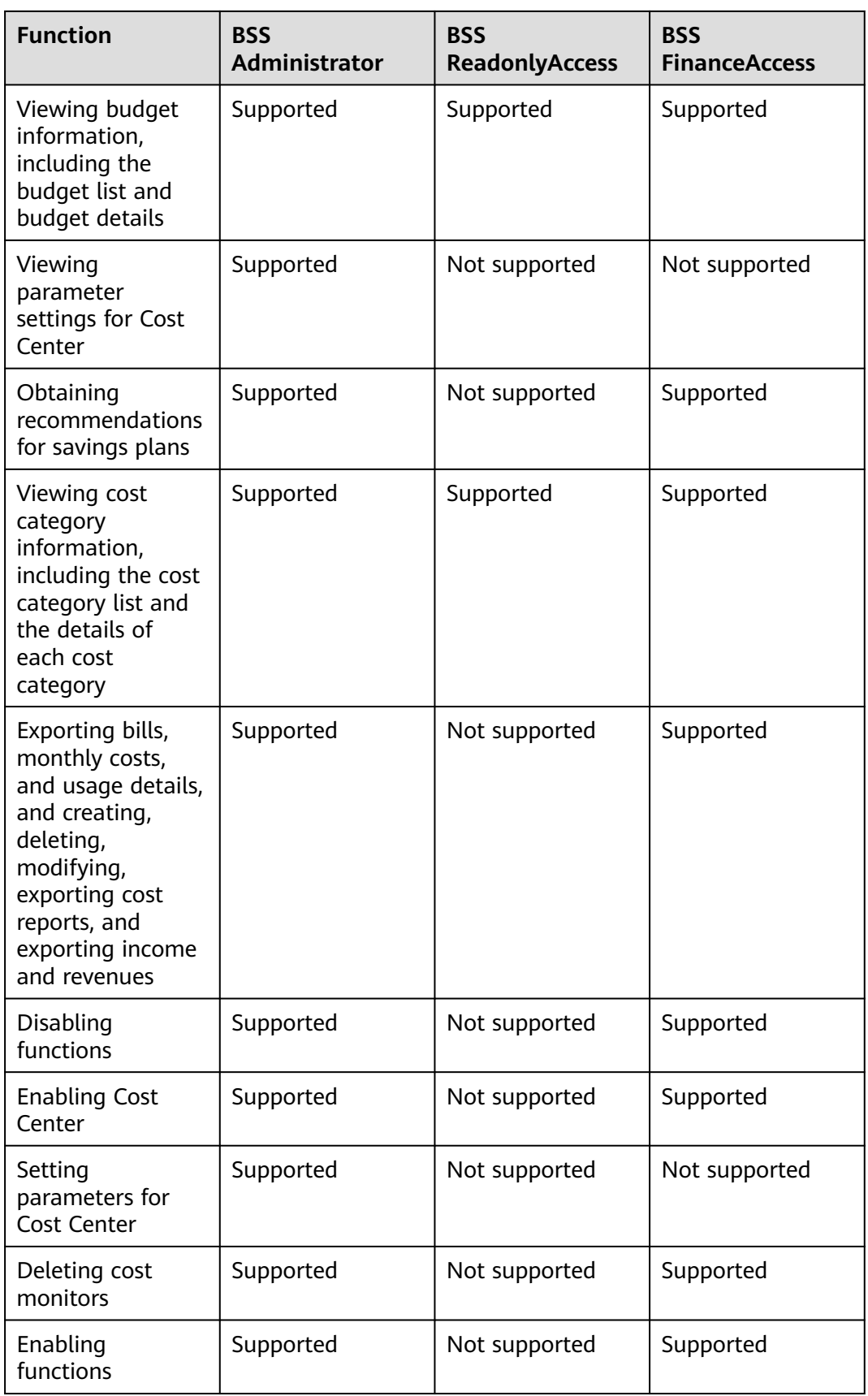

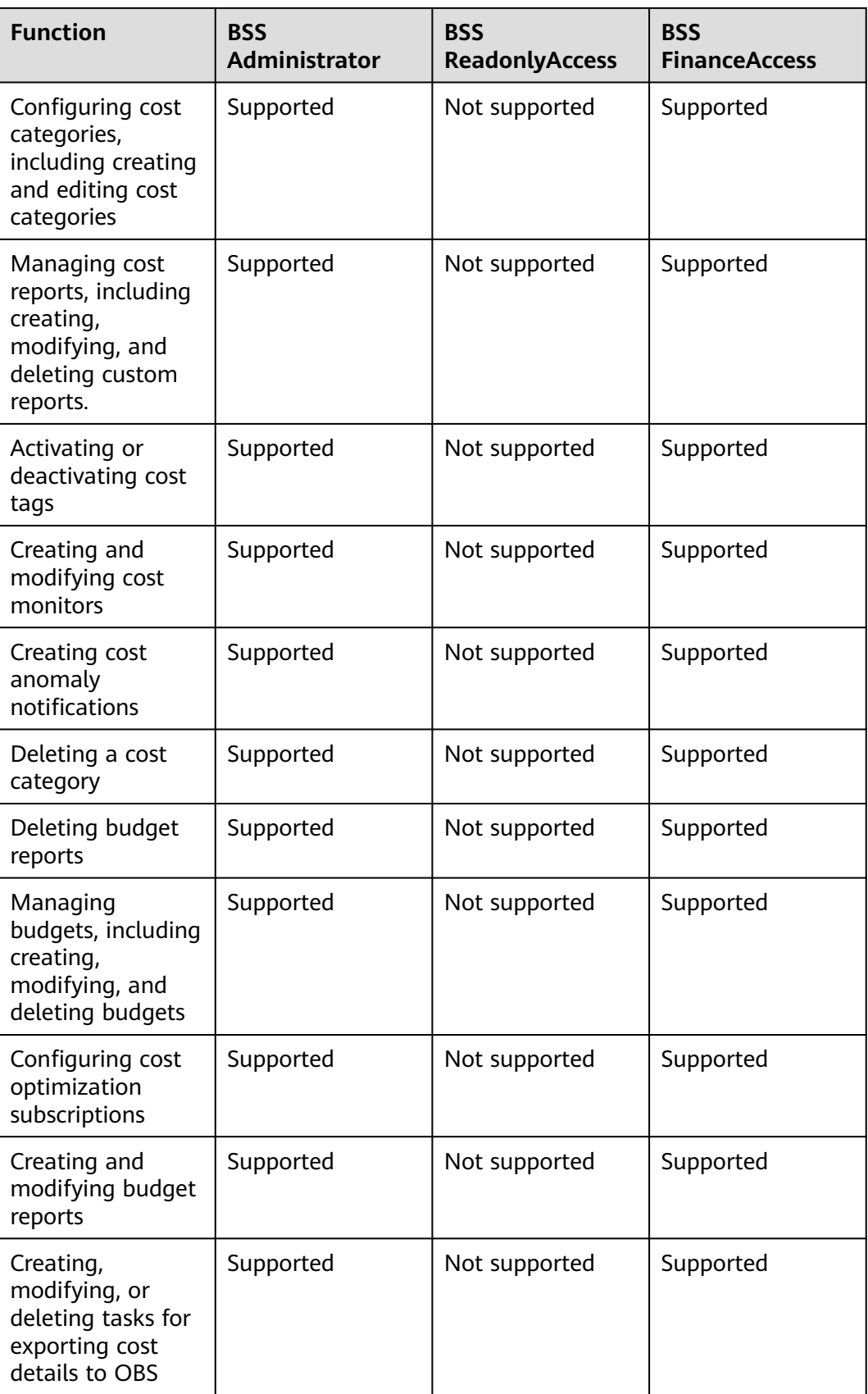

## <span id="page-235-0"></span>**Creating a Custom Policy**

You can create custom policies to supplement the system-defined roles. For details about the actions supported by custom policies, see **Table 19-3**.

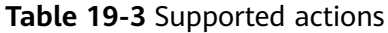

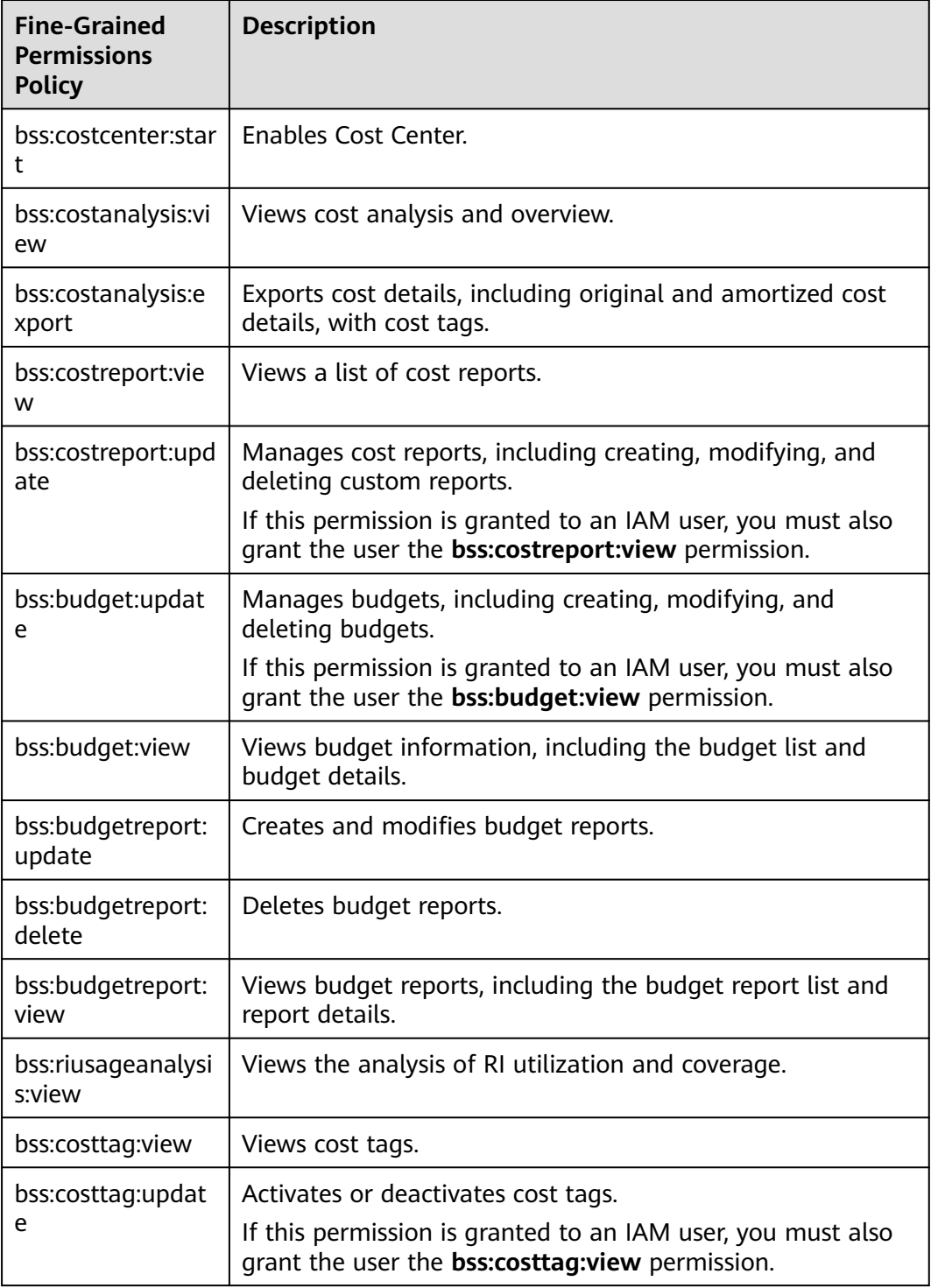

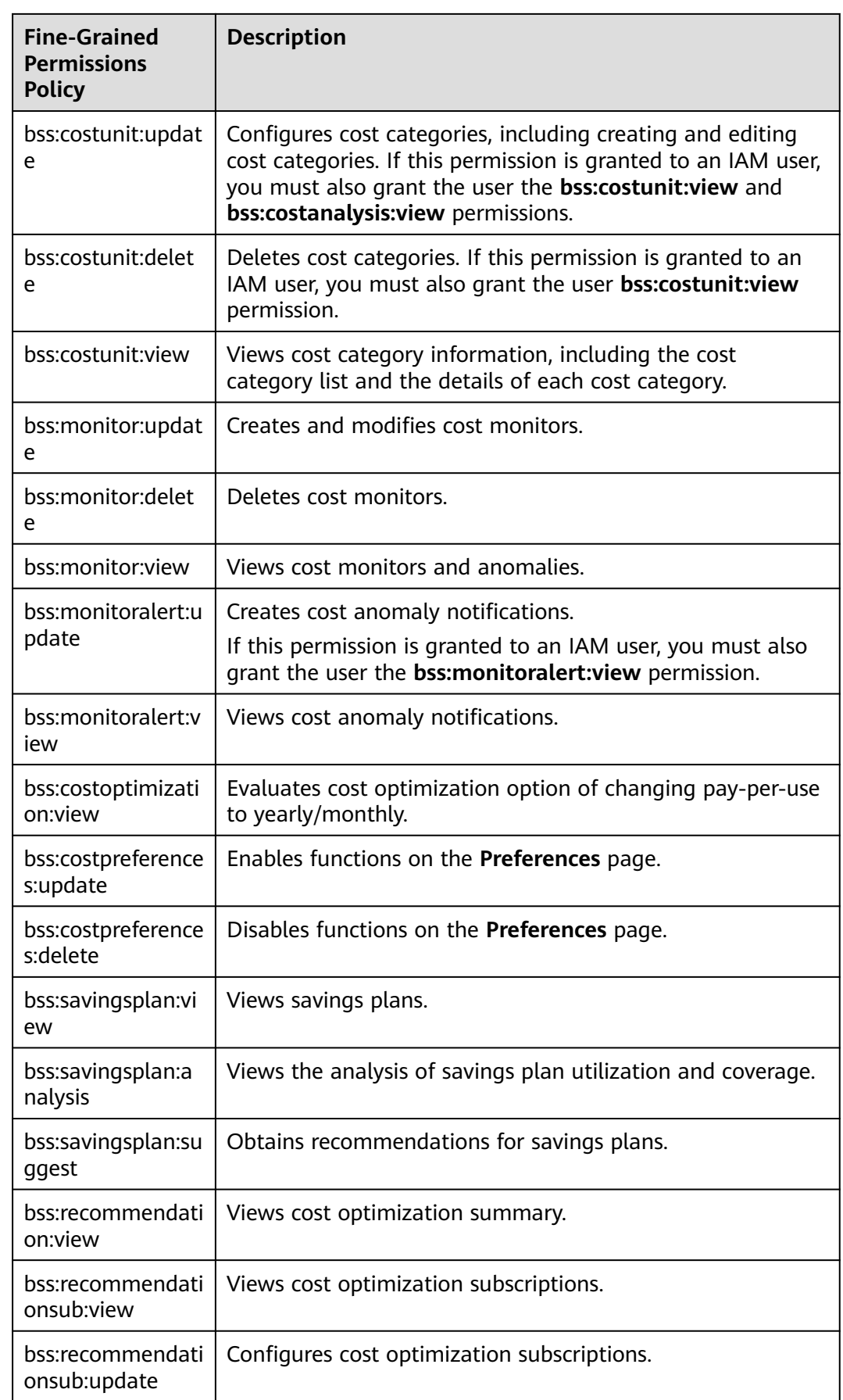

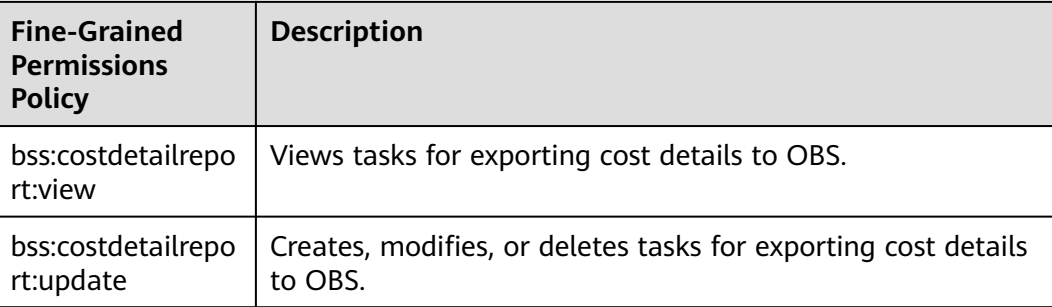

## **19.2 Creating a User Group and Assigning Permissions**

This section describes how to use a group to grant permissions for the Cost Center to a user. **Figure 19-1** shows the process for granting permissions.

## **Prerequisites**

Before assigning permissions to a user group, you should learn about the permissions that can be added to the user group and select the permissions as required. For details about the system permissions supported by the Cost Center, see **[Introduction](https://support.huaweicloud.com/intl/en-us/usermanual-cost/costcenter_000007_01.html)**.

### **Process Flow**

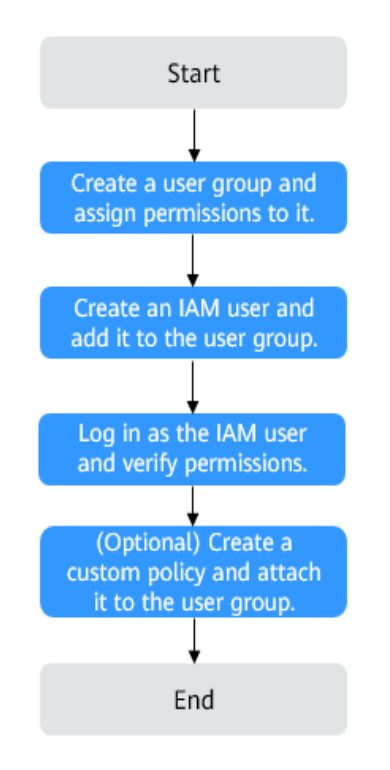

**Figure 19-1** Process for granting permissions

1. **[Create a user group and assign permissions](https://support.huaweicloud.com/intl/en-us/usermanual-iam/iam_03_0001.html)** to it.

Create a user group on the IAM console, and assign operation permissions for the Cost Center to **BSS Administrator**.

2. **[Create an IAM user and add it to a group](https://support.huaweicloud.com/intl/en-us/usermanual-iam/iam_02_0001.html)**.

Create a user on the IAM console and add the user to the group created in **1**.

3. Log in to Cost Center and verify permissions.

Log in to Cost Center using the account of the created user and verify whether the created user has the permission for exporting cost details.

On the **Cost Analysis** page, click **export records** to verify it. If the export is successful, the BSS Administrator permission has taken effect.

#### **Example Scenarios**

- If users need full permissions to Cost Center, grant **BSS Administrator** to them.
- If users only need to view cost data in Cost Center, grant **BSS ReadonlyAccess** to them.
- If users need to perform financial operations, such as viewing and downloading cost analysis, grant **BSS FinanceAccess** to them.
- You can also create custom policies for more fine-grained permissions management. For details about the actions supported by custom policies, see **[Table 19-3](#page-235-0)**.

## **19.3 Creating a Custom Policy**

You can create custom policies in either of the following ways:

- Visual editor: Select cloud services, actions, resources, and request conditions. This does not require knowledge of policy syntax.
- JSON: Edit JSON policies from scratch or based on an existing policy.

For details, see **[Creating a Custom Policy](https://support.huaweicloud.com/intl/en-us/usermanual-iam/iam_01_0605.html)**. The following section contains examples of custom policies frequently used in the Cost Center.

#### **Example Policies**

Example 1: Grant users all permissions to the Cost Center.

```
{
    "Version": "1.1",
    "Statement": [
        {
           "Action": [
               "BSS:*:*"
          \mathbf{I}.
           "Effect": "Allow"
       }
   ]
}
```
Example 2: Grant users the permissions to view cost analysis and export analysis results. {

```
 "Version": "1.1",
 "Statement": [
    {
```
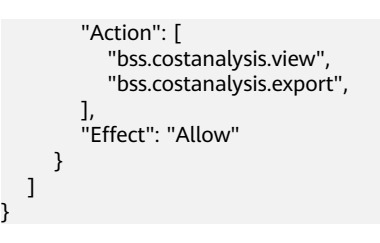

## **20 Quotas and Constraints**

## **Cost Analysis**

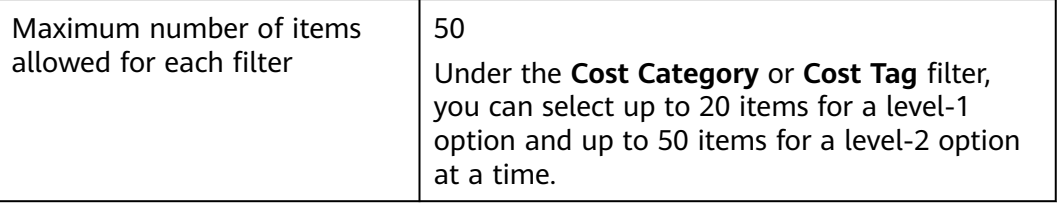

## **Budgets**

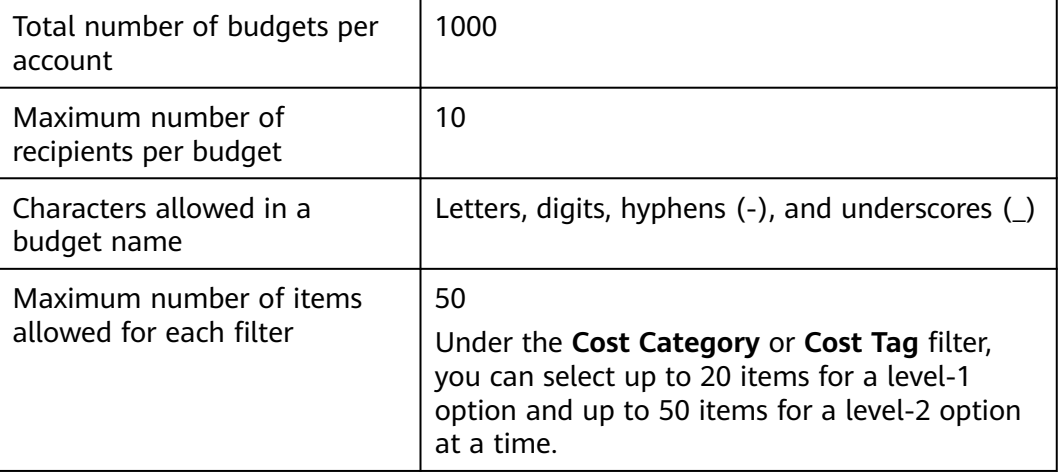

## **Analysis Reports**

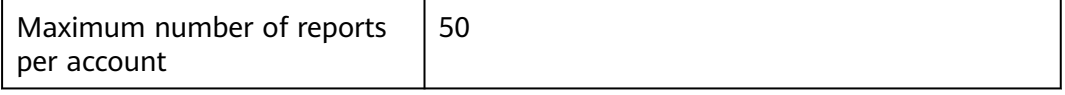

## **Budget Reports**

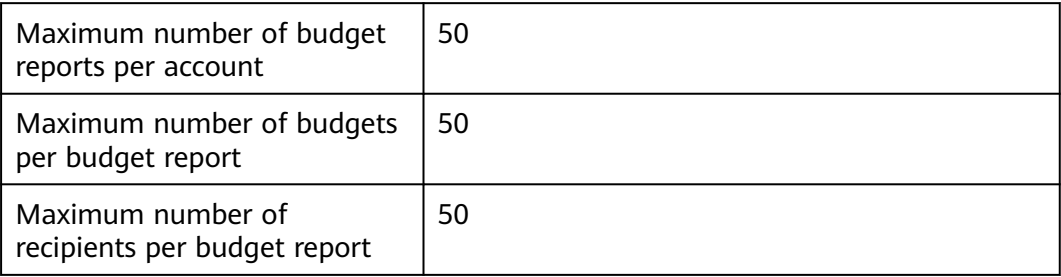

## **Cost Categories**

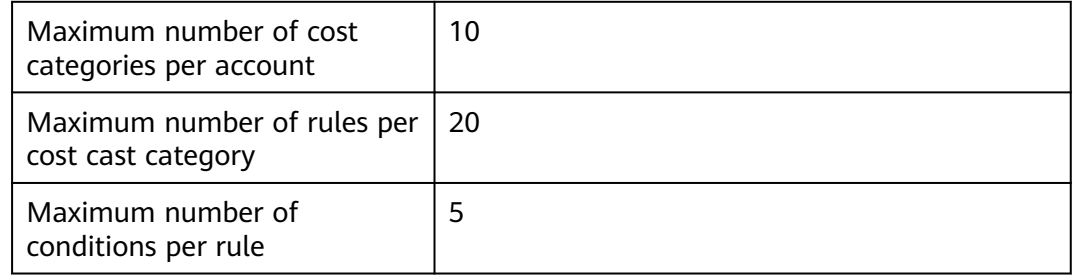

## **Export**

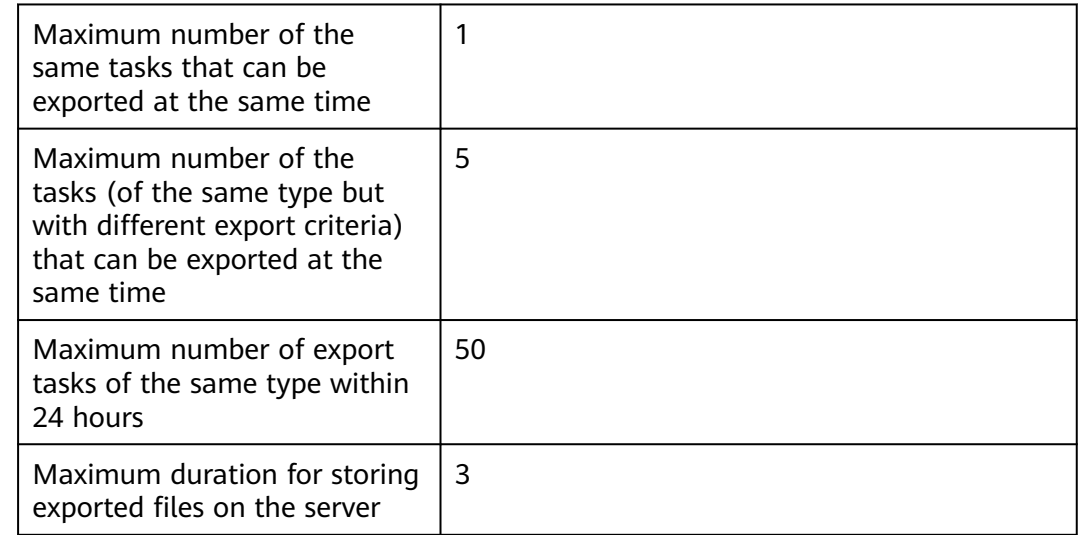

## **Cost Tags**

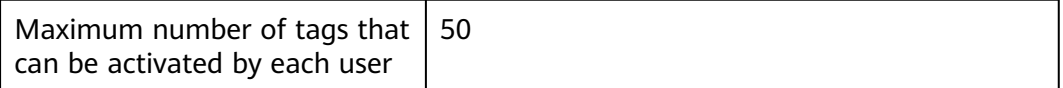

## **21 Auditing**

## **21.1 Supported Cost Center Operations**

## **Scenarios**

With Cloud Trace Service (CTS), you can record Cost Center operations for later query, auditing, and backtracking.

## **Prerequisites**

You have enabled CTS.

## **Key Cost Center Operations**

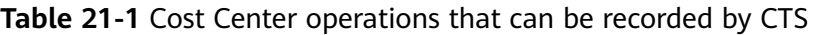

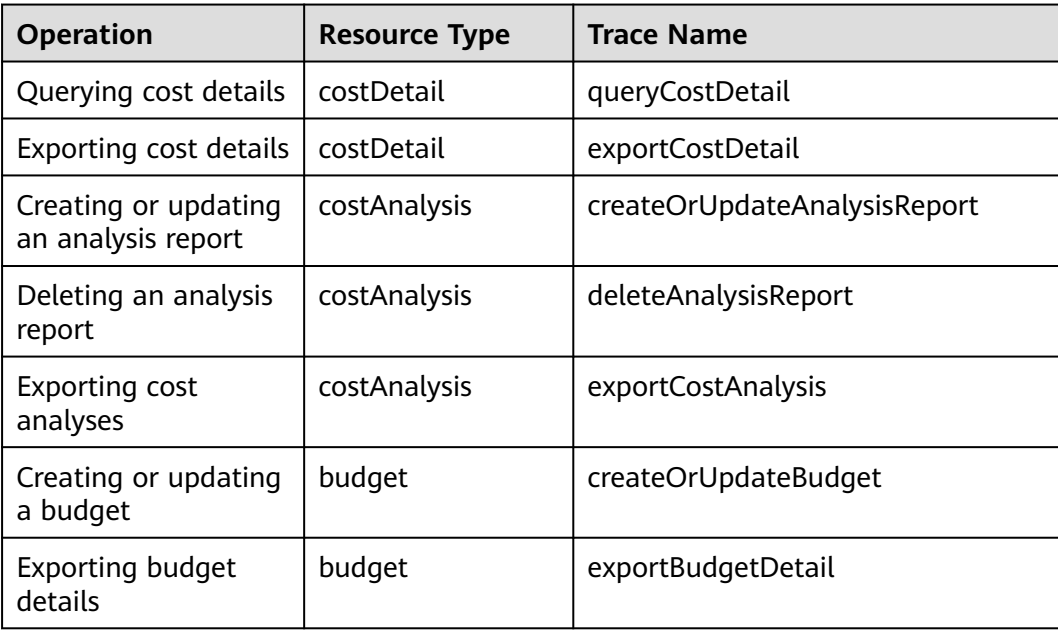

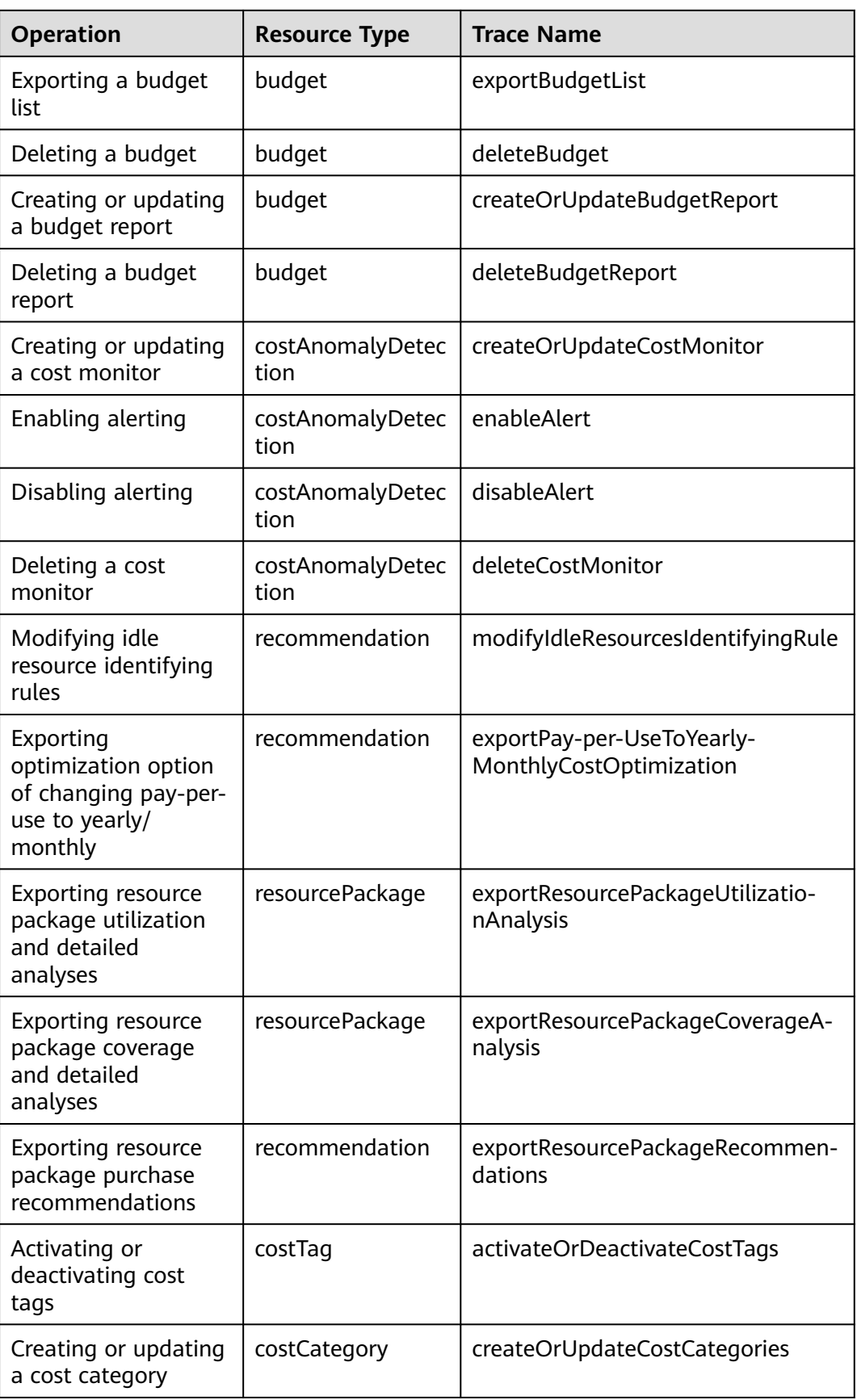

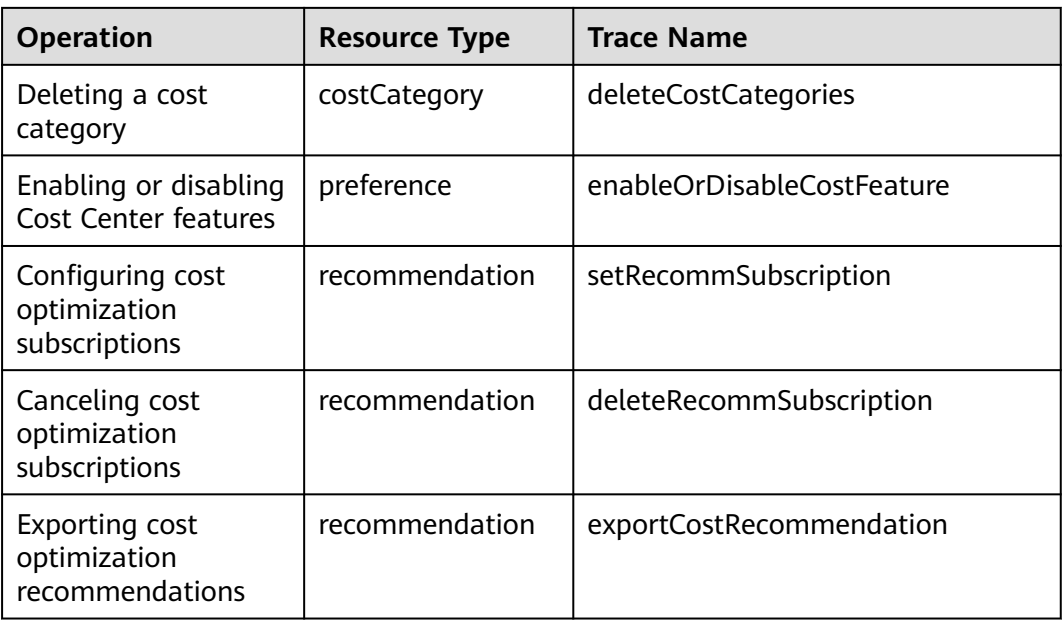

## **21.2 Viewing Audit Logs**

For details about how to view audit logs, see **[Querying Real-Time Traces](https://support.huaweicloud.com/intl/en-us/qs-cts/cts_02_0002.html)**.